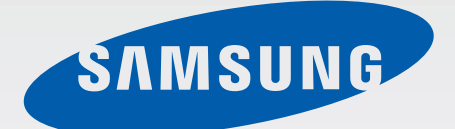

SM-N915F SM-N915FY SM-N915G

# Používateľská príručka

Slovak. 12/2014. Rev.1.0 [www.samsung.com](http://www.samsung.com)

# **Obsah**

## **[Informácie o tejto príručke](#page-4-0)**

## **[Začíname](#page-6-0)**

- [Obsah balenia](#page-6-0)
- [Popis zariadenia](#page-7-0)
- [Pero S Pen](#page-9-0)
- [Používanie karty SIM alebo USIM a](#page-12-0)  [batérie](#page-12-0)
- [Nabíjanie batérie](#page-15-0)
- [Používanie pamäťovej karty](#page-18-0)
- [Zapnutie a vypnutie zariadenia](#page-20-0)
- [Uzamknutie a odomknutie displeja](#page-20-0)

## **[Základy](#page-21-0)**

- [Používanie dotykového displeja](#page-21-0)
- [Usporiadanie domovskej obrazovky](#page-24-0)
- [Bočný displej](#page-26-0)
- [Obrazovka Všetky aplikácie](#page-38-0)
- [Indikačné ikony](#page-39-0)
- [Panely oznámení a rýchleho nastavenia](#page-40-0)
- [Otváranie aplikácií](#page-42-0)
- [Inštalovanie a odinštalovanie aplikácií](#page-42-0)
- [Zadávanie textu](#page-44-0)
- [Zachytenie obsahu obrazovky](#page-46-0)
- [Používanie slovníka](#page-46-0)
- [Moje súbory](#page-47-0)
- [Šetrenie energie](#page-48-0)
- [Zobrazenie informácií o pomoci](#page-49-0)

#### **[Funkcie pera](#page-50-0) S Pen**

- [Bezdotykový príkaz](#page-50-0)
- [Akčná pripomienka](#page-51-0)
- [Inteligentný výber](#page-53-0)
- [Obrázkový klip](#page-54-0)
- [Písanie na obrazovku](#page-55-0)
- [S Note](#page-56-0)
- [Ozdobný album](#page-63-0)
- [Používanie pera](#page-64-0) S Pen

### **[Pohyby a používanie funkcií](#page-67-0)**

- [Pohyby a gestá](#page-67-0)
- [Viac okien](#page-70-0)
- [Ovládanie jednou rukou](#page-75-0)
- [Zvýšenie citlivosti dotykovej obrazovky](#page-76-0)

## **[Prispôsobenie](#page-77-0)**

- [Spravovanie domovskej obrazovky a](#page-77-0)  [obrazovky Všetky aplikácie](#page-77-0)
- [Nastavenie tapety a vyzváňacích tónov](#page-79-0)
- [Zmena spôsobu uzamknutia obrazovky](#page-80-0)
- [Moje miesta](#page-81-0)
- [Skener odtlačkov](#page-84-0)
- [Súkromný režim](#page-89-0)
- [Jednoduchý režim](#page-90-0)
- [Prenos údajov z predchádzajúceho](#page-91-0)  [zariadenia](#page-91-0)
- [Nastavenie kont](#page-92-0)

## **[Telefón a kontakty](#page-94-0)**

- [Telefón](#page-94-0)
- [Kontakty](#page-97-0)

## **[Správy a e-mail](#page-99-0)**

- [Správy](#page-99-0)
- [E-mail](#page-100-0)

### **[Fotoaparát a galéria](#page-102-0)**

#### [Fotoaparát](#page-102-0)

[Galéria](#page-111-0)

## **[Bezpečnostná pomoc](#page-114-0)**

- [Tiesňový režim](#page-114-0)
- [Odosielanie správ so žiadosťou o pomoc](#page-115-0)

## **[Užitočné aplikácie](#page-116-0)**

- [Režim auta](#page-116-0)
- [S Finder](#page-118-0)
- [Plánovač S](#page-119-0)
- [S Health](#page-121-0)
- [S Voice](#page-123-0)
- [Hudba](#page-125-0)
- [Video](#page-127-0)
- [Internet](#page-129-0)
- [Hlasový záznamník](#page-130-0)
- [Hodiny](#page-132-0)
- [Kalkulačka](#page-134-0)
- [Dropbox](#page-134-0)
- [Flipboard](#page-135-0)
- [Smart Remote](#page-135-0)
- [Evernote](#page-138-0)
- [PEN.UP](#page-139-0)
- [Aplikácie Google](#page-139-0)

## **[Pripojenie k iným](#page-142-0)  [zariadeniam](#page-142-0)**

- [Rýchle pripoj.](#page-142-0)
- [Bluetooth](#page-144-0)
- [Wi-Fi Direct](#page-146-0)
- [NFC](#page-147-0)
- [Screen Mirroring](#page-150-0)
- [MirrorLink](#page-152-0)
- [Aplikácia Mobile printing](#page-153-0)

## **[Zariadenie a správca dát](#page-154-0)**

- [Aktualizácia zariadenia](#page-154-0)
- [Prenos súborov medzi zariadením a](#page-155-0)  [počítačom](#page-155-0)
- [Zálohovanie a obnova dát](#page-156-0)
- [Resetovanie dát](#page-156-0)

### **[Nastavenia](#page-157-0)**

- [Úvod](#page-157-0)
- [Konfigurácia nastavení](#page-157-0)
- [RÝCHLE NASTAVENIA](#page-157-0)
- [PRIPOJENIA](#page-158-0)
- [ZARIADENIE](#page-162-0)
- [PRISPÔSOBENIE](#page-167-0)
- [SYSTÉM](#page-169-0)
- [APLIKÁCIE](#page-174-0)

## **[Zjednodušenie ovládania](#page-175-0)**

- [Informácie o zjednodušení ovládania](#page-175-0)
- [Používanie tlačidla Domov na otváranie](#page-175-0)  [ponúk zjednodušenia ovládania](#page-175-0)
- [Hlasová spätná väzba \(TalkBack\)](#page-175-0)
- [Zrak](#page-181-0)
- [Sluch](#page-183-0)
- [Zručnosť a interakcia](#page-185-0)
- [Prijímanie alebo ukončenie hovorov](#page-187-0)
- [Použitie režimu jedného ťuknutia](#page-188-0)
- [Správa nastavení zjednodušenia](#page-188-0)  [ovládania](#page-188-0)

## **[Riešenie problémov](#page-189-0)**

# <span id="page-4-0"></span>**Informácie o tejto príručke**

Pred používaním zariadenia si prečítajte túto príručku, aby ste zaistili jeho bezpečné a správne používanie.

- Popisy vychádzajú z predvolených nastavení zariadenia.
- Časť obsahu vášho zariadenia sa môže líšiť v závislosti od oblasti, poskytovateľa služieb alebo softvéru v zariadení.
- Obsah (obsah vysokej kvality), ktorý vyžaduje vysoký výkon procesora a pamäte RAM, ovplyvní celkový výkon zariadenia. Aplikácie súvisiace s obsahom nemusia v závislosti od parametrov zariadenia a prostredia, v ktorom sa používa, fungovať správne.
- Spoločnosť Samsung nezodpovedá za problémy s výkonom spôsobené aplikáciami od akýchkoľvek iných poskytovateľov ako od spoločnosti Samsung.
- Spoločnosť Samsung nie je zodpovedná za problémy s výkonom, ani nekompatibilitu v dôsledku úpravy nastavení registra alebo softvéru operačného systému. Pokus o prispôsobenie operačného systému môže spôsobiť nesprávnu funkčnosť zariadenia alebo aplikácií.
- Softvér, zvukové zdroje, tapety, obrázky a ostatné médiá, ktoré sú súčasťou tohto zariadenia, sú licencované na obmedzené používanie. Extrahovanie a používanie týchto materiálov na komerčné či iné účely predstavuje porušenie zákonov o autorských právach. Používatelia sú v plnom rozsahu zodpovední za zákonné používanie médií.
- Za služby prenosu dát, ako je napríklad odosielanie správ, nahrávanie a preberanie dát, automatická synchronizácia alebo používanie lokalizačných služieb, sa môžu v závislosti od vášho dátového plánu účtovať dodatočné poplatky. Na prenos veľkého objemu údajov sa odporúča používať funkciu Wi-Fi.
- Predvolené aplikácie nainštalované v zariadení sú predmetom aktualizácií a bez predchádzajúceho upozornenia nemusia byť podporované. Ak máte otázky týkajúce sa aplikácií nainštalovaných v zariadení, obráťte sa na servisné stredisko spoločnosti Samsung. Informácie o aplikáciách inštalovaných používateľom vám poskytnú poskytovatelia služieb.
- Úprava operačného systému zariadenia alebo inštalácia softvéru z neoficiálnych zdrojov môže mať za následok poruchu zariadenia a poškodenie alebo stratu údajov. Tieto činnosti predstavujú porušenie licenčnej zmluvy so spoločnosťou Samsung a sú dôvodom na zrušenie záruky.

#### **Ikony s pokynmi**

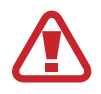

**Varovanie**: situácie, v ktorých môže dôjsť k poraneniu používateľa alebo iných osôb

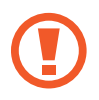

**Upozornenie**: situácie, v ktorých môže dôjsť k poškodeniu zariadenia alebo iného vybavenia

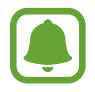

**Informácia**: dôležité informácie týkajúce sa používania tohto zariadenia, funkčných obmedzení pri používaní tohto zariadenia, informácie o poplatkoch za používanie alebo právne oznámenia

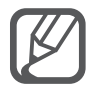

**Poznámka**: poznámky, tipy týkajúce sa používania alebo ďalšie informácie

# <span id="page-6-0"></span>**Začíname**

## **Obsah balenia**

Skontrolujte, či balenie produktu obsahuje nasledujúce položky:

- **Zariadenie**
- **Batéria**
- Stručná príručka
- 
- Položky dodávané so zariadením a dostupné príslušenstvo sa môžu líšiť v závislosti od oblasti alebo poskytovateľa služieb.
- Dodávané príslušenstvo je navrhnuté len pre toto zariadenie a nemusí byť kompatibilné s inými zariadeniami.
- Vzhľad a technické parametre sa môžu zmeniť bez predchádzajúceho upozornenia.
- Ďalšie príslušenstvo si môžete kúpiť u miestneho predajcu produktov spoločnosti Samsung. Pred nákupom sa uistite, že príslušenstvo je kompatibilné s vaším zariadením.
- Používajte iba príslušenstvo schválené spoločnosťou Samsung. Používanie neschváleného príslušenstva môže mať za následok problémy s fungovaním a poruchy, na ktoré sa nevzťahuje záruka.
- Dostupnosť všetkého príslušenstva sa môže zmeniť, čo závisí výlučne od výrobcov. Ďalšie informácie o dostupnom príslušenstve nájdete na webovej lokalite spoločnosti Samsung.

## <span id="page-7-0"></span>**Popis zariadenia**

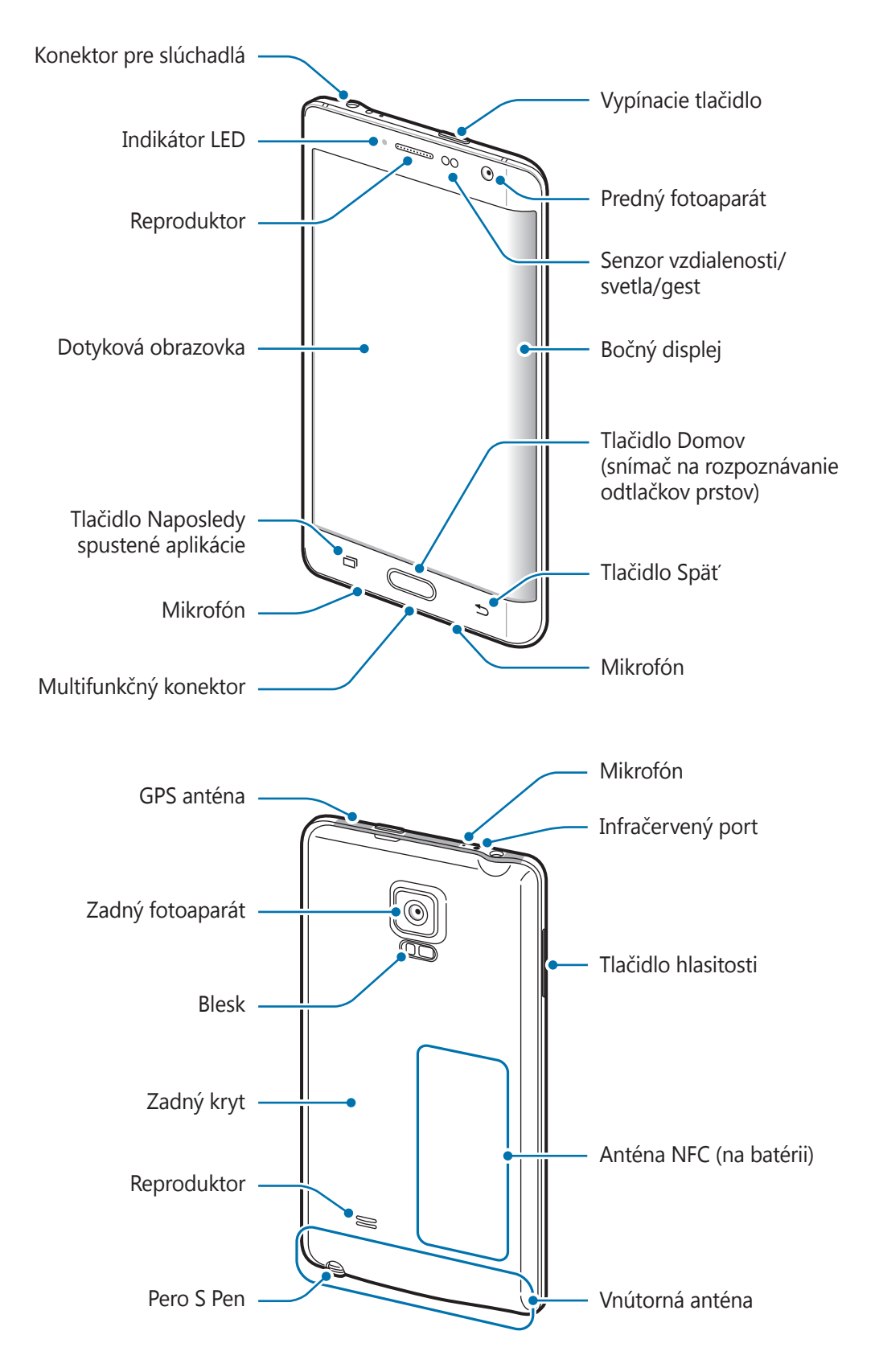

- Nezakrývajte oblasť antény rukami ani inými predmetmi. Môže to spôsobiť problémy s pripojením alebo rýchlejšie vybíjanie batérie.
	- Odporúča sa používať ochranné prvky schválené spoločnosťou Samsung. Neschválené ochranné prvky môžu spôsobiť nesprávne fungovanie snímačov.
	- Zabráňte kontaktu dotykového displeja s vodou. Vo vlhkých podmienkach alebo pri vystavení vode môže dôjsť k zlyhaniu funkcie dotykového displeja.
	- V závislosti od polohy sledovania môžu farby na zakrivenej obrazovke vyzerať inak.

#### **Klávesy**

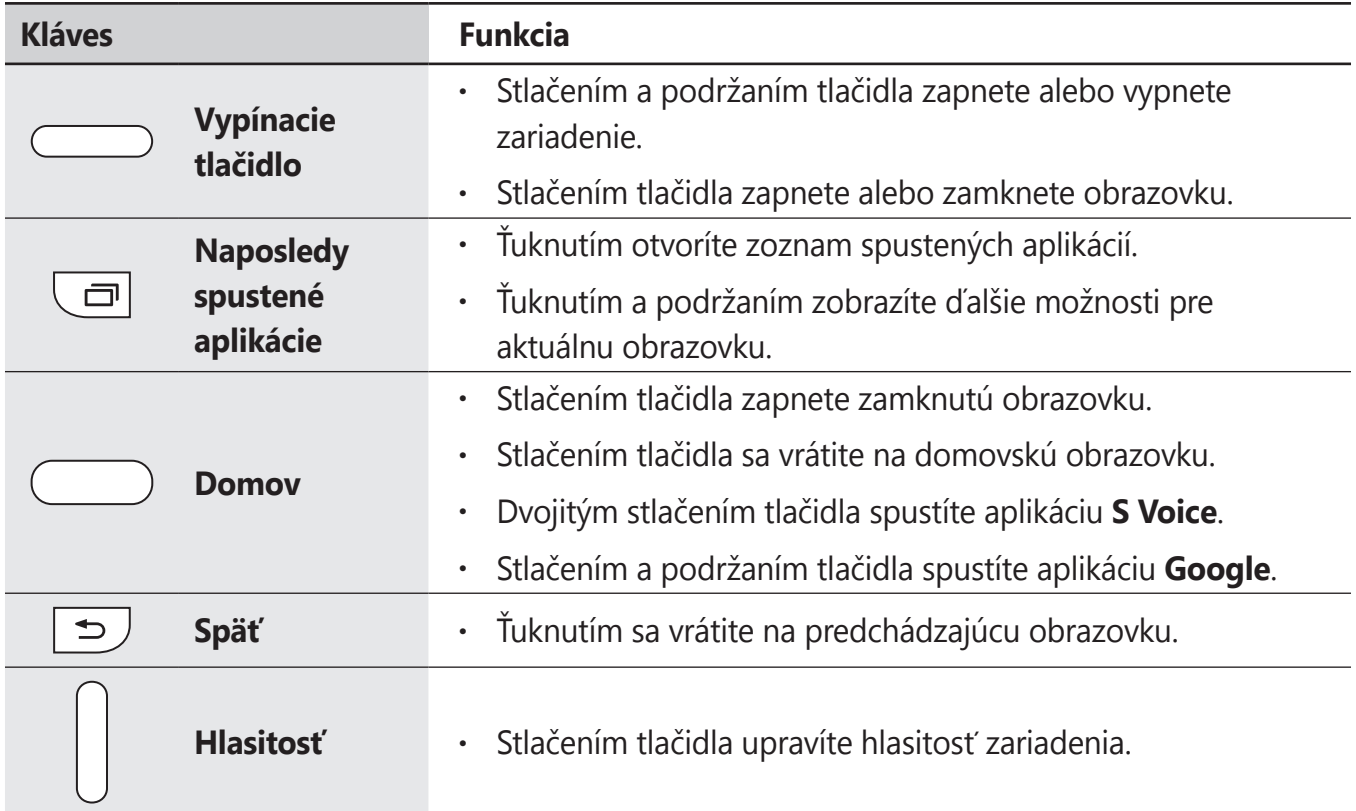

## <span id="page-9-0"></span>**Pero S Pen**

Tlačidlo pera S Pen Hrot pre pero S Pen D Klieštiky

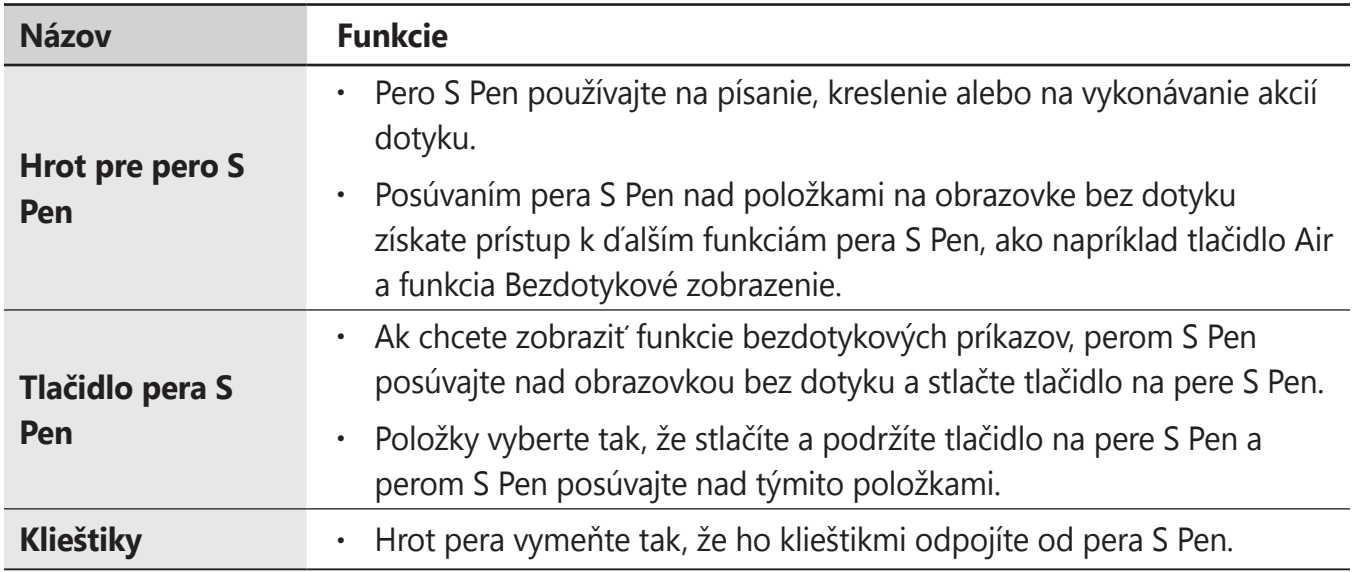

Začíname

#### **Odpojenie pera S Pen**

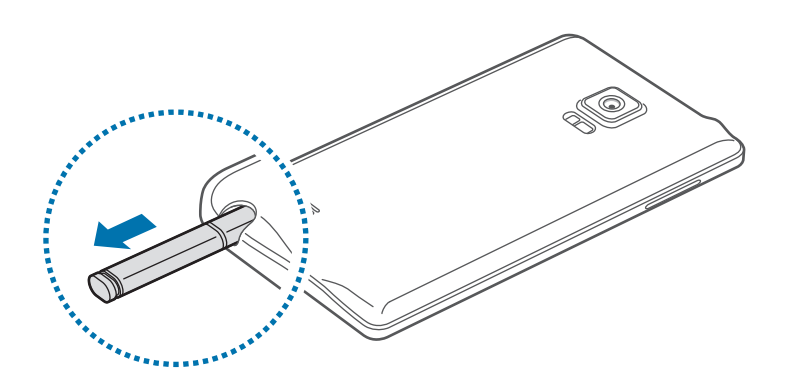

Keď pero S Pen odpojíte zo slotu, zariadenie spustí funkciu **Akčná pripomienka** alebo zobrazí funkcie bezdotykových príkazov v závislosti od nastavenia možnosti odpojenia pera S Pen.

Ak chcete zmeniť nastavenie, otvorte obrazovku so všetkými aplikáciami a postupne ťuknite na položky **Nastavenia** → **Pero S Pen** → **Možnosti odpojenia**.

#### **Výmena hrotu pera S Pen**

Ak je hrot tupý, vymeňte ho za nový.

1 Hrot pevne držte klieštikmi a vytiahnite ho.

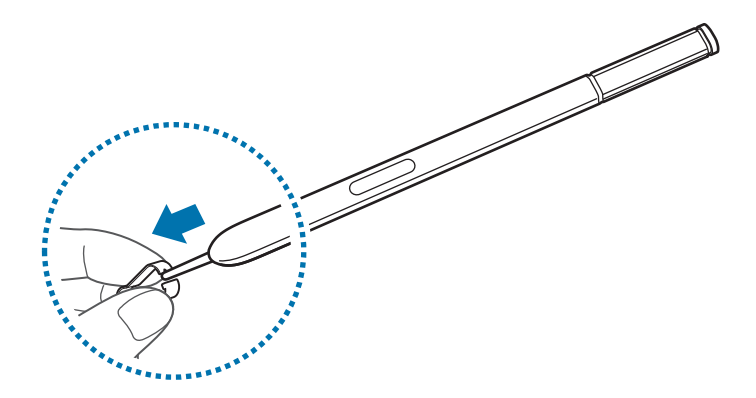

2 Nový hrot zasuňte do pera S Pen.

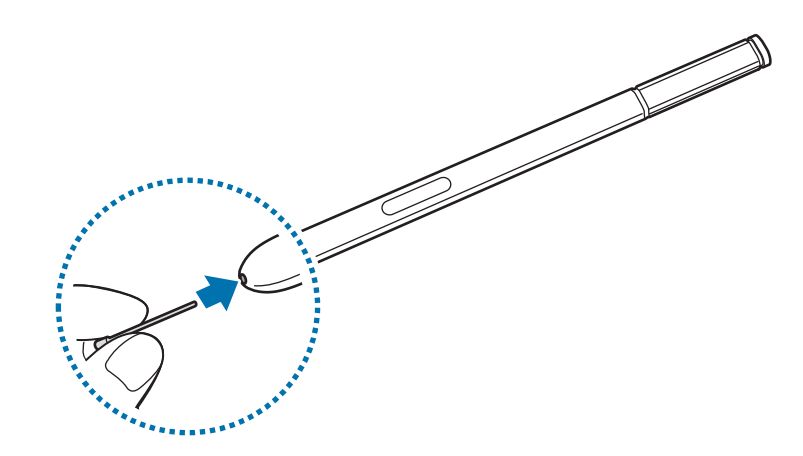

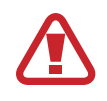

Dávajte si pozor, aby ste si klieštikmi nestlačili prsty.

- Nepoužívajte opakovane staré hroty. Pero S Pen by mohlo nesprávne fungovať.
- Pri zasúvaní hrotu do pera S Pen netlačte na hrot nadmernou silou.
- Do pera S Pen nezasúvajte okrúhly koniec hrotu. Mohlo by to spôsobiť poškodenie pera S Pen alebo zariadenia.
- Ak pero S Pen nefunguje správne, odneste ho do servisného strediska spoločnosti Samsung.
	- Ak pero S Pen používate v ostrých uhloch na obrazovke, zariadenie nemusí rozpoznať akcie vykonávané perom S Pen. Pero S Pen pri používaní neohýbajte ani naň príliš netlačte.

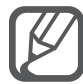

- Klávesy Naposledy otvorené aplikácie a tlačidlo Späť sa môžu používať spolu s perom S Pen.
	- Ďalšie informácie o pere S Pen nájdete na webovej stránke spoločnosti Samsung.

```
Začíname
```
# **Používanie karty SIM alebo USIM a batérie**

## **Inštalácia karty SIM alebo USIM a batérie**

Vložte do zariadenia kartu SIM alebo USIM, ktorú ste získali od svojho poskytovateľa mobilných telefonických služieb a pribalenú batériu.

- So zariadením možno používať len karty microSIM.
- Niektoré služby LTE nemusia byť dostupné v závislosti od poskytovateľa služieb. Ďalšie informácie o dostupnosti služby získate od svojho poskytovateľa služieb.
- 1 Odstráňte zadný kryt.

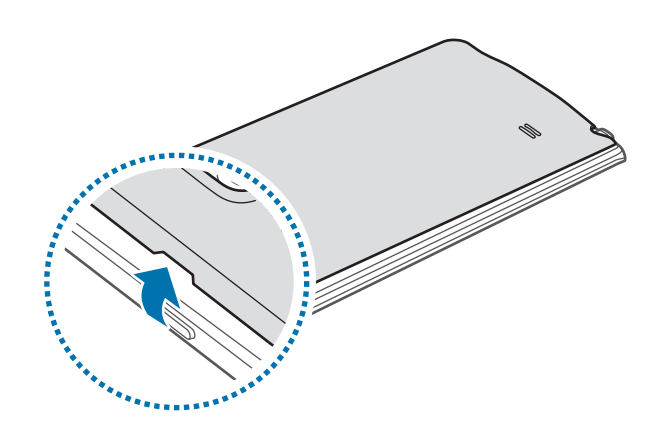

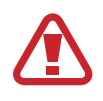

Pri odstraňovaní zadného krytu dávajte pozor, aby ste si neporanili nechty.

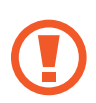

Zadný kryt príliš neohýbajte, ani nedeformujte. Mohli by ste ho tým poškodiť.

2 Kartu SIM alebo USIM vložte pozlátenými kontaktmi nadol.

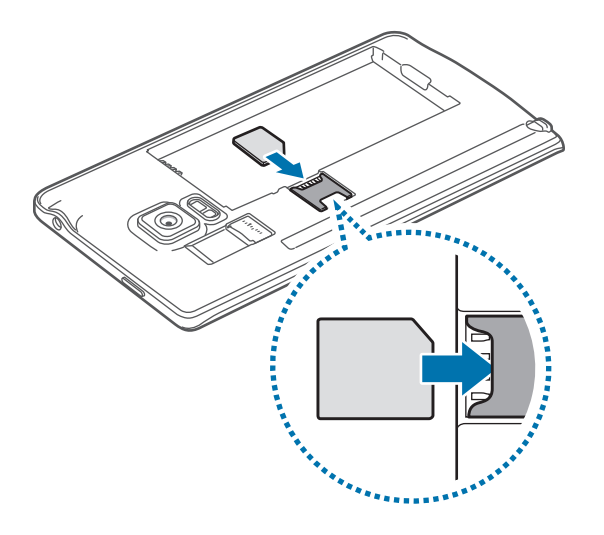

- Nevkladajte pamäťovú kartu do slotu pre kartu SIM. Ak sa vám pamäťová karta zasekne v slote karty SIM, zaneste zariadenie do servisného strediska spoločnosti Samsung a požiadajte o jej vybratie.
	- Dbajte na to, aby ste nestratili svoju kartu SIM alebo USIM a aby ich nepoužívali iné osoby. Spoločnosť Samsung nezodpovedá za škody, ani nepríjemnosti spôsobené stratenými alebo ukradnutými kartami.
- 3 Batériu vložte pozlátenými kontaktmi správne zarovnanými s kontaktmi zariadenia.

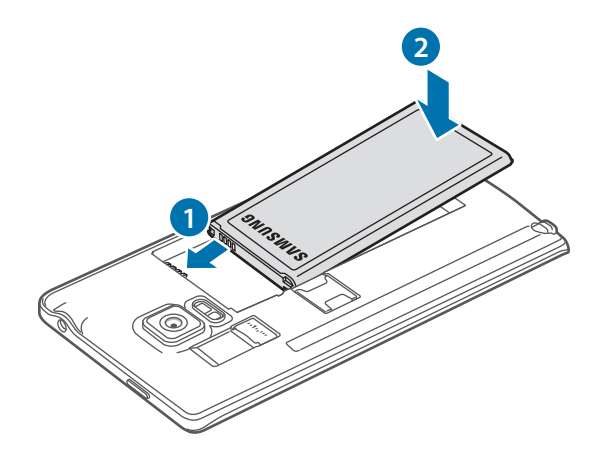

#### 4 Znova nasaďte zadný kryt.

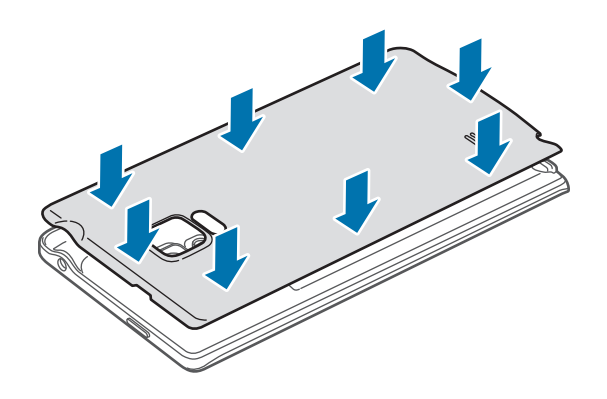

## **Vybratie karty SIM alebo USIM a batérie**

- 1 Odstráňte zadný kryt.
- 2 Vyberte batériu.

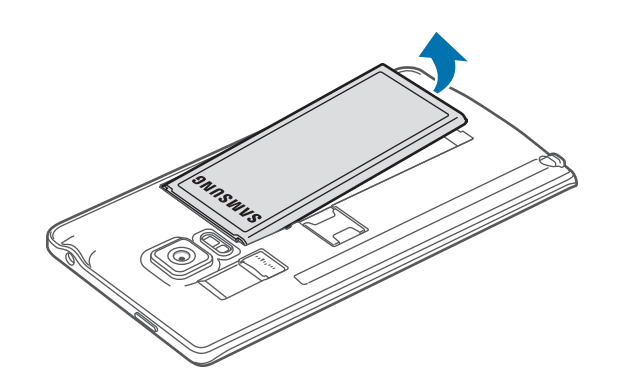

3 Kartu SIM alebo USIM zatlačte prstom a potom ju vytiahnite.

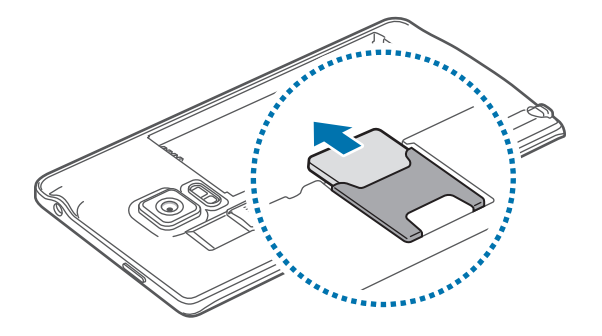

# <span id="page-15-0"></span>**Nabíjanie batérie**

## **Používanie nabíjačky batérie**

Pred prvým použitím alebo v prípade, že sa batéria dlhšiu dobu nepoužívala, je potrebné batériu nabiť.

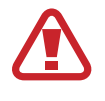

Používajte len nabíjačky, batérie a káble schválené spoločnosťou Samsung. Použitie neschválených nabíjačiek alebo káblov môže spôsobiť explóziu batérie alebo poškodenie zariadenia.

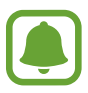

- Ak je batéria úplne vybitá, zariadenie nemožno zapnúť ihneď po pripojení nabíjačky. Pred zapnutím zariadenia nechajte vybitú batériu niekoľko minút nabíjať.
- Používanie zdroja napájania iného ako napájacieho adaptéra USB, napríklad počítača, môže mať z dôvodu slabšieho elektrického prúdu.

Kábel USB zapojte do napájacieho adaptéra USB a druhý koniec kábla USB zapojte do multifunkčného konektora.

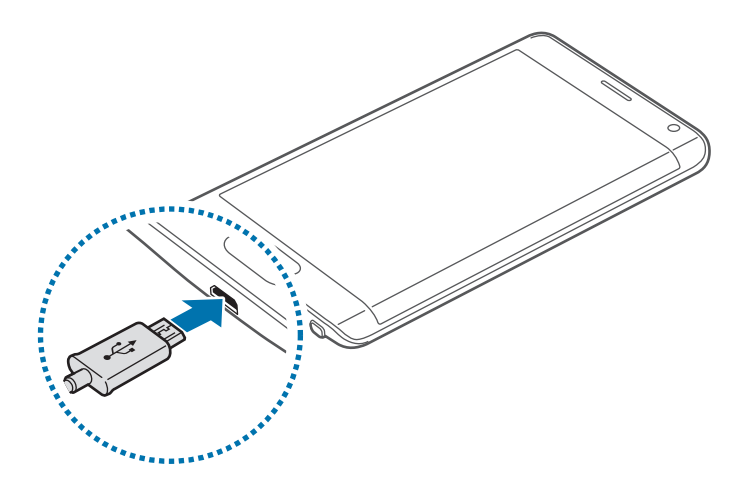

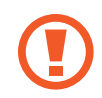

Nesprávne pripojenie nabíjačky môže spôsobiť závažné poškodenie zariadenia. Na poškodenie spôsobené nesprávnym použitím sa nevzťahuje záruka.

- Ak je do zariadenia počas nabíjania privádzané nestabilné napájanie, dotykový displej nemusí fungovať. V takom prípade odpojte nabíjačku od zariadenia.
- Počas nabíjania sa zariadenie a nabíjačka môžu zahrievať. Je to normálne a nemalo by to mať žiadny vplyv na životnosť ani výkon zariadenia. Ak sa batéria zahrieva viac než zvyčajne, nabíjačka ju môže prestať nabíjať.
- Ak sa zariadenie nenabíja správne, zaneste ho spolu s nabíjačkou do servisného strediska spoločnosti Samsung.

Po úplnom nabití batérie odpojte zariadenie od nabíjačky. Nabíjačku najskôr odpojte od zariadenia a potom ju odpojte z elektrickej zásuvky.

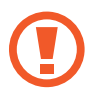

Pred odpojením nabíjačky nevyberajte batériu. Môže sa tým poškodiť zariadenie.

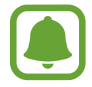

Keď sa nabíjačka nepoužíva, odpojte ju, aby sa šetrila elektrická energia. Nabíjačka nemá vypínacie tlačidlo, takže keď sa nepoužíva a nechcete zbytočne plytvať elektrickou energiou, mali by ste ju odpojiť z elektrickej zásuvky. Pri nabíjaní by sa mala nabíjačka nachádzať v blízkosti elektrickej zásuvky a mala by byť ľahko dostupná.

#### **Zníženie spotreby energie batérie**

Zariadenie poskytuje rôzne možnosti, ktoré pomáhajú šetriť energiu batérie.

- Keď zariadenie nepoužívate, prepnite ho stlačením vypínacieho tlačidla do režimu spánku.
- Zapnite režim úspory energie.
- Pomocou správcu úloh zatvorte nepotrebné aplikácie.
- Keď zariadenie nepoužívate, vypnite funkciu Bluetooth.
- Keď zariadenie nepoužívate, vypnite funkciu Wi-Fi.
- Deaktivujte automatickú synchronizáciu aplikácií.
- Znížte dobu podsvietenia.
- Znížte jas displeja.

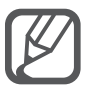

- Keď je úroveň nabitia batérie nízka, ikona batéria bude prázdna.
- Ak používate viacero aplikácií súčasne, sieťové aplikácie alebo aplikácie, ktoré vyžadujú pripojenie k inému zariadeniu, batéria sa vybije rýchlo. Ak chcete pri prenose dát zabrániť odpojeniu od siete alebo strate napájania, tieto aplikácie vždy používajte po úplnom nabití batérie.
- Zariadenie možno používať aj počas nabíjania, no úplné nabitie batérie môže trvať dlhšie.

## **Rýchle nabíjanie**

Toto zariadenie má vstavanú funkciu rýchleho nabíjania. Ak je zariadenie alebo jeho displej vypnutý, batériu môžete pomocou tejto funkcie oveľa rýchlejšie nabiť.

#### **Informácie o rýchlom nabíjaní**

- Funkcia Rýchle nabíjanie používa technológiu nabíjania batérie, ktorá batériu nabíja rýchle bez zvýšenia výkonu nabíjania. Toto zariadenie podporuje funkciu Prispôsobivé rýchle nabíjanie a aplikáciu Qualcomm Quick Charge 2.0 od spoločnosti Samsung.
- Ak chcete používať vo vašom zariadení funkciu rýchleho nabíjania, pripojte ho k nabíjačke batérie, ktorá podporuje funkciu Prispôsobivé rýchle nabíjanie alebo aplikáciu Quick Charge 2.0.

#### **Zvýšenie rýchlosti nabíjania**

Rýchlosť nabíjania zvýšite tak, že pri nabíjaní batérie vypnete zariadenie alebo jeho displej.

- Keď je zariadenie vypnuté počas nabíjania batérie, na displeji sa zobrazí ikona  $\blacktriangleright$ .
- Keď je displej zariadenia zapnutý počas nabíjania batérie, zobrazí sa kontextové okno s požiadavkou na vypnutie displeja. Ak chcete zvýšiť rýchlosť nabíjania, vypnite displej.

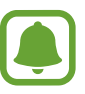

- Keď batériu nabíjate pomocou štandardnej nabíjačky batérie, vstavanú funkciu rýchleho nabíjania nebudete môcť použiť.
- Ak sa zariadenie zohrieva alebo ak stúpa okolitá teplota, rýchlosť nabíjania sa môže automaticky znížiť. Toto je normálny prevádzkový stav na zabránenie poškodenia zariadenia.

# <span id="page-18-0"></span>**Používanie pamäťovej karty**

## **Vloženie pamäťovej karty**

So zariadením možno používať pamäťové karty s maximálnou kapacitou 128 GB. V závislosti od výrobcu a typu pamäťovej karty nemusia byť niektoré pamäťové karty kompatibilné s vaším zariadením.

- 
- Niektoré pamäťové karty nemusia byť úplne kompatibilné so zariadením. Používanie nekompatibilnej pamäťovej karty môže poškodiť zariadenie alebo samotnú kartu a poškodiť dáta uložené na karte.
- Pri vkladaní karty dajte pozor, aby ste ju vložili správnou stranou podľa popisu nižšie.

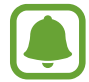

Zariadenie podporuje systémy súborov FAT a exFAT pre pamäťové karty. Ak vložíte kartu naformátovanú pomocou iného systému súborov, zariadenie zobrazí výzvu na preformátovanie pamäťovej karty.

- 1 Odstráňte zadný kryt.
- 2 Vložte pamäťovú kartu tak, aby zlaté kontakty smerovali nadol.

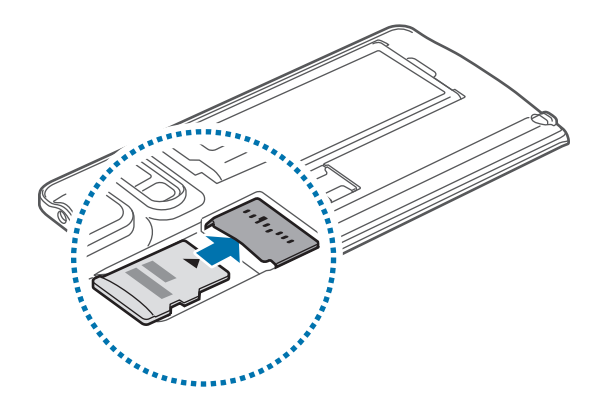

3 Znova nasaďte zadný kryt.

- Časté zapisovanie a mazanie dát skracuje životnosť pamäťových kariet.
- Keď do zariadenia vložíte pamäťovú kartu, v priečinku **Moje súbory** → **Karta SD** sa zobrazí adresár so súbormi na pamäťovej karte.

## **Vybratie pamäťovej karty**

Ak chcete pamäťovú kartu bezpečne vybrať, najskôr ju odpojte.

Na domovskej obrazovke postupne ťuknite na položky **::::: → Nastavenia → Ukladací priestor** → **Odobrať kartu SD**.

- 1 Odstráňte zadný kryt.
- 2 Vytiahnite pamäťovú kartu.
- $3$  Znova nasaďte zadný kryt.

Nevyberajte pamäťovú kartu, keď zariadenie prenáša alebo získava prístup k údajom. V opačnom prípade by sa mohli údaje stratiť alebo poškodiť, alebo by mohlo dôjsť k poškodeniu pamäťovej karty alebo zariadenia. Spoločnosť Samsung nezodpovedá za straty spôsobené zneužitím poškodených pamäťových kariet vrátane straty údajov.

## **Formátovanie pamäťovej karty**

Pamäťová karta naformátovaná v počítači nemusí byť kompatibilná so zariadením. Pamäťovú kartu naformátujte v zariadení.

Na domovskej obrazovke postupne ťuknite na položky **::::: → Nastavenia → Ukladací priestor** → **Formátovať kartu SD** → **Formátovať kartu SD** → **Vymazať všetko**.

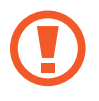

Pred formátovaním pamäťovej karty si nezabudnite vytvoriť záložné kópie všetkých dôležitých dát uložených na pamäťovej karte. Záruka výrobcu sa nevzťahuje na stratu dát v dôsledku činnosti používateľa.

## <span id="page-20-0"></span>**Zapnutie a vypnutie zariadenia**

Ak chcete zariadenie zapnúť, stlačte a niekoľko sekúnd podržte vypínacie tlačidlo.

Zariadenie pri prvom zapnutí alebo po obnovení dát nastavte podľa pokynov zobrazených na obrazovke.

Ak chcete zariadenie vypnúť, stlačte a podržte vypínacie tlačidlo a potom ťuknite na položku **Vypnúť zariadenie**.

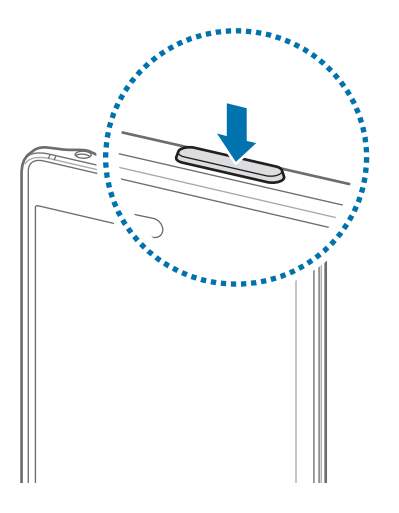

Na miestach, na ktorých je zakázané používanie bezdrôtových zariadení, ako sú napríklad paluby lietadiel a nemocnice, dodržiavajte všetky upozornenia a pokyny zodpovedného personálu.

## **Uzamknutie a odomknutie displeja**

Stlačením vypínacieho tlačidla sa displej vypne a zamkne. Ak zariadenie po určitú dobu nepoužívate, displej sa tiež automaticky uzamkne.

Ak chcete displej odomknúť, stlačte vypínacie tlačidlo alebo tlačidlo Domov a prstom potiahnite v ľubovoľnom smere.

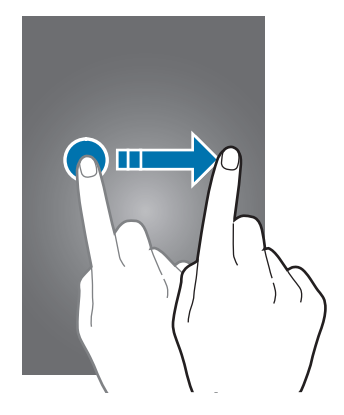

Môžete zmeniť spôsob zamknutia displeja a používať ďalšie funkcie zabezpečenia. Viac informácií nájdete v časti [Zmena spôsobu uzamknutia obrazovky](#page-80-1).

# <span id="page-21-0"></span>**Základy**

# **Používanie dotykového displeja**

- Zabráňte kontaktu dotykového displeja s inými elektrickými zariadeniami. Elektrostatické výboje môžu spôsobiť, že dotykový displej nebude fungovať.
	- Na dotykový displej neťukajte žiadnymi ostrými predmetmi ani naň príliš silno netlačte prstami, aby sa nepoškodil.

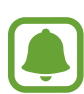

- Zariadenie nemusí rozpoznať dotykové vstupy v blízkosti okrajov obrazovky, ktoré sa nachádzajú mimo oblasti dotykového vstupu.
- Ak necháte dotykový displej príliš dlho nečinný, môže dôjsť k efektu zvyškového obrazu (vypálenie obrazu) alebo zobrazeniu duchov. Ak zariadenie nepoužívate, dotykový displej vypnite.

#### **Ťuknutie**

Ak chcete otvoriť aplikáciu, vybrať položku ponuky, stlačiť tlačidlo na obrazovke alebo zadať znak pomocou klávesnice na obrazovke, ťuknite na pero S Pen prstom.

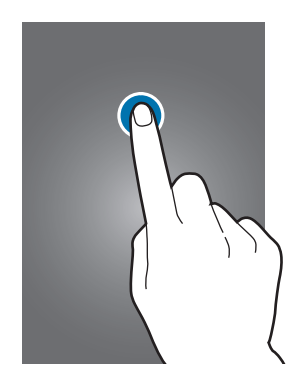

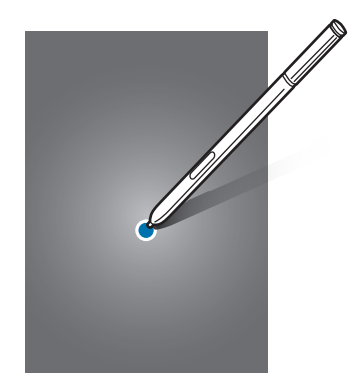

```
Základy
```
#### **Ťuknutie a podržanie**

Ťuknutím a podržaním položky alebo obrazovky dlhšie než 2 sekundy získate prístup k dostupným možnostiam.

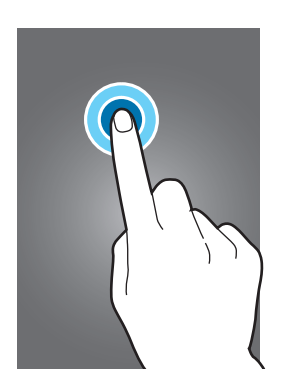

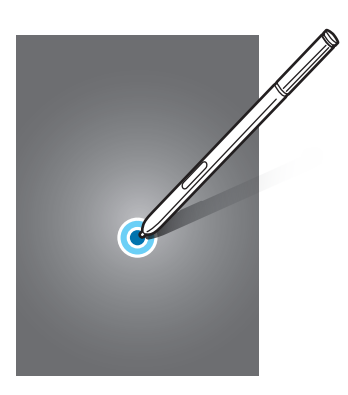

#### **Potiahnutie**

Ak chcete položku presunúť na nové miesto, ťuknite na ňu, podržte ju a potiahnite ju na cieľové miesto.

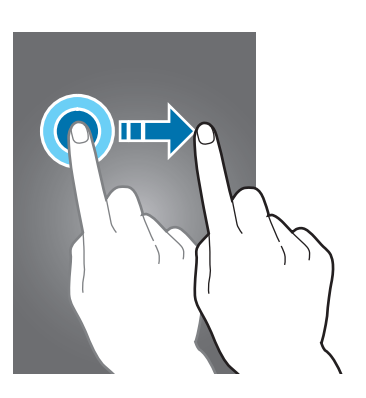

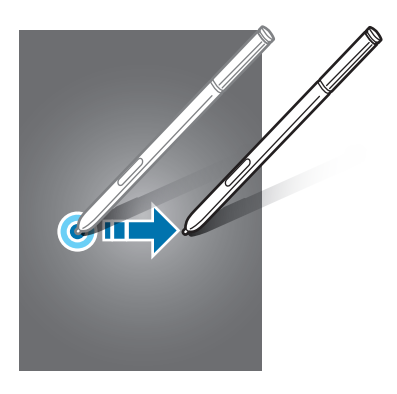

#### **Dvojité ťuknutie**

Ak chcete zväčšiť webovú stránku alebo obrázok, dvakrát ťuknite na dané miesto. Opätovným dvojitým ťuknutím sa vrátite na predchádzajúce zobrazenie.

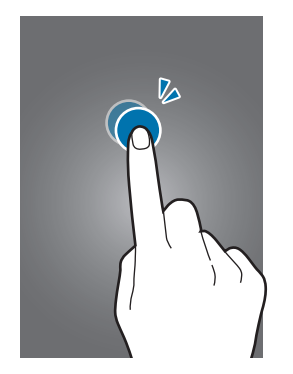

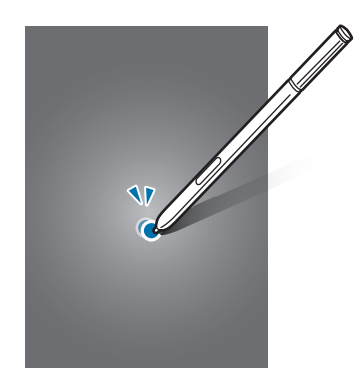

#### **Potiahnutie prstom**

Rýchlym potiahnutím prstom doľava alebo doprava na domovskej obrazovke alebo na obrazovke Všetky aplikácie zobrazíte ďalší panel. Rýchlym potiahnutím prstom nahor alebo nadol môžete posúvať webovú stránku alebo zoznam položiek, ako sú napríklad kontakty.

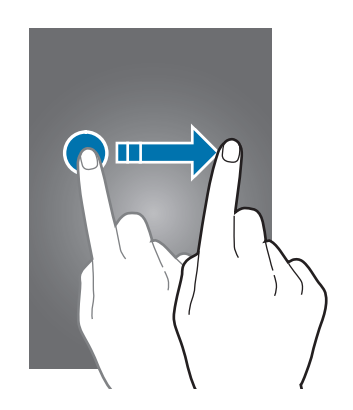

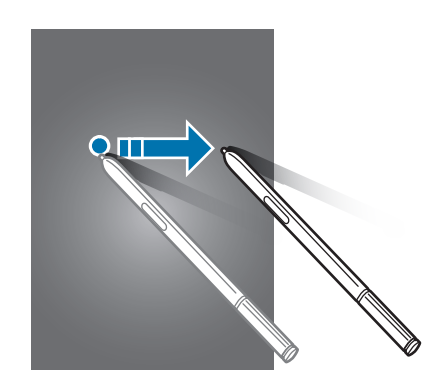

#### **Roztiahnutie alebo stiahnutie prstov**

Ak chcete zväčšiť časť webovej stránky, mapy alebo obrázka, roztiahnite dva prsty. Ak chcete danú položku zmenšiť, stiahnite prsty k sebe.

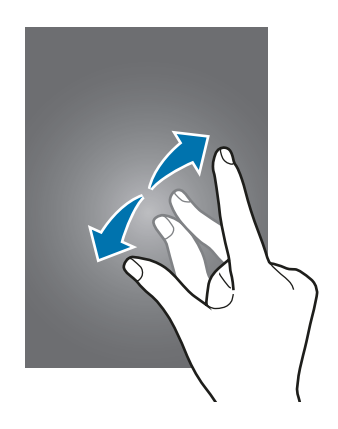

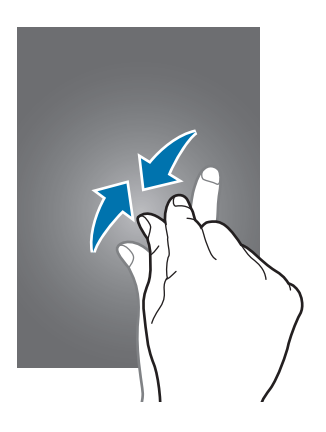

# <span id="page-24-0"></span>**Usporiadanie domovskej obrazovky**

### **Domovská obrazovka**

Domovská obrazovka je východiskom na získanie prístupu ku všetkým funkciám zariadenia. Zobrazujú sa na nej widgety, odkazy na aplikácie a ďalšie položky. Widgety sú malé aplikácie, ktoré spúšťajú konkrétne funkcie aplikácií a poskytujú informácie a pohodlný prístup k domovskej obrazovke.

Ak chcete zobraziť ďalšie panely, potiahnite prstom doľava alebo doprava alebo ťuknite na jeden z indikátorov obrazovky v spodnej časti obrazovky.

Widget Bočný displej Indikátory na obrazovke  $rac{1}{2}$ Spustenie aplikácie **Telefón**.- Ikona obrazovky Všetky aplikácie

Ak chcete prispôsobiť domovskú obrazovku, pozrite si časť [Spravovanie domovskej obrazovky](#page-77-1).

#### **Možnosti domovskej obrazovky**

Ak chcete získať prístup k dostupným možnostiam, na domovskej obrazovke ťuknite na prázdnu oblasť a podržte ju alebo na displeji stiahnite prsty k sebe. Domovskú obrazovku môžete prispôsobiť pridaním, odstránením alebo presúvaním panelov na domovskej obrazovke. Môžete tiež nastaviť tapetu domovskej obrazovky, pridať widgety na domovskú obrazovku a viac.

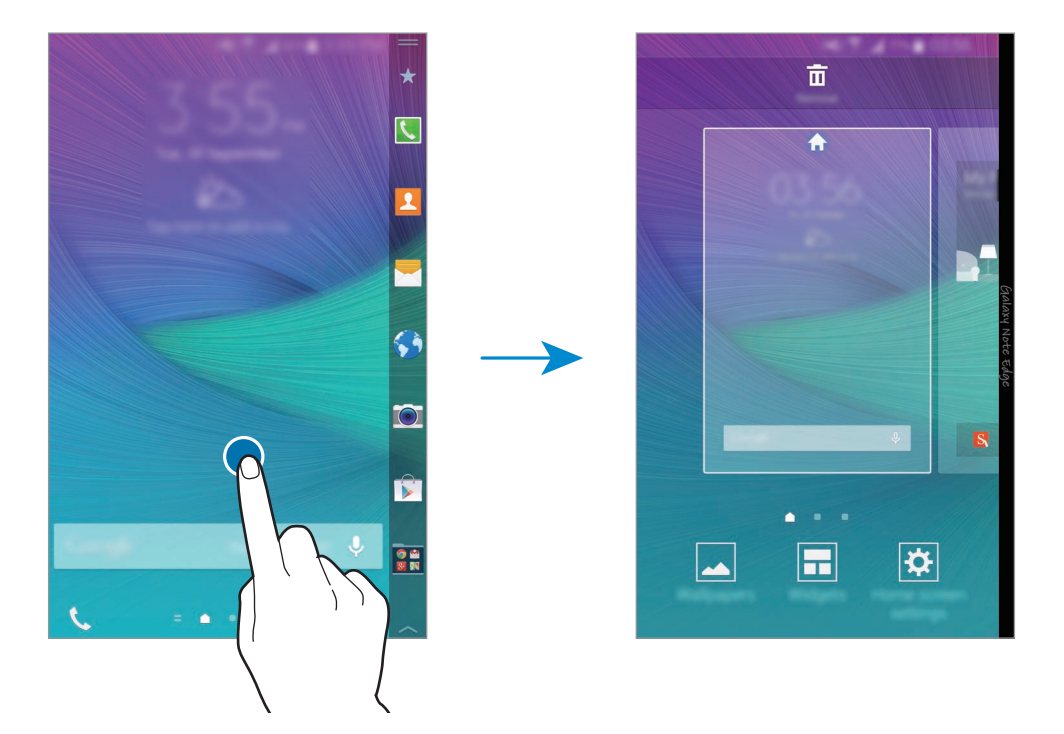

#### **Aplikácia Flipboard Briefing**

Táto aplikácia umožňuje v rôznych kategóriách zobrazovať najnovšie články. Pomocou tejto aplikácie môžete získavať aktuálne správy, ktoré vás zaujímajú.

- 1 Na domovskej obrazovke ťuknite na položku alebo prstom potiahnite doprava a otvorte aplikáciu **Flipboard Briefing**.
- 2 Pri spúšťaní tejto aplikácie po prvý krát ťuknite na položku **GET STARTED**.
- 3 Ak chcete v každej kategórii správ prehľadávať články, potiahnite prstom nahor.

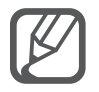

Ak chcete deaktivovať **Flipboard Briefing**, na domovskej obrazovke ťuknutie na prázdnu oblasť a podržte na nej prst. Potom ťuknite na možnosť **Nast. domovskej obrazovky** a zrušte výber obrazovky **Flipboard Briefing**.

# <span id="page-26-0"></span>**Bočný displej**

## **Úvod**

Hovor prijmite alebo oznámenia skontrolujte priamo na bočnom displeji. Namiesto používania hlavnej obrazovky aplikácie pohodlne spustite alebo hudbu prehrávajte z bočného displeja.

## **Používanie bočného displeja**

Na bočnom displeji môžete zobraziť upozornenia na hovor alebo správu a ďalšie oznamy. Ak chcete používať požadované funkcie, na bočný displej môžete tiež pridať ďalšie panely. Ak chcete zobraziť požadovaný panel, prstom potiahnite po bočnom displeji zľava doprava. Ak chcete na bočný displej pridať panely, pozrite si časť [Používanie bočného displeja](#page-34-0).

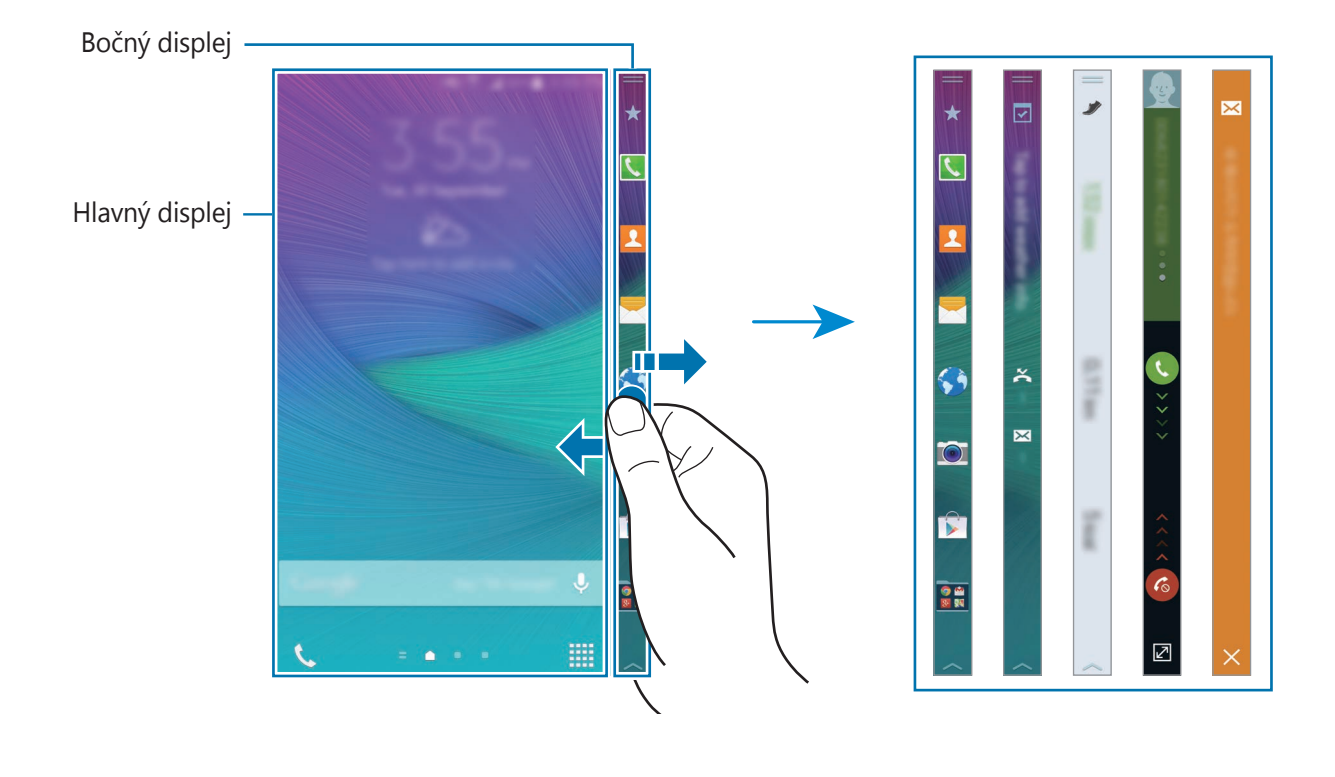

Základy

#### **Používanie rýchlych nástrojov**

Na bočnom displeji môžete priamo zapnúť baterku, nahrávať videá alebo používať ďalšie praktické funkcie. Panel Rýchle nástroje **cesa** otvoríte tak, že prstom potiahnete z hornej časti bočného displeja smerom nadol.

Panel Rýchle nástroje zatvoríte tak, že dolnú časť bočného displeja potiahnete nahor.

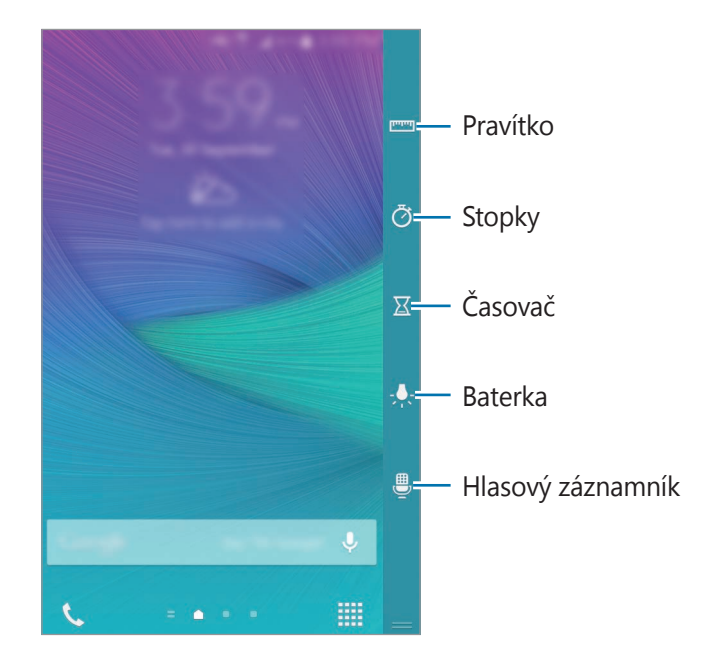

Základy

#### **Aktivácia iba bočného displeja**

Bočný displej môžete aktivovať a hodiny zobraziť aj pri vypnutom hlavnom displeji.

Ak chcete bočný displej aktivovať, prstom potiahnite nahor, potom nadol alebo opačne a požadované informácie zobrazíte potiahnutím prsta po bočnom displeji doľava alebo doprava. Ak chcete spustiť aplikácie alebo zobraziť podrobnosti oznámenia, hlavný displej zapnite stlačením tlačidla Domov.

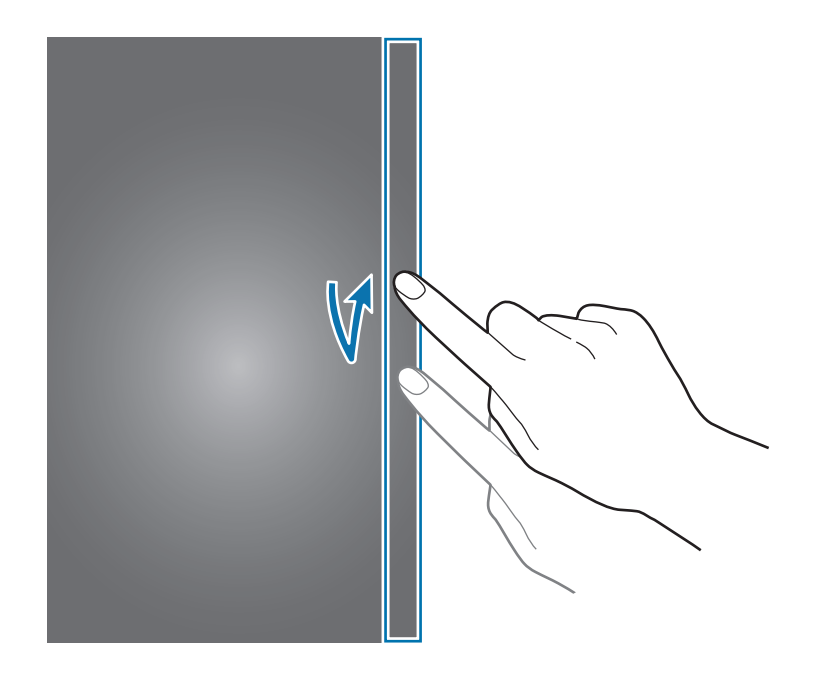

#### **Používanie bočného displeja na zamknutom displeji**

Na zamknutom displeji môžete zobraziť oznámenia a panely pridané používateľom alebo používať rýchle nástroje.

Ak chcete spustiť aplikácie alebo zobraziť podrobnosti oznámenia, odomknite hlavný displej.

## **Spustenie aplikácií**

Aplikácie spustite priamo z bočného displeja. Na bočnom displeji môžete na panel s aplikáciami pridávať často používané aplikácie a pohodlne ich spúšťať.

- 1 Ak chcete zobraziť panel s aplikáciami, prstom potiahnite po bočnom displeji doľava alebo doprava.
- 2 V zozname aplikácií posúvajte hore alebo dolu a vyberte aplikáciu. Na hlavnom displeji sa spustí vybraná aplikácia.

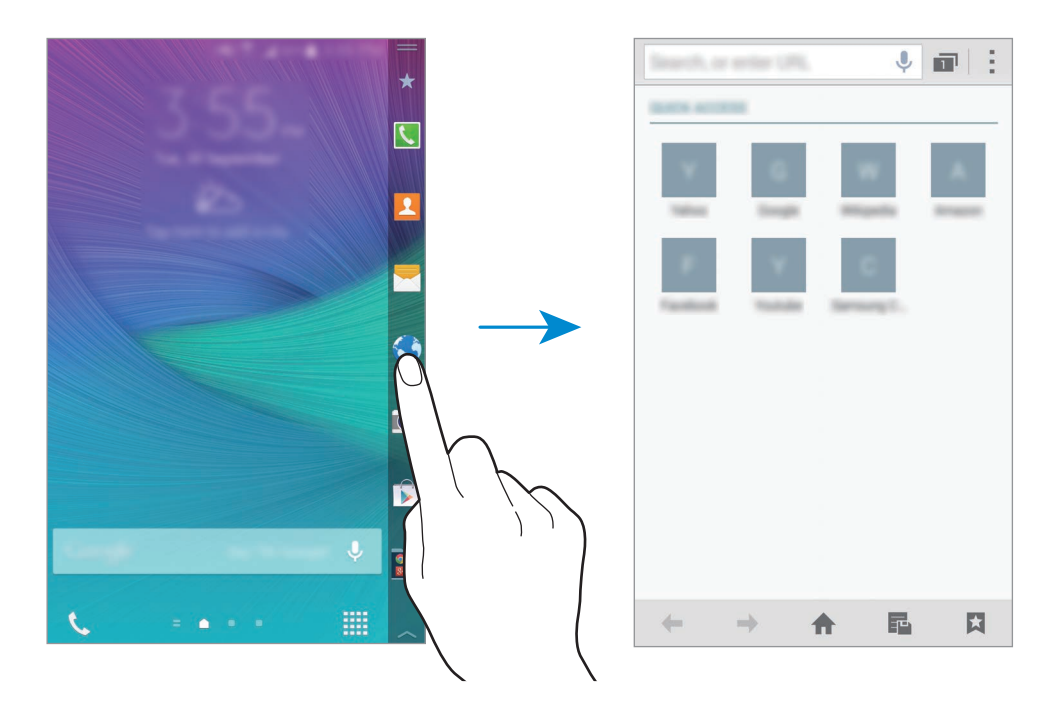

#### **Pridávanie a odstraňovanie aplikácií z panela s aplikáciami**

Aplikácie spravujte na paneli s aplikáciami. Na bočnom displeji môžete na panel s aplikáciami pridávať často používané aplikácie a pohodlne ich spúšťať.

- 1 Ak chcete zobraziť panel s aplikáciami, prstom potiahnite po bočnom displeji doľava alebo doprava.
- 2 V hornej časti panela ťuknite na  $\star$ .
- $3\,$  V zozname na ľavej strane panela ťuknite na aplikáciu a podržte na nej prst. Potom túto aplikáciu potiahnite na zoznam na pravej strane displeja.

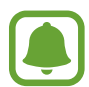

Ak chcete aplikáciu odstrániť z panela s aplikáciami, v zozname na pravej strane displeja ťuknite na aplikáciu a podržte na nej prst. Potom túto aplikáciu potiahnite na zoznam na ľavej strane displeja.

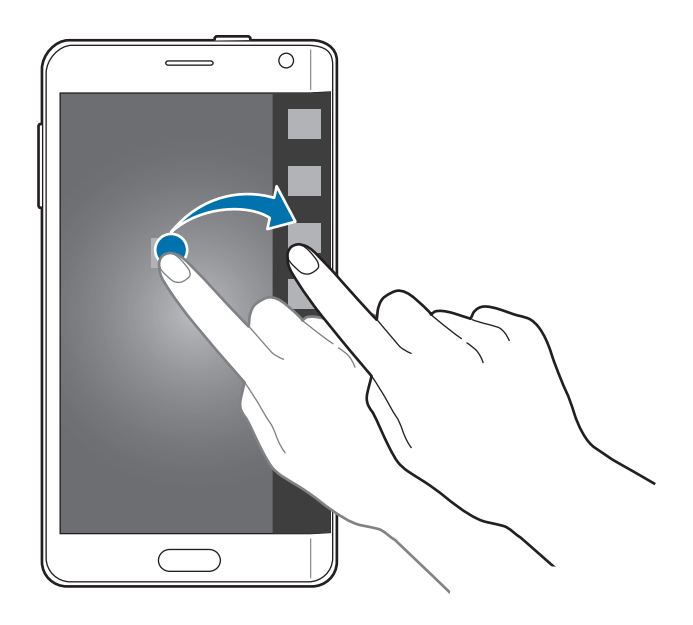

4 Po skončení ťuknite na položku **Hotovo**. Aplikácia bude pridaná na panel s aplikáciami.

#### Základy

#### **Pridávanie priečinkov**

- 1 Ak chcete zobraziť panel s aplikáciami, prstom potiahnite po bočnom displeji doľava alebo doprava.
- 2 V hornej časti panela ťuknite na  $\bigstar$ .
- 3 Ťuknite na aplikáciu, podržte na nej prst a potiahnite ju na položku **Vytvoriť priečinok**<sup>v</sup> hornej časti displeja.

Ak chcete do vytvoreného priečinka pridať viac aplikácií, ťuknite na aplikáciu, podržte na nej prst a potiahnite ju do priečinka.

4 Ťuknite na položku **Hotovo**.

#### **Odstránenie priečinkov**

- 1 Ak chcete zobraziť panel s aplikáciami, prstom potiahnite po bočnom displeji doľava alebo doprava.
- 2 V hornej časti panela ťuknite na  $\bigstar$ .
- 3 Ťuknite na priečinok, podržte na ňom prst a potiahnite ho na položku **Odstrániť** v hornej časti displeja.
- 4 Ťuknite na tlačidlá **OK** <sup>→</sup> **Hotovo**.

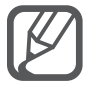

Ak odstránite priečinok, aplikácie v tomto priečinku nebudú odstránené.

### **Kontrola oznámení**

Z bočného panela môžete zobraziť informácie o oznámení, ako napríklad upozornenia na prichádzajúce hovory, nové správy a zariadenie. Ak vám pri hraní alebo sledovaní filmov vo vašom zariadení prichádzajú nové hovory alebo správy, na bočnom displeji za zobrazia upozornenia.

#### **Prijímanie alebo odmietnutie hovorov**

Keď je hlavný displej zapnutý alebo aplikácia je spustená, pomocou bočného displeja môžete hovory prijať alebo odmietnuť.

Prichádzajúci hovor prijmite potiahnutím **alebo 6** doprava alebo doľava po bočnom displeji.

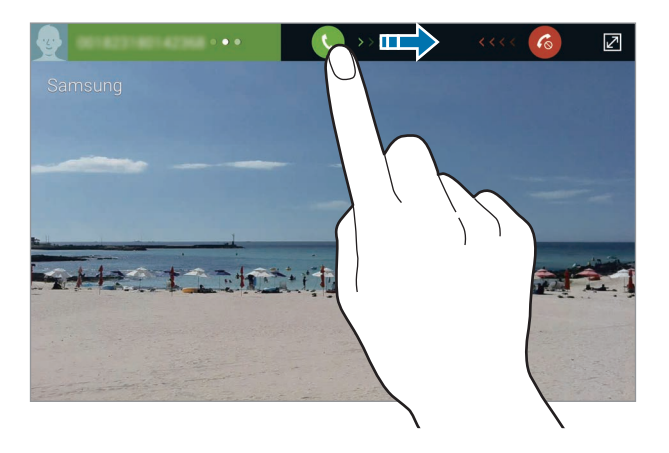

#### **Zobrazenie správ**

Na bočnom displeji môžete zobraziť správy.

Prichádzajúcu správu zobrazte ťuknutím na **X** bočnom displeji. Na hlavnom displeji spúšťa **Správy** a môžete si pozrieť podrobnosti správy.

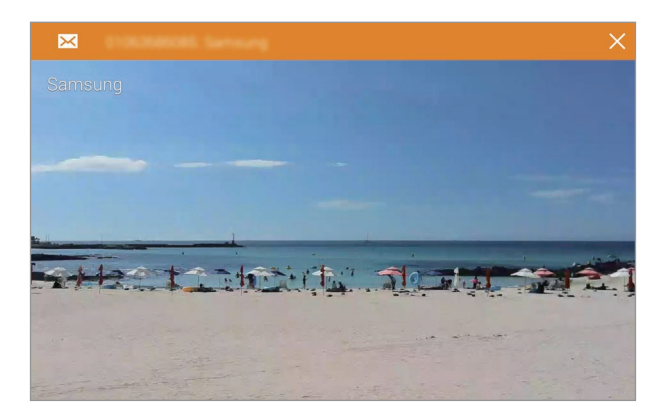

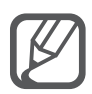

Keď je hlavný displej vypnutý, pri prichádzajúcej správe sa zapne a zobrazí sa na ňom upozornenie na hovor.

## **Používanie nočných hodín**

Pomocou nočných hodiny udržiavajte bočný displej zapnutý. Na bočnom displeji môžete zobraziť dátum a hodiny bez zapnutia hlavného displeja.

**1** Potiahnite prstom po bočnom displeji zdola nahor a ťuknite na  $\ddot{\mathbf{x}}$ .

Alebo na obrazovke Všetky aplikácie postupne ťuknite na položky **Nastavenia** → **Okrajová obrazovka**.

Zobrazí sa obrazovka s nastaveniami bočného displeja.

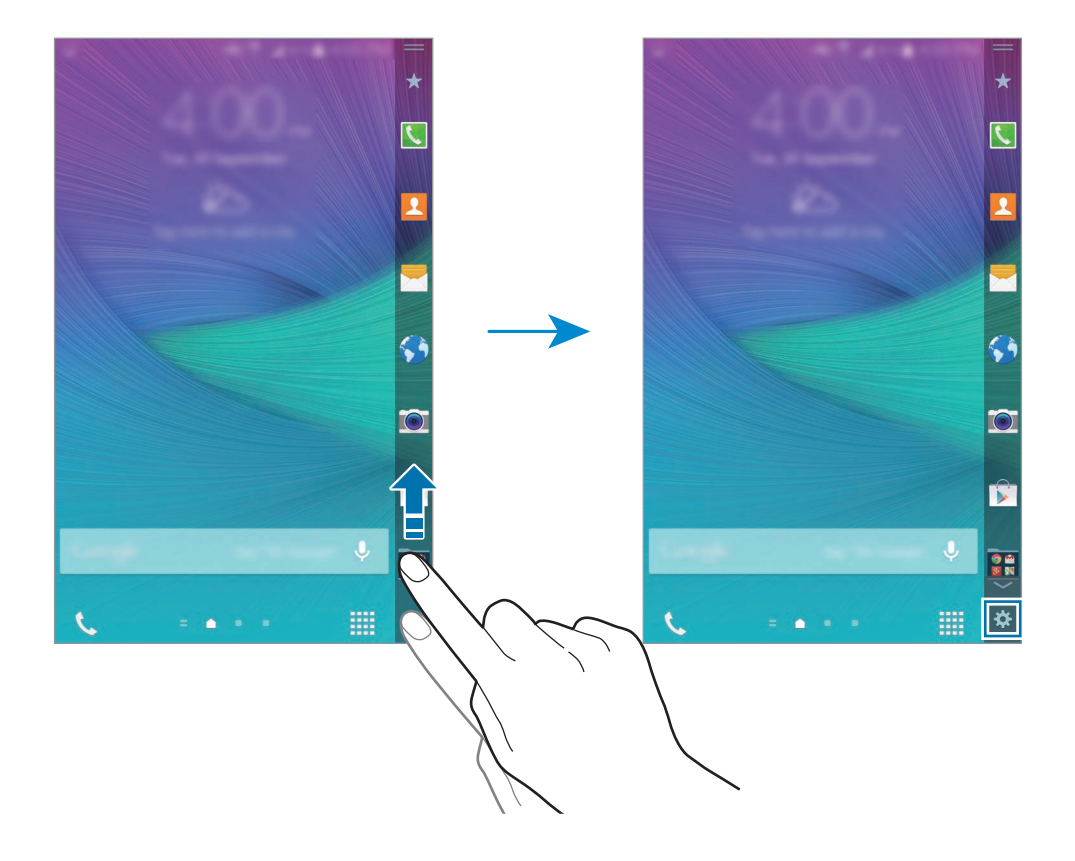

- 2 Ťuknite na možnosť **Nočné hodiny** a potom ju aktivujte ťuknutím na prepínač **Nočné hodiny**.
- 3 Ak chcete nastaviť dobu, po ktorú majú nočné hodiny zostať zapnuté, potiahnite krúžok pre začiatok a koniec doby.

Bočný panel zostane zapnutý na určenú dobu.

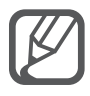

- Funkciu nočných hodín je možné nastaviť maximálne na 12 hodín.
- Funkcia nočných hodín sa vypne, keď kapacita batérie dosiahne 15 %.

## <span id="page-34-0"></span>**Používanie bočného displeja**

#### **Pridanie panelov na bočný displej**

Na bočný displej môžete panely pridať alebo prevziať z **GALAXY Apps**.

1 Potiahnite prstom po bočnom displeji zdola nahor a ťuknite na  $\boldsymbol{\ddot{x}}$ .

Alebo na obrazovke Všetky aplikácie postupne ťuknite na položky **Nastavenia** → **Okrajová obrazovka**.

Zobrazí sa obrazovka s nastaveniami bočného displeja.

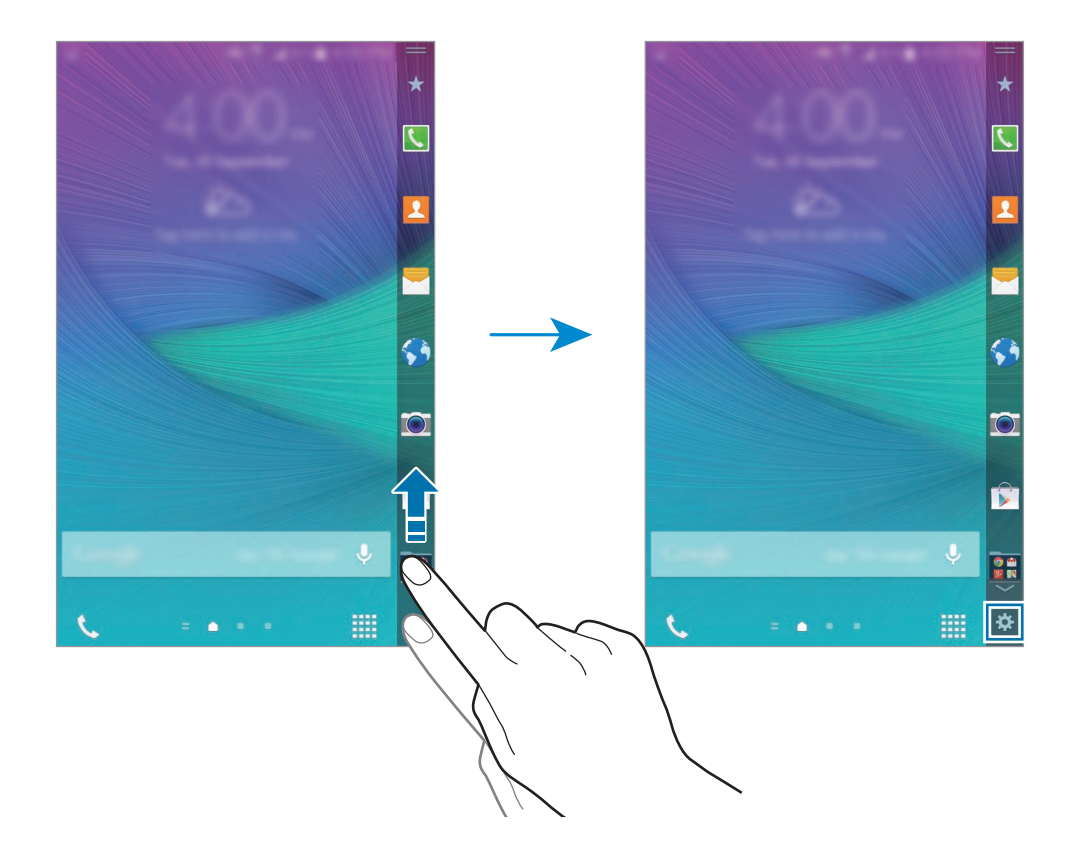

2 Ťuknite na položku **Spravovať panely**.

 $3$  Začiarknite panely, ktoré chcete pridať na bočný displej, a ťuknite na  $\bigcirc$ . Ak chcete zobraziť pridané panely, prstom potiahnite po bočnom displeji doľava alebo doprava.

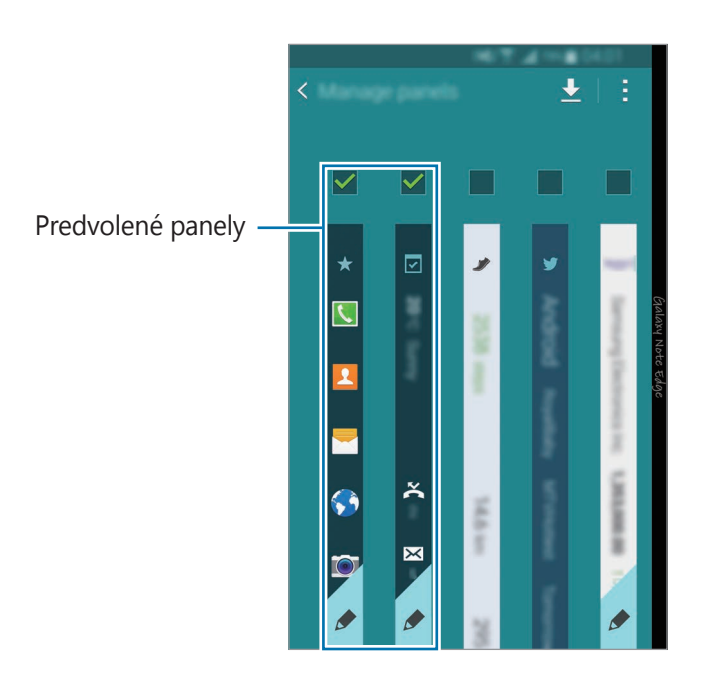

#### **Preberanie panelov**

1 Potiahnite prstom po bočnom displeji zdola nahor a ťuknite na  $\boldsymbol{\ddot{x}}$ . Alebo na obrazovke Všetky aplikácie postupne ťuknite na položky **Nastavenia** → **Okrajová obrazovka**.

Zobrazí sa obrazovka s nastaveniami bočného displeja.

- 2 Ťuknite na položku **Spravovať panely**.
- $3$  Ťuknite na položku  $\bigstar$ .

Spustí sa aplikácia **GALAXY Apps**. Po spustení tejto aplikácie po prvý krát alebo jej reštartovaní po vynulovaní údajov si prečítajte a vyjadrite súhlas so zmluvnými podmienkami.

4 Vyberte panely a prevezmite ich.
#### **Zmena usporiadania panelov**

**1** Potiahnite prstom po bočnom displeji zdola nahor a ťuknite na  $\ddot{\mathbf{x}}$ . Alebo na obrazovke Všetky aplikácie postupne ťuknite na položky **Nastavenia** → **Okrajová obrazovka**.

Zobrazí sa obrazovka s nastaveniami bočného displeja.

- 2 Ťuknite na položky **Spravovať panely → : → Zmeniť poradie**.
- $3$  Tuknite panel, podržte na ňom prst a potiahnite ho na požadované miesto. Keď panel potiahnete pod ikonu  $\left( \bullet \right)$ , nastaví sa ako hlavný panel.
- $\overline{4}$  Tuknite na položku $\overline{2}$ .

#### **Vytváranie vlastných panelov**

Na bočnom displeji si môžete vytvoriť vlastné panely pridaním rukopisu alebo umiestnením rôznych efektov na obrázky.

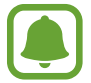

Keď je displej zamknutý, k dispozícii budú panely, ktoré pridal používateľ.

Potiahnite prstom po bočnom displeji zdola nahor a ťuknite na  $\ddot{\mathbf{\LARGE}}$ .

Alebo na obrazovke Všetky aplikácie postupne ťuknite na položky **Nastavenia** → **Okrajová obrazovka**.

Zobrazí sa obrazovka s nastaveniami bočného displeja.

- 2 Ťuknite na položku **Prispôsobený panel**.
- $\beta$  Ťuknite na  $+\rightarrow \bullet$  a vyberte požadovaný obrázok.
- 4 Ak chcete určiť oblasť, ktorú chcete nastaviť ako panel, obrázok potiahnite na displej. Potom použite dostupné možnosti úpravy.
	- **Otočiť**: Otočenie alebo prevrátenie obrázka.
	- **Efekt**: Aplikácia rôznych efektov na obrázok.
	- **Obrázok**: Pridanie ďalších obrázkov do obrázku.
	- **Objekt**: Pridanie objektov navyše na obrázok, ako napríklad farby alebo vzory.

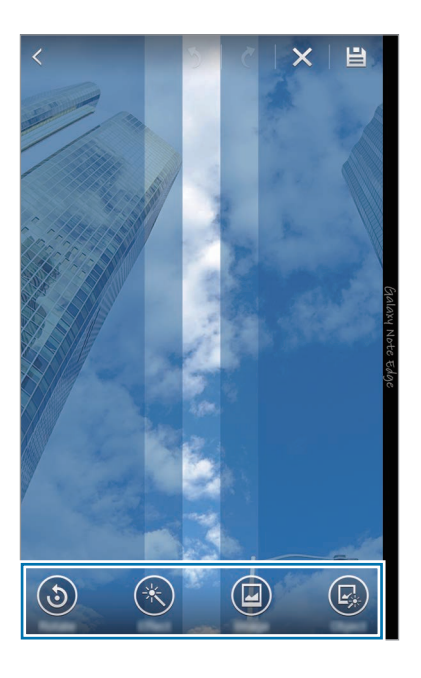

### $5$  Po skončení ťuknite na  $\blacksquare$ .

Panel môžete upraviť pomocou nasledujúcich ikon.

- **a** : Zmena obrázku na paneli.
- **D** : Pridanie rukopisu na panel.
- $\cdot$   $\cdot$   $\cdot$  Pridanie textu na panel.
- **\*** : Vloženie textového alebo obrazového efektu do panela.

### 6 Ťuknite na položku **Hotovo**.

Panel sa vloží do zoznamu panelov Pripomenúť mi.

7 Ťuknite na nový panel.

Panel sa vloží do zoznamu panelov na bočnom displeji.

Ak chcete zdieľať alebo odstrániť nové panely, ťuknite na •→ Vybrať, začiarknite panely, ktoré chcete vybrať, a potom ťuknite na  $\triangleleft$  alebo  $\blacksquare$ .

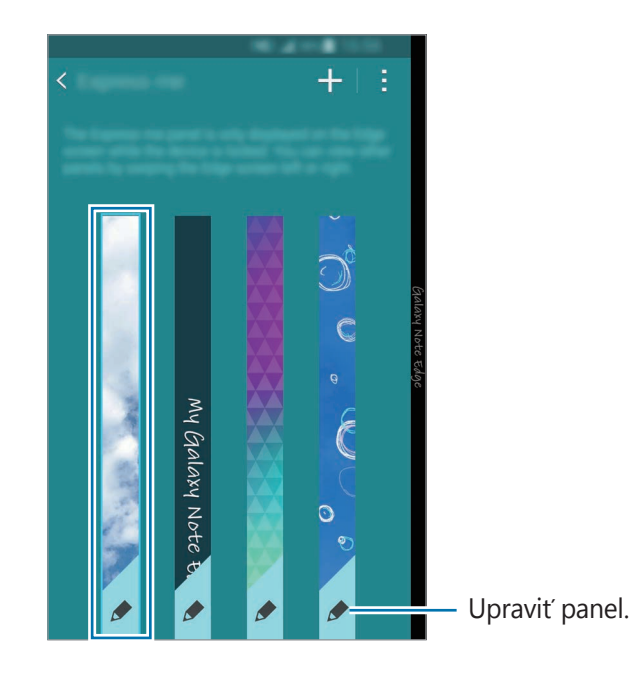

# **Obrazovka Všetky aplikácie**

Na obrazovke Všetky aplikácie sa zobrazujú ikony všetkých aplikácií vrátane nových nainštalovaných aplikácií.

Ak chcete otvoriť obrazovku Všetky aplikácie, na domovskej obrazovke ťuknite na položku ..... Ak chcete zobraziť ďalšie panely, prstom potiahnite doľava alebo doprava alebo vyberte indikátor obrazovky v spodnej časti obrazovky.

Ak chcete prispôsobiť obrazovku Všetky aplikácie, pozrite si časť [Spravovanie obrazovky Všetky](#page-78-0)  [aplikácie](#page-78-0).

# **Indikačné ikony**

Ikony indikátorov sa zobrazia v stavovom riadku v hornej časti obrazovky. Najčastejšie používané ikony sú uvedené v nasledujúcej tabuľke.

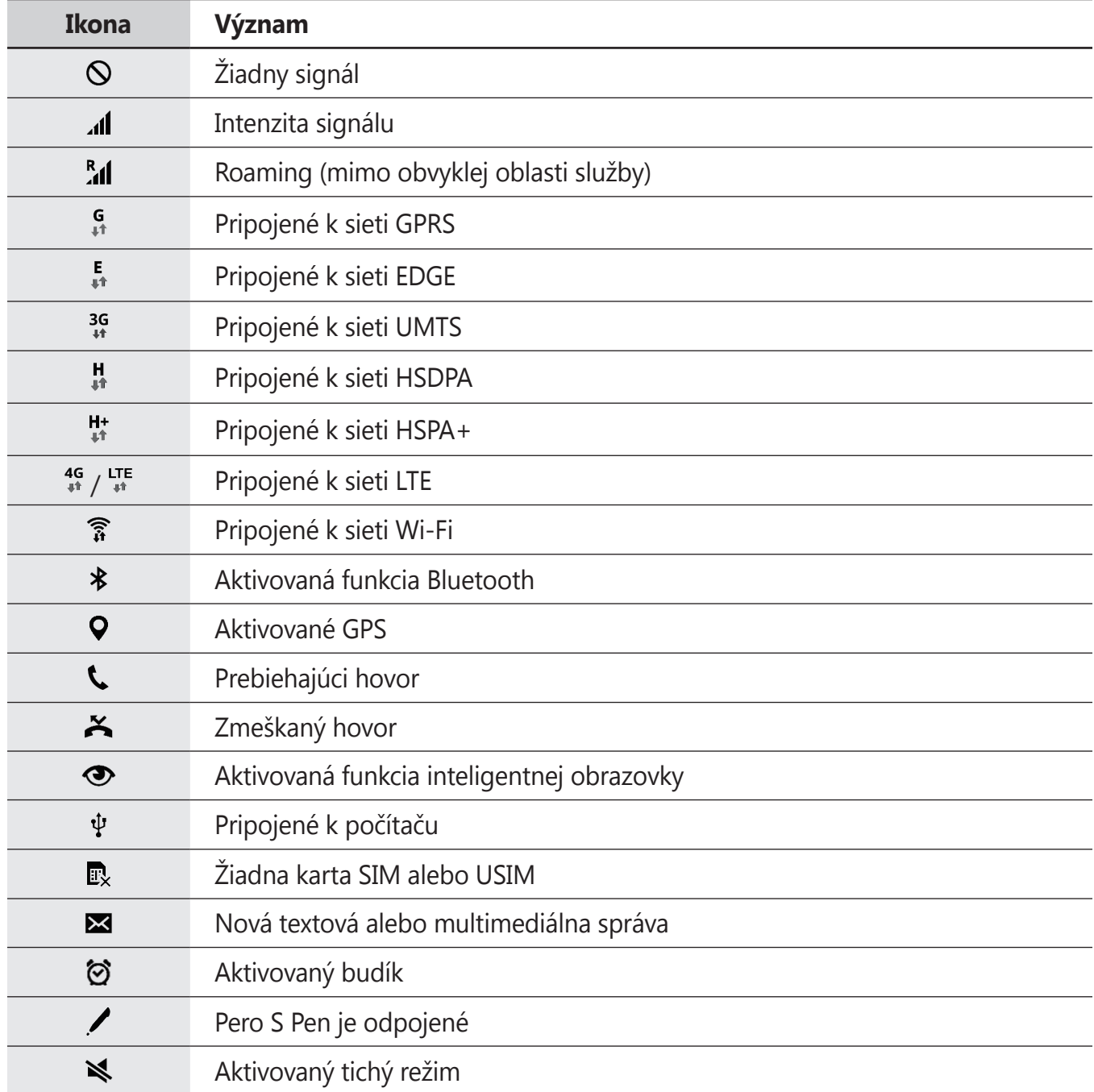

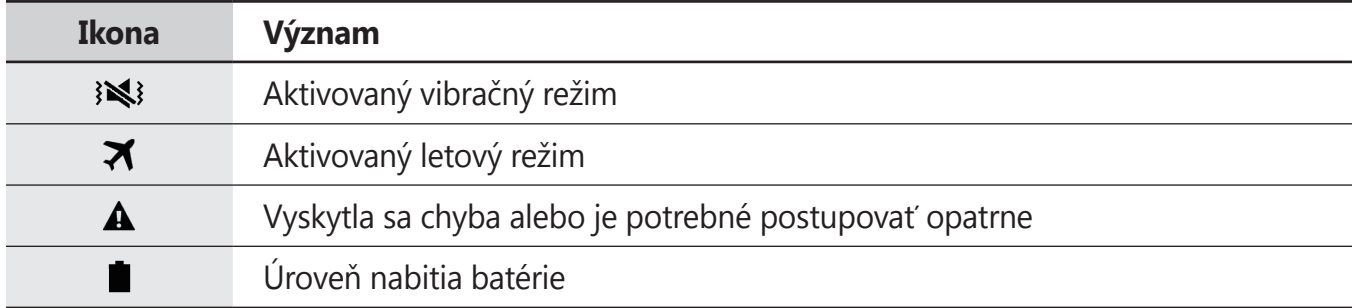

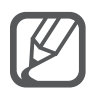

Stavový riadok sa v niektorých aplikáciách v hornej časti obrazovky zobraziť nemusí. Ak chcete zobraziť stavový riadok, potiahnite hornú časť obrazovky smerom nadol.

# **Panely oznámení a rýchleho nastavenia**

### **Používanie panelu oznámení**

Keď dostanete nové oznámenia, napríklad o správach alebo zmeškaných hovoroch, v stavovom riadku sa zobrazia indikačné ikony. Ak chcete zobraziť ďalšie informácie o ikonách, otvorte panel oznámení a zobrazte podrobnosti.

Ak chcete panel oznámení otvoriť, dvoma prstami potiahnite stavový riadok nadol. Ak chcete panel oznámení zatvoriť, potiahnite pruh zo spodnej časti obrazovky smerom nahor.

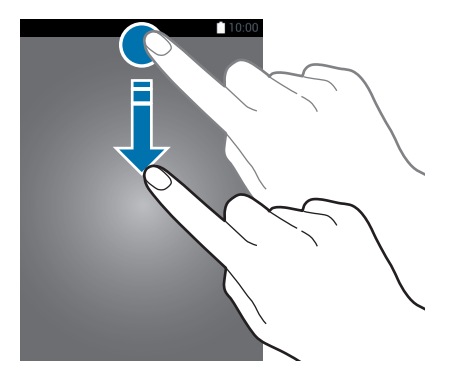

Na paneli oznámení môžete používať nasledujúce funkcie.

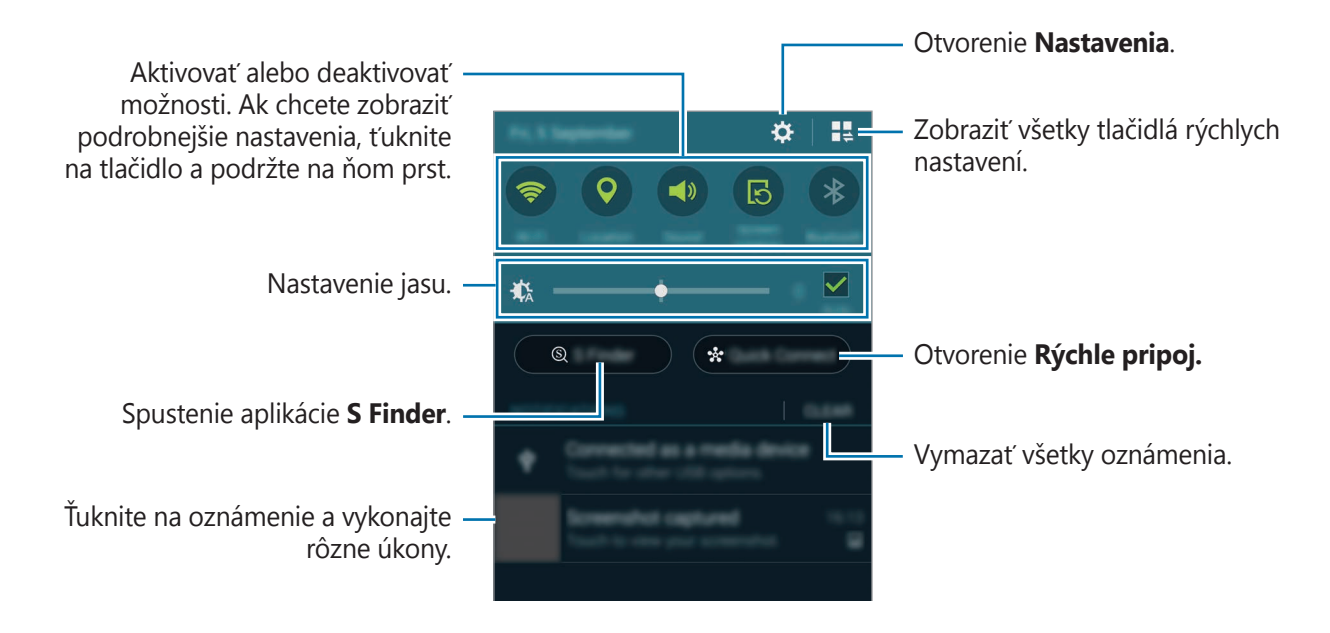

#### **Zmena usporiadania tlačidiel rýchlych nastavení**

Ak chcete zmeniť usporiadanie tlačidiel rýchlych nastavení na paneli oznámení, ťuknite na  $\blacksquare \rightarrow$ , ťuknite na položku a podržte na nej prst a potom ju presuňte na iné miesto.

### **Používanie panela rýchlych nastavení**

Na paneli oznámení môžete aktivovať alebo deaktivovať niektoré funkcie. Ak chcete aktivovať alebo deaktivovať viac funkcií, otvorte panel rýchlych nastavení.

Ak chcete otvoriť panel rýchlych nastavení, dvoma prstami potiahnite stavový riadok nadol. Alebo na paneli oznámení ťuknite na položku ... Ak chcete panel rýchlych nastavení zavrieť, potiahnite riadok zo spodnej časti obrazovky smerom nahor.

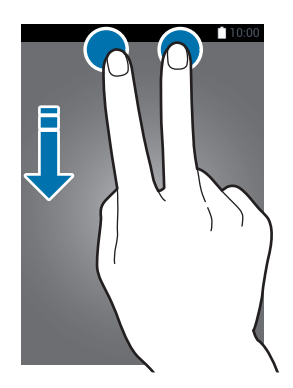

Ak chcete aktivovať alebo deaktivovať funkcie, ťuknite na tlačidlá na paneli rýchlych nastavení. Ak ťuknete na tlačidlo a podržíte ho, môžete získať prístup k podrobnejším nastaveniam.

# **Otváranie aplikácií**

Na domovskej obrazovke alebo na obrazovke Všetky aplikácie vyberte ikonu aplikácie, čím sa aplikácia otvorí.

Ak chcete otvoriť zoznam naposledy použitých aplikácií, ťuknite na položku a aplikáciu otvorte tak, že vyberiete okno aplikácie.

#### **Zatvorenie aplikácie**

Postupne ťuknite na položky  $\Box \rightarrow \blacklozenge$  a potom ťuknutím na položku **Koniec** vedľa aplikácie danú aplikáciu zavrite. Ak chcete zavrieť všetky spustené aplikácie, ťuknite na položku **Ukončiť všetko**. Prípadne ťuknite na položku  $\Box \rightarrow \Xi \times$ .

# **Inštalovanie a odinštalovanie aplikácií**

### **Samsung GALAXY Apps**

Pomocou tejto aplikácie si môžete zakúpiť a prevziať aplikácie.

Ťuknite na položku **GALAXY Apps** na obrazovke Všetky aplikácie.

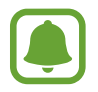

V závislosti od oblasti alebo poskytovateľa služieb nemusí byť táto aplikácia dostupná.

### **Inštalácia aplikácií**

Aplikácie môžete prehľadávať podľa kategórie alebo môžete ťuknúť na položku Q a vyhľadávať zadaním kľúčového slova.

Vybratím aplikácie zobrazíte informácie o danej aplikácií. Ak chcete prevziať bezplatné aplikácie, ťuknite na položku **Zadarmo**. Ak chcete kupovať a preberať spoplatnené aplikácie, ťuknite na tlačidlo s cenou aplikácie.

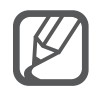

Ak chcete zmeniť nastavenia automatického aktualizovania, ťuknite na položky  $\equiv$ → **Nastavenia** → **Automaticky aktualizovať aplikácie** a potom vyberte príslušnú možnosť.

## **Obchod Play**

Pomocou tejto aplikácie si môžete zakúpiť a prevziať aplikácie. Ťuknite na položku **Obchod Play** na obrazovke Všetky aplikácie.

#### **Inštalácia aplikácií**

Aplikácie môžete prehľadávať podľa kategórie alebo môžete ťuknúť na položku  $\mathsf Q$  a vyhľadávať zadaním kľúčového slova.

Vybratím aplikácie zobrazíte informácie o danej aplikácií. Ak chcete prevziať bezplatné aplikácie, ťuknite na položku **INŠTALOVAŤ**. Ak chcete kupovať a preberať spoplatnené aplikácie, ťuknite na cenu a postupujte podľa zobrazených pokynov.

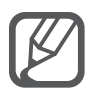

Ak chcete zmeniť nastavenia automatického aktualizovania, ťuknite na položky  $\equiv \rightarrow$ **NASTAVENIA** → **Aktualizácie aplikácií** a potom vyberte príslušnú možnosť.

# **Spravovanie aplikácií**

#### **Odinštalovanie alebo vypnutie aplikácií**

Ak chcete vypnúť predvolené aplikácie, otvorte obrazovku Všetky aplikácie a postupne ťuknite na položky • → **Odinštalovanie/deaktivácia aplikácií**. Na aplikáciách, ktoré možno vypnúť, sa zobrazí ikona  $\bullet$ . Vyberte aplikáciu a ťuknite na položku **Vypnúť**.

Ak chcete odinštalovať prevzaté aplikácie, otvorte obrazovku Všetky aplikácie, postupne ťuknite na položky → **Stiahnuté aplikácie** → → **Odinštalovať**, vyberte aplikáciu a potom ťuknite na položku **Odinštalovať**. Prípadne na obrazovke Všetky aplikácie postupne ťuknite na položky **Nastavenia** → **Správca aplikácií**, vyberte aplikáciu a potom ťuknite na položku **Odinštalovať**.

### **Aktivácia aplikácií**

Na obrazovke Všetky aplikácie ťuknite na položky → **Zobraziť deaktivované aplikácie**, vyberte aplikácie a potom ťuknite na položku **Hotovo**. Prípadne na obrazovke Všetky aplikácie postupne ťuknite na položky **Nastavenia** → **Správca aplikácií**, prejdite na položku **ZAKÁZANÉ**, vyberte aplikáciu a potom ťuknite na položku **Povoliť**.

### **Skrytie aplikácií**

Ak nechcete, aby sa na obrazovke Všetky aplikácie zobrazovali určité aplikácie, môžete ich skryť. Na obrazovke Všetky aplikácie ťuknite na položky → **Skryť aplikácie**.

Ak chcete zobraziť skryté aplikácie, postupne ťuknite na položky → **Zobraziť skryté aplikácie**.

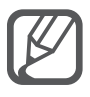

- Skrytie aplikácií: Aplikácie sa kryjú len na obrazovke Všetky aplikácie. Skryté aplikácie môžete naďalej používať.
- Vypnutie aplikácií: Vypnutie predvolených aplikácií, ktoré nie je možné odinštalovať zo zariadenia. Vypnuté aplikácie nie je možné používať.
- Odinštalovanie aplikácií: Odinštalovanie prevzatých aplikácií.

# **Zadávanie textu**

### **Usporiadanie klávesnice**

Klávesnica sa zobrazí automaticky pri zadávaní textu správ, ktoré chcete odoslať, pri vytváraní poznámok a ďalších operáciách.

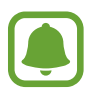

Niektoré jazyky nepodporujú zadávanie textu. Ak chcete zadávať text, musíte jazyk vstupu prepnúť na jeden z podporovaných jazykov.

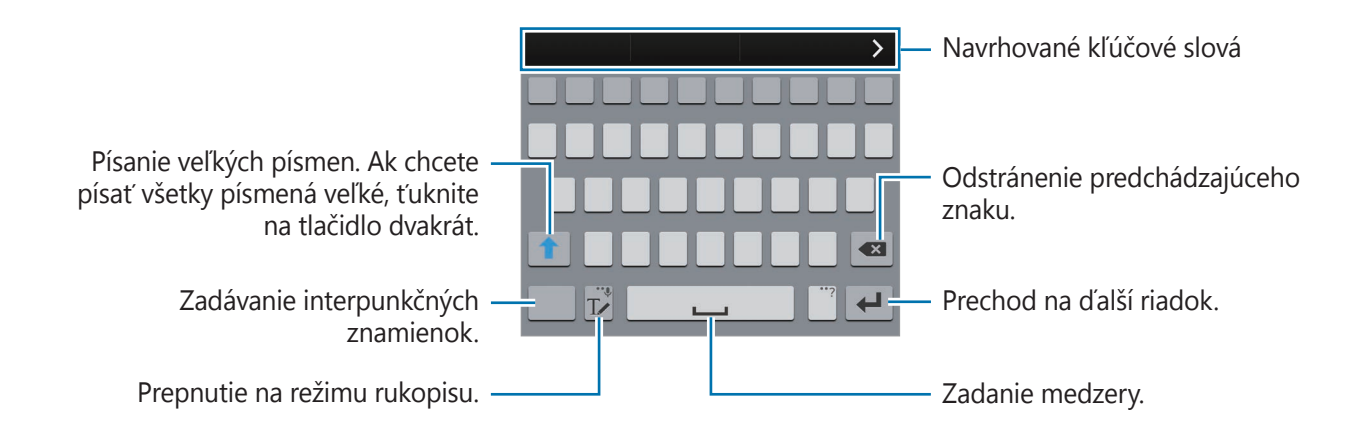

### **Zmena vstupného jazyka**

Ťuknite na položku **T**∠ a podržte na nej prst, postupne ťuknite na položky **¤ → Vyberte vstupné jazyky** a potom vyberte jazyky, ktoré chcete používať. Ak ste vybrali dva alebo viac jazykov, vstupné jazyky môžete zmeniť potiahnutím prstom na medzerníku doľava alebo doprava.

#### **Zmena rozloženia klávesnice**

Ťuknite na položku **T**∕a podržte na nej prst, ťuknite na položku <del>¤</del>, v možnosti JAZYKY VSTUPU vyberte jazyk a potom vyberte rozloženie klávesnice.

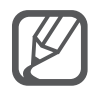

Na **klávesnici 3x4** sa na jednom tlačidle nachádzajú tri alebo štyri znaky. Ak chcete zadať znak, opakovane ťuknite na príslušný kláves, kým sa nezobrazí požadovaný znak.

```
Základy
```
### **Používanie ďalších funkcií klávesnice**

Ak chcete používať rôzne funkcie, ťuknite na položku  $\mathbb{T}$  a podržte ju. V závislosti od naposledy použitej funkcie sa namiesto ikony  $\mathbb{T}$  môžu zobrazovať iné ikony.

 $\cdot\ \bigcirc$  : Zadávanie textu hlasom.

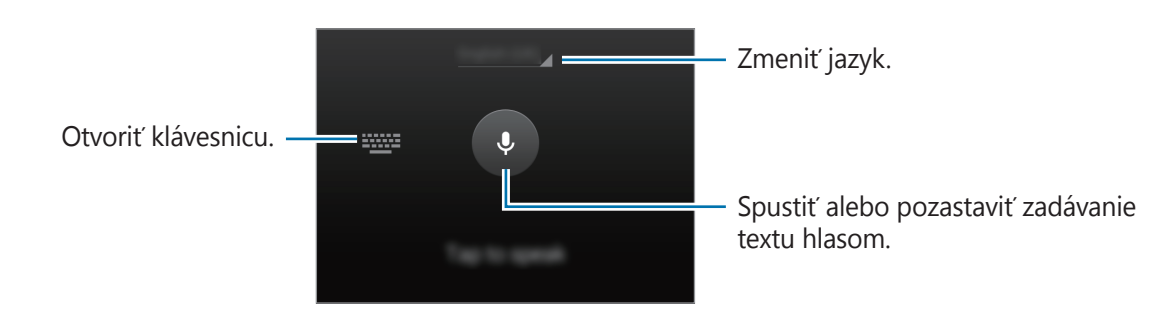

• T**/**: Prepnutie do režimu rukopisu.

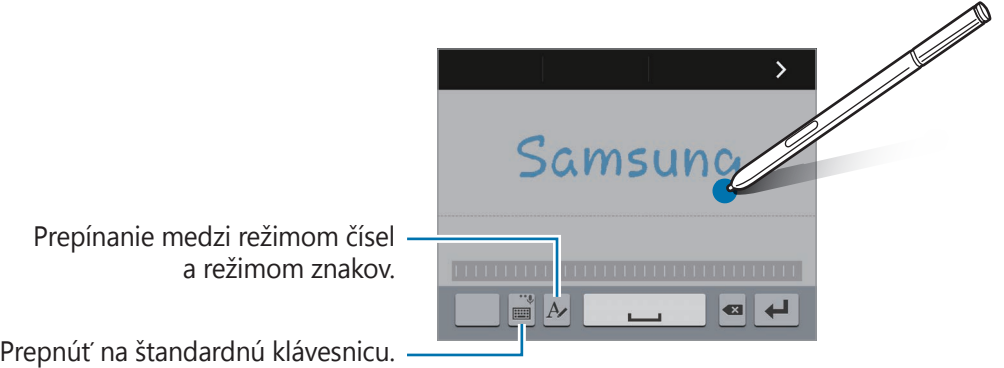

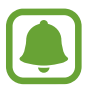

V závislosti od oblasti alebo poskytovateľa služieb nemusí byť táto funkcia dostupná.

- $\blacksquare$ : Pridanie položky zo schránky.
- $\cdot$   $\bullet$  : Zmena nastavení klávesnice.
- $\cdot$   $\bullet$  : Zadávanie emotívnych ikon.
- $\Box$ : Prepnutie na pohyblivú klávesnicu. Klávesnicu môžete presunúť na iné miesto potiahnutím položky **......**

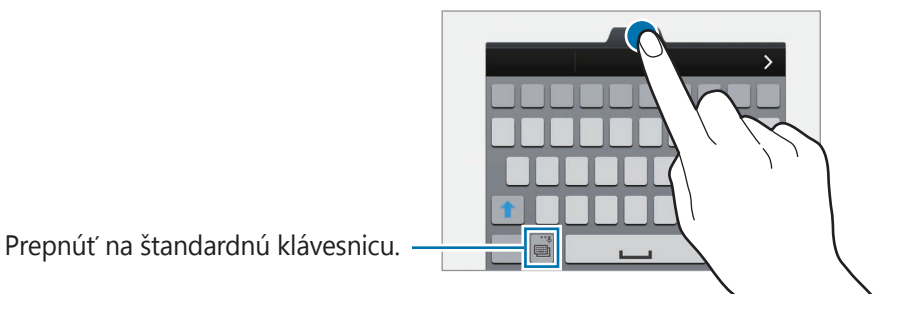

### **Kopírovanie a vkladanie**

- 1 Ťuknite a podržte prst na texte.
- 2 Potiahnutím položky alebo **a** vyberte požadovaný text alebo ťuknutím na položku Vybrať **všetko** vyberte celý text.
- 3 Ťuknite na položku **Kopírovať** alebo **Vystrihnúť**. Vybraný text sa skopíruje do schránky.
- 4 Kurzor umiestnite na miesto, kde sa má vložiť text a potom ťuknite na položku **n** → **Vložiť**. Ak chcete vložiť skopírovaný text, ťuknite na položku **Schránka** a vyberte text.

# **Zachytenie obsahu obrazovky**

Pri používaní zariadenia zachyťte snímku obrazovky.

Súčasne stlačte a podržte tlačidlo domov a vypínacie tlačidlo. Upravený obrázok je uložený do priečinka **Screenshots**. Ak chcete otvoriť priečinok, otvorte obrazovku Všetky aplikácie a postupne ťuknite na položky **Galéria** → → **Album** → **Screenshots**. Po zachytení snímky obrazovky môžete obraz upraviť a zdieľať ho s inými používateľmi.

Na zachytenie snímky obrazovky môžete tiež použiť iné metódy. Viac informácií nájdete v časti [Snímať potiahnutím dlane](#page-69-0).

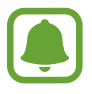

Pri používaní niektorých aplikácií nie je možné vytvoriť snímku obrazovky.

# **Používanie slovníka**

Pri používaní niektorých funkcií, ako napríklad pri prehliadaní internetových stránok, si môžete vyhľadávať definície slov.

1 Ťuknite na slovo, ktoré chcete vyhľadať, a podržte ho.

Ak nevyberiete slovo, ktoré chcete vyhľadať, požadovaný text vyberte potiahnutím alebo

#### 2 Ťuknite na položku **Slovník**.

Ak v zariadení nie je predinštalovaný slovník, nainštalujte ho podľa pokynov na obrazovke.

3 Zobrazenie definície.

Ak chcete zobraziť viac definícií, ťuknite na položku  $\blacksquare$ . Ak chcete do zoznamu obľúbených slov pridať nejaké slovo, na podrobnom zobrazení ťuknite na položky  $\bigstar$ , alebo ak chcete slovo použiť ako hľadaný výraz, ťuknite na položku **Hľadať na webe**.

Ak chcete zobraziť viac možností, v podrobnom zobrazení ťuknite na položku .

# **Moje súbory**

Pomocou tejto aplikácie získate prístup a možnosť správy súborov uložených v zariadení alebo v iných umiestneniach, napríklad v cloudových ukladacích službách.

### **Používanie aplikácie Moje súbory**

Ťuknite na položku **Moje súbory** na obrazovke Všetky aplikácie.

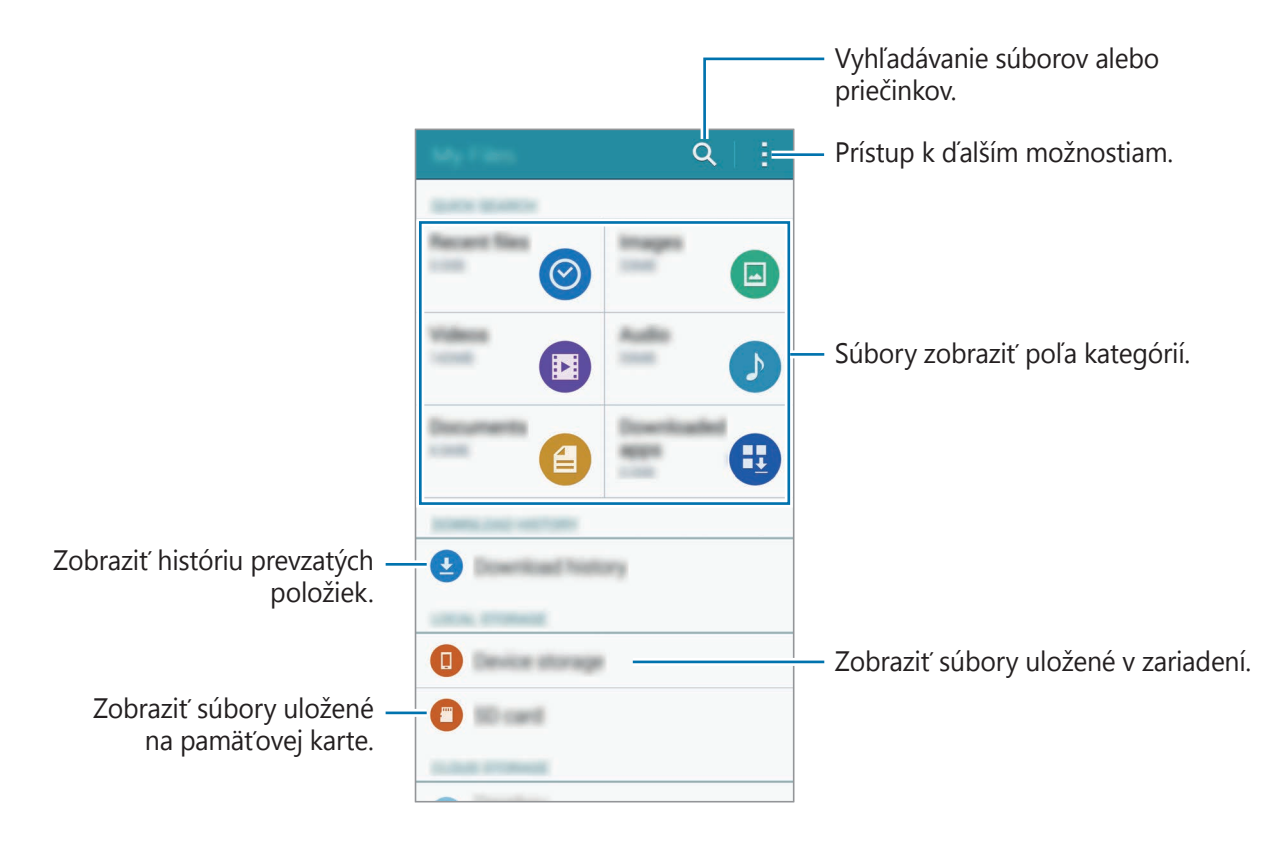

Základy

# **Šetrenie energie**

### **Režim šetrenia energie**

Energiu batérie môžete ušetriť obmedzením funkcií zariadenia.

Na obrazovke Všetky aplikácie ťuknite na položky **Nastavenia** → **Šetrenie energie** → **Režim šetrenia energie** a potom ho aktivujte ťuknutím na prepínač **Režim šetrenia energie**. Alebo otvorte panel rýchlych nastavení a ťuknutím na funkciu **Šetren. energie** ju aktivujete.

Môžete si vybrať z nasledujúcich možností:

- **Obmedziť dát. pren. na pozadí**: Zabrániť aplikáciám spusteným na pozadí používať pripojenie k mobilným dátam.
- **Obmedziť výkon**: Obmedziť rôzne možnosti, ako napríklad vypnutie podsvietenia tlačidiel Naposledy spustené aplikácie a Späť.
- **Režim odtieňov sivej**: Farby na displeji zobraziť v odtieňoch sivej.

### **Režim extrémneho šetrenia energie**

Ak chcete predĺžiť životnosť batérie v zariadení, použite tento režim. Zariadenie vykonáva v režime extrémneho šetrenia energie nasledovné funkcie:

- Farby na displeji zobrazuje v odtieňoch sivej.
- Dostupné aplikácie obmedzuje iba na základné a vybrané aplikácie.
- Keď sa displej vypne, deaktivuje pripojenie k mobilnému zariadeniu.
- Deaktivuje funkcie Wi-Fi a Bluetooth.
- 1 Na obrazovke Všetky aplikácie ťuknite na položky **Nastavenia** <sup>→</sup> **Šetrenie energie** <sup>→</sup> **Režim extrémneho šetrenia energie** a potom ho aktivujte ťuknutím na prepínač **Režim extrémneho šetrenia energie**.

Alebo otvorte panel rýchlych nastavení a ťuknutím na funkciu **Extrémne šetrenie** ju aktivujete.

2 Prečítajte a vyjadrite súhlas s podmienkami a potom ťuknite na položku **OK**.

 $3$  Prečítajte si informácie o automatickom režime, ktoré sú zobrazené na obrazovke, a ťuknite na tlačidlo **Povoliť**.

Ak chcete deaktivovať funkciu extrémneho šetrenia energie, postupne ťuknite na položky  $\rightarrow$ **Vyp. režim extr. šetr. energie** → **Zakázať**.

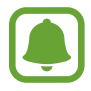

Odhadovaná maximálna pohotovostná doba je doba, počas ktorej sa batéria úplne vybije, keď sa zariadenie nepoužíva. Pohotovostná doba sa môže líšiť v závislosti od nastavení zariadenia a prevádzkových podmienok.

# **Zobrazenie informácií o pomoci**

Ak chcete zobraziť informácie pomocníka o tom, ako používať zariadenie a aplikácie, otvorte obrazovku Všetky aplikácie a ťuknite na položky **Nastavenia** → **Pomocník**.

Ak chcete zobraziť informácie pomocníka pre aplikáciu, ktorú práve používate, ťuknite na položky: → **Pomocník**.

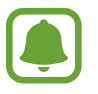

Niektoré aplikácie nemusia obsahovať informácie pomocníka.

# **Funkcie pera S Pen**

# **Bezdotykový príkaz**

Ak chcete získať prístup k štyrom užitočným funkciám, pero S Pen odpojte zo zásuvky, alebo perom S Pen posúvajte nad ľubovoľnou časťou obrazovky bez dotyku a stlačte tlačidlo pera S Pen. Pomocou bezdotykových funkcií môžete vykonávať rôzne akcie.

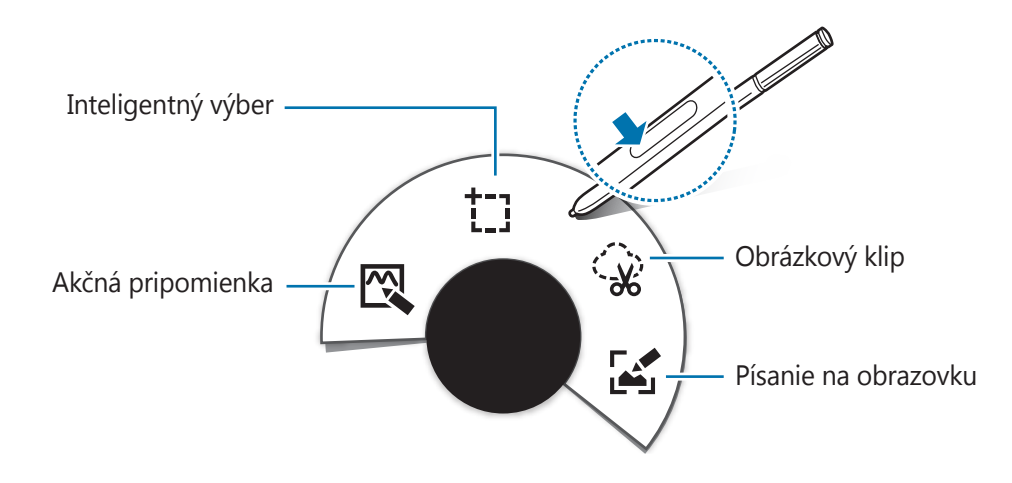

- $\mathbb{R}$  **Akčná pripomienka**: Rýchle písanie poznámok a pripájanie akcií k nim. Môžete uskutočňovať hovory, odosielať správy, prehľadávať na webe a viac. Viac informácií nájdete v časti [Akčná pripomienka](#page-51-0).
- <sup>†</sup> [Inteligentný](#page-53-0) výber: Rýchle zbieranie obsahu. Viac informácií nájdete v časti Inteligentný [výber](#page-53-0).
- $\hat{\mathcal{R}}$  **Obrázkový klip**: Kreslenie okolo oblasti na obrazovke, ktorú chcete uložiť alebo zdieľať. Viac informácií nájdete v časti [Obrázkový klip](#page-54-0).
- **Písanie na obrazovku**: Zachytenie, úprava a písanie poznámok na snímkach obrazovky a potom ich zdieľať. Viac informácií nájdete v časti [Písanie na obrazovku](#page-55-0).

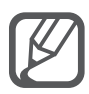

Ak táto funkcia nie je aktivovaná, otvorte obrazovku Všetky aplikácie, postupne ťuknite na položky **Nastavenia** → **Pero S Pen** → **Bezdotykový príkaz** a potom ju aktivujte ťuknutím na prepínač **Bezdotykový príkaz**.

# <span id="page-51-0"></span>**Akčná pripomienka**

Ak chcete pomocou písaných a kreslených informácií vytvárať rôzne akcie, otvorte panel Poznámka s akciou.

- 1 Na paneli Air Command ťuknite na položku **Akčná pripomienka**.
- 2 Napísanie alebo nakreslenie poznámky.
- $3$  Ťuknite na položku  $\mathbb{R}$

Celá poznámka bude vybraná. Ak chcete z poznámky používať konkrétnu informáciu, výber poznámky zrušte ťuknutím mimo vybranej oblasti a informáciu používajte nakreslením čiary okolo nej.

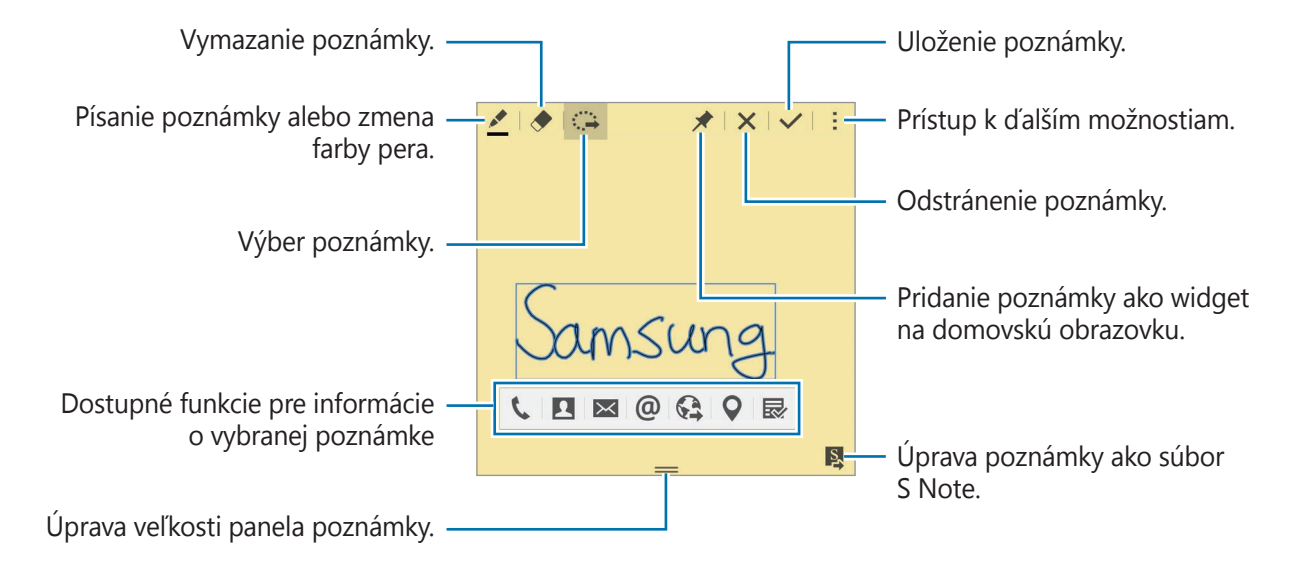

4 Vyberte aplikáciu, ktorú chcete používať s informáciou vybranou z poznámky. Vybraná aplikácia sa spustí z možnosti **Akčná pripomienka**.

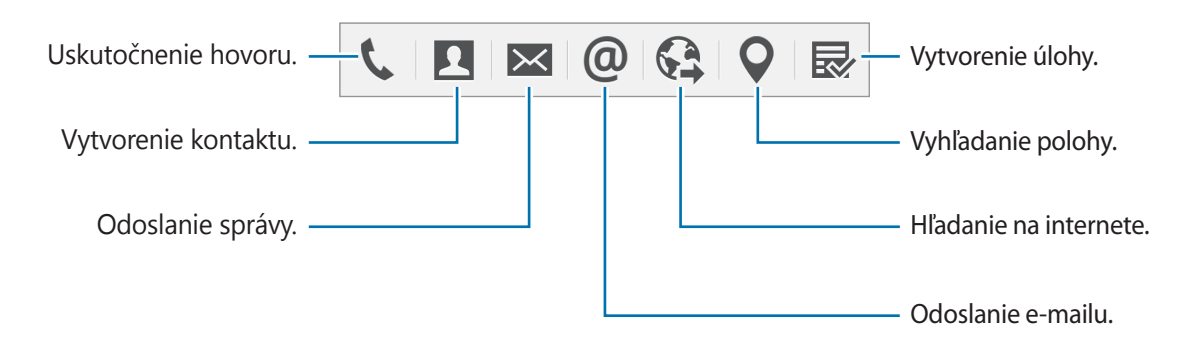

#### **Zobrazenie poznámok**

Na obrazovke Poznámka s akciou postupne ťuknite na položky **·· → Zobraziť zoznam akčných pripomienok**. Vyberte poznámku, ktorú chcete zobraziť a upraviť.

#### **Pridanie widgetov Poznámka s akciou na domovskú obrazovku**

Keď je poznámka napísaná, ťuknite na položku ★ a podržte na nej prst a potom poznámku presuňte do prázdnej oblasti na domovskej obrazovke. Widget **Akčná pripomienka** je pridaná na domovskú obrazovku a teraz môžete poznámku zobraziť a upraviť.

### **Úprava poznámky ako súbor S Note**

Pri písaní poznámky ťuknutím na ikonu **N**otvorte aplikáciu **S Note** a poznámku v nej upravte. Rovnaká farba pera, ktorú ste používali v aplikácii **Akčná pripomienka**, sa bude používať aj v aplikácii **S Note**.

# <span id="page-53-0"></span>**Inteligentný výber**

Umožňuje zbierať obsah, ktorý sa zobrazuje na displeji pomocou pera S Pen. Obsah môžete zbierať z internetových stránok alebo z hudobných a video súborov pri ich prehrávaní.

- 1 Keď je zobrazený obsah, ktorý chcete zbierať, ako napríklad časť internetovej stránky, otvorte panel Air Command a ťuknite na položku **Inteligentný výber**.
- 2 Pero S Pen ťahajte cez obsah, ktorý chcete zbierať.

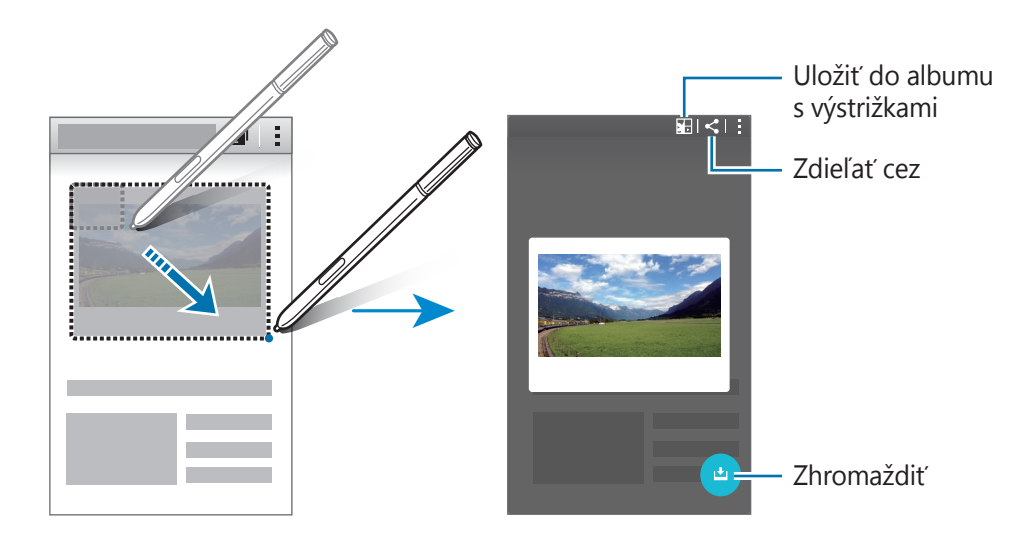

- 3 Vyberte možnosť, ktorú chcete používať s vybratou položkou.
	- : Položku uložiť do **Ozdobný album**.
	- $\cdot \leq$ : Zdieľanie položky s ostatnými používateľmi.
	- $\cdot$   $\mathbb{T}$  : Text extrahovať z položky. Extrahovaný text môžete skopírovať do schránky alebo ho vložiť do správ, poznámok a podobne.

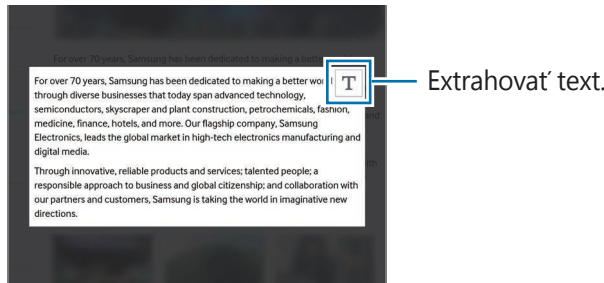

• : Ak chcete zbierať viac obsahu, položku uložte do zoznamu zhromaždených položiek.

#### **Zhromažďovanie viac položiek**

Ak chcete obsah pridať do zoznamu zhromaždených položiek pre neskoršie použitie, ťuknite na položku . Ak chcete zhromaždiť ďalší obsah, v kontextovom okne zhromaždených položiek ťuknite na položku .

Ak chcete zhromaždiť zhromaždené položky, v kontextovom okne zhromaždených položiek ťuknite na položku. Naraz môžete zdieľať, odstrániť alebo uložiť viac položiek. Ak chcete položku vybrať samostatne zo zoznamu zhromaždených položiek, ťuknite na príslušnú položku a podržte na nej prst.

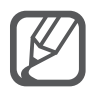

Ak chcete odstrániť zhromaždené položky, ťuknite na kontextové okno so zoznamom zhromaždených položiek, podržte na ňom prst a presuňte ho na položku **Odstrániť** v hornej časti obrazovky.

# <span id="page-54-0"></span>**Obrázkový klip**

Pomocou pera S Pen nakreslite kruh okolo oblasti, ktorú chcete uložiť alebo zdieľať. Časť obrazu môžete orezať.

- 1 Keď je zobrazený obsah, ktorý chcete vybrať, ako napríklad časť obrazu, otvorte panel Air Command a ťuknite na položku **Obrázkový klip**.
- 2 Perom S Pen nakreslite kruh okolo oblasti, ktorú chcete vybrať.

Tvar vybratej oblasti zmeňte tak, že na paneli s nástrojmi vyberiete ikonu tvaru, alebo tuknutím na položku ( $\hat{\Omega}$  automaticky zmeňte tvar vybratej oblasti.

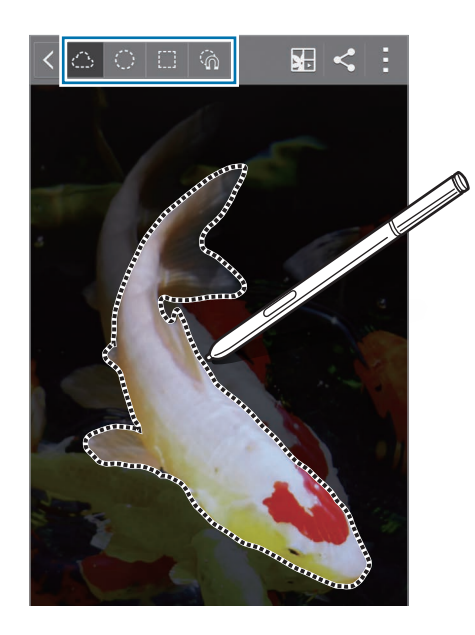

- 3 Vyberte možnosť, ktorú chcete používať s vybratou oblasťou.
	- **E:** : Vybratú oblasť uložiť do **Ozdobný album**.
	- $\cdot$   $\leq$  : Zdieľanie vybratej oblasti s ostatnými používateľmi.

# <span id="page-55-0"></span>**Písanie na obrazovku**

Umožňuje zachytávať snímky obrazovky alebo na nich písať alebo kresliť.

1 Keď je zobrazený obsah, ktorý chcete vybrať, ako napríklad časť internetovej stránky, otvorte panel Air Command a ťuknite na položku **Písanie na obrazovku**.

Aktuálna obrazovka je automaticky zachytená a na obrazovke sa zobrazí panel s nástrojmi Úprava.

2 Na snímku obrazovky napíšte poznámku.

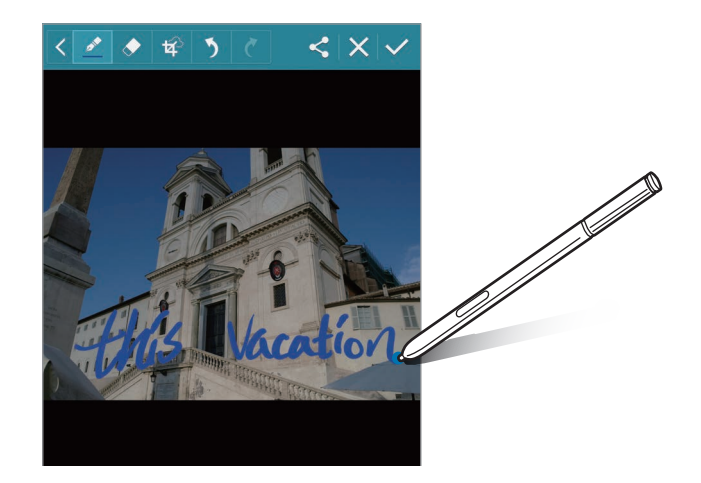

- 3 Vyberte možnosť, ktorú chcete používať so snímkou obrazovky.
	- $\cdot \leq$ : Zdieľanie snímky obrazovky s ostatnými používateľmi.
	- $\cdot \checkmark$ : Uloženie poznámky. Ak chcete zobraziť uloženú snímku obrazovky, otvorte obrazovku Všetky aplikácie a postupne ťuknite na položky Galéria →  $\equiv$  → Album → Screenshots.

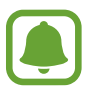

Pri používaní niektorých aplikácií nie je možné vytvoriť snímku obrazovky.

# **S Note**

# **Úvod**

Vlastné poznámky píšte zaznamenávaním svojich myšlienok a nápadov. Môžete vkladať multimediálne súbory a vytvárať snímky poznámok.

## **Spustenie funkcie S Note**

- 1 Ťuknite na položku **S Note** na obrazovke Všetky aplikácie. Alebo na domovskej obrazovke ťuknite na ikonu **S** na widgete **S Note**.
- 2 Prečítajte si informácie o aplikácii na obrazovke a ťuknite na položku **Ďalej**.
- 3 Vyberte štýly obalu a ťuknite na položku **Ďalej**.
- 4 Vyberte predvolenú šablónu poznámky a ťuknite na položku **Ďalej**.
- $5$  Vyberte konto, ktoré chcete synchronizovať so svojimi poznámkami, a potom ťuknite na položku **Spustiť**.

Ak nie ste prihlásený k vybranému kontu, prihláste sa podľa pokynov zobrazených na obrazovke.

Ak svoje poznámky zosynchronizujete s kontom, zaregistrovaním tohto konta v iných zariadeniach ich môžete v týchto zariadeniach zobraziť.

### **Používanie widgetu S Note**

Niektoré funkcie S Note môžete spustiť priamo z widgetu **S Note**.

Na domovskej obrazovke ťuknite na ikonu na widgete **S Note**.

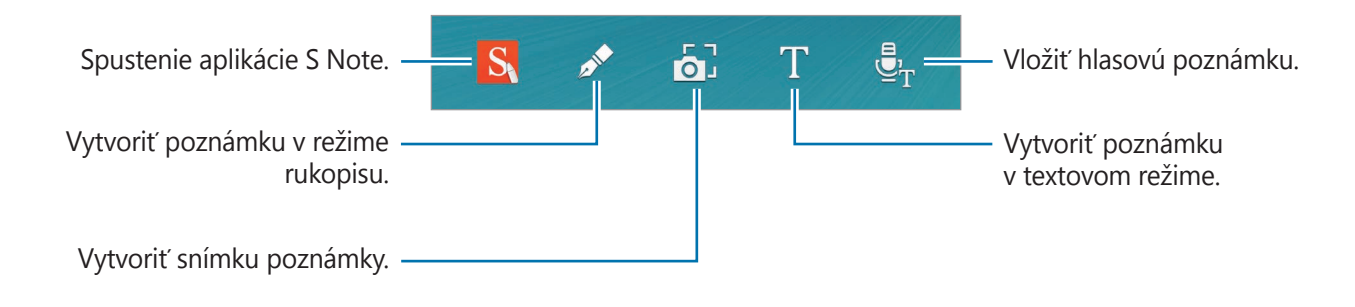

## **Vytváranie poznámok**

1 Ťuknite na položku **S Note** na obrazovke Všetky aplikácie. Alebo na domovskej obrazovke ťuknite na ikonu **S** na widgete **S Note**.

- $2$  Ťuknite na položku  $+$ .
- 3 Vytvorenie poznámky.

Na bočnom displeji ťuknite na položku , aby ste mohli písať alebo kresliť na obrazovku, alebo na položku  $\Gamma$ , aby ste zadali text pomocou klávesnice.

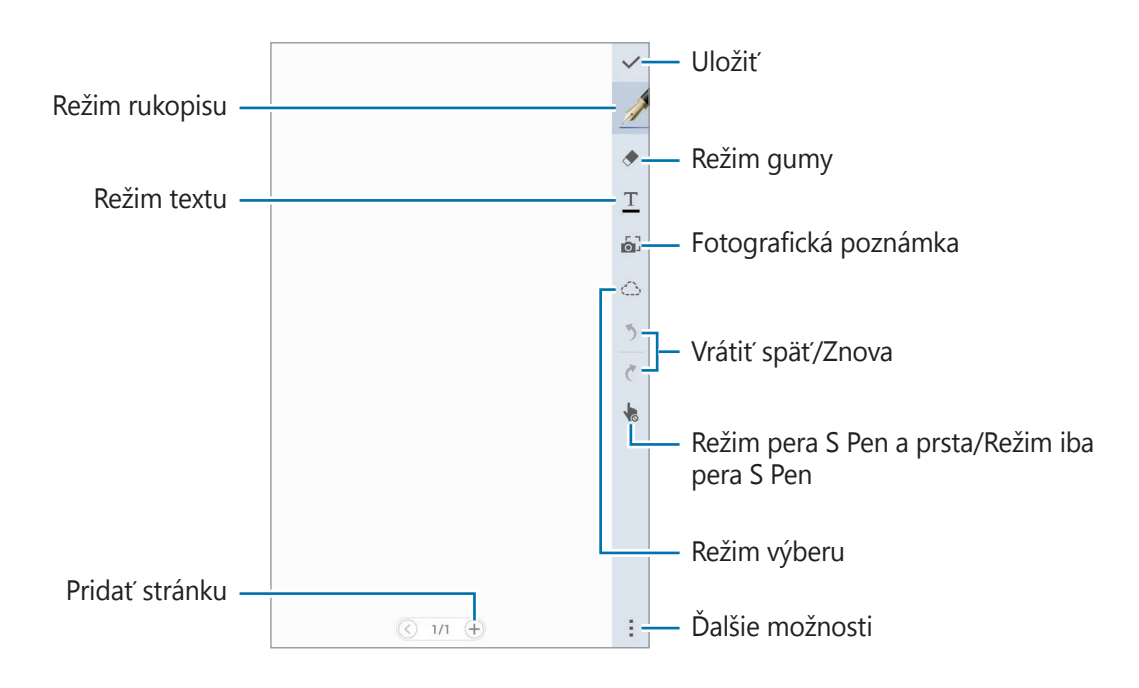

#### **Zmena nastavení pera**

Pri písaní alebo kreslení na obrazovke ešte raz ťuknite na bočnom displeji na položku , čím zmeníte typ pera, hrúbku čiary alebo farbu pera.

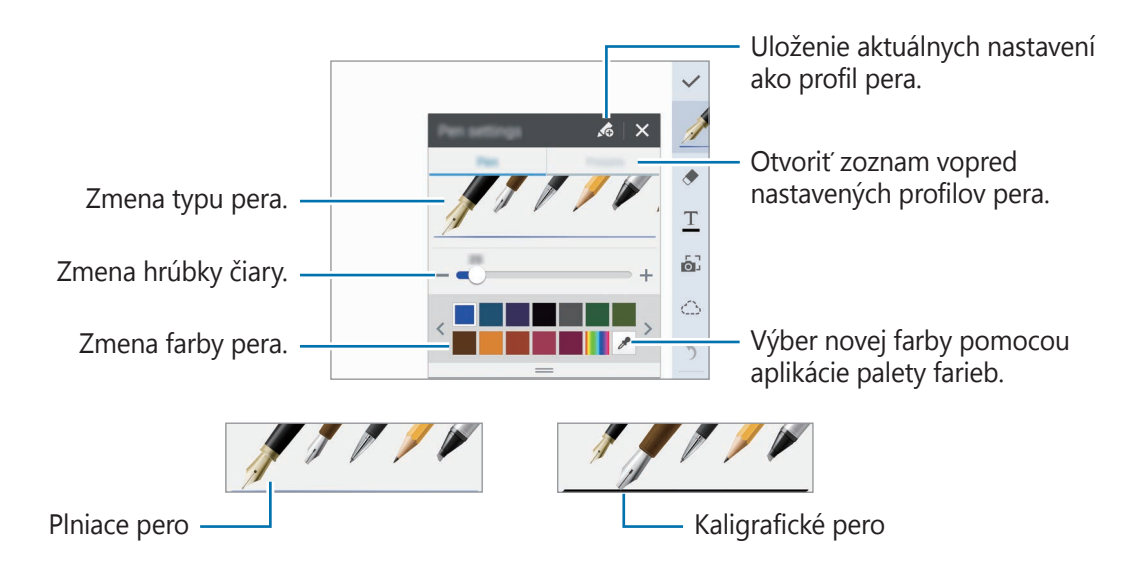

### **Používanie nástroja Guma na čiary**

- 1 Na bočnom displeji ťuknite na  $\blacklozenge$ .
- 2 Ťuknutím na príslušnú oblasť vymažte túto oblasť.

Celá čiara v tejto oblasti bude vymazaná. Nástroj Guma môže vymazať S Note jednu čiaru za druhou.

- Ak chcete vymazať iba oblasť, ktorej sa dotknete perom S Pen, znova ťuknite na položku a zrušte výber položky **Vym. po ťahoch**. Veľkosť nástroja Guma môžete upraviť potiahnutím posuvného ovládača nastavenia veľkosti.
- Ak chcete vymazať poznámku, ťuknite na položku **Vymaz. všet.**

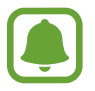

Aj pri menšej gume sa vám nemusí podariť presne vymazať zamýšľanú časť.

### **Úprava poznámok písaných rukou**

Poznámky písané rukou môžete upravovať pomocou rôznych možností úpravy, ako napríklad vystrihnutie, presunutie, zmena veľkosti alebo transformácia.

- Keď je na poznámke písmo písané rukou alebo kresba, na bočnom displeji ťuknite na položku  $\mathcal{L} \rightarrow$
- 2 Ak chcete poznámku vybrať a upraviť, ťuknite na ňu alebo okolo nej nakreslite čiaru. Ak chcete poznámku premiestniť na iné miesto, vyberte ju a potom ju potiahnite na nové miesto.

Ak chcete zmeniť veľkosť poznámky, vyberte ju a potom potiahnite rukoväť rámu.

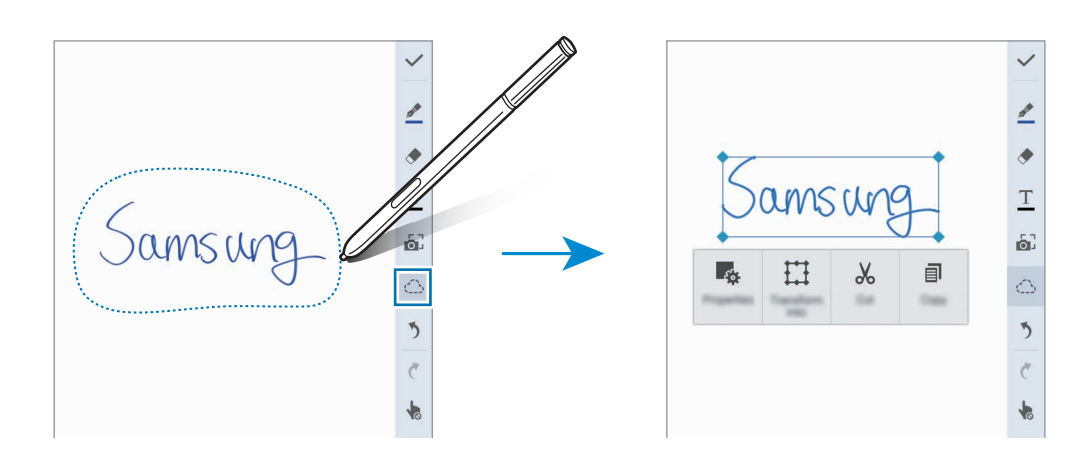

- 3 Použite jednu z nasledujúcich možností:
	- : Zmena vlastností poznámky, ako je napríklad rozloženie, veľkosť, farba alebo hrúbka.
	- $\cdot$   $\cdot$   $\cdot$   $\cdot$   $\cdot$   $\cdot$  Upravit' alebo zmenit' rukopis alebo kresby.
	- $\cdot$   $\mathcal{X}_0$ : Vystrihnúť poznámku. Ak ju chcete na inom mieste prilepiť, ťuknite na dané miesto, podržte ho a potom ťuknite na položku **Vložiť**.
	- $\Box$ : Skopírovať poznámku. Ak ju chcete na inom mieste prilepiť, ťuknite na dané miesto, podržte ho a potom ťuknite na položku **Vložiť**.
	- $\cdot$   $\overline{\mathbf{m}}$  : Odstrániť poznámku.

#### **Režim zväčšenia rukopisu**

Postupne ťuknite na položky - → Zobr. zväčš. poznám. a zväčšený rámik presuňte na príslušnú plochu. Plocha vo zväčšenom rámiku sa zobrazí vo zväčšenom okne v spodnej časti displeja. Rukopis môžete presne zadať alebo opraviť.

#### **Zaznamenávanie kreslenia**

Pri vytváraní poznámky môžete zaznamenávať svoje akcie.

- 1 Postupne ťuknite na položky <sup>→</sup> **Nahrať kreslenie**.
- 2 Ťuknutím na o poznámku napíšte alebo potiahnite. Vaše akcie sú zaznamenané v reálnom čase.
- $3$  Ak chcete prestať zaznamenávať, znova ťuknite na položku $\bullet$ . Ťuknutím na položku > sa zobrazí zaznamenávanie.

## **Vytváranie snímok poznámok**

Poznámky vytvárajte odfotením obsahu z rôznych zdrojov, ako napríklad rukou písaný text alebo kresby. Efekt Snímka poznámky uľahčuje vymazaním pozadia prezeranie textu z fotografie vymazaním pozadia.

#### **Používanie automatického režimu**

Na obrazovke Všetky aplikácie postupne ťuknite na položky **S Note** →  $\leftarrow \rightarrow \bullet$ na bočnom displeji.

Alebo na domovskej obrazovke ťuknite na položku **6**<sup>1</sup> na widgete **S Note**.

2 Okraje predmetu vložte na obrazovku s ukážkou.

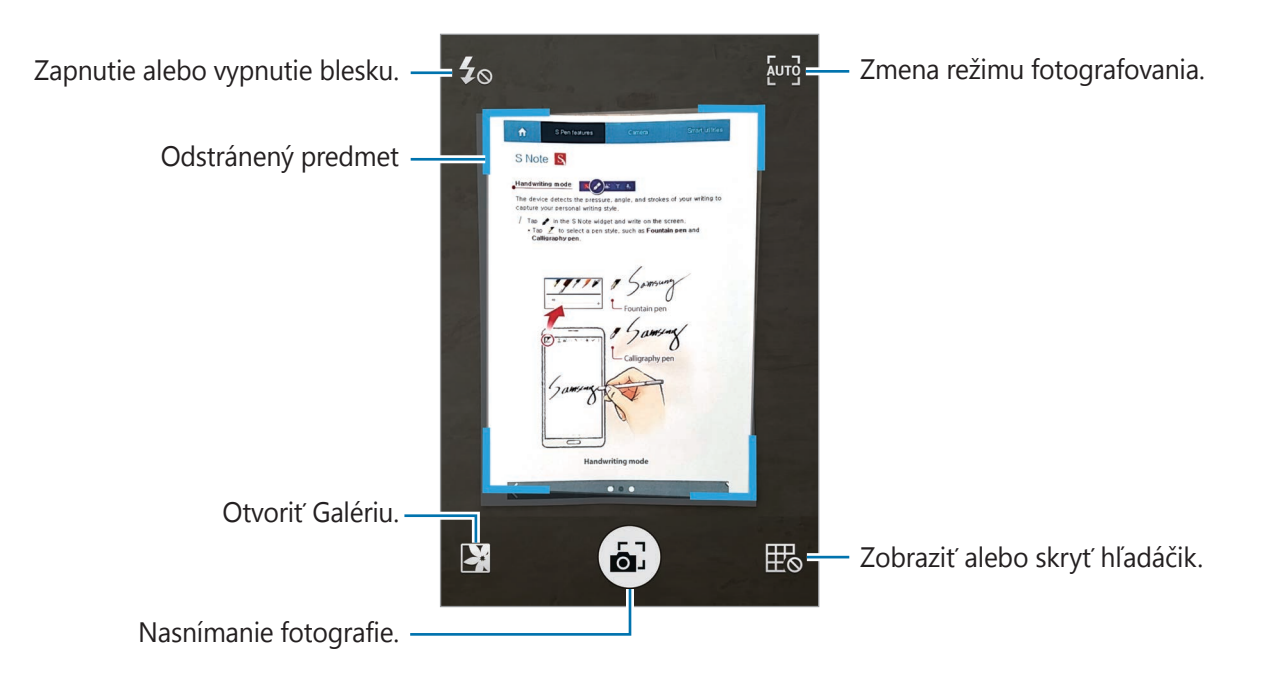

- $3$  Keď sa okraje objektu zmenia na modré, odfoťte ťuknutím na položku  $\omega$ . Zariadenie automaticky priradí efekt snímky poznámky k fotografii a vloží ju do aplikácie S Note.
- 4 Upraviť poznámku.

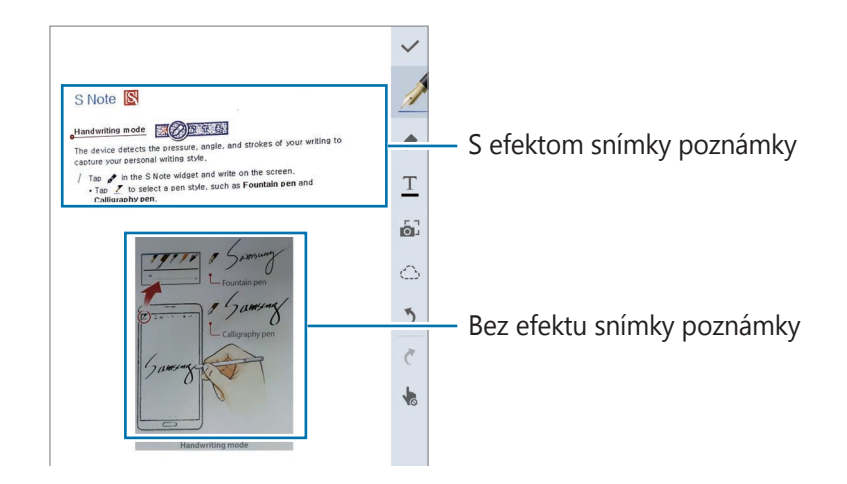

### **Používanie manuálneho režimu**

- 1 Ak chcete prepnúť do ručného režimu, na obrazovke s ukážkou snímky poznámky ťuknite na položku **Auro**.
- 2 Ťuknutím na položku a vytvoríte fotografiu. Alebo vyberte fotografiu uloženú v zariadení a ťuknite na položku  $\mathbf{X}$ .
- $3$  Ak chcete vybrať časť, potiahnite okraje rámika a potom ťuknite na položku  $\checkmark$ .

4 Upravte časti, ktoré chcete vložiť do aplikácie S Note. Ak chcete upraviť veľkosť rozpoznanej oblasti, potiahnite rámik okolo tejto časti.

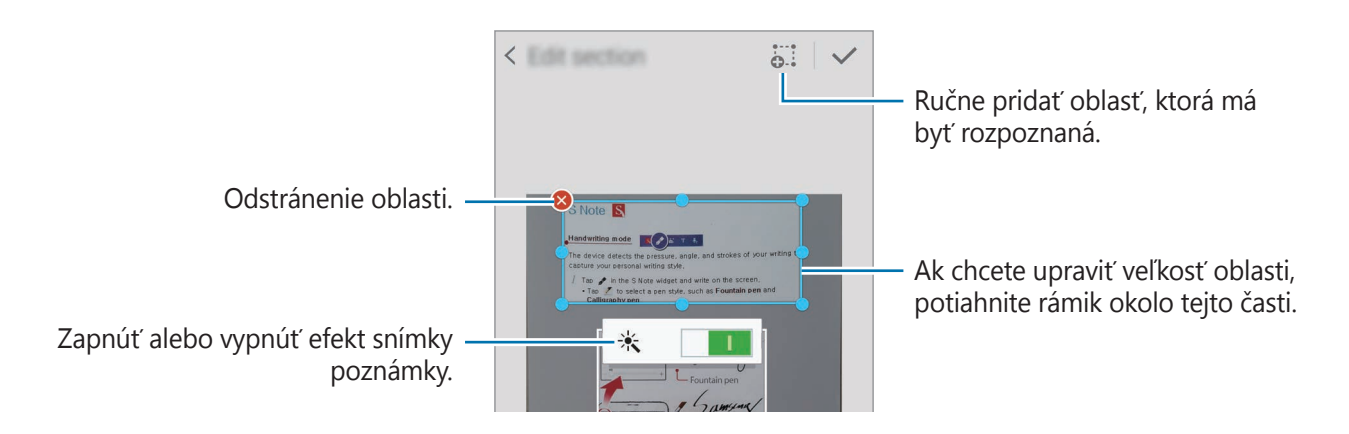

5 Ak chcete vybraté časti vložiť do poznámky, ťuknite na položku  $\swarrow$ .

### **Úprava snímok poznámok**

Upravte časti vložené do aplikácie S Note.

1 Ťuknite na príslušnú časť, podržte na nej prst a potom ťuknite na položku **Konvert. na úpravu**.

Aby ste obraz textu v tejto časti mohli upraviť, prenesie sa a zmení sa na farebné čiary.

- 2 Na bočnom displeji ťuknite na položku  $\langle \hat{\ } \rangle$ a nakreslite čiaru okolo časti, ktorú chcete upraviť.
- 3 Vyberte možnosť úpravy.
	- : Zmena vlastností poznámky, ako je napríklad rozloženie, veľkosť, farba alebo hrúbka.
	- $\cdot \mathcal{X}$ : Vystrihnúť poznámku. Ak ju chcete na inom mieste prilepiť, ťuknite na dané miesto, podržte ho a potom ťuknite na položku **Vložiť**.
	- $\Box$ : Skopírovať poznámku. Ak ju chcete na inom mieste prilepiť, ťuknite na dané miesto, podržte ho a potom ťuknite na položku **Vložiť**.
	- $\cdot$  **II** : Odstrániť poznámku.

# **Vytváranie poznámok s hlasom**

1 Na obrazovke Všetky aplikácie postupne ťuknite na položky **S Note** →  $+$  →  $\cdot$  → **Vložiť** → **Hlasová poznámka**.

Alebo na domovskej obrazovke ťuknite na ikonu  $\bar{\mathbf{F}}_{\text{r}}$  na widgete **S Note**.

- 2 Prečítajte si podmienky a ťuknite na tlačidlo **Súhlasím**.
- 3 Prečítajte si informácie o používaní tejto funkcie na obrazovke a ťuknite na tlačidlo **OK**.
- $\overline{4}$  Ťuknutím na položku  $\odot$  spustite nahrávanie.
- 5 Hovorte do mikrofónu.

Váš hlas sa zmení na text.

 $6$  Ak chcete vložiť konvertovaný text do poznámky, ťuknite na položku  $\bullet$ .

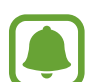

Ak sa jazyk hlasovej poznámky nezhoduje s jazykom, ktorým hovoríte, zariadenie nerozpozná váš hlas. Ak chcete zmeniť jazyk hlasovej poznámky, otvorte obrazovku Všetky aplikácie a postupne ťuknite na položky **Hlasový záznamník → : → Nastavenia** → **Jazyk**.

# **Ozdobný album**

Ak chcete vytvoriť vlastný digitálny album s výstrižkami, obsah vyberte z rôznych zdrojov. Pri prezeraní internetových stránok alebo videí môžete vybrať požadovanú oblasť a vložiť ju do albumu s výstrižkami.

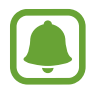

V závislosti od oblasti alebo poskytovateľa služieb nemusí byť táto aplikácia dostupná.

### **Zobrazenie albumu s výstrižkami**

Po spustení tejto aplikácie po prvý krát alebo jej reštartovaní po vynulovaní údajov si prečítajte a vyjadrite súhlas so zmluvnými podmienkami a potom zadajte možnosť synchronizácie.

- 1 Ťuknite na položku **Ozdobný album** na obrazovke Všetky aplikácie.
- 2 Ak chcete vybrať kategóriu, ťuknite na položku $\equiv$ , a vyberte album s výstrižkami. Ak sa pod obsahom albumu s výstrižkami nachádza odkaz, ťuknutím na tento odkaz prejdite na zdroj.
- $3$  Upravte ho ťuknutím na položku  $\blacktriangleright$ . Do albumu s výstrižkami môžete pridať názov, text, poznámky alebo značky.
- 4 Ťuknutím na tlačidlo **Uložiť** zmeny uložíte.

# **Používanie pera S Pen**

# **Úvod**

Pomocou pera S Pen píšte, kreslite alebo vykonávajte dotykové pokyny. Stlačením tlačidla na pere S Pen môžete ľahko získať prístup k ďalším funkciám.

### **Bezdotyk. zobrazenie**

Ak chcete vykonávať rôzne funkcie, perom S Pen posúvajte na obrazovke nad položkou.

#### **Zobrazenie ukážky informácií**

Ak chcete zobraziť náhľad obsahu alebo informácie v kontextovom okne, ukážte na obrazovku.

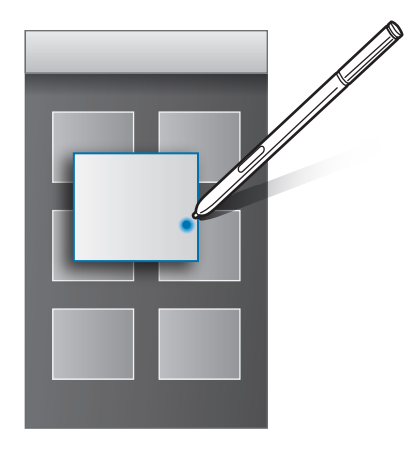

### **Používanie bezdotykového tlačidla**

Posúvaním pera S Pen nad položkami v niektorých aplikáciách, ako napríklad **Galéria** a **Video**, sa v okne ukážky zobrazí bezdotykové tlačidlo. Pomocou bezdotykového tlačidla môžete priamo na okne ukážky vykonávať rôzne akcie.

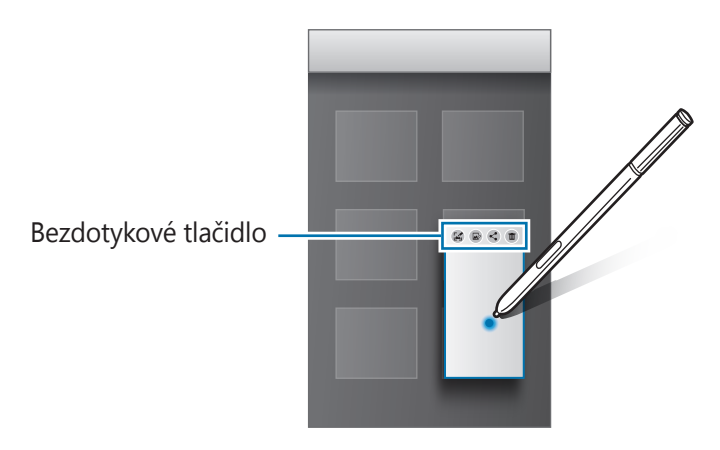

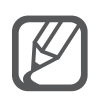

Ak táto funkcia nie je aktivovaná, otvorte obrazovku Všetky aplikácie, postupne ťuknite na položky **Nastavenia** → **Pero S Pen** → **Bezdotyk. zobrazenie** a potom ju aktivujte ťuknutím na prepínač **Bezdotyk. zobrazenie**.

### **Výber pera**

Položky vyberte tak, že stlačíte a podržíte tlačidlo na pere S Pen a perom S Pen posúvajte nad textom alebo týmito položkami. Vybrané položky alebo text môžete tiež kopírovať a vkladať do iných aplikácií alebo ich zdieľať s inými používateľmi.

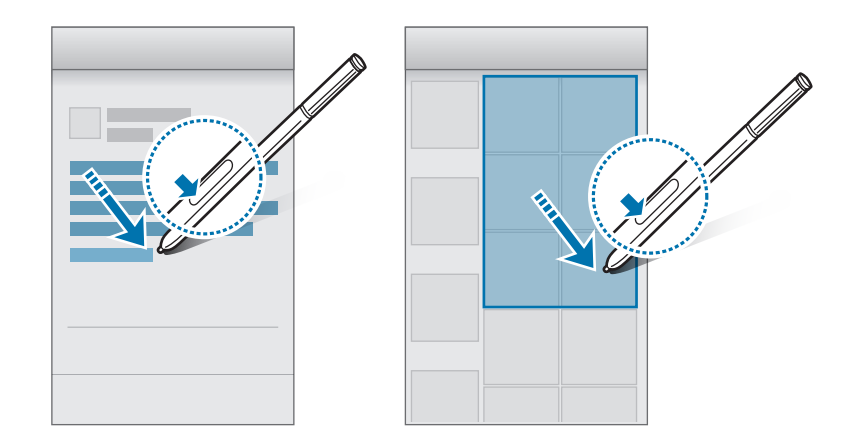

### **Priamy vstup perom**

Pomocou pera S Pen rukou vypĺňajte tlačivá a píšte správy.

#### **Písanie v textových poliach**

- 1 Pero S Pen posúvajte nad textovým poľom.
- 2 Ťuknutím na položku **o** otvorte pole na písanie rukou.

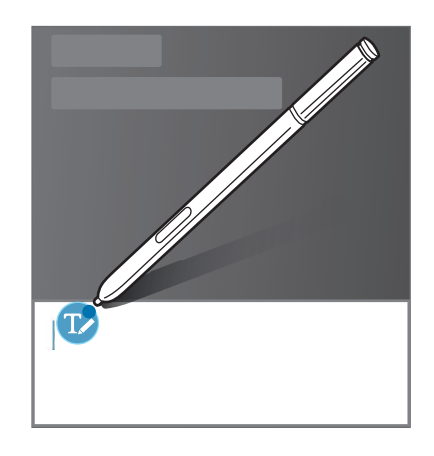

3 Píšte pomocou pera S Pen.

Ak chcete prepnúť do režimu kreslenia, pri písaní správy v poli **Správy** ťuknite na položku v hornej časti poľa na písanie rukou. Kresba bude do správy vložená ako príloha.

 $4$  Po skončení ťuknite na položku  $\checkmark$ .

### **Písanie v aplikáciách**

Pri používaní niektorých funkcií a aplikácií môžete pomocou pera S Pen písať priamo na obrazovke. Čísla môžete napríklad zadávať na číselníku alebo čas budíka môžete nastaviť písaním perom S Pen v poli na písanie rukou.

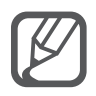

Ak táto funkcia nie je aktivovaná, otvorte obrazovku Všetky aplikácie, postupne ťuknite na položky **Nastavenia** → **Pero S Pen** → **Priamy vstup perom** a potom túto funkciu aktivujte ťuknutím na prepínač **Priamy vstup perom**.

# **Pohyby a používanie funkcií**

# **Pohyby a gestá**

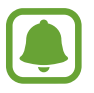

Nadmerným trasením alebo pádom zariadenia môže dôjsť k neželaným vstupom. Ovládajte zariadenie správnymi pohybmi.

### **Priamy hovor**

Keď si prezeráte podrobnosti o hovore, správe alebo kontakte a chcete zavolať danej osobe, priložte si zariadenie k uchu.

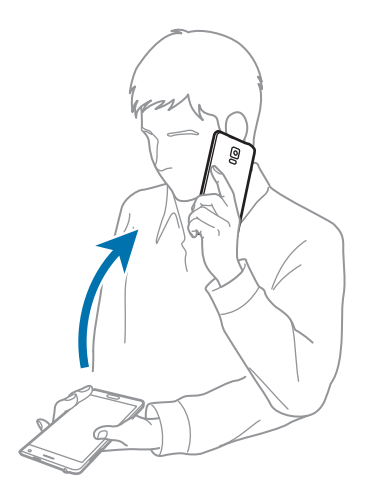

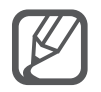

Ak táto funkcia nie je aktivovaná, otvorte obrazovku Všetky aplikácie, postupne ťuknite na položky **Nastavenia** → **Pohyby a gestá** → **Priamy hovor** a potom túto funkciu aktivujte ťuknutím na prepínač **Priamy hovor**.

### **Inteligentné upozorňovanie**

Ak máte zmeškané hovory alebo nové správy, zariadenie bude po zdvihnutí vibrovať.

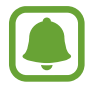

Táto funkcia nemusí fungovať, ak je obrazovka zapnutá alebo ak zariadenie nie je položené na rovnom povrchu.

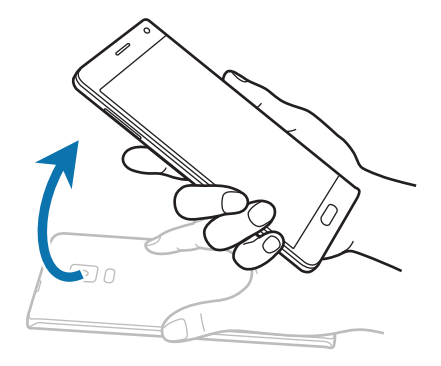

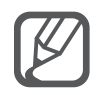

Ak táto funkcia nie je aktivovaná, otvorte obrazovku Všetky aplikácie, postupne ťuknite na položky **Nastavenia** → **Pohyby a gestá** → **Inteligentné upozorňovanie** a potom túto funkciu aktivujte ťuknutím na prepínač **Inteligentné upozorňovanie**.

### **Stlmenie/pozastav.**

#### **Položenie dlane na obrazovku**

Ak chcete prichádzajúce hovory alebo výstrahy stlmiť, priložte dlaň na displej.

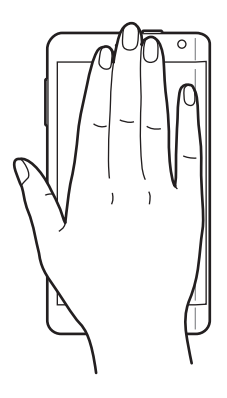

### **Prevrátenie zariadenia**

Ak chcete stlmiť prichádzajúce hovory alebo výstrahy, zariadenie obráťte.

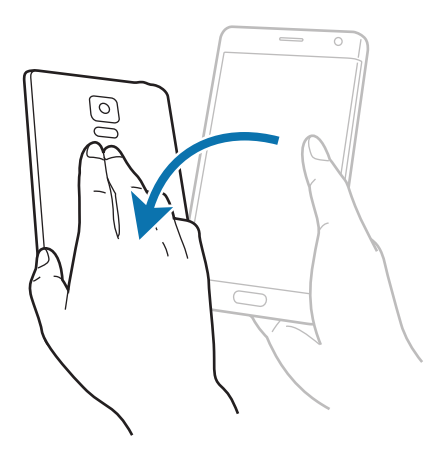

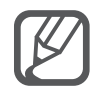

Ak táto funkcia nie je aktivovaná, otvorte obrazovku Všetky aplikácie, postupne ťuknite na položky **Nastavenia** → **Pohyby a gestá** → **Stlmenie/pozastav.** a potom túto funkciu aktivujte ťuknutím na prepínač **Stlmenie/pozastav.**

# <span id="page-69-0"></span>**Snímať potiahnutím dlane**

Bok ruky položte na obrazovku a prejdite ňou po obrazovke sprava doľava alebo naopak, čím zaznamenáte snímku obrazovky. Ak chcete zobraziť uloženú snímku obrazovky, otvorte obrazovku Všetky aplikácie a postupne ťuknite na položky **Galéria →**  $\equiv$  **→ Album → Screenshots**. Po zachytení snímky obrazovky môžete obraz upraviť a zdieľať ho s inými používateľmi.

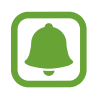

Pri používaní niektorých aplikácií nie je možné vytvoriť snímku obrazovky.

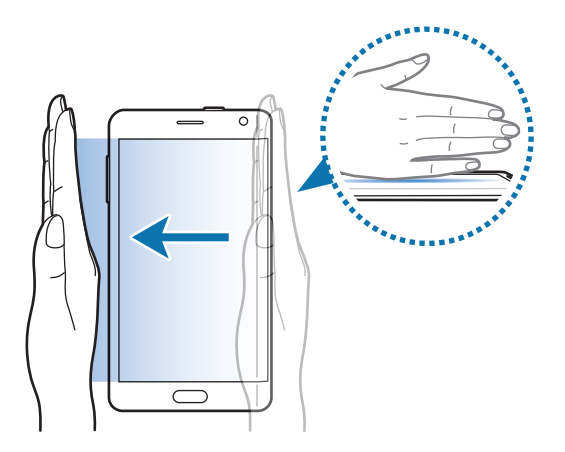

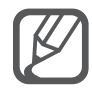

Ak táto funkcia nie je aktivovaná, otvorte obrazovku Všetky aplikácie, postupne ťuknite na položky **Nastavenia** → **Pohyby a gestá** → **Snímať potiahnutím dlane** a potom túto funkciu aktivujte ťuknutím na prepínač **Snímať potiahnutím dlane**.

# **Viac okien**

# **Úvod**

Funkcia Viac okien umožňuje naraz spustiť dve aplikácie na rozdelenej obrazovke. V kontextovom okne môžete tiež naraz spustiť viac aplikácií.

### **Rozdelená obrazovka zobrazenia Viac okien**

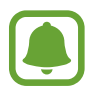

Niektoré aplikácie, ako napríklad **Kalkulačka** a **Kontakty**, sa môžu v kontextovom okne spustiť iba vtedy, keď ich z panela úloh Viac okien presuniete na displej.

- 1 Ak chcete otvoriť panel úloh Viac okien, ťuknite na položku  $\rightarrow$  a podržte na nej prst.
- $2$  Ťuknite na ikonu aplikácie, podržte na nej prst a presuňte ju z panela úloh na displej. Potom ikonu inej aplikácie presuňte na nové miesto na displeji.

Ikony aplikácií označené s ikonou  $\bullet$  možno na displeji spúšťať súčasne v samostatných oknách. Ak chcete aplikáciu otvoriť v obidvoch oknách, ťuknite na aplikáciu označenú ikonou a presuňte ju na nové miesto. Ak chcete aplikáciu spustiť súčasne v kontextovom okne, ťuknite na  $+$ .

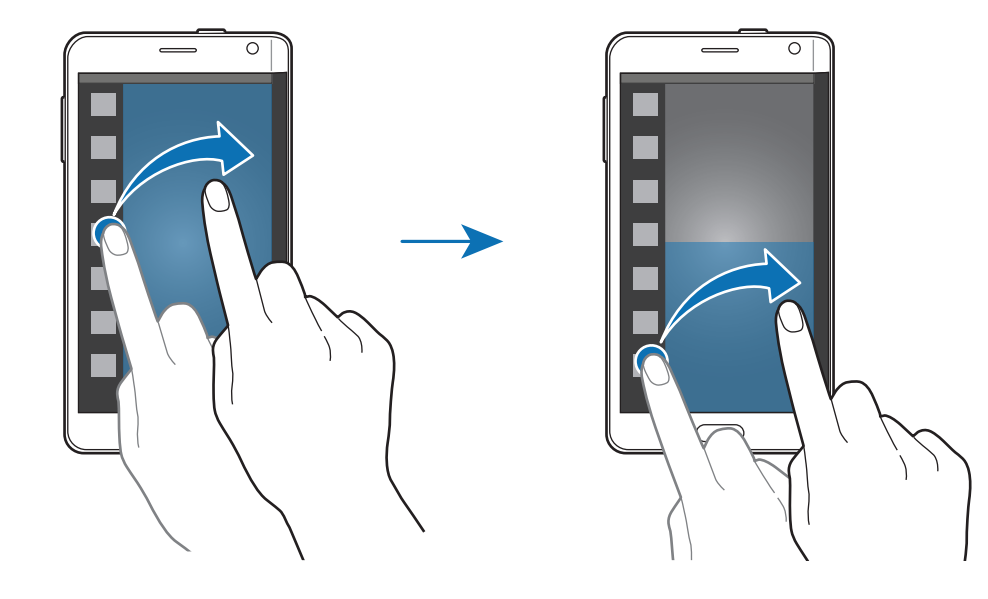

### **Spustenie Viac okien zo zoznamu naposledy používaných aplikácií**

- 1 Ťuknite na položku **n**
- 2 Ak chcete spustiť aplikáciu vo viacerých oknách, prstom potiahnite hore alebo dolu a ťuknite na položku $\Xi$ .

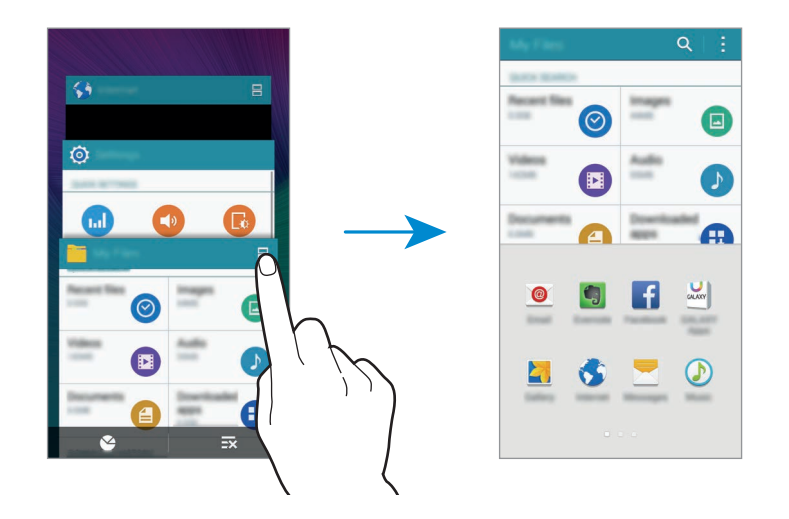

3 Vyberte ďalšiu aplikáciu, ktorú chcete spustiť vo funkcii Viac okien.

### **Používanie možností funkcie Viac okien**

Ak používate aplikácie s viacerými oknami a chcete získať prístup k nasledujúcim možnostiam, vyberte okno aplikácie a ťuknite na kruh medzi oknami s aplikáciami:

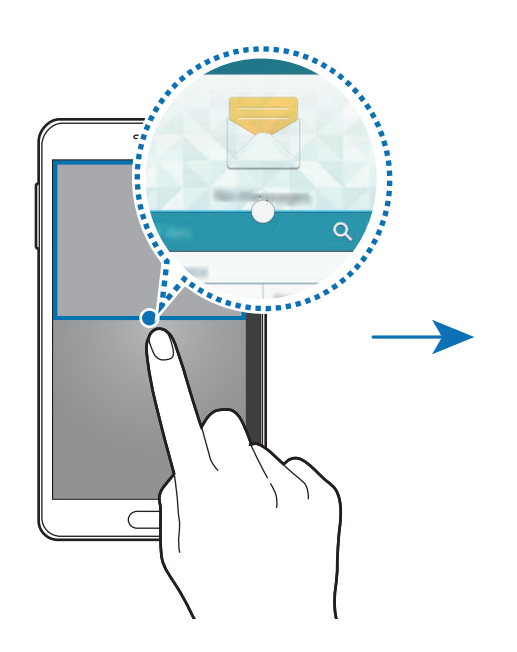

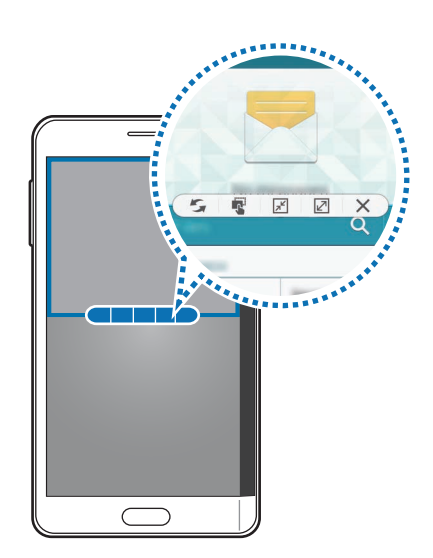
- $\mathcal{F}$ : Prepínanie umiestnení aplikácií, ktoré sú zobrazené vo funkcii Viac okien.
- $\cdot$   $\mathbb{R}$ : Premiestňovanie textu alebo obrázkov z jedného okna do druhého potiahnutím. Ťuknite na položku vo vybranom okne, podržte ju a presuňte na miesto v druhom okne.
- $\boxed{x^{\prime}}$ : Prepnutie na pohyblivú ikonu.
- $\cdot$   $\sqrt{2}$  : Návrat na zobrazenie na celú obrazovku.
- $\mathsf{X}$  : Zatvorenie okna.

#### **Zdieľanie obsahu medzi oknami s aplikáciami**

Presúvaním môžete jednoducho zdieľať obsah medzi aplikáciami, ako napríklad **E-mail** a **Internet**.

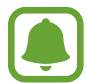

Niektoré aplikácie nemusia túto funkciu podporovať.

- 1 Vo funkcii Viac okien spustite aplikácie **E-mail** a **Internet** na rozdelenej obrazovke. Tieto aplikácie môžete tiež spustiť v kontextových oknách.
- 2 Ťuknite na kruh medzi oknami s aplikáciami a potom ťuknite na položku  $\mathbb{R}$ .
- 3 Ťuknite na text alebo obraz v okne s aplikáciou Internet, podržte na ňom prst a presuňte ho do okna aplikácie E-mail.

Vybratá položka sa vloží do okna aplikácie E-mail.

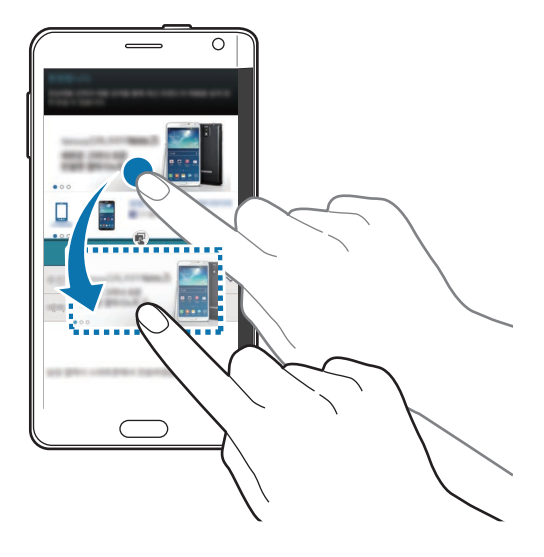

#### **Nastavenie veľkosti okna**

Potiahnutím kruhu medzi oknami aplikácií nahor alebo nadol môžete upravovať veľkosť okien.

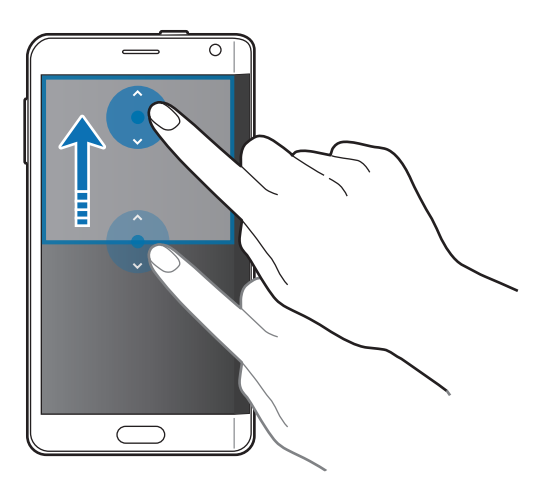

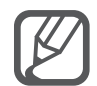

Ak funkcia Viac okien nie je aktivovaná, otvorte obrazovku Všetky aplikácie, postupne ťuknite na položky **Nastavenia** → **Viac okien** a potom túto funkciu aktivujte ťuknutím na prepínač **Viac okien**. Poprípade otvorte panel rýchlych nastavení a ťuknutím na funkciu **Viacero okien** ju aktivujete.

# **Kontextové okno Viac okien**

- 1 Na obrazovke Všetky aplikácie spustite aplikáciu, ktorú chcete používať v kontextovom okne.
- 2 Z ľavého horného okraja potiahnite nadol uhlopriečne.

V kontextovom okne sa zobrazí obrazovka s aplikáciami.

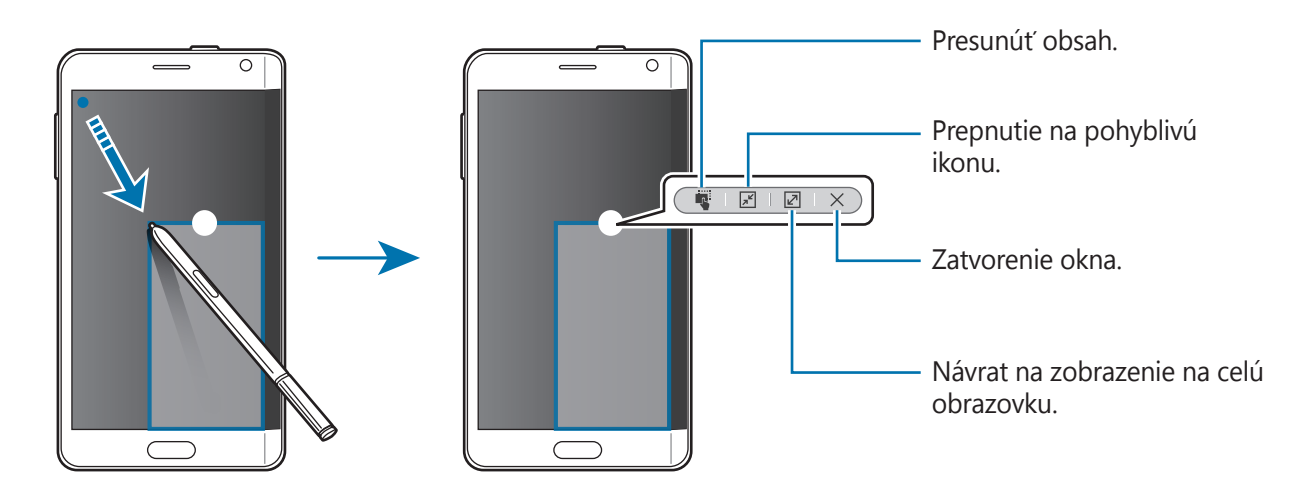

#### **Premiestňovanie alebo zatváranie kontextového okna**

Ak chcete kontextové okno presunúť, ťuknite na kruh v okne a potiahnite ho na novú pozíciu. Ak chcete toto okno zatvoriť, ťuknite na kruh v hornej časti okna a potom ťuknite na tlačidlo  $\times$ .

#### **Spúšťanie kontextových okien z rozdelenej obrazovky Viac okien**

- 1 Na rozdelenej obrazovke Viac okien ťuknite na aplikáciu, aby sa otvorila v kontextovom okne.
- 2 Ťuknite na kruh a podržte ho medzi oknami s aplikáciami.

V kontextovom okne sa zobrazí vybraná aplikácia.

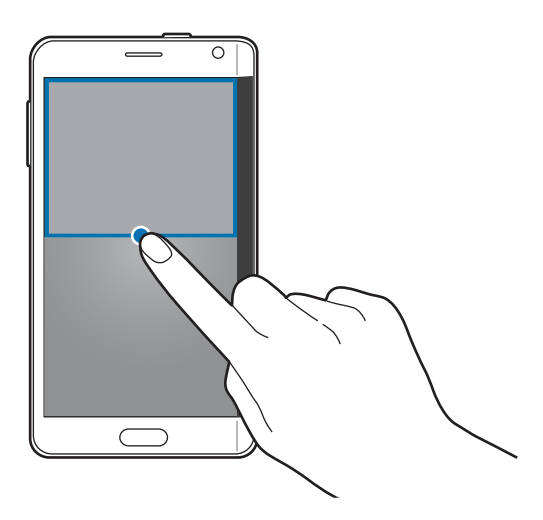

#### **Spúšťanie kontextových okien z panela úloh Viac okien**

Ak chcete otvoriť panel úloh Viac okien, ťuknite na položku  $\rightarrow$  a podržte na nej prst. Aplikáciu spustite v kontextovom okne ťuknutím na ikonu tejto aplikácie na paneli úloh Viac okien.

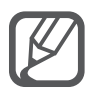

Ak funkcia Viac okien nie je aktivovaná, otvorte obrazovku Všetky aplikácie, postupne ťuknite na položky **Nastavenia** → **Viac okien** a potom túto funkciu aktivujte ťuknutím na prepínač **Viac okien**. Poprípade otvorte panel rýchlych nastavení a ťuknutím na funkciu **Viacero okien** ju aktivujete.

Pohyby a používanie funkcií

# **Ovládanie jednou rukou**

# **Úvod**

Môžete prepnúť na režim ovládania jednou rukou a pohodlne ovládať zariadenie jednou rukou. Na obrazovke Všetky aplikácie postupne ťuknite na položky **Nastavenia** → **Zobrazenie a tapeta** → **Ovládanie jednou rukou**.

## **Zmenšenie veľkosti obrazovky**

Ťuknite na položku **Zmenšiť veľkosť obrazovky** a potom ju aktivujte ťuknutím na prepínač **Zmenšiť veľkosť obrazovky**.

Ak chcete prepnúť na režim ovládania jednou rukou, držte zariadenie v jednej ruke. Potom rýchlo potiahnite palec od okraja displeja do stredu displeja a späť.

 $\overline{\bigcirc}$ 

 $\blacksquare$ 

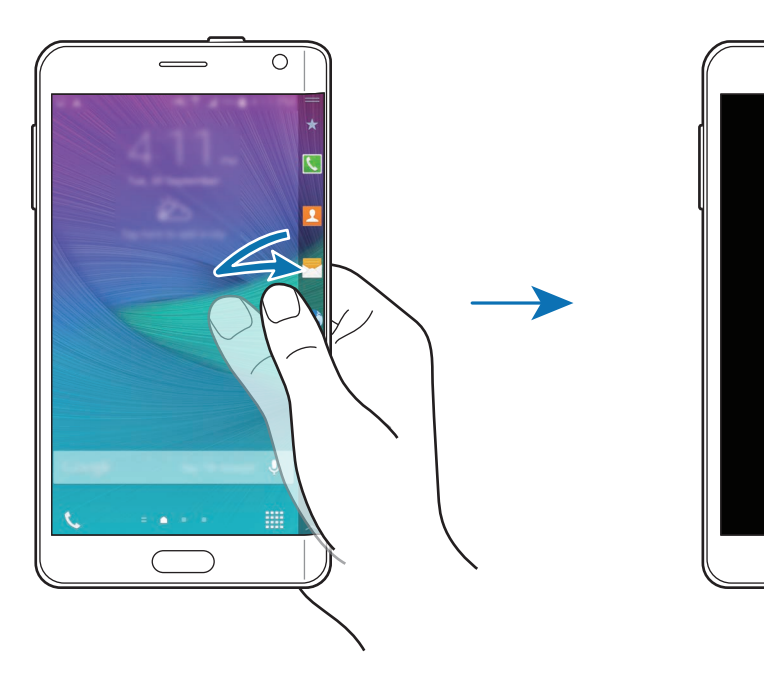

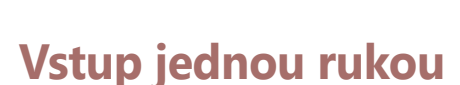

Ťuknite na položku **Vstup jednou rukou** a potom ju aktivujte ťuknutím na prepínač **Vstup jednou rukou**.

Ak chcete zmeniť polohu číselníka, tlačidiel zobrazených počas hovoru a ďalších vstupných panelov na jednoduché ovládanie jednou rukou, ťuknite na položku < alebo .

# **Bočný panel tlačidiel**

Ťuknite na položku **Bočný panel tlačidiel** a potom ju aktivujte ťuknutím na prepínač **Bočný panel tlačidiel**.

Svoje zariadenie môžete jednou rukou ovládať pohodlnejšie, ak máte na bočnej lište na displeji tlačidlá Naposledy spustené aplikácie, Domov, Späť a ďalšie tlačidlá vybratých funkcií.

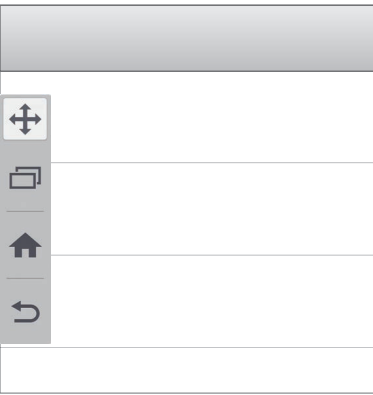

# **Zvýšenie citlivosti dotykovej obrazovky**

Túto funkciu môžete používať na ovládanie displeja pri nosení rukavíc.

Na obrazovke Všetky aplikácie postupne ťuknite na položky **Nastavenia** → **Zobrazenie a tapeta** a potom začiarknite možnosť **Zvýšiť citlivosť na dotyk**. Prípadne otvorte panel rýchlych nastavení a ťuknutím na funkciu **Citlivosť na dotyk** ju aktivujete.

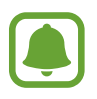

- Pre lepšie rozpoznanie použite pri dotýkaní sa displeja kožené rukavice. Ostatné typy materiálov nemusí zariadenie rozpoznať.
- Ak používate aplikáciu S view, táto funkcia nemusí správne fungovať.

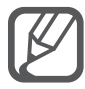

Ak máte na rukách rukavice, najlepšie výsledky dosiahnete, ak budete na displej ťukať silnejšie.

# **Prispôsobenie**

# **Spravovanie domovskej obrazovky a obrazovky Všetky aplikácie**

# **Spravovanie domovskej obrazovky**

#### **Pridávanie položiek**

Na obrazovke Všetky aplikácie ťuknite na aplikáciu alebo priečinok, podržte na ňom prst a potom ho presuňte na domovskú obrazovku.

Ak chcete pridať widgety, na domovskej obrazovke ťuknite na prázdnu oblasť a podržte na nej prst, ťuknite na položku **Widgety**, ťuknite na widget, podržte na ňom prst a potom ho presuňte na domovskú obrazovku.

#### **Presúvanie a odstraňovanie položiek**

Ťuknite na položku na domovskej obrazovke, podržte ju a presuňte ju na nové miesto.

Ak chcete položku presunúť na iný panel, potiahnite ju na okraj obrazovky.

Ak chcete položku odstrániť, ťuknite na ňu a podržte ju. Potom ju presuňte na položku **Odstrániť** v hornej časti obrazovky.

#### **Vytvorenie priečinka**

- 1 Na domovskej obrazovke ťuknite na aplikáciu, podržte na nej prst a potiahnite ju na položku **Vytvoriť priečinok**, ktorá sa zobrazí v hornej časti obrazovky.
- 2 Zadajte názov priečinka.
- $\beta$  Ťuknite na položku  $+$ , vyberte aplikácie, ktoré chcete presunúť do priečinka a ťuknite na položku **Hotovo**.

#### **Spravovanie panelov**

Ak chcete panel pridať, presunúť alebo odstrániť, na domovskej obrazovke ťuknite na prázdnu oblasť a podržte na nej prst.

Ak chcete pridať panel, posúvajte doľava a potom ťuknite na položku  $+$ .

Ak chcete presunúť panel, ťuknite na ukážku panela, podržte ju a presuňte na nové miesto.

Ak chcete odstrániť panel, ťuknite na ukážku panela, podržte ju a presuňte na položku **Odstrániť** v hornej časti obrazovky.

Ak chcete panel nastaviť ako hlavnú domovskú obrazovku, ťuknite na položku .

# **Spravovanie obrazovky Všetky aplikácie**

#### **Zmena spôsobu triedenia**

Na obrazovke Všetky aplikácie ťuknite na položky • → **Zoradiť podľa** a vyberte spôsob usporiadania.

#### **Presúvanie položiek**

Na obrazovke Všetky aplikácie ťuknite na položky • → **Upraviť**. Ťuknite na položku, podržte ju a potiahnite ju na nové miesto.

Ak chcete položku presunúť na iný panel, potiahnite ju na okraj obrazovky.

Ak chcete položku presunúť na nový panel, potiahnite ju na položku **Vytvoriť stránku**, ktorá sa zobrazí v hornej časti obrazovky.

### **Vytváranie priečinkov**

1 Na obrazovke Všetky aplikácie ťuknite na položky <sup>→</sup> **Vytvoriť priečinok**.

Prípadne ťuknite na položky <del>· → **Upraviť**, ť</del>uknite na aplikáciu, podržte na nej prst a potom ju potiahnite na položku **Vytvoriť priečinok** v hornej časti obrazovky.

- 2 Zadajte názov priečinka.
- $3$  Ťuknite na položku  $+$ , vyberte aplikácie, ktoré chcete presunúť do priečinka, a potom ťuknite na položku **Hotovo**.

# **Nastavenie tapety a vyzváňacích tónov**

# **Nastavenie tapety**

Obrázok alebo fotografiu uloženú v zariadení môžete nastaviť ako tapetu domovskej obrazovky alebo uzamknutej obrazovky.

1 Na domovskej obrazovke ťuknite na prázdnu oblasť a podržte na nej prst a potom ťuknite na položku **Tapety**.

Na obrazovke Všetky aplikácie postupne ťuknite na položky **Nastavenia** → **Zobrazenie a tapeta** → **Pozadie**.

- 2 Vyberte obrazovku, ktorú chcete zmeniť, alebo na ktorú chcete použiť tapetu.
- $3$  Posuňte prstom doľava alebo doprava a vyberte jeden z obrázkov zobrazených v spodnej časti obrazovky.

Ak chcete vybrať fotografie zaznamenané fotoaparátom zariadenia alebo ďalšie obrázky, ťuknite na možnosť **Z aplik. Galéria**.

Ak nastavujete tapetu zamknutej obrazovky, obraz môžete vybrať z rôznych kategórií tapiet.

4 Ťuknite na možnosť **Nastaviť ako pozadie** alebo **Uložiť**.

Vybraný obrázok bude nastavený ako tapeta domovskej obrazovky alebo obrazovky uzamknutia.

# **Nastavenie dynamického uzamknutia obrazovky**

Táto funkcia umožňuje nastaviť tapetu obrazovky uzamknutia tak, aby sa automaticky zmenia podľa vašich nastavení, vašej lokality, počasia a vašich záujmov.

1 Na domovskej obrazovke ťuknite na prázdnu oblasť a podržte na nej prst a potom ťuknite na položku **Tapety**.

Na obrazovke Všetky aplikácie postupne ťuknite na položky **Nastavenia** → **Zobrazenie a tapeta** → **Pozadie**.

2 Ťuknite na položku **Zamknutá obrazovka**.

#### 3 Výber možnosti tapety.

- **Z aplik. Galéria**: Výber obrázkov s položky **Galéria**. Zariadenie bude obrázky zobrazovať na uzamknutej obrazovke vo vami nastavenom intervale.
- **Aktuál. počasie**: Zariadenie bude na uzamknutej obrazovke zobrazovať obrázky vo vysokej kvalite podľa informácií o čase, počasí a vašej polohy.
- **Moje záujmy**: Výber kategórií, ktoré vás zaujímajú. Zariadenie bude na uzamknutej obrazovke zobrazovať obrázky vo vysokej kvalite podľa vašich záujmov.
	- Za použitie tejto funkcie sa vám môžu účtovať ďalšie poplatky.
	- Táto funkcia nemusí správne fungovať v závislosti od oblasti.

### **Zmena zvonení**

Zmena zvonení prichádzajúcich hovorov a upozornení.

Na obrazovke Všetky aplikácie postupne ťuknite na položky **Nastavenia** → **Zvuk**.

Zvonenie prichádzajúceho hovoru nastavíte tak, že ťuknete na položku **Zvonenia**, vyberte zvonenie a potom ťuknete na tlačidlo **Hotovo**. Ak chcete ako zvonenie použiť skladbu uloženú v zariadení alebo v konte, ťuknite na položku **Pridať**.

Zvonenie upozornení nastavíte tak, že ťuknete na položku **Oznámenia**, vyberte zvonenie a potom ťuknete na tlačidlo **Hotovo**.

# **Zmena spôsobu uzamknutia obrazovky**

Môžete zmeniť spôsob uzamknutia obrazovky, aby nemali ostatní používatelia prístup k vašim osobným údajom.

Na obrazovke Všetky aplikácie postupne ťuknite na položky **Nastavenia** → **Zamknutá obrazovka** → **Uzamknutie obrazovky** a potom vyberte spôsob uzamknutia obrazovky. Zariadenie vyžaduje kód odomknutia pri každom odomykaní.

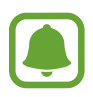

Ak zabudnete svoj kód odomknutia, odneste zariadenie do servisného strediska spoločnosti Samsung a nechajte kód resetovať.

#### **Vzor**

Nakreslite vzor spojením najmenej štyroch bodov a potom ho overte nakreslením rovnakého vzoru. Potom nastavte záložný kód PIN, ktorý sa použije na odomknutie obrazovky v prípade, že zabudnete vzor.

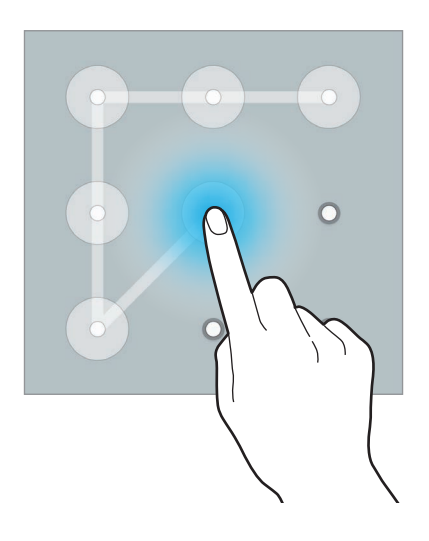

#### **PIN**

Kód PIN pozostáva len z čísel. Zadajte najmenej štyri číslice a potom ich potvrďte opätovným zadaním.

#### **Heslo**

Heslo pozostáva zo znakov a čísel. Zadajte najmenej štyri znaky vrátane číslic a symbolov a potom heslo potvrďte jeho opätovným zadaním.

#### **Odtlačok prsta**

Aby ste mohli obrazovku odomknúť, odtlačky prstov zaregistrujte. Viac informácií nájdete v časti [Skener odtlačkov](#page-84-0).

# **Moje miesta**

Do užitočných funkcií, ktoré sú spojené s vašimi často navštevovanými miestami, môžete rýchle vstupovať automatickým rozpoznaním svojej polohy.

#### **Pridanie widgetu Moje miesta**

Ak chcete pridať widget, na domovskej obrazovke ťuknite na prázdnu oblasť, podržte na nej prst, ťuknite na položku **Widgety**, ťuknite na widget **Moje miesta**, podržte na ňom prst a potom ho presuňte na domovskú obrazovku.

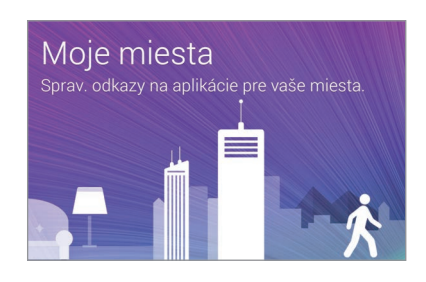

#### **Nastavenie informácií o mieste**

Keď navštívite nejaké miesto s vopred nastavenými informáciami o polohe, zariadenie automaticky rozpozná vašu polohu a k vopred nastaveným funkciám zobrazí klávesové skratky. Zariadenie použije aj nastavenia, ktoré ste nastavili pre príslušné miesto.

- 1 Alebo na domovskej obrazovke ťuknite na widget **Moje miesta**.
- 2 Na widgete **Moje miesta** vyberte polohu, pre ktorú chcete nastaviť informácie a klávesové skratky. Ak chcete napríklad nastaviť informácie o polohe vášho domova, ťuknite na položku **Domov**.

Vaša aktuálna poloha sa zobrazí pod položkou **Adresa a spôsob detekcie**. Ak chcete znova automaticky vyhľadať svoju polohu, ťuknite na položku .

Ak chcete manuálne vyhľadať polohu, do poľa vyhľadávania zadajte adresu alebo kľúčové slovo a potom ťuknite na možnosť  $Q$ .

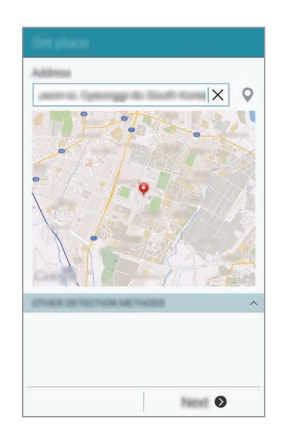

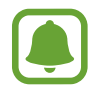

Ak chcete automaticky vyhľadať svoju aktuálnu polohu, zariadenie musí byť pripojené k sieti Wi-Fi alebo k mobilnej sieti.

- 3 Ťuknite na tlačidlo **Ďalej**.
- 4 Na obrazovke Spravovanie zástupcov ťuknite na **Spravovať**.
- $5$  Ak chcete k rôznym aplikáciám a funkciám pridať alebo z nich odstrániť odkazy, ťuknite na  $p$ oložku  $+$  alebo  $\bullet$ .

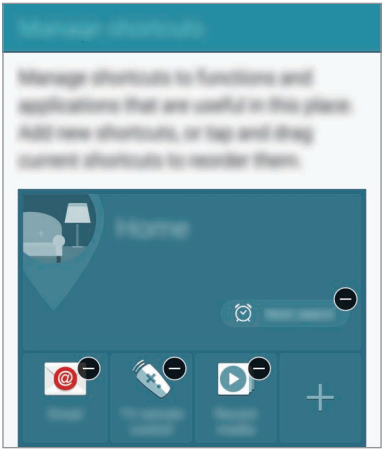

6 Ťuknite na tlačidlo **OK**.

Na domovskej obrazovke sa zobrazí widget **Moje miesta** s nastaveniami vašej polohy. Ak chcete zmeniť ďalšie nastavenia, ako napríklad režim zvuku alebo nastavenia siete Wi-Fi, ťuknite na položky → **Vlastné nastavenie**.

#### **Nastavenie informácií o ďalšom mieste**

- 1 Na widgete **Moje miesta** ťuknite na položku  $\boldsymbol{\ddot{x}}$ .
- 2 Ťuknite na ikonu $\equiv$  a zo zoznamu miest vyberte ďalšie miesto.

Ak chcete do zoznamu polôh pridať viac miest, postupne ťuknite na položky **Spravovať**   $miesta \rightarrow +$ .

 $3$  Ak chcete automaticky vyhľadať vašu aktuálnu polohu, ťuknite na ikonu  $\circ$  alebo na možnosť **Získať informácie o polohe**.

Ak chcete manuálne vyhľadať polohu, do poľa vyhľadávania zadajte adresu alebo kľúčové slovo a potom ťuknite na možnosť  $Q$ .

- 4 Ťuknite na položku **Uložiť**.
- $5$  Ak chcete k rôznym aplikáciám a funkciám pridať alebo z nich odstrániť odkazy, ťuknite na  $p$ oložku  $+$  alebo  $\bullet$ .

 $6$  Ťuknite na položku  $\sum$ .

Keď navštívite pridané miesto, na widgete **Moje miesta** sa zobrazia prednastavené nastavenia polohy. Ak chcete zmeniť ďalšie nastavenia, ako napríklad režim zvuku alebo nastavenia siete Wi-Fi, ťuknite na položky **☆ → Vlastné nastavenie**.

# <span id="page-84-0"></span>**Skener odtlačkov**

# **Úvod**

Aby rozpoznanie odtlačkov prstov fungovalo, informácie o vašich odtlačkoch prstov musia byť zaregistrované a uložené v zariadení. Po zaregistrovaní môžete zariadenie nastaviť tak, aby vaše odtlačky prstov používalo pre nasledujúce funkcie:

- Uzamknutie obrazovky
- Prihlásenie sa na internetovú stránku
- Overenie konta Samsung
- Platiť pomocou platobnej aplikácie PayPal

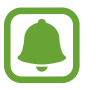

V závislosti od oblasti alebo poskytovateľa služieb nemusí byť táto funkcia dostupná.

## **Pre lepšie rozpoznávanie odtlačkov prstov**

Keď na zariadení snímate odtlačky prstov, dávajte si pozor na nasledovné podmienky, ktoré môžu ovplyvniť prevádzkyschopnosť tejto funkcie:

- Tlačidlo Domov obsahuje snímač rozpoznania odtlačkov prstov. Uistite sa, že tlačidlo Domov nie je poškriabané alebo poškodené kovovými predmetmi, ako sú mince, kľúče a náramky.
- Ochranné prvky obrazovky dodávané spolu so zariadením môžu spôsobiť zlyhanie snímača v rozpoznávaní odtlačkov prstov. Aby sa citlivosť rozpoznávania odtlačku prsta zvýšila, odstráňte ochranné prvky obrazovky.
- Uistite sa, že oblasť rozpoznávania odtlačkov prstov, ako aj vaše prsty samotné, sú čisté a suché.
- Zariadenie nemusí rozpoznať odtlačky prstov, ktoré sú poznačené vráskami alebo jazvami.
- Zariadenie nemusí rozpoznať odtlačky malých alebo tenkých prstov.
- Ak chcete zlepšiť výkon rozpoznania, zaregistrujte si odtlačky prstov tej ruky, ktorú najčastejšie používate na vykonávanie úloh na zariadení.
- Prst neťahajte ani príliš rýchlo, ani príliš pomaly. Prst ťahajte primeranou rýchlosťou, aby ho zariadenie dokázalo rozpoznať.
- V suchom prostredí sa v zariadení môže nahromadiť statická elektrina. Vyhýbajte sa používaniu tejto funkcie v suchom prostredí alebo pred použitím funkcie vybite statickú elektrinu tým, že sa dotknete kovového predmetu.

# **Registrácia odtlačkov prstov**

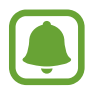

Ak svoj prst zohnete alebo použijete konček prsta, zariadenie vaše odtlačky prstov rozpoznať nemusí.

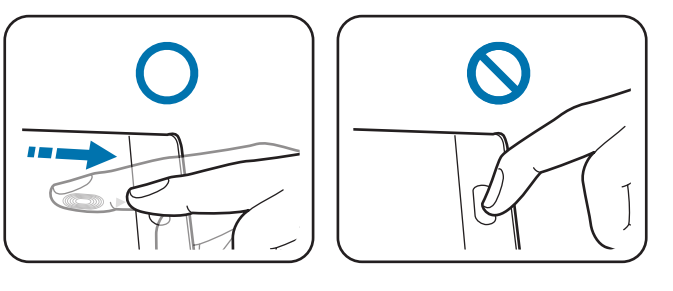

- 1 Na obrazovke Všetky aplikácie postupne ťuknite na položky **Nastavenia** <sup>→</sup> **Skener odtlačkov** → **Správca odtlačkov prstov**.
- 2 Prečítajte si informácie na obrazovke a ťuknite na položku **OK**.
- 3 Položte svoj prst na oblasť rozpoznávania odtlačkov prstov v strede spodnej oblasti obrazovky.

4 Ťuknite na obrazovku v oblasti pre odtlačky prstov, podržte na nej prst a potom prstom potiahnite dole cez tlačidlo Domov.

Túto operáciu zopakujte s tým istým prstom, kým odtlačok prsta nebude zaregistrovaný.

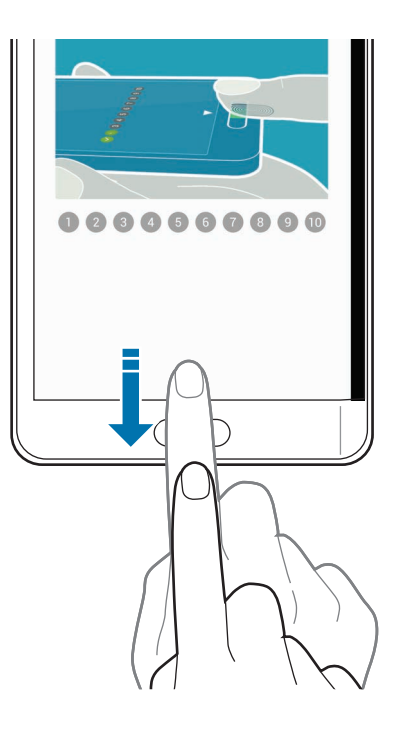

- 5 Ak chcete dokončiť snímanie odtlačku prsta, ťuknite na tlačidlo **Hotovo**. Alebo ťuknutím na možnosť **Registrácia** zaregistrujte ďalší odtlačok prsta.
- $6$  Po zobrazení okna s požiadavkou zaregistrovať alternatívne heslo zadajte alternatívne heslo a potom ťuknite na položku **Pokračovať**.
- 7 Zadajte alternatívne heslo, overte toto alternatívne heslo jeho opätovným zadaním a potom ťuknite na tlačidlo **OK**.

Namiesto skenovania vašich odtlačkov prstov môžete použiť alternatívne heslo.

8 Ak sa zobrazí kontextové okno uzamknutia odtlačkov prstov, ťuknite na tlačidlo **OK**. Odtlačky svojich prstov môžete použiť na odomknutie obrazovky.

### **Zrušenie registrácie odtlačkov prstov**

Registráciu odtlačkov prstov môžete zrušiť pomocou aplikácie Správca odtlačkov prstov.

- 1 Na obrazovke Všetky aplikácie postupne ťuknite na položky **Nastavenia** <sup>→</sup> **Skener odtlačkov** → **Správca odtlačkov prstov**.
- 2 Naskenujte zaregistrovaný odtlačok prsta alebo ťuknite na položku  $\Box$ a zadajte alternatívne heslo.
- 3 Ťuknite na položku <sup>→</sup> **Vybrať**.
- 4 Zaškrtnite odtlačky prstov, ktorých registráciu chcete zrušiť, a potom ťuknite na  $\blacksquare$ .

### **Zmena záložného hesla**

Heslo, ktoré používate ako alternatívne, môžete zmeniť na skenovanie vašich odtlačkov prstov.

- 1 Na obrazovke Všetky aplikácie postupne ťuknite na položky **Nastavenia** <sup>→</sup> **Skener odtlačkov** → **Zmeniť záložné heslo**.
- 2 Naskenujte zaregistrovaný odtlačok prsta alebo ťuknite na položku  $\mathbb{H}$ a zadajte alternatívne heslo.
- 3 Zadajte nové heslo a ťuknite na **Pokračovať**.
- 4 Zadajte heslo znovu a ťuknite na tlačidlo **OK**.

## **Overenie hesla konta Samsung**

Použite odtlačky prstov na overenie hesla na konte Samsung. Namiesto zadania hesla môžete použiť odtlačky prstov, napríklad pri nákupe obsahu z lokality **GALAXY Apps**.

Na obrazovke Všetky aplikácie postupne ťuknite na položky **Nastavenia** → **Skener odtlačkov** → **Overiť konto Samsung** a potom túto možnosť aktivujte ťuknutím na prepínač **Overiť konto Samsung**.

## **Použitie odtlačkov prstov na prihlásenie sa do svojho konta**

Odtlačky svojich prstov môžete použiť na prihlasovanie sa do webových stránok, ktoré podporujú uloženie hesla.

- 1 Na obrazovke Všetky aplikácie postupne ťuknite na položky **Nastavenia** <sup>→</sup> **Snímač odtlačkov** → **Webové prihlásenie** a potom túto funkciu aktivujte ťuknutím na prepínač **Webové prihlásenie**.
- 2 Otvorte webovú stránku, na ktorú sa chcete prihlásiť prostredníctvom odtlačku svojho prsta.
- $3$  Zadajte svoje meno používateľa a heslo a potom ťuknite na tlačidlo prihlásenia do webovej stránky.
- 4 Začiarknite možnosť **Prihláste sa pomocou odtlačkov prstov** a potom ťuknite na možnosť **Zapamätať**.

Pomocou svojho odtlačku prsta môžete overiť svoje konto a heslo na prihlásenie sa do webovej stránky.

## **Použitie odtlačkov prstov na nákupy prostredníctvom služby PayPal**

Nákupy môžete vykonávať naskenovaním vašich odtlačkov prstov.

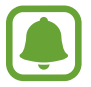

V závislosti od oblasti alebo poskytovateľa služieb nemusí byť táto funkcia dostupná.

- 1 Na obrazovke Všetky aplikácie postupne ťuknite na položky **Nastavenia** <sup>→</sup> **Skener odtlačkov** → **Pay with PayPal**.
- 2 Začiarknite položky **FIDO Ready™ support** a **PayPal** a potom ťuknite na položku **Install**.
- 3 Po skončení inštalácie ťuknite na položku **Link PayPal account**.
- 4 Ak sa chcete prihlásiť na svoje webové konto PayPal a zaregistrovať svoje odtlačky prstov, postupujte podľa pokynov na obrazovke.

# **Súkromný režim**

# **Úvod**

Tento režim umožňuje skryť osobný obsah v zariadení, aby iní používatelia nemali k nemu prístup. V súkromnom režime môžete položky skryť v priečinkoch **Galéria**, **Video**, **Hudba**, **Hlasový záznamník**, **Moje súbory** a **S Note**.

# **Nastavenie súkromného režimu**

- 1 Na obrazovke Všetky aplikácie postupne ťuknite na položky **Nastavenia** <sup>→</sup> **Súkromný režim**.
- 2 Prečítajte si informácie na obrazovke a ťuknite na položku **Ďalej**.
- 3 Prečítajte si informácie o používaní tejto funkcie na obrazovke a ťuknite na tlačidlo **Ďalej**.
- 4 Inštaláciu vykonajte ťuknutím na položku **Štart**, vyberte spôsob vstupu do súkromného režimu a potom postupujte podľa pokynov na obrazovke.

Keď sa po skončení inštalácie zobrazí kontextové okno uzamknutia obrazovky, ťuknutím na tlačidlo **OK** zmeňte spôsob uzamknutia obrazovky alebo ťuknite na položku **Preskočiť**.

Týmto je aktivovaný súkromný režim a v stavovom riadku sa zobrazí ikona **fi**l.

# **Skrytie obsahu**

- 1 Na obrazovke Všetky aplikácie spustite aplikáciu, ktorej položky chcete skryť.
- 2 Vyberte položku a potom ťuknite na položky <sup>→</sup> **Premiestniť do priečinka Súkromné**. Ak nie je aktivovaný režim Súkromné, prejdite k ďalším krokom.
- 3 Prečítajte si informácie na obrazovke a ťuknite na položku **OK**.
- 4 Predvolený prístupový kód k súkromnému režimu zadajte podľa pokynov na obrazovke. Vybrané položky sa presunú do súkromného priečinka a zmiznú z obrazovky.

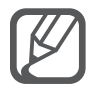

Keď pri vypnutom súkromnom režime skryjete položku, súkromný režim sa zapne, keď sa položka presúva do priečinku Súkromné a po skončení prenosu sa znova vypne.

## **Zobrazenie skrytého obsahu**

Keď je aktivovaný súkromný režim, je možné vidieť len ukryté položky.

1 Na obrazovke Všetky aplikácie postupne ťuknite na položky **Nastavenia** <sup>→</sup> **Súkromný režim** a potom tento režim aktivujte ťuknutím na prepínač **Súkromný režim**.

Alebo otvorte panel rýchlych nastavení a ťuknutím na položku **Súkromný režim** ho aktivujete.

- 2 Predvolený prístupový kód k súkromnému režimu zadajte podľa pokynov na obrazovke.
- 3 Na obrazovke Všetky aplikácie ťuknite na položku **Moje súbory** <sup>→</sup> **Súkromné**. Všetky položky presunuté do súkromného režimu sa zobrazia na obrazovke.

#### **Zobrazenie obsahu**

- 1 V priečinku Súkromné vyberte položky, ktoré chcete zobraziť.
- 2 Ťuknite na položky <sup>→</sup> **Odstrániť z priečinka Súkromné**.
- 3 Vyberte priečinok, do ktorého chcete položky presunúť. Položky budú presunuté do vybraného priečinka.

# **Jednoduchý režim**

Jednoduchý režim poskytuje zjednodušené ovládanie prostredníctvom jednoduchšieho usporiadania a väčších ikon na domovskej obrazovke.

#### **Prepnutie do jednoduchého režimu**

- 1 Na obrazovke Všetky aplikácie postupne ťuknite na položky **Nastavenia** <sup>→</sup> **Jednoduchý režim** → **Jednoduchý režim**.
- 2 Vyberte aplikácie, pre ktoré chcete použiť jednoduchšie rozloženie.
- 3 Ťuknite na položku **Hotovo**.

#### **Návrat na štandardný režim**

Na domovskej obrazovke potiahnite doľava a postupne ťuknete na položky **Jednoduché nastavenia** → **Jednoduchý režim** → **Štandardný režim** → **Hotovo**.

# <span id="page-91-0"></span>**Prenos údajov z predchádzajúceho zariadenia**

# **Používanie záložných kont**

Záložné súbory s údajmi môžete preniesť zo svojho predošlého zariadenia do nového zariadenia pomocou konta Google alebo Samsung. Viac informácií nájdete v časti [Zálohovanie a obnova dát](#page-156-0).

## **Používanie aplikácie Samsung Smart Switch**

Súbory s údajmi môžete z predošlého zariadenia preniesť pomocou aplikácie Smart Switch do nového zariadenia. Ďalšie informácie nájdete na lokalite [www.samsung.com/smartswitch](http://www.samsung.com/smartswitch).

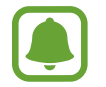

V niektorých zariadeniach alebo počítačoch nie je podporovaná aplikácia Samsung Smart Switch.

#### **Použitie aplikácie Smart Switch Mobile**

Táto aplikácia umožňuje preniesť súbory s údajmi z predošlého zariadenia iPhone alebo Android do nového zariadenia. Aplikáciu možno prevziať z lokality **GALAXY Apps** alebo zo služby **Obchod Play**.

1 Na displeji zaradenia ťuknite na aplikáciu **Smart Switch Mobile**.

2 Na displeji zariadenia vyberte možnosť v závislosti od typu predchádzajúceho zariadenia a postupujte podľa pokynov na obrazovke.

Ak predchádzajúce zariadenie je zariadenie Android, v tomto zariadení musí byť nainštalovaná aplikácia Smart Switch Mobile. Ďalšie informácie nájdete v pomocníkovi.

#### **Použitie aplikácie Smart Switch na počítačoch**

Pomocou tejto funkcie môžete importovať záložné súbory svojich údajov z počítača do zariadenia (z vybraných mobilných zariadení výrobcu). Túto aplikáciu si môžete prevziať z lokality [www.samsung.com/smartswitch](http://www.samsung.com/smartswitch).

- 1 Zálohovanie údajov z predošlého zariadenia do počítača. Ďalšie informácie si vyžiadajte od výrobcu zariadenia.
- 2 Na počítači spustite aplikáciu inteligentného presunu Smart Switch.
- 3 Pomocou USB kábla pripojte svoje zariadenie k počítaču.
- 4 V počítači kliknite na výrobcu predošlého zariadenia a preneste záložné súbory s údajmi do svojho zariadenia podľa zobrazených pokynov.

## **Používanie aplikácie Samsung Kies**

Záložný súbor s údajmi importujte z počítača pomocou aplikácie Samsung Kies, čím obnovíte údaje vo svojom zariadení. Pomocou aplikácie Samsung Kies môžete údaje zálohovať aj do počítača. Viac informácií nájdete v časti [Prepojenie pomocou aplikácie Samsung Kies](#page-155-0).

# **Nastavenie kont**

## **Pridanie kont**

Niektoré aplikácie v zariadení vyžadujú registrované konto. Ak chcete svoje zariadenie využívať naplno, vytvorte si kontá.

- 1 Na obrazovke Všetky aplikácie postupne ťuknite na položky **Nastavenia** <sup>→</sup> **Kontá** <sup>→</sup> **Pridať konto**.
- 2 Vyberte službu konta.
- 3 Podľa pokynov na obrazovke dokončite nastavenie konta.

Ak chcete synchronizovať obsah s vašimi kontami, vyberte konto a označte položky, ktoré sa majú synchronizovať.

#### **Odstránenie kont**

Na obrazovke Všetky aplikácie postupne ťuknite na položky **Nastavenia** → **Kontá**, vyberte službu konta v časti **MOJE KONTÁ**, vyberte konto, ktoré chcete odstrániť a potom ťuknite na položku → **Odstrániť konto**.

## **Registrácia kont Samsung**

Pri používaní niektorých aplikácií Samsung potrebujte konto Samsung. Na svoje konto Samsung môžete zálohovať alebo z neho obnovovať údaje, ktoré sú uložené v zariadení. Ak chcete používať služby Samsung, zaregistrujte si pre zariadenie svoje konto Samsung.

- 1 Na obrazovke Všetky aplikácie postupne ťuknite na položky **Nastavenia** <sup>→</sup> **Kontá** <sup>→</sup> **Pridať konto**.
- 2 Ťuknite na položku **Samsung account**.
- 3 Ťuknite na možnosť **Prihlásiť sa**.
- 4 Zadajte e-mailovú adresu a heslo svojho konta a potom ťuknite na možnosť **Prihlásiť sa**.

Po zaregistrovaní konta Samsung môžete používať aplikácie, ktoré si vyžadujú konto Samsung, bez nutnosti prihlásiť sa.

# **Telefón a kontakty**

# **Telefón**

# **Úvod**

Uskutočňovanie alebo prijímanie hlasových hovorov alebo videohovorov.

## **Uskutočňovanie hovorov**

- 1 Ťuknite na položku **t**ona domovskej obrazovke.
- 2 Ťuknite na položku **Klávesnica** a zadajte telefónne číslo.
- $3$  Ťuknutím na položku  $\zeta$  vykonajte hlasový hovor alebo ťuknutím na položku  $\zeta$  vykonajte videohovor.

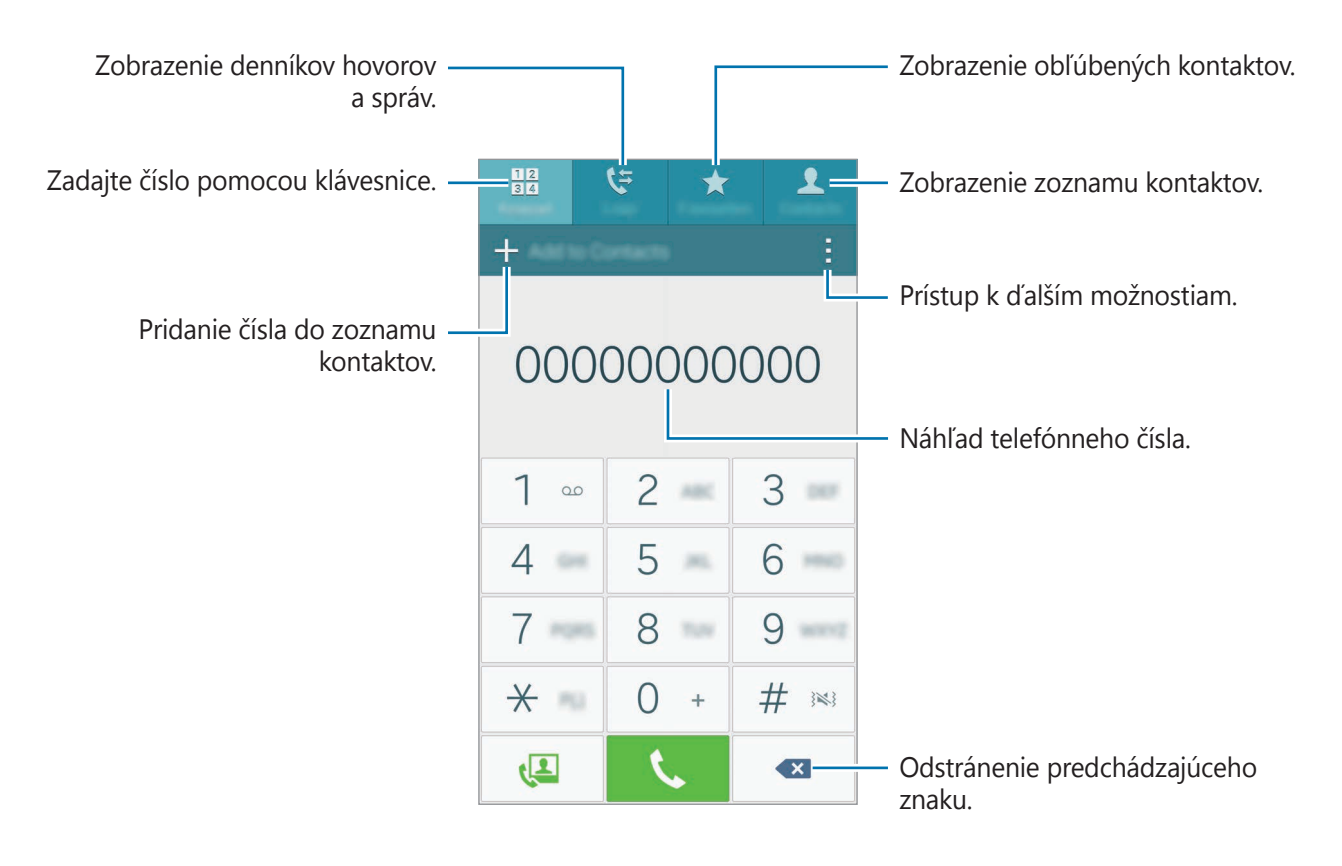

#### **Uskutočňovanie hovorov z denníkov hovorov alebo zoznamu kontaktov**

Ak chcete vykonať hovor, ťuknite na položku **Denníky** alebo **Kontakty** a potom na kontakte alebo telefónnom čísle prstom potiahnite doprava.

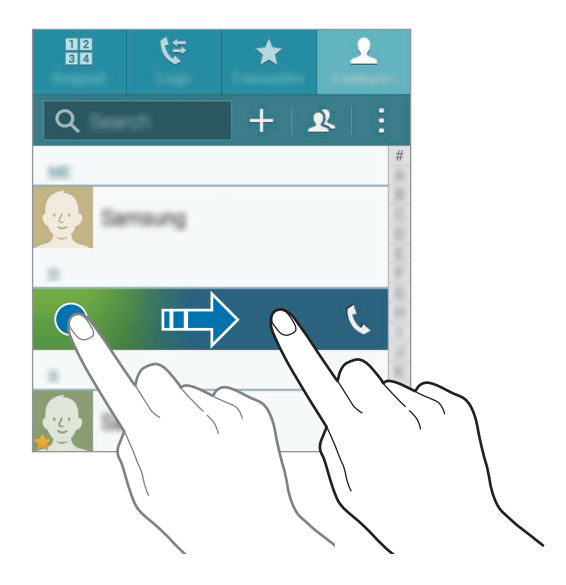

#### **Uskutočňovanie hovorov pomocou zoznamu obľúbených**

Ak chcete kontakt pridať do zoznamu obľúbených kontaktov, vyberte kontakt a ťuknite na  $\bigstar$ .

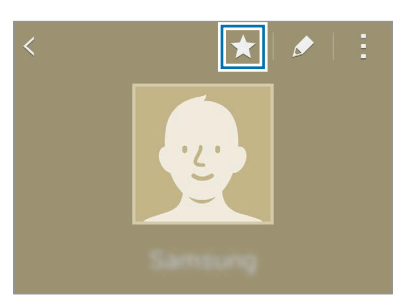

Otvorte obrazovku Obľúbené položky a vyberte kontakt, ktorému chcete volať.

#### **Uskutočnenie medzinárodného hovoru**

- 1 Ťuknite na položku **Klávesnica**.
- 2 Ťuknite na tlačidlo **0** a podržte na ňom prst, kým sa nezobrazí znak **+**. Zadajte kód krajiny, smerové číslo a telefónne číslo a potom ťuknite na položku  $\zeta$ .

# **Prijímanie hovorov**

#### **Prijatie hovoru**

• Keď je hlavný displej vypnutý:

Hlavný displej sa zapne a zobrazí sa na ňom upozornenie na hovor. Ak chcete hovor prijať, potiahnite mimo veľkého kruhu.

• Keď je hlavný displej zapnutý alebo je spustená aplikácia: Upozornenie na hovor sa zobrazí na bočnom displeji. Ak chcete hovor prijať, potiahnite ...

#### **Odmietnutie hovoru**

Keď je hlavný displej vypnutý:

Hlavný displej sa zapne a zobrazí sa na ňom upozornenie na hovor. Ak chcete hovor odmietnuť, potiahnite mimo veľkého kruhu.

• Keď je hlavný displej zapnutý alebo je spustená aplikácia:

Upozornenie na hovor sa zobrazí na bočnom displeji. Ak chcete hovor odmietnuť, potiahnite 6

#### **Zmeškané hovory**

Ak zmeškáte hovor, v stavovom riadku a na bočnom displeji sa zobrazí ikona  $\blacktriangleright$ . Ak chcete zobraziť zoznam zmeškaných hovorov, na bočnom displeji otvorte panel oznámení alebo ťuknite na **X**. Prípadne na domovskej obrazovke ťuknite na **↓ → Denníky** a zobrazia sa zmeškané hovory.

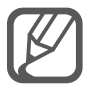

- Ak chcete pri odmietaní prichádzajúceho hovoru odoslať správu, posuňte lištu so správou o odmietnutí smerom nahor.
- Ak chcete vytvoriť rôzne správy o odmietnutí, na domovskej obrazovke postupne ťuknite na položky → → **Nastavenia** → **Hovor** → **Odmietnutie hovoru** → Nastavenie správ na odmietnutie hovorov  $\rightarrow +$ .

# **Možnosti počas hovorov**

#### **Počas hlasového hovoru**

K dispozícii sú nasledujúce možnosti:

- **@** : Zvýšenie úrovne hlasitosti.
- **Pridať hovor**: Vytočenie druhého hovoru.
- **Klávesnica**: Otvorenie klávesnice.
- **Uk. hov.**: Ukončenie aktuálneho hovoru.
- **Reproduktor**: Aktivácia alebo deaktivácia reproduktora. Pri používaní reproduktora rozprávajte do mikrofónu v hornej časti zariadenia a zariadenie držte ďalej od uší.
- **Stlmiť**: Vypnutie mikrofónu, aby vás druhá strana nepočula.
- **Bluetooth**: Prepnutie na náhlavnú súpravu Bluetooth, ak je pripojená k zariadeniu.

#### **Počas videohovoru**

Ťuknutím na obrazovku sa umožňuje použitie nasledujúcich možností:

- **Prepnúť**: Prepnutie medzi predným a zadným fotoaparátom.
- **Stlmiť**: Vypnutie mikrofónu, aby vás druhá strana nepočula.
- **Ukončiť**: Ukončenie aktuálneho hovoru.

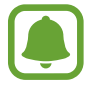

Video telefonát v režime dvojitého fotoaparátu sa poskytuje až na 3 minúty. Po 3 minútach zariadenie vypne zadný fotoaparát, aby sa dosiahol optimálny výkon.

# **Kontakty**

# **Úvod**

Vytvorenie nových kontaktov alebo spravovanie kontaktov v zariadení.

# **Pridávanie kontaktov**

#### **Premiestňovanie kontaktov z iných zariadení**

Kontakty z iných zariadení môžete premiestniť do svojho zariadenia. Viac informácií nájdete v časti [Prenos údajov z predchádzajúceho zariadenia](#page-91-0).

#### **Manuálne vytváranie kontaktov**

- 1 Na obrazovke Všetky aplikácie ťuknite na položku **Kontakty** <sup>→</sup> **Kontakty**.
- $2$  Ťuknite na položku  $+$  a vyberte miesto uloženia.

3 Zadajte informácie o kontakte.

- **•** : Pridanie obrázka.
- $\cdot +$  /  $\rightarrow$  : Pridanie alebo odstránenie poľa kontaktu.
- 4 Ťuknite na položku **Uložiť**.

Ak chcete pomocou klávesnice pridať telefónne číslo do zoznamu kontaktov, ťuknite na položku **Klávesnica** zadajte číslo a ťuknite na položku **Pridať do kontaktov**.

Ak chcete do zoznamu kontaktov pridať telefónne číslo z prijatých hovorov alebo správ, ťuknite na položku **Denníky** a potom ťuknite na obrázok kontaktu.

# **Vyhľadávanie kontaktov**

Na obrazovke Všetky aplikácie ťuknite na položku **Kontakty** → **Kontakty**.

Použite jeden z nasledujúcich spôsobov vyhľadávania:

- Prechádzajte nahor alebo nadol zoznamom kontaktov.
- Ak chcete rýchlo posúvať zoznam kontaktov, potiahnite prstom pozdĺž registra na pravej strane zoznamu kontaktov.
- Ťuknite na vyhľadávacie pole v hornej časti zoznamu kontaktov a zadajte kritériá vyhľadávania.

Po vybratí kontaktu vykonajte jeden z nasledujúcich krokov:

- $\cdot$   $\bigstar$  : Pridanie medzi obľúbené kontakty.
- $\bigcup_{i=1}^{\infty}$ : Uskutočnenie hlasového hovoru alebo videohovoru.
- $\cdot \quad \times$  : Vytvorenie správy.
- $\cdot \quad \blacktriangleright$  : Vytvorenie e-mailu.

# **Správy a e-mail**

# **Správy**

# **Úvod**

Táto aplikácia umožňuje odosielanie textových správ (SMS) alebo multimediálnych správ (MMS) a správy zobrazovať podľa hovoru.

### **Odosielanie správ**

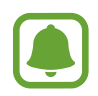

Ak používate roaming, za odosielanie alebo prijímanie správ vám môžu byť účtované ďalšie poplatky.

- 1 Ťuknite na položku **Správy** na obrazovke Všetky aplikácie.
- 2 Ťuknite na položku Z.
- 3 Pridajte príjemcov a zadajte správu.

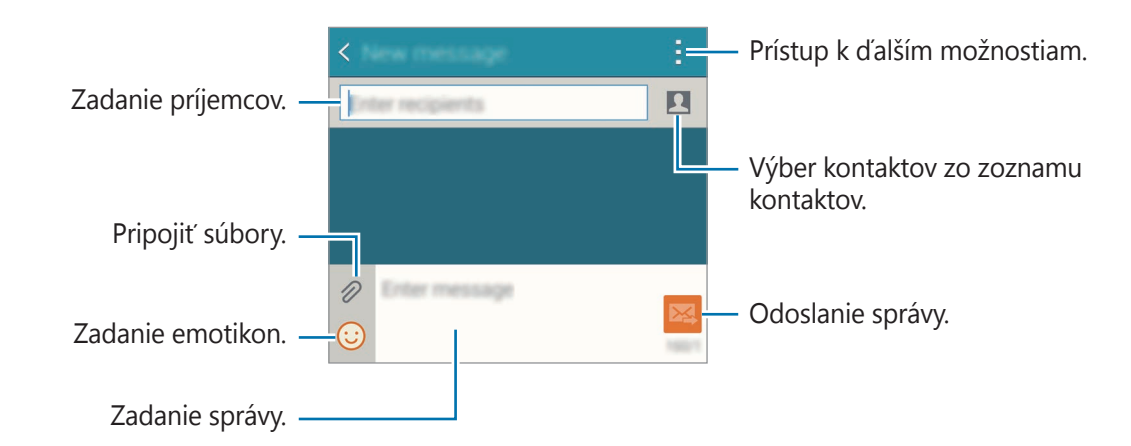

4 Ak chcete odoslať správu, ťuknite na položku  $\mathbb{Z}$ .

#### **Zobrazenie správ**

Správy sú zoskupené do vlákien správ podľa kontaktu.

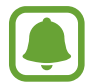

Ak používate roaming, za prijímanie správ vám môžu byť účtované ďalšie poplatky.

- 1 Ťuknite na položku **Správy** na obrazovke Všetky aplikácie.
- 2 V zozname správ vyberte kontakt.
- 3 Zobrazenie hovoru.

Ak chcete zobraziť viac možností, v podrobnom zobrazení správy ťuknite na položku .

# **E-mail**

# **Úvod**

Táto aplikácia umožňuje pridať e-mailové kontá na prijímanie e-mailov a odpovedanie na ne.

# **Nastavenie e-mailových kont**

- 1 Ťuknite na položku **E-mail** na obrazovke Všetky aplikácie. Keď prvýkrát otvoríte položku **E-mail**, nastavte e-mailové konto.
- 2 Zadajte e-mailovú adresu a heslo a potom ťuknite na možnosť **Ďalší**. Ak chcete ručne zaregistrovať e-mailové konto spoločnosti, ťuknite na možnosť **Manuálne nastavenie**.
- 3 Podľa pokynov na obrazovke dokončite nastavenie.

Ak chcete nastaviť ďalšie e-mailové konto, postupne ťuknite na položky  $\equiv \rightarrow$  Správa kont  $\rightarrow +$ . Ak máte viac e-mailových kont, jedno môžete nastaviť ako predvolené konto. Ťuknite na položky  $\Xi$  → Správa kont → : → Nastaviť predvolené konto.

### **Odosielanie e-mailov**

- 1 Ťuknite na položku **E-mail** na obrazovke Všetky aplikácie.
- $2$  Ak chcete vytvoriť správu, ťuknite na položku  $\leq$  v dolnej časti obrazovky.
- 3 Pridajte príjemcov a zadajte správu.
- 4 Ak chcete odoslať správu, ťuknite na položku 24.

# **Čítanie e-mailov**

- 1 Ťuknite na položku **E-mail** na obrazovke Všetky aplikácie.
- 2 V zozname správ ťuknite na správu, ktorú si chcete prečítať.

# **Fotoaparát a galéria**

# **Fotoaparát**

# **Úvod**

Táto aplikácia umožňuje fotografovať a nahrávať videá pomocou rôznych režimov a nastavení.

# **Základné fotografovanie**

Môžete fotografovať a nahrávať videá. Svoje fotografie a videá si prezerajte v priečinku **Galéria**. Ťuknite na položku **Fotoaparát** na obrazovke Všetky aplikácie.

#### **Etiketa pri používaní fotoaparátu**

- Nefotografujte ani nenahrávajte iných ľudí bez ich povolenia.
- Nefotografujte ani nenahrávajte videá na miestach, na ktorých je to zakázané zo zákona.
- Nefotografujte ani nenahrávajte videá na miestach, na ktorých môžete zasahovať do súkromia iných ľudí.

#### **Fotografovanie a nahrávanie videí**

- 1 Na obrazovke ukážky ťuknite na miesto na obraze, na ktoré má fotoaparát zaostriť.
- 2 Ak chcete vytvoriť fotografiu, na bočnom displeji ťuknite na položku  $\bullet$  a ťuknutím na položku ⊕ nahráte video.

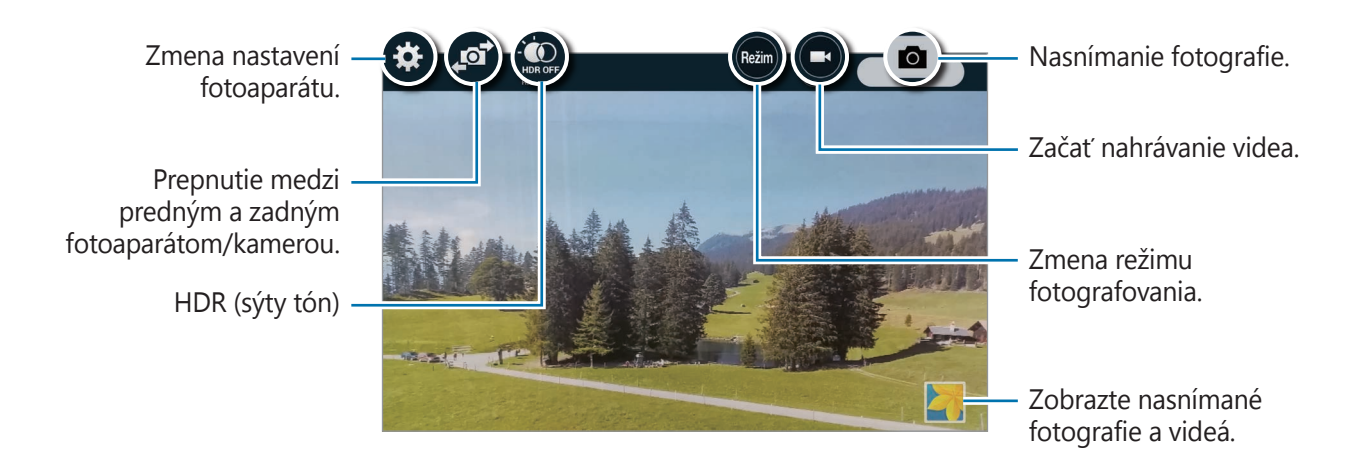

#### **Spustenie fotoaparátu z uzamknutej obrazovky**

Ak chcete rýchlo zaznamenať fotografie jedinečných okamihov spustite aplikáciu **Fotoaparát** na uzamknutej obrazovke.

- 1 Na uzamknutej obrazovke potiahnite položku o mimo veľkého kruhu.
- 2 Na obrazovke ukážky ťuknite na miesto na obraze, na ktoré má fotoaparát zaostriť.
- $3$  Ak chcete vytvoriť fotografiu, na bočnom displeji ťuknite na položku  $\bullet$  a ťuknutím na položku → nahráte video.

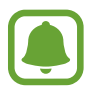

V závislosti od oblasti alebo poskytovateľa služieb nemusí byť táto funkcia dostupná.

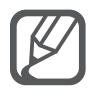

- Ak chcete scénu priblížiť, roztiahnite na obrazovke dva prsty. Ak chcete scénu vzdialiť, prsty stiahnite k sebe.
- Ak chcete počas nahrávania videa nasnímať fotografiu, na bočnom displeji ťuknite na položku **·**
- Ak chcete počas fotografovania zmeniť zaostrenie, ťuknite na miesto, na ktoré chcete zaostriť. Ak chcete zaostriť na stred obrazovky, na bočnom displeji ťuknite na položku .

# **Autoportrét**

#### **Automatické fotografovanie autoportrétov**

Keď fotografujete predným fotoaparátom, prst si priložte na snímač, alebo ak chcete fotografovať automaticky bez ťuknutia na tlačidlo spúšte, použite hlasové príkazy.

- 1 Ťuknite na položku **Fotoaparát** na obrazovke Všetky aplikácie.
- 2 Ak chcete pre fotografovanie autoportrétov prepnúť na predný fotoaparát, na bočnom displeji tuknite na ikonu
- 3 Postavte sa tvárou pred objektív predného fotoaparátu.
- 4 Prst priložte na snímač na zadnej strane zariadenia a potom sa odfot'te jeho odtiahnutím. Ak chcete fotiť, môžete tiež vysloviť slová "Smile", "Cheese", "Capture" alebo "Shoot". Ak chcete nahrať video, vyslovte príkaz "Record video."

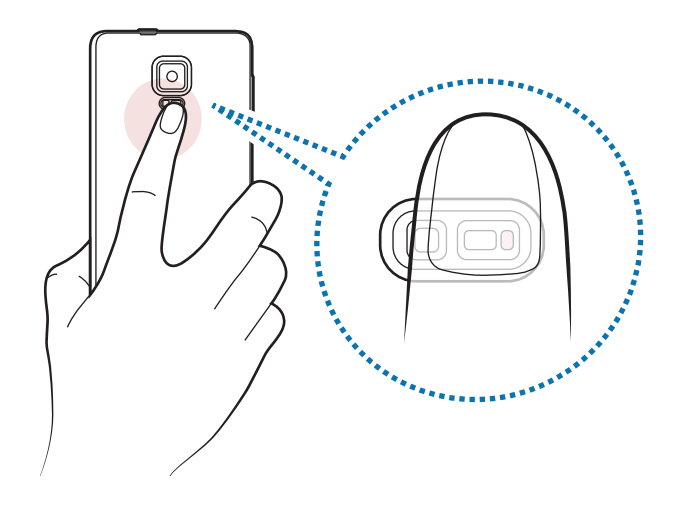

## **Široký autop.**

Ak chcete mať na fotografii viac ľudí a nechcete, aby niektorí ľudia boli zo snímky vynechaní, nasnímajte široký autoportrét.

- 1 Ťuknite na položku **Fotoaparát** na obrazovke Všetky aplikácie.
- 2 Ak chcete pre fotografovanie autoportrétov prepnúť na predný fotoaparát, na bočnom displeji t'uknite na ikonu **.**
- 3 Na bočnom displeji postupne ťuknite na položky **Režim** <sup>→</sup> **Široký autop.**
- 4 Postavte sa tvárou pred objektív predného fotoaparátu.
- 5 Prst priložte na snímač na zadnej strane zariadenia a potom sa odfot'te jeho odtiahnutím. Ak chcete fotiť, môžete tiež vysloviť slová "Smile", "Cheese", "Capture" alebo "Shoot". Ak chcete nahrať video, vyslovte príkaz "Record video."
- $6$  Ak chcete nasnímať panoramatický autoportrét, zariadením pomaly otáčajte doľava a potom doprava a potom doprava.

Zariadenie odfotí ďalšie fotografie, keď sa modrý rámik presunie na každý koniec bieleho rámika.

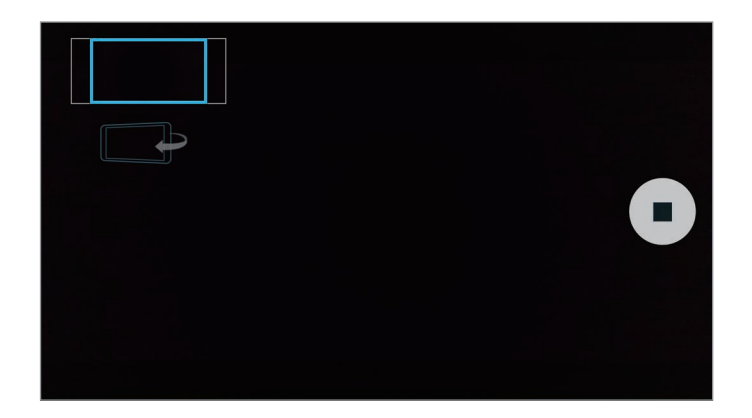

- Modrý rámik udržiavajte vo vnútri okna s hľadáčikom.
	- Pri fotografovaní autoportrétov musia subjekty nehybne stáť.
	- Na rozlíšenie fotografie môžu vplývať podmienky osvetlenia.
	- Horná a dolná časť obrázka zobrazeného na obrazovke s ukážkou môže byť v závislosti od podmienok snímania na fotografii orezaná.

# **HDR (sýte farby)**

Snímajte fotografie s výraznými farbami a detailmi aj na jasných a tmavých miestach.

- 1 Ťuknite na položku **Fotoaparát** na obrazovke Všetky aplikácie.
- 2 Ak chcete pre fotografovanie autoportrétov prepnúť na zadný fotoaparát, na bočnom displeji t'uknite na ikonu  $\mathbf{a}$ .
- $3$  Na obrazovke s ukážkou ťuknite na  $\circledast$ Ikona sa zmení na  $\mathbb{R}$ .
- **4** Ak chcete nasnímať fotografiu, na bočnom displeji ťuknite na  $\bullet$ .

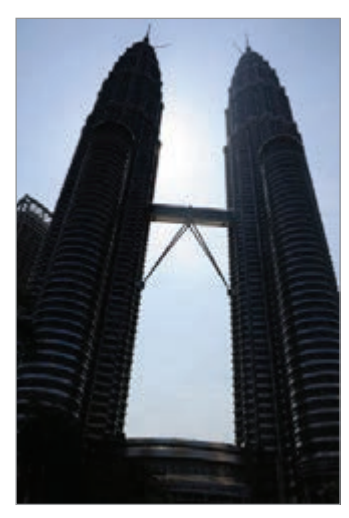

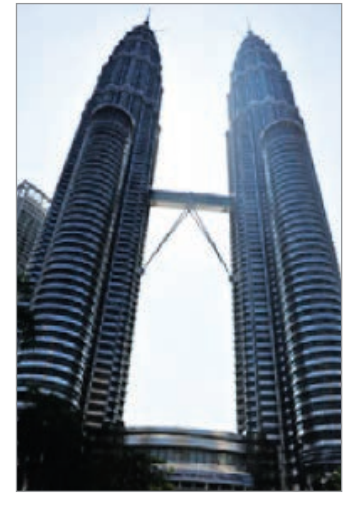

Bez efektu Sefektom

# **Režimy snímania**

Fotografujte pomocou rôznych režimov fotografovania.

Ťuknite na položku **Fotoaparát** na obrazovke Všetky aplikácie.

#### **Auto**

Použite túto funkciu, aby ste umožnili fotoaparátu vyhodnotiť okolie a určiť najlepší režim fotografie.

Na obrazovke s ukážkou na bočnom displeji postupne ťuknite na položky **Režim** → **Auto**.

#### **Selfie**

Tento režim umožňuje zachytiť širokouhlé autoportréty pomocou zadného fotoaparátu.

- 1 Na obrazovke s ukážkou na bočnom displeji postupne ťuknite na položky **Režim** <sup>→</sup> **Selfie**.
- 2 Potiahnutím alebo úpravou rámčeka nastavte oblasť detekcie tváre.
- 3 Snímku vytvorte tak, že sa postavíte pred objektív zadného fotoaparátu.
- 4 Pri nastavovaní kompozície sa riaďte podľa vydávaných zvukov.

Keď je tvár umiestnená v oblasti zisťovania, fotoaparát vydá varovný tón, na dve sekundy zaznie zvukový signál a fotografia sa automaticky nasníma.

#### **Selektívne zaostrenie**

Pomocou efektu rozostrenia zvýraznite objekty na fotografii.

- 1 Na obrazovke s ukážkou na bočnom displeji postupne ťuknite na položky **Režim** <sup>→</sup> **Selektívne zaostrenie**.
- 2 Na obrazovke ukážky ťuknite na miesto na obraze, na ktoré má fotoaparát zaostriť.
- $3$  Ak chcete nasnímať fotografiu, na bočnom displeji ťuknite na  $\bullet$ .
- 4 Ťuknite na miniatúru ukážky v pravej spodnej časti obrazovky s ukážkou.
- $5$  Ťuknite na položku  $2$  a vyberte jednu z nasledujúcich možností:
	- **Zaostr. do blízka**: Uistite sa, že objekt vyniká a pozadie okolo objektu rozostrite.
	- **Zaostr. do diaľky**: Objekt sa rozostrí a pozadie okolo objektu zvýrazní.
	- **Panor. zaostr.**: Objekt aj so svojím pozadím sa zvýraznia rovnako.
$6$  Ťuknite na položku  $\blacksquare$ .

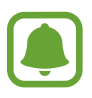

- Objekty sa odporúča umiestniť 50 cm od zariadenia. Objekty, na ktoré chcete zaostriť, umiestnite bližšie k zariadeniu.
- Počas fotografovania dbajte na to, aby bola vzdialenosť medzi objektom a pozadím dostatočná. Vzdialenosť by mala byť viac ako trojnásobok vzdialenosti medzi zariadením a objektom.
- Kvalita fotografií zaznamenaných týmto zariadením môže byť ovplyvnená v nasledujúcich situáciách:
	- Zariadenie alebo objekt sa pohybuje.
	- Silné svetlo pozadia, slabé osvetlenie alebo fotografujete vonku.
	- Objekt alebo pozadie nemá žiadny vzor alebo obsahuje jednoduchú farbu.

#### **Panoráma**

Vodorovne alebo zvisle nasnímajte sériu fotografií a potom vytvorte panoramatickú scénu ich spojením.

Na obrazovke s ukážkou na bočnom displeji postupne ťuknite na položky **Režim** → **Panoráma**.

#### **Sprav. režimy**

Vyberte režimy fotografovania, ktoré chcete zobraziť na obrazovke výberu režimu, alebo zmeniť ich poradie.

- 1 Na obrazovke s ukážkou na bočnom displeji postupne ťuknite na položky **Režim** <sup>→</sup> **Sprav. režimy**.
- 2 Začiarknite režimy, ktoré chcete pridať do zoznamu režimov.
	- **Krásna tvár**: Vytvorenie fotografie so zosvetlenými tvárami na dosiahnutie jemnejších záberov.
	- **Snímka a ďalšie**: Tento režim umožňuje vytvorenie série fotografií a ich úpravu použitím rôznych efektov pomocou režimov snímania.
	- **Prehliadka**: Tento režim snímania slúži na fotografovanie v priestore pohybovaním vpred alebo otáčaním doľava alebo doprava na zachytenie rôznych uhlov priestoru.
	- **Duálny fot.**: Umožňuje naraz používať predný a zadný fotoaparát na súčasné zachytenie fotografie alebo nahratie videosúboru.

#### **Preberanie režimov**

Zo služby **GALAXY Apps** si prevezmite viac režimov fotografovania.

Na obrazovke s ukážkou na bočnom displeji postupne ťuknite na položky **Režim** → **Stiahnuť**.

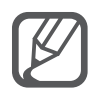

- Najlepšie zábery v panoramatickom režime zaznamenáte, ak sa budete riadiť nasledovnými radami:
	- Zariadením pohybujte pomaly jedným smerom.
	- Obrázok udržiavajte v rámčeku hľadáčika fotoaparátu.
	- Nefotografujte na nejasných miestach, ako napríklad prázdna obloha alebo prázdna stena.
- V režime duálneho fotoaparátu môžete videá zaznamenávať až 5 minút v plnom vysokom rozlíšení Full HD a až 10 minút vo vysokom rozlíšení HD alebo VGA.
- Počas nahrávania videí v režime Duálny fotoaparát sa zvuk zaznamenáva vnútorným mikrofónom.

### **Nastavenia fotoaparátu**

Na obrazovke s ukážkou na bočnom displeji ťuknite na  $\bigstar$ .

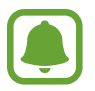

Dostupné možnosti sa môžu líšiť v závislosti od režimu a od práve používaného fotoaparátu.

- $\cdot$   $\sharp_{\mathcal{S}}$ : Aktivácia alebo deaktivácia blesku.
- $\cdot$   $\mathbb{R}^n$ : Nastavenie počtu nasnímaných fotografií pri fotení predným fotoaparátom.
- $\sum_{\text{off}}$ : Výber dĺžky oneskorenia pred automatickým nasnímaním fotografie fotoaparátom.
- $\mathcal{K}$  : Výber efektu filtra pri fotografovaní alebo nahrávaní videí. Ak chcete prevziať ďalšie efekty, ťuknite na položku **Stiahnuť**. Poradie efektov zmeníte alebo efekty zo zoznamu skryjete tak, že ťuknete na položku **Sprav. efekty**.
- **III** : Výber rozlíšenia videí. Vyšším rozlíšením sa dosiahne vyššia kvalita fotografií, ale v pamäti zaberú viac miesta.

Ak chcete získať prístup k ďalším nastaveniam fotoaparátu, otvorte obrazovku ukážky a postupne ťuknite na položky  $\clubsuit$  → • • •.

- **Krásna tvár**: Nastavenie fotoaparátu na fotenie so zosvetlenými tvárami na dosiahnutie jemnejších záberov.
- **Hodnota expozície**: Zmena hodnoty expozície. Toto nastavenie určuje, koľko svetla zachytí snímač fotoaparátu/kamery. Na miestach s horším osvetlením použite vyššiu hodnotu expozície.
- **ISO**: Výber hodnoty citlivosti ISO. Toto nastavenie ovláda citlivosť fotoaparátu na svetlo. Nízke hodnoty sú určené pre statické alebo jasne osvetlené objekty. Vyššie hodnoty sú určené pre rýchlo sa pohybujúce alebo slabo osvetlené objekty. Vyššie hodnoty nastavenia citlivosti ISO však môžu mať za následok šum na fotografiách.
- **Vyváženie bielej**: Výber zodpovedajúceho vyváženia bielej, aby bol rozsah farieb na fotografiách realistický.
- **Režimy merania**: Výber režimu merania. Toto nastavenie určuje spôsob výpočtu hodnôt. **S vyvážením na stred** meranie meria hodnotu svetla pozadia v strede scény. **Bodové** meranie meria hodnotu svetla na konkrétnom mieste. **Maticové** meranie meria priemer celej scény.
- **HDR (sýte farby)**: Tento režim používajte na snímanie fotografií s výraznými farbami a detailmi aj na jasných a tmavých miestach.
- **Ťuknutím fotograf.**: Ťuknutím na snímku na obrazovke ukážky zhotovíte fotografiu.
- **Veľkosť videa**: Výber rozlíšenia pre videá. Vyšším rozlíšením sa dosiahne vyššia kvalita fotografií, ale v pamäti zaberú viac miesta.
- **Režim nahrávania**: Zmena režimu nahrávania.
- **Stabilizácia videa**: Aktivácia funkcie proti otrasom na zníženie alebo odstránenie rozostrenia v dôsledku otrasom fotoaparátu pri nahrávaní videa.
- **Lokalizačné značky**: Pripojenie lokalizačnej značky GPS k fotografii.

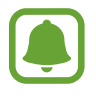

- Ak chcete zlepšiť príjem signálov GPS, nefotografujte na miestach, kde môže byť signál tienený, napríklad medzi budovami, v nízko položených oblastiach alebo za zlého počasia.
- Fotografie odovzdané na internet môžu obsahovať informácie o vašej polohe. Ak tomu chcete zabrániť, deaktivujte nastavenie značky polohy.
- **Umiestnenie úložiska**: Výber pamäte na ukladanie dát.
- **Uložiť ako prevrátené**: Prevrátenie fotografie tak, aby sa vytvoril zrkadlový obraz pôvodnej scény pri fotografovaní predným fotoaparátom.
- Čiary mriežky: Zobrazenie vodiacich čiar hľadáčika, ktoré pomáhajú dosiahnuť správnu kompozíciu pri výbere objektov.
- **Hlasové ovládanie**: Nastavenie zariadenia tak, aby fotografie zachytávalo hlasovými príkazmi.
- **Tlačidlo hlasitosti**: Nastavenie zariadenia na používanie tlačidla hlasitosti na ovládanie funkcií spúšte alebo priblíženia.
- **Pozr. fot./videá**: Zariadenie nastavte na zobrazenie fotografií alebo videí po ich zachytení.
- **Upraviť rýchle nastavenia**: Zmena usporiadania odkazov tak, aby sa zobrazovali často používané možnosti.
- **Vynulovať nastavenia**: Resetovanie nastavení fotoaparátu.
- $\cdot$   $\bullet$  : Zobrazenie informácií pomocníka o používaní fotoaparátu.

## **Galéria**

## **Úvod**

Zobrazenie a spravovanie fotografií a videosúborov uložených v zariadení.

## **Zobrazenie obrázkov alebo videosúborov**

- 1 Ťuknite na položku **Galéria** na obrazovke Všetky aplikácie.
- 2 Potom vyberte obrázok alebo video.

Pri videosúboroch sa v ukážke zobrazuje ikona  $\odot$ . Ak chcete prehrať video, ťuknite na  $\odot$ .

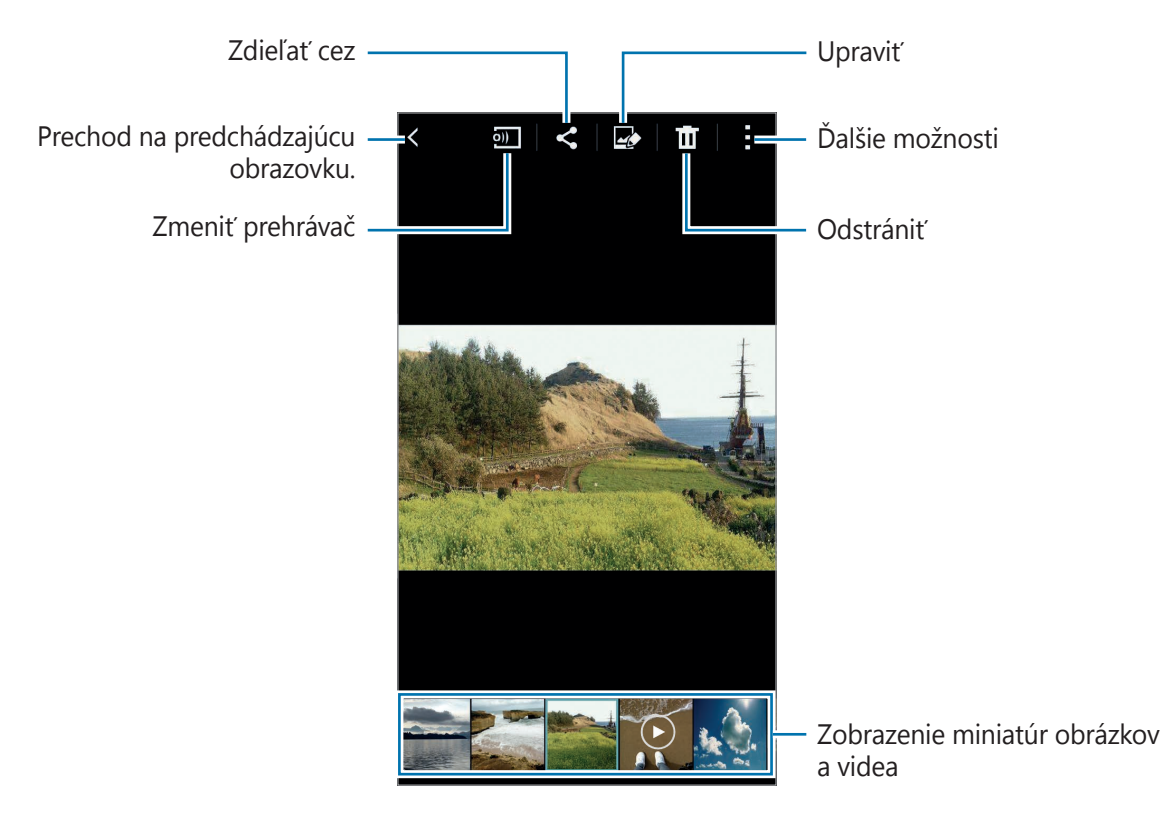

Ak chcete skryť alebo zobraziť ponukový riadok a zobraziť miniatúrnu ukážku, ťuknite na obrazovku.

## **Zobrazenie obsahu uloženého v iných zariadeniach**

Vyhľadajte obsah, ktorý je uložený v iných zariadeniach, a zobrazte ho na vašom zariadení.

#### **Získanie prístupu k obsahu uloženému v zariadeniach Samsung Link**

Ak chcete používať túto funkciu, prihláste sa na svoje konto Samsung. Viac informácií nájdete v časti [Registrácia kont Samsung](#page-93-0).

Ak chcete získať prístup k obsahu, na hlavnej obrazovke Galéria ťuknite na položku $\equiv$  a zariadenie vyberte v položke **REGISTROVANÉ ZARIADENIA**. Obsah môžete zobraziť na zariadeniach, ktoré sú registrované na prepojení Samsung. Viac informácií nájdete na [link.samsung.com](http://link.samsung.com).

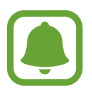

- Uistite sa, že registrované zariadenie je pripojené k sieti Wi-Fi alebo k mobilnej sieti.
- Keď si prezeráte obsah uložený v iných zariadeniach cez mobilnú sieť, môžu sa vám účtovať ďalšie poplatky.

#### **Získanie prístupu k obsahu uloženého v blízkych zariadeniach**

Ak chcete na svojom zariadení zobraziť obsah uložený v blízkych zariadeniach, vyhľadajte ich cez sieť Wi-Fi, Wi-Fi Direct alebo mobilný prístupový bod.

- 1 Na obrazovke Všetky aplikácie postupne ťuknite na položky **Nastavenia** <sup>→</sup> **NFC a zdieľanie** → **Blízke zariadenia** a potom ťuknutím na prepínač **Blízke zariadenia** aktivujte túto funkciu.
- 2 Na hlavnej obrazovke Galéria ťuknite na položku $\equiv$ .
- 3 V možnosti **BLÍZKE ZARIADENIA** vyberte zariadenie.

Obrázky a videá môžete prehrávať z iných zariadení s aktivovanou funkciou zdieľania obsahu.

### **Odstránenie obrázkov alebo videosúborov**

#### **Odstránenie obrázku alebo videa**

Vyberte obrázok alebo video a potom ťuknite na  $\blacksquare$  v hornej časti obrazovky.

#### **Odstránenie viacerých obrázkov a videosúborov**

- 1 Na hlavnej obrazovke Galéria ťuknite a podržte obrázok alebo video, ktoré chcete odstrániť. Prípadne ťuknite na položku : → Vyberte.
- 2 Začiarknite obrázky alebo videosúbory, ktoré chcete odstrániť.
- $3$  V hornej časti obrazovky ťuknite na  $\overline{m}$ .

Ak chcete odstrániť viac položiek, môžete tiež ťuknúť na položku **: → Odstrániť**, začiarknuť obrázky alebo videosúbory, ktoré chcete odstrániť a potom ťuknite na položku **Hotovo**.

# **Bezpečnostná pomoc**

## **Tiesňový režim**

Núdzový režim prepína displej do šedých odtieňov, aby sa šetrila energia batérie. Niektoré aplikácie a funkcie budú obmedzené.

#### **Aktivácia núdzového režimu**

1 Na obrazovke Všetky aplikácie postupne ťuknite na položky **Nastavenia** <sup>→</sup> **Bezpečnostná pomoc** → **Tiesňový režim** a potom tento režim aktivujte ťuknutím na prepínač **Tiesňový režim**.

Alebo stlačte a podržte vypínacie tlačidlo a potom ťuknite na položku **Tiesňový režim**.

- 2 Prečítajte si a vyjadrite súhlas s podmienkami a ťuknite na **OK**.
- 3 Prečítajte si informácie na obrazovke a ťuknite na položku **Povoliť**.

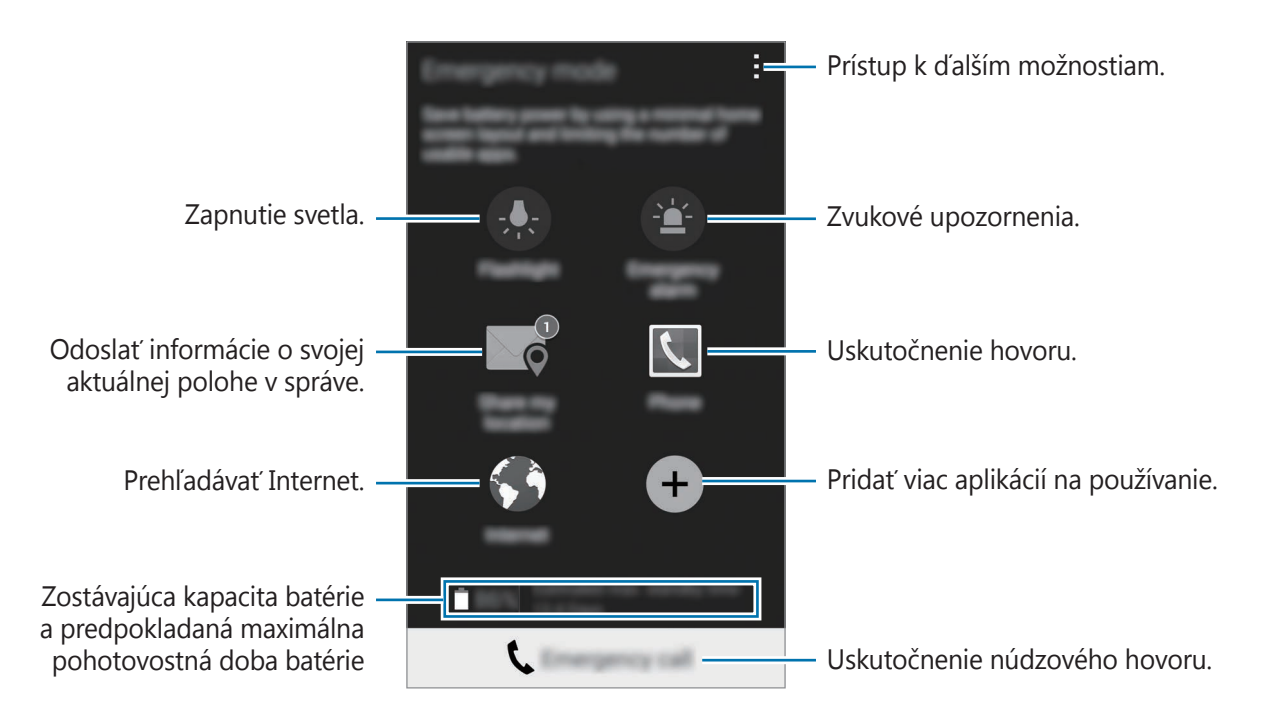

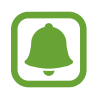

Odhadovaná maximálna pohotovostná doba je doba, počas ktorej sa batéria úplne vybije, keď sa zariadenie nepoužíva. Pohotovostná doba sa môže líšiť v závislosti od nastavení zariadenia a prevádzkových podmienok.

#### **Deaktivácia núdzového režimu**

Ak chcete deaktivovať núdzový režim, postupne ťuknite na položky → **Vypnúť tiesňový režim** → **Zakázať**. Alebo stlačte a podržte vypínacie tlačidlo a potom ťuknite na položky **Tiesňový režim** → **Zakázať**.

## **Odosielanie správ so žiadosťou o pomoc**

V prípade núdzovej situácie trikrát rýchlo stlačte vypínacie tlačidlo. Zariadenie odošle správy vašim kontaktom v prípade núdze. Správy zahŕňajú informácie o vašej polohe. Ak chcete túto funkciu používať, najskôr zaregistrujte hlavné kontakty.

#### **Pridávanie kontaktov v prípade núdze**

- 1 Na obrazovke Všetky aplikácie ťuknite na položku **Nastavenia** <sup>→</sup> **Bezpečnostná pomoc**.
- 2 Ťuknite na možnosť **Spravovať hlavné kontakty** <sup>→</sup> **Vytvorenie hlavného kontaktu**.
- 3 Ťuknite na možnosť **Vytvoriť kontakt** a zadajte informácie o tomto kontakte, alebo ťuknutím na možnosť **Vybrať z kontaktov** pridajte existujúci kontakt ako kontakt v prípade núdze.

#### **Nastavenie správ pomoci**

- 1 Na obrazovke Všetky aplikácie ťuknite na položku **Nastavenia** <sup>→</sup> **Bezpečnostná pomoc**.
- 2 Ťuknite na možnosť **Odosielanie správ so žiadosťou o pomoc** a potom túto možnosť aktivujte ťuknutím na prepínač **Odosielanie správ so žiadosťou o pomoc**.
- 3 Prečítajte a vyjadrite súhlas s podmienkami a potom ťuknite na položku **OK**.

Ak chcete odosielať správy so žiadosťou o pomoc so zvukovými záznamami alebo fotografiami, začiarknite možnosť **Odoslať zvukovú nahrávku** alebo **Odoslať fotografie**.

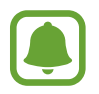

V závislosti od oblasti alebo poskytovateľa služieb nemusí byť možnosť **Odoslať fotografie** dostupná.

# **Užitočné aplikácie**

## **Režim auta**

## **Úvod**

Pomocou tohto režimu môžete ovládať zariadenie počas jazdy autom. Pomocou hlasových príkazov, bez dotýkania sa zariadenia, si môžete vypočuť správy a počúvať hudbu.

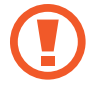

Počas jazdy sa nedívajte na displej a nevykonávajte žiadne funkcie.

- Navigačné mapy, vaša aktuálna poloha a ostatné navigačné dáta sa môžu líšiť od informácií o aktuálnej polohe. Vždy by ste mali venovať pozornosť situácii na ceste, doprave a ďalším faktorom, ktoré môžu ovplyvňovať vašu jazdu. Počas jazdy dodržiavajte všetky bezpečnostné upozornenia a predpisy.
- Za použitie funkcie navigácie sa vám môžu účtovať ďalšie poplatky.
- V závislosti od oblasti alebo poskytovateľa služieb nemusí byť tento režim dostupný.
- Tento režim nie je v niektorých jazykoch podporovaný.

### **Spustenie režimu v aute**

Po zaregistrovaní vozidla do zariadenia môžete z reproduktorov vo vozidle počúvať zvuk zo zariadenia. Zariadenie môžete tiež nastaviť tak, aby sa po pripojení k vozidlu automaticky aktivoval režim Vozidlo.

Pri prvom spustení aplikácie dokončite nastavenie podľa zobrazených pokynov.

1 Otvorte panel rýchlych nastavení a ťuknutím na položku **Režim auta** ho aktivujete.

2 Podľa pokynov na obrazovke dokončite nastavenie.

Po zobrazení okna s požiadavkou na povolenie cez Bluetooth ťuknite na tlačidlo **Áno**, aby vaše zariadenie vyhľadalo vozidlo a pripojilo ho cez Bluetooth.

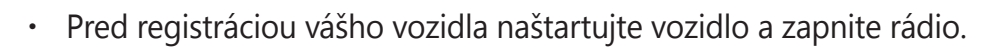

Počas registrovania vozidla k zariadeniu umiestnite zariadenie v blízkosti vozidla.

#### **Registrácia viacerých vozidiel**

Postupne ťuknite na položky **· → Settings → My cars → +**.

#### **Používanie ponúk režimu v aute**

Ak chcete uskutočňovať hovory, odosielať správy, navinovať na miesta alebo prehrávať hudbu, ponuky režimu Vozidlo používajte pomocou hlasových príkazov. Na displeji môžete tiež ťuknúť na ikony každej ponuky.

1 Otvorte panel rýchlych nastavení a ťuknutím na položku **Režim auta** ho aktivujete.

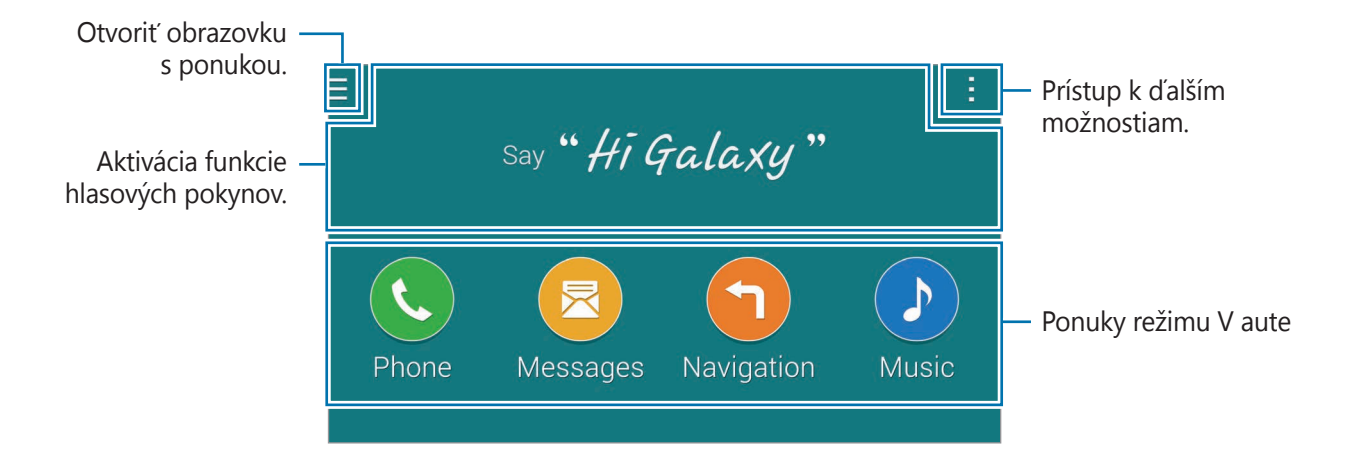

2 Na hlavnej obrazovke režimu Vozidlo vyslovte "Hi Galaxy."

 $3$  Keď sa zobrazí ikona  $\bullet$ , požadovanú ponuku spustite vyslovením hlasového príkazu.

Môžete tiež použiť rýchle hlasové príkazy. Ak chcete zobraziť príklady rýchlych hlasových príkazov, ťuknite na položku · → **Example commands**.

### **Používanie funkcie navigácie**

Vyberte presné cieľové miesto ťuknutím a podržaním prsta na mape. Na navigovanie do cieľového miesta môžete použiť aj hlasový príkaz.

- 1 Otvorte panel rýchlych nastavení a ťuknutím na položku **Režim auta** ho aktivujete.
- 2 Na hlavnej obrazovke režimu Vozidlo vyslovte "Hi Galaxy."
- 3 Vyslovte slovo "Navigation".
- 4 Vyslovte kľúčové slovo alebo adresu miesta. Zariadenie vás automaticky začne viesť do tohto miesta.

## **S Finder**

## **Úvod**

Vyhľadávanie rôzneho obsahu pomocou klávesnice.

## **Vyhľadávanie obsahu**

Otvorte panel s oznámeniami a ťuknite na položku **S Finder**.

Do poľa vyhľadávania zadajte kľúčové slovu alebo ťuknite na položku  $\stackrel{\bullet}{\blacktriangleright}$  a vyslovte kľúčové slovo. Viac podrobnejších výsledkov získate tak, že ťuknete na tlačidlá filtra pod poľom vyhľadávania, a potom vyberte značku.

## **Nastavenie kategórií vyhľadávania**

Ak chcete v konkrétnych poliach vyhľadávania vyhľadať obsah, nastavte kategórie vyhľadávania. Ťuknite na položky → **Nastavenia** → **Vybrať kategóriu vyhľad.** a začiarknite príslušné kategórie.

### **Správa histórie vyhľadávania**

Vaše posledné vyhľadávania sú automaticky uložené. Ak chcete vymazať položku z histórie vyhľadávania, ťuknite na — vedľa tejto položky.

Ak chcete nastaviť zariadenie tak, aby neukladalo históriu hľadaní, postupne ťuknite na položky → **Nastavenia** a potom zrušte výber v položke **Použiť históriu hľadaní**.

## **Plánovač S**

## **Úvod**

Spravovanie plánu zadaním pripravovaných udalostí alebo úloh do plánovača.

## **Vytvorenie udalostí alebo úloh**

- 1 Ťuknite na položku **Plánovač S** na obrazovke Všetky aplikácie.
- $2$  Ťuknite na  $+$  alebo dvakrát ťuknite na dátum.

Ak už sú k dátumu uložené udalosti alebo úlohy, ťuknite na dátum a ťuknite na položku  $+$ .

- 3 Ak chcete vybrať buď udalosť, alebo úlohu a zadať podrobnosti, ťuknite na ľavú hornú časť displeja.
	- **Pridať udalosť**: Nastavenie začiatku a konca dátumu udalosti. Môžete nastaviť nastavenie pre voliteľné opakovanie.
	- **Pridať úlohu**: Pridanie úlohy, ktorú máte v daný deň urobiť. Môžete nastaviť nastavenie pre voliteľnú prioritu.

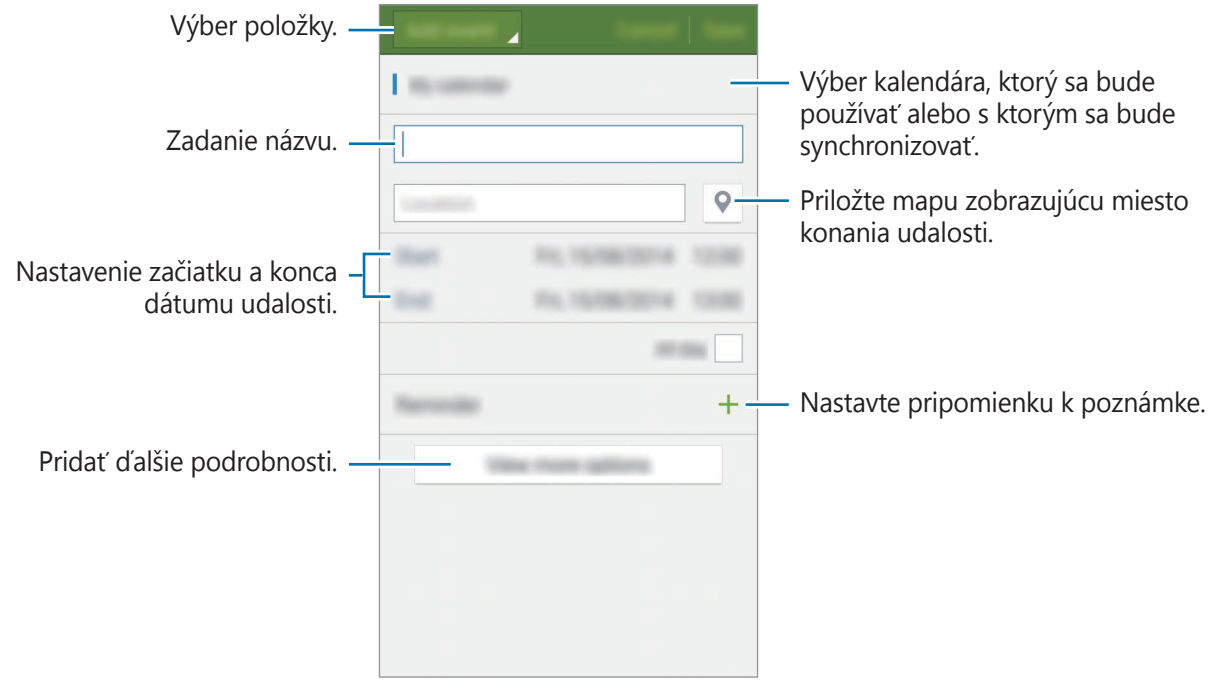

4 Ťuknutím na tlačidlo **Uložiť** uložíte udalosť alebo úlohu.

## **Synchronizácia udalostí a úloh s vašimi kontami**

Ak chcete udalosti a úlohy zosynchronizovať s vašimi kontami, na hlavnej obrazovke Plánovač S ťuknite na položky → **Synchronizovať**.

Ak chcete pridať kontá, s ktorými chcete synchronizovať, postupne ťuknite na položky → **Kalendáre** → **Pridať konto**. Potom vyberte konto, s ktorým chcete zo synchronizovať sa a prihláste sa. Po pridaní konta je vedľa jeho názvu zobrazený zelený kruh.

Ak chcete zmeniť možnosť synchronizácie konta, na obrazovke Všetky aplikácie postupne ťuknite na položky **Nastavenia** → **Kontá** a potom vyberte službu konta.

## **S Health**

## **Úvod**

Aplikácia S Health umožňuje spravovať váš zdravý životný štýl a telesnú kondíciu. Nastavenie cieľov telesnej kondície, kontrola pokroku a sledovanie vášho zdravého životného štýlu a telesnej kondície.

### **Spustenie aplikácie S Health**

Túto aplikáciu pri prvom zapnutí alebo jej reštartovaní po obnovení dát nastavte podľa pokynov zobrazených na obrazovke.

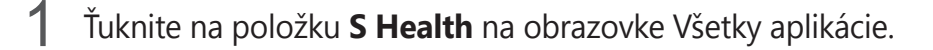

2 Podľa pokynov na obrazovke dokončite nastavenie.

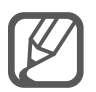

Na základe vašej fyzickej štatistiky zariadenie vypočíta vašu základnú rýchlosť metabolizmu (BMR) a odporučí denný príjem kalórií. Odporúčanie nemusí byť presné pre všetky vekové skupiny, stavbu tela alebo nutričné potreby.

## **Hlavná obrazovka aplikácie S Health**

V ponukách S Health si môžete prezerať hlavné informácie a na získanie priameho prístupu k ponukám S Health môžete použiť klávesové skratky.

Ťuknite na položku **S Health** na obrazovke Všetky aplikácie. Ťuknite na položku **Ξ → Hlavná obrazovka**.

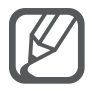

Ak chcete získať prístup k ďalším informáciám o funkciách S Health, otvorte hlavnú obrazovku S Health a potom ťuknite na možnosť → **Pomocník**.

## **Ďalšie informácie**

- Cieľ tohto zberu údajov je obmedzený na poskytnutie služby, ktorú ste žiadali, vrátane poskytovania ďalších informácií na zlepšenie zdravého životného štýlu, zálohovania a synchronizácie údajov, analýzy údajov a štatistiky alebo na vývoja a poskytovania lepších služieb. (Ak sa však do svojho konta Samsung prihlásite z aplikácie S Health, vaše údaje sa môžu uložiť na server za účelom zálohovania údajov.) Osobné informácie môžu byť uložené až do doby, kým nepominú dané účely. Svoje osobné údaje uložené v aplikácii S Health môžete vymazať výberom možnosti Vymazať údaje v ponuke Nastavenia. Ak chcete odstrániť všetky údaje, ktoré ste zdieľali na sociálnych sieťach alebo preniesli do pamäťových zariadení, musíte ich odstrániť samostatne.
- Nesiete plnú zodpovednosť za nevhodné používanie údajov, zdieľaných na sociálnych sieťach alebo poslaných iným osobám. Pri zdieľaní svojich osobných údajov s inými osobami buďte opatrní.
- Ak je zariadenie pripojené k meracím zariadeniam, overte komunikačný protokol a potvrďte jeho správne fungovanie. Ak používate bezdrôtové pripojenie, napríklad Bluetooth alebo ANT+, zariadenie môže ovplyvňovať elektronické rušenie z iných zariadení. Zabráňte používaniu tohto zariadenia v blízkosti zdrojov rádiových vĺn.
- Obsah používaný v aplikácii S Health sa môže líšiť v závislosti od verzie softvéru aplikácie. Služby poskytované s aplikáciou sa môžu bez predchádzajúceho upozornenia zmeniť alebo sa môže zrušiť ich podpora.
- Dostupné funkcie a služby S Health sa môžu líšiť podľa miestnych zákonov a nariadení vo vašom regióne.
- Niektoré funkcie S Health nemusia byť poskytnuté v závislosti od vašej oblasti.
- Funkcie S Health sú určené len pre telesnú kondíciu a informačné účely a nie sú určené na použitie pri diagnostike ochorení alebo iných stavov, ani na liečbu, zmiernenie a prevenciu ochorení.

## **S Voice**

## **Úvod**

Vykonávanie rôznych úloh iba vyslovovaním príkazov.

## **Spustenie funkcie S Voice**

1 Ťuknite na položku **S Voice** na obrazovke Všetky aplikácie. Prípadne dvakrát stlačte tlačidlo Domov.

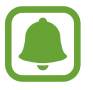

V závislosti od oblasti alebo poskytovateľa služieb nemusí byť táto aplikácia dostupná.

- 2 Podľa pokynov na obrazovke dokončite nastavenie.
- 3 Zobrazte školiaci kurz alebo ťuknutím na tlačidlo **Start** vynechajte školiaci kurz.

### **Nastavenie jazyka**

Postupne ťuknite na položky → **Settings** → **Language** a vyberte jazyk.

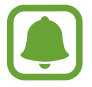

Vybraný jazyk sa použije len v aplikácii **S Voice**, nie ako jazyk na displeji zariadenia.

## **Používanie funkcie S Voice**

1 Ťuknite na položku **S Voice** na obrazovke Všetky aplikácie.

Prípadne dvakrát stlačte tlačidlo Domov.

Zariadenie začne po spustení **S Voice** rozpoznávať hlas.

2 Povedzte hlasový príkaz.

Keď zariadenie rozpozná príkaz, vykoná príslušnú akciu. Ak zopakujete hlasový príkaz alebo vyslovíte iný príkaz, ťuknite na  $\ddot{\bullet}$ .

**Tipy pre lepšie rozpoznávanie hlasu**

- Rozprávajte zrozumiteľne.
- Rozprávajte na tichých miestach.
- Nepoužívajte hrubé ani hovorové slová.
- Snažte sa nerozprávať s prízvukom.

V závislosti od okolia a spôsobu, akým rozprávate, nemusí zariadenie rozpoznávať vaše príkazy alebo môže vykonávať nežiaduce príkazy.

#### **Zobudenie funkcie S Voice z úsporného režimu**

Ak sa funkcia S Voice určitú dobu nepoužíva, automaticky sa prepne do úsporného režimu. Ťuknutím na ikonu mikrofónu alebo vyslovením "Hi Galaxy" budete pokračovať v rozpoznávaní hlasu.

#### **Zmena príkazu prebudenia**

Príkaz prebudenia "Hi Galaxy." je možné zmeniť. Príkaz prebudenia sa používa na obnovenie rozpoznávania hlasu, keď je zariadenie v pohotovostnom režime.

Postupne ťuknite na položky → **Settings → Voice wake-up → Set wake-up command**.

#### **Používanie príkazov prebudenia na uzamknutej obrazovke**

Na zamknutej obrazovke môžete používať rôzne funkcie s prednastavenými príkazmi na prebudenie.

Postupne ťuknite na položky → **Settings** → **Voice wake-up** → **Wake up while locked**.

## **Hudba**

## **Úvod**

Hudbu počúvajte zoradenú podľa kategórií a prispôsobte nastavenia prehrávania.

## **Prehrávanie hudby**

Ťuknite na položku **Hudba** na obrazovke Všetky aplikácie.

Vyberte pieseň, ktorú chcete prehrať.

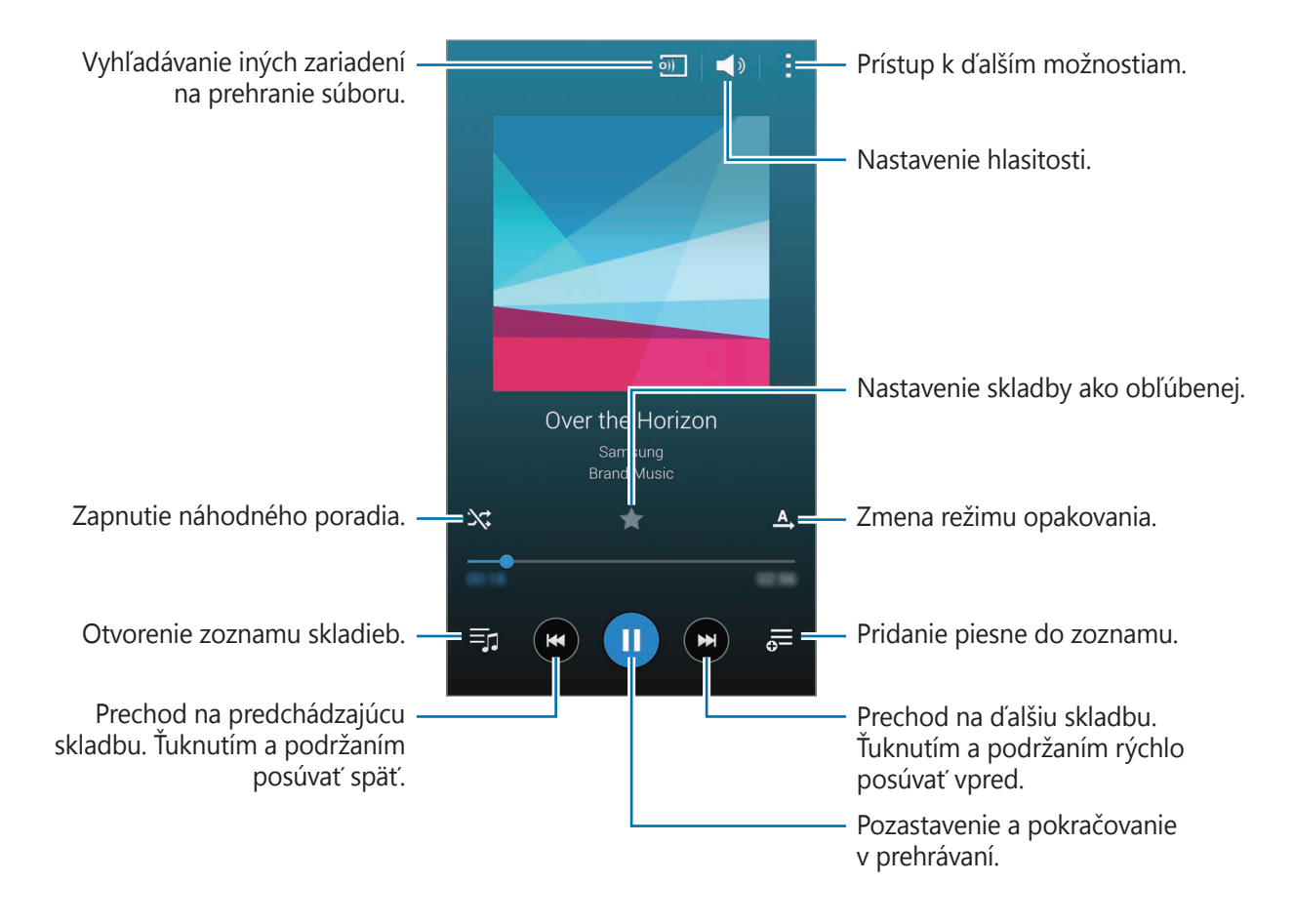

## **Prehrávanie hudby uloženej v iných zariadeniach**

Vyhľadajte hudbu, ktorá je uložená v iných zariadeniach, a prehrajte ju na vašom zariadení. Ťuknite na položku **Hudba** na obrazovke Všetky aplikácie.

#### **Získanie prístupu k hudbe uloženej v zariadeniach Samsung Link**

Ak chcete používať túto funkciu, prihláste sa na svoje konto Samsung. Viac informácií nájdete v časti [Registrácia kont Samsung](#page-93-0).

Na hlavnej obrazovke Hudba ťuknite na položku **Zariadenia** a v položke **ZAREGISTROVANÉ ZARIADENIA** vyberte zariadenie, ku ktorému chcete mať prístup a z ktorého chcete prehrať hudbu. Piesne môžete prehrávať na zariadeniach, ktoré sú registrované na prepojení Samsung. Viac informácií nájdete na [link.samsung.com](http://link.samsung.com).

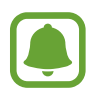

- Uistite sa, že registrované zariadenie je pripojené k sieti Wi-Fi alebo k mobilnej sieti.
- Keď si prezeráte obsah uložený v iných zariadeniach cez mobilnú sieť, môžu sa vám účtovať ďalšie poplatky.

#### **Získanie prístupu k hudbe uloženej v blízkych zariadeniach**

Ak chcete na svojom zariadení prehrávať hudbu uloženú v blízkych zariadeniach, vyhľadajte ich cez sieť Wi-Fi, Wi-Fi Direct alebo mobilný aktívny bod.

- 1 Na obrazovke Všetky aplikácie postupne ťuknite na položky **Nastavenia** <sup>→</sup> **NFC a zdieľanie** → **Blízke zariadenia** a potom ťuknutím na prepínač **Blízke zariadenia** aktivujte túto funkciu.
- 2 Na hlavnej obrazovke Hudba ťuknite na položku **Zariadenia**.
- 3 Zariadenie, ku ktorému chcete mať prístup a z ktorého chcete prehrať hudbu, vyberte ťuknutím na položku **BLÍZKE ZARIADENIA**.

Piesne môžete prehrávať z iných zariadení s aktivovanou funkciou zdieľania obsahu.

## **Video**

## **Úvod**

Sledovanie videosúborov uložených v zariadení a úprava nastavení prehrávania.

### **Prehrávanie videí**

Ťuknite na položku **Video** na obrazovke Všetky aplikácie.

Vyberte video, ktoré chcete prehrať.

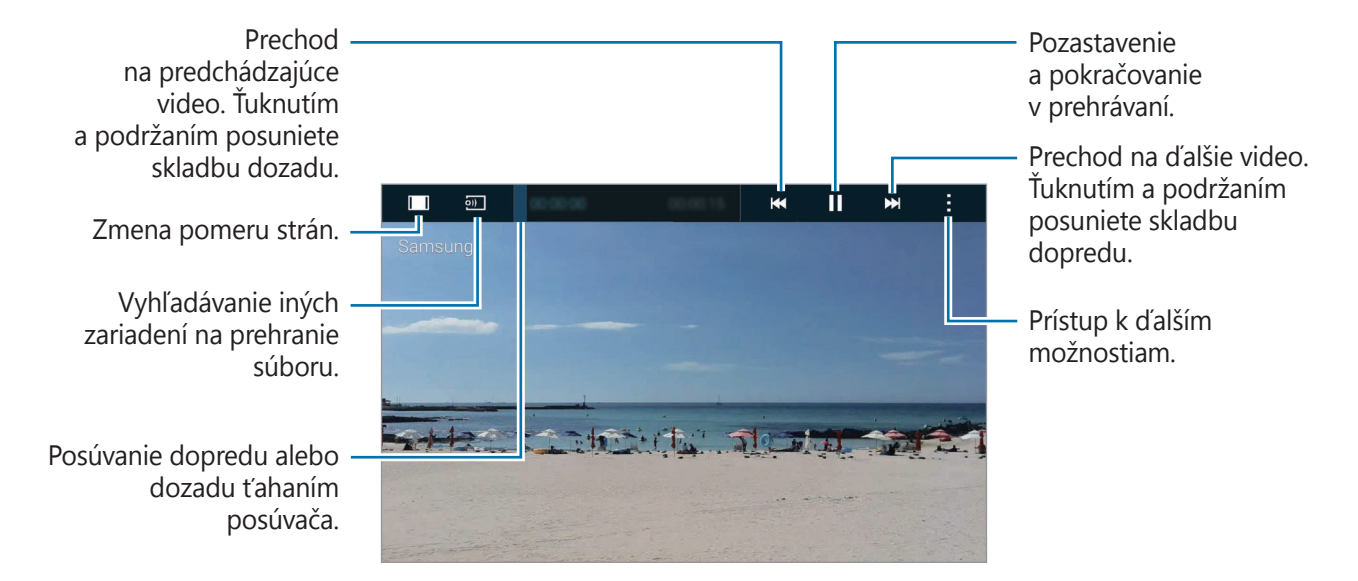

Ak chcete nastaviť jas, prstom ťahajte hore alebo dolu po ľavej strane obrazovky prehrávania, alebo ak chcete nastaviť hlasitosť, prstom ťahajte hore alebo dolu po pravej strane obrazovky prehrávania.

Ak chcete pretáčať dozadu alebo rýchle vpred, na obrazovke prehrávania potiahnite prstom doľava alebo doprava.

### **Prehrávanie videí uložených v iných zariadeniach**

Vyhľadajte videá, ktoré sú uložené v iných zariadeniach, a prehrajte ich na vašom zariadení. Ťuknite na položku **Video** na obrazovke Všetky aplikácie.

#### **Získanie prístupu k videám uloženým v zariadeniach Samsung Link**

Ak chcete používať túto funkciu, prihláste sa na svoje konto Samsung. Viac informácií nájdete v časti [Registrácia kont Samsung](#page-93-0).

Na hlavnej obrazovke Video ťuknite na položku **Zariadenia** a v položke **REGISTROVANÉ ZARIADENIA** vyberte zariadenie, ku ktorému chcete mať prístup a z ktorého chcete prehrať video. Videá môžete prehrávať na zariadeniach, ktoré sú registrované na prepojení Samsung. Viac informácií nájdete na [link.samsung.com.](http://link.samsung.com)

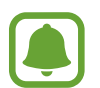

- Uistite sa, že registrované zariadenie je pripojené k sieti Wi-Fi alebo k mobilnej sieti.
- Keď si prezeráte obsah uložený v iných zariadeniach cez mobilnú sieť, môžu sa vám účtovať ďalšie poplatky.

#### **Získanie prístupu k videám uloženým v blízkych zariadeniach**

Ak chcete na svojom zariadení prehrávať videá, ktoré sú uložené v blízkych zariadeniach, vyhľadajte ich cez sieť Wi-Fi, Wi-Fi Direct alebo mobilný aktívny bod.

- 1 Na obrazovke Všetky aplikácie postupne ťuknite na položky **Nastavenia** <sup>→</sup> **NFC a zdieľanie** → **Blízke zariadenia** a potom ťuknutím na prepínač **Blízke zariadenia** aktivujte túto funkciu.
- 2 Na hlavnej obrazovke Video ťuknite na položku **Zariadenia**.
- 3 Zariadenie, ku ktorému chcete mať prístup a z ktorého chcete prehrať video, vyberte ťuknutím na položku **BLÍZKE ZARIADENIA**.

Videá môžete prehrávať z iných zariadení s aktivovanou funkciou zdieľania obsahu.

## **Internet**

Pomocou tejto aplikácie môžete prehľadávať internet s cieľom vyhľadávať informácie a označovať webové stránky ako obľúbené s cieľom získať k nim jednoduchý prístup.

### **Prezeranie webových stránok**

- 1 Ťuknite na položku **Internet** na obrazovke Všetky aplikácie.
- 2 Ťuknite do adresného riadku. Ak chcete zmeniť vyhľadávací nástroj, ťuknite na ikonu vyhľadávacieho nástroja vedľa riadku s webovou adresou.
- 3 Zadajte webovú adresu alebo kľúčové slovo a ťuknite na položku **OK**. Ak chcete internet prehľadávať hlasom, ťuknite na .

Panely s nástrojmi zobrazíte jemným potiahnutím prsta nadol po displeji.

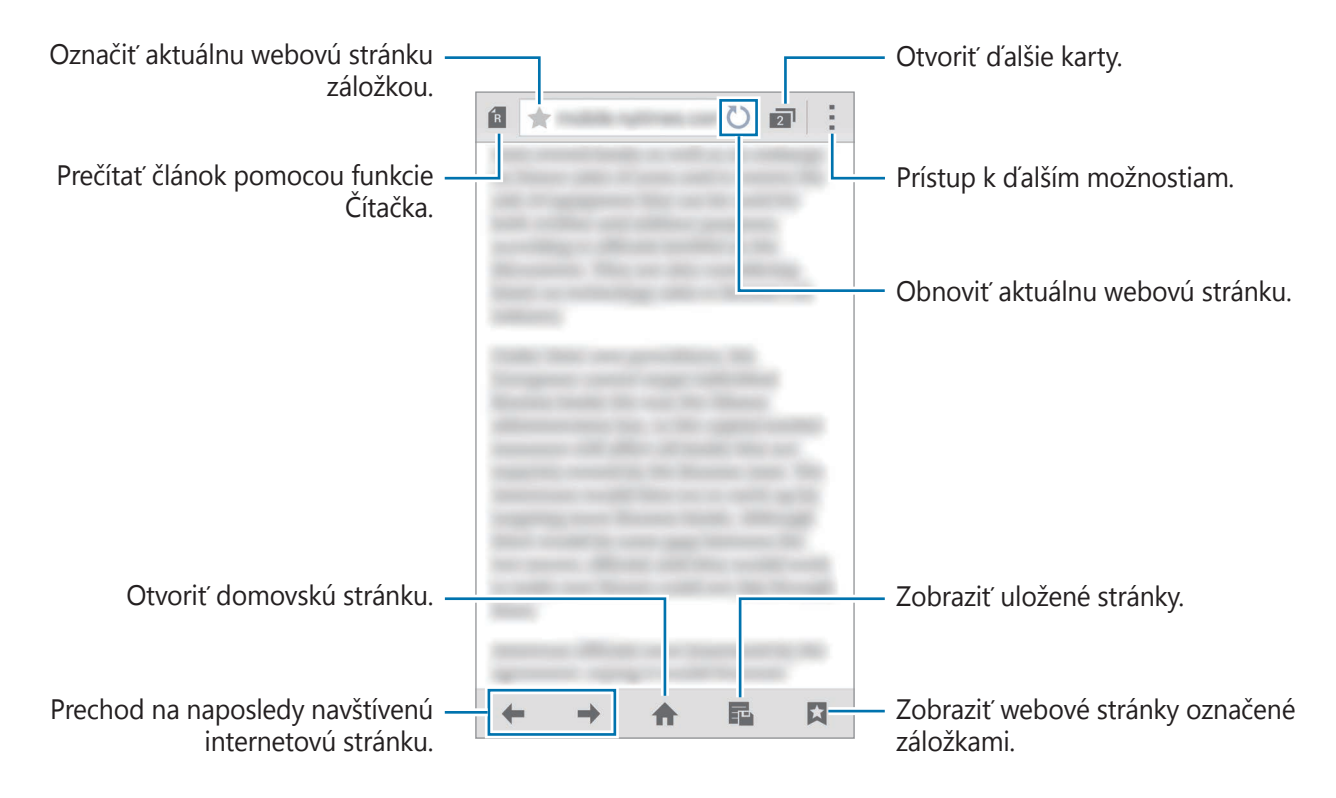

## **Hlasový záznamník**

## **Úvod**

Pomocou tejto aplikácie môžete používať rôzne režimy záznamu v rôznych situáciách, napríklad pri rozhovore alebo stretnutí. Zariadenie dokáže skonvertovať váš hlas na text a rozlišovať zdroje zvuku.

## **Nahrávanie hlasových poznámok**

- 1 Ťuknite na položku **Hlasový záznamník** na obrazovke Všetky aplikácie.
- $2$  Ťuknutím na položku $\odot$  spustite nahrávanie. Hovorte do mikrofónu.

Ak chcete nahrávanie pozastaviť, ťuknite na položku  $\blacksquare$ . Ak chcete nahrávanie zrušiť, ťuknite na položku **8**.

Počas nahrávania hlasových poznámok vložíte záložku ťuknutím na položku  $\Box$ .

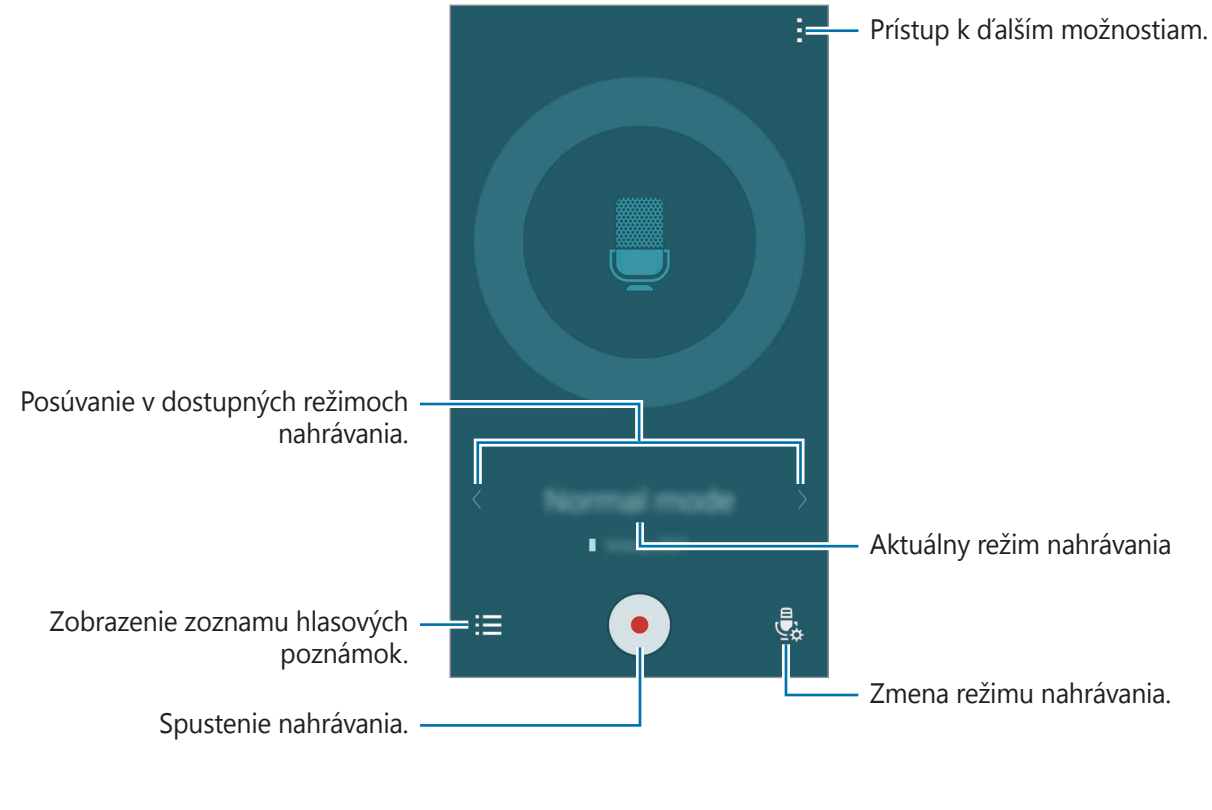

 $3$  Ak chcete nahrávanie ukončiť, ťuknite na položku $\bullet$ .

### **Zmena režimu nahrávania**

Ak chcete zo zoznamu vybrať režim, ťuknite na položku  $\ddot{\ddot{\mathbf{z}}}_{\dot{\mathbf{z}}}$ .

- **Normál.**: Toto je štandardný režim zaznamenávania.
- **Interview**: Mikrofón je citlivý na zvuky z dvoch smerov. Horná a dolná časť zariadenia snímajú v tomto režime rovnakú intenzitu zvuku. Hlasové poznámky zaznamenané v tomto režime sa zobrazujú s ikonou «vedľa nich.
- **Schôdza**: Mikrofón je citlivý na zvuky z rôznych smerov. Hlasové poznámky zaznamenané v tomto režime sa zobrazujú s ikonou  $\Omega$  vedľa nich.
- **Hlasová poznámka**: Zariadenie zaznamenáva váš hlas a súčasne ho na obrazovke konvertuje na text. Najlepšie výsledky dosiahnete vtedy, keď máte zariadenie tesne pri ústach a na tichom mieste hovoríte hlasno a zreteľne. Hlasové poznámky zaznamenané v tomto režime sa zobrazujú s ikonou  $\sqrt{ }$  vedľa nich.

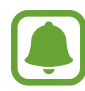

Ak sa jazyk hlasovej poznámky nezhoduje s jazykom, ktorým hovoríte, zariadenie nerozpozná váš hlas. Pred používaním tejto funkcie nastavte postupným ťuknutím na položky: → **Nastavenia** → Jazyk jazyk hlasových poznámok.

## **Prehrávanie vybratých hlasových poznámok**

Pri preberaní rozhovoru alebo nahrávok zo stretnutia môžete pri nahrávaní stlmiť niektoré zdroje zvuku.

- 1 Ťuknite na položku **Hlasový záznamník** na obrazovke Všetky aplikácie.
- $2$  Ťuknite na položku  $\equiv$  a vyberte hlasovú poznámku, ktorú ste nahrali v režime Stretnutie.
- $3$  Ak chcete stlmiť niektoré zdroje zvuku, ťuknite na ikonu  $\Omega$  pre príslušný smer, v ktorom má byť tento zvuk stlmený.

Táto ikona sa zmení na  $\bigcirc$  a zvuk bude stlmený.

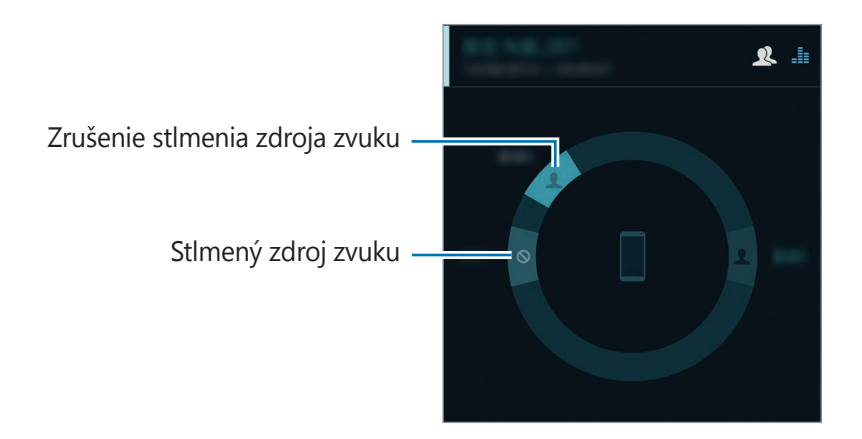

## **Hodiny**

## **Úvod**

Pomocou tejto aplikácie môžete nastavovať budíky, kontrolovať aktuálny čas v mnohých mestách na celom svete, načasovať udalosť alebo nastaviť konkrétne trvanie.

## **Budík**

Na obrazovke Všetky aplikácie ťuknite na položku **Hodiny** → **Budík**.

#### **Nastavenie budíkov**

- 1 Tuknite na položku  $+$ .
- 2 Nastavte čas budíka, vyberte dni, v ktorých sa budenie zopakuje, a potom nastavte ďalšie rôzne možnosti budíka.
- 3 Ťuknite na položku **Uložiť**.

Uložený budík sa pridá do zoznamu budíkov.

**4** Ak chcete budíky aktivovať alebo deaktivovať, v zozname budíkov ťuknite na položku  $\circled{2}$ vedľa budíka.

### **Vypnutie budíkov**

Ak chcete vypnúť budík, potiahnite položku  $\times$  von z veľkého kruhu. Ak ste možnosť posunutia budíka zapli skôr, položku  $Z\bar{Z}$  presuňte mimo veľkého kruhu a budenie zopakujte po uplynutí určeného časového úseku.

#### **Odstránenie budíkov**

Postupne ťuknite na položky **: → Vybrať**, vyberte budíky a potom ťuknite na položku **II**.

### **Svetový čas**

Na obrazovke Všetky aplikácie ťuknite na položku **Hodiny** → **Svetový čas**.

#### **Vytváranie hodín**

Ťuknite na položku  $+$  a zadajte názov mesta alebo vyberte mesto zo zoznamu mies alebo na zemeguli.

Ak chcete použiť letný čas, na hodinách podržte ťuknutie a potom ťuknite na položku .

### **Odstránenie hodín**

Postupne ťuknite na položky : → Vybrať, vyberte hodiny a potom ťuknite na položku **n**.

## **Stopky**

- 1 Na obrazovke Všetky aplikácie ťuknite na položku **Hodiny** <sup>→</sup> **Stopky**.
- 2 Ak chcete zistiť trvanie udalosti, ťuknite na položku **Spustiť**. Ak chcete pri časovaní udalosti zaznamenať čas kôl, ťuknite na položku **Okruh**.
- 3 Ťuknutím na položku **Stop** meranie trvania zastavíte.

Ak chcete vymazať časy okruhov, ťuknite na položku **Vynulovať**. Ak chcete načasovanie vynulovať, ťuknite na položku **Pokračovať**.

## **Časovač**

- 1 Na obrazovke Všetky aplikácie postupne ťuknite na položky **Hodiny** <sup>→</sup> **Časovač**.
- 2 Nastavte trvanie a potom ťuknite na položku **Spustiť**.
- $3$  Po spustení časovača potiahnite položku  $\times$  von z veľkého kruhu.

## **Kalkulačka**

Pomocou tejto aplikácie môžete vykonávať jednoduché alebo zložité výpočty.

## **Používanie kalkulačky**

Ťuknite na položku **Kalkulačka** na obrazovke Všetky aplikácie.

Ak chcete zobraziť vedeckú kalkulačku, otočte zariadenie na šírku. Ak je zakázané nastavenie **Rotácia displeja**, postupne ťuknite na položky → **Vedecká kalkulačka**.

Ak chcete zobraziť históriu výpočtov, ťuknutím na položku v skryte klávesnicu.

Ak chcete históriu vymazať, postupne ťuknite na položky **→ Vymazať históriu**.

## **Dropbox**

Táto aplikácia umožňuje ukladanie a zdieľanie súborov s inými používateľmi prostredníctvom cloudového ukladacieho priestoru Dropbox. Keď súbory uložíte do služby Dropbox, zariadenie sa automaticky synchronizuje s webovým serverom a so všetkými ostatnými zariadeniami, v ktorých je nainštalovaná aplikácia Dropbox.

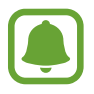

V závislosti od oblasti alebo poskytovateľa služieb nemusí byť táto aplikácia dostupná.

Ťuknite na položku **Dropbox** na obrazovke Všetky aplikácie.

Túto aplikáciu pri prvom zapnutí alebo jej reštartovaním po obnovení dát nastavte podľa pokynov zobrazených na obrazovke.

Na hlavnej obrazovke aplikácie Dropbox môžete používať nasledujúce funkcie:

- $\leftrightarrow$ **:** Odovzdať alebo otvoriť súbory. Ťuknutím na položky –→ **Upload here** odovzdáte súbory.
- $\Box$ : Zobraziť odovzdané obrázky alebo videosúbory. Ťuknite na položku  $\Box$ , čím súbory zmažete alebo vytvoríte albumy.
- $\cdot \cdot \cdot$  : Otvoriť súbory v zozname obľúbených položiek.
- $\cdot$   $\blacksquare$ : Zobraziť upozornenia.

## **Flipboard**

Táto aplikácia umožňuje zobraziť aktívne aktualizácie sociálnej siete a správy v prispôsobenom formáte časopisu.

Ťuknite na položku **Flipboard** na obrazovke Všetky aplikácie.

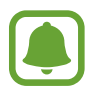

V závislosti od oblasti alebo poskytovateľa služieb nemusí byť táto aplikácia dostupná.

Túto aplikáciu pri prvom zapnutí alebo jej reštartovaním po obnovení dát nastavte podľa pokynov zobrazených na obrazovke.

Na hlavnej obrazovke Flipboard si môžete vyberať z rôznych článkov a predplatených časopisov.

## **Smart Remote**

## **Úvod**

Táto aplikácia umožňuje pripojiť zariadenie k televízorom, externým prijímačom alebo projektorom a používať ho ako diaľkové ovládanie.

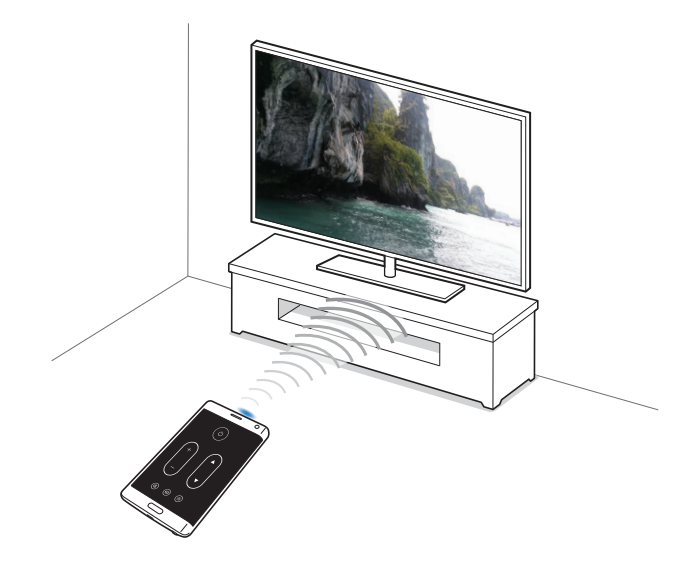

### **Spustenie aplikácie Smart Remote**

- 1 Ťuknite na položku **Smart Remote** na obrazovke Všetky aplikácie.
- 2 Ťuknite na možnosť **Vyberte krajinu alebo oblasť** a zvoľte krajinu, región a službu rozhlasového vysielania.
- 3 Ťuknite na položku **Prispôsobiť**, začiarknite svoje obľúbené žánre a potom ťuknite na tlačidlo **Nasledujúce**.
- 4 Ak chcete nastaviť profil, ťuknite na položku **Vek** alebo **Pohlavie** a potom ťuknite na položku **Hotovo**.
- **5** Ťuknite na položky  $\widehat{\mathbf{g}} \rightarrow \mathbf{Pokračovat'}$ .
- 6 Vyberte značku televízora.

Ak chcete zariadenie pripojiť k projektoru a pop užívať ho ako diaľkové ovládanie, ťuknite na možnosť **Mám projektor**.

7 Presvedčite sa, že infračervený port smeruje k televízoru a ťuknite na položku **TV**. Potom, ak zariadenie vypne televízor, ťuknite na položku **Áno, tento kód funguje**.

Ak zariadenie nevypne televízor, ťuknite na položku **Vyslať tento kód znova** alebo **Nie, testovať nasl. kód** a opakujte to dovtedy, kým televízor signál nerozpozná.

8 Vyberte zdroj kanála.

### **Použitie zariadenia ako diaľkového ovládania**

Keď používate vaše zariadenie ako diaľkové ovládanie, môžete pomocou neho zapnúť alebo vypnúť televízor, prezerať kanále alebo upravovať úroveň hlasitosti na vašom televízore.

- 1 Ťuknite na položku **Smart Remote** na obrazovke Všetky aplikácie.
- 2 V hornej časti obrazovky vyberte kategóriu.
- $3$  Infračervený port zariadenia nasmerujte na televízor, vyberte televízny program a potom ťuknite na možnosť **WATCH ON TV**.

Na pripojenom televízore sa zobrazí zvolený program.

4 Ťuknutím na položku  $\hat{\mathfrak{g}}$  môžete prepínať kanály alebo nastaviť hlasitosť. Na obrazovke sa zobrazí panel diaľkového ovládania.

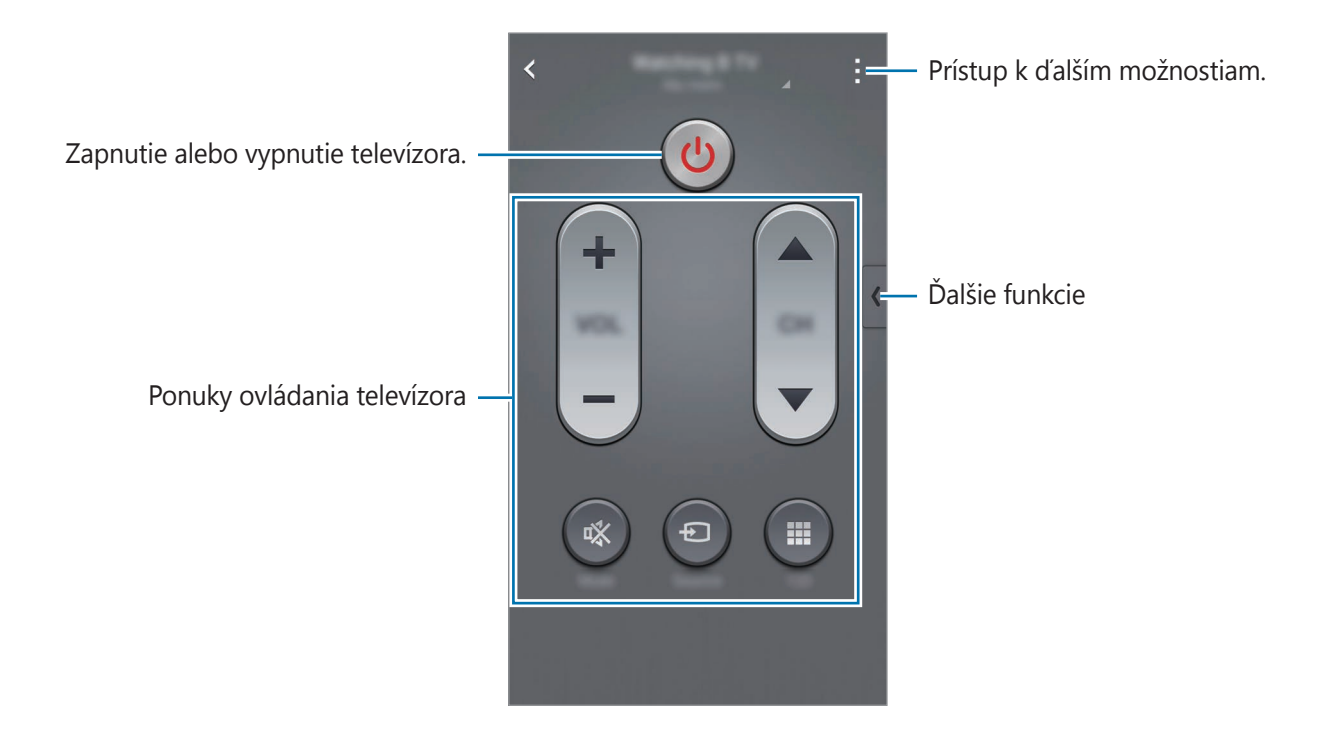

#### **Nastavenie pripomenutí programov**

- 1 Vyberte televízny program, ktorý sa momentálne nevysiela.
- 2 Ťuknutím na možnosť **REMIND ME** nastavte alarm, ktorý vám pripomenie čas začiatku vysielania televízneho programu.

## **Evernote**

Táto aplikácia umožňuje vytvárať, synchronizovať a zdieľať multimediálne poznámky. Do poznámok môžete pridávať značky alebo ich môžete zoradiť do poznámkového bloku, aby ste mohli svoje nápady efektívnejšie spravovať.

Ťuknite na položku **Evernote** na obrazovke Všetky aplikácie.

Prihláste sa na svoje konto Evernote. Ak nemáte konto Evernote, vytvorte si ho. Podľa pokynov na obrazovke dokončite nastavenie.

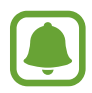

V závislosti od oblasti alebo poskytovateľa služieb nemusí byť táto aplikácia dostupná.

#### **Zostavovanie poznámok**

Poznámku môžete vytvoriť pomocou obrázkov, hlasových záznamov a ďalších príloh.

Na hlavnej obrazovke Evernote ťuknite na položku **New note**.

Počas vytvárania poznámky použite jednu z nasledujúcich možností:

- $\cdot$   $\circled{2}$  : Nastavte pripomienku k poznámke.
- $\cdot +$ : Priložte súbory alebo použite ďalšie možnosti.
- $\cdot$   $\vec{\odot}$  : Nasnímajte fotografiu a priložte ju k poznámke.
- : Prístup k ďalším možnostiam.

#### **Odstránenie poznámok**

V zozname poznámok ťuknite na poznámku, podržte na nej prst a potom ťuknite na položku **Delete**.

## **PEN.UP**

Táto aplikácia umožňuje odosielať a zdieľať vaše kresby nakreslené perom S Pen.

Ťuknite na položku **PEN.UP** na obrazovke Všetky aplikácie.

Po prvom spustení tejto aplikácie alebo jej reštartovaní po obnovení dát ťuknite na položku **Registrácia** alebo **Prihlásiť** v hornej časti obrazovky. Nastavenie konta potom dokončite podľa pokynov na obrazovke.

### **Odosielanie umeleckých diel**

Na hlavnej obrazovke PEN.UP ťuknite na položku **4**. Pridajte svoju kresbu, zadajte podrobnosti a potom ťuknite na  $\checkmark$ .

#### **Zobrazenie umeleckých diel**

Na hlavnej obrazovke PEN.UP vyberte príspevok. Ak chcete prevziať umelecké dielo do svojho zariadenia, ťuknite na položky → **Uložiť grafic. dielo**. Umelecké dielo je uložené do priečinka **PEN.UP**. Ak chcete otvoriť priečinok, otvorte obrazovku Všetky aplikácie a postupne ťuknite na **položky Galéria →**  $\equiv$  **→ Album → PEN.UP.** 

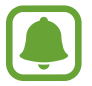

Prevziať si môžete iba dielo, ktoré je označené ako tapeta.

## **Aplikácie Google**

Google poskytuje zábavu, sociálne siete a obchodné aplikácie. Ak chcete získať prístup k niektorým aplikáciám môžete požiadať o konto Google. Viac informácií nájdete v časti [Nastavenie](#page-92-0)  [kont](#page-92-0).

Ak chcete zobraziť viac informácií o aplikácii, otvorte hlavnú obrazovku každej aplikácie a postupne ťuknite na položky → **Pomocník**.

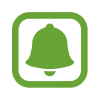

V závislosti od oblasti alebo poskytovateľa služieb nemusia byť niektoré aplikácie dostupné alebo môžu byť ináč označené.

### **Chrome**

Vyhľadávanie informácií a prehľadávanie webových stránok.

#### **Gmail**

Odosielanie alebo prijímanie e-mailov prostredníctvom služby Google Mail.

### **Google+**

Zdieľanie správ a sledovanie aktualizácií, ktoré zdieľa vaša rodina, priatelia alebo iní. Môžete tiež zálohovať svoje fotografie a videá a viac.

### **Mapy**

Nájsť svoje miesto na mape, vyhľadávať miesta a zobraziť informácie o rôznych miestach.

### **Hudba Play**

Zisťovať, počúvať a zdieľať hudbu vo vašom zariadení.

### **Filmy Play**

Sledovať videá zdieľané vo vašom zariadení a preberať rôzny obsah na sledovanie z aplikácie **Obchod Play**.

#### **Knihy Play**

Preberať rôzne knihy z aplikácie **Obchod Play** a čítať ich.

#### **Kiosk Play**

Čítať správy a časopisy, ktoré vás zaujímajú na jednom pohodlnom mieste.

### **Hry Play**

Preberať hry z aplikácie **Obchod Play** aj hrať ich s inými.

### **Disk**

Ukladať obsah do cloudu, vstupovať do neho z ktoréhokoľvek miesta a zdieľať ho s inými.

### **YouTube**

Sledovať alebo vytvárať videá a zdieľať ich s inými.

#### **Fotky**

Táto aplikácia vám umožní spravovať fotografie, albumy a videá, ktoré ste uložili v zariadení a nahrali ich na **Google+**.

#### **Hangouts**

Hovoriť jednotlivo s priateľmi alebo skupinami a počas hovoru používať obrázky, emotikony a videohovory.

#### **Google**

Rýchle vyhľadávať položky na internete alebo vo vašom zariadení.

#### **Hlasové vyhľadávanie**

Rýchle vyhľadávať položky vyslovením kľúčového slova alebo frázy.

#### **Nastavenia Google**

Konfigurovať nastavenia niektorých funkcií, ktoré poskytuje spoločnosť Google.

# **Pripojenie k iným zariadeniam**

## **Rýchle pripoj.**

## **Úvod**

Táto aplikácia umožňuje automaticky vyhľadať blízke zariadenia a rýchle ich pripojiť.

- Pri pripájaní k zariadeniu, ktoré nepodporuje funkciu Rýchle pripojenie, sa uistite, že je zapnutá funkcia Wi-Fi Direct alebo Bluetooth.
- Metódy pripojenia sa môžu líšiť v závislosti od typu pripojených zariadení alebo zdieľaného obsahu.
- Názov zariadenia sa môže líšiť v závislosti od zariadení s funkciou Bluetooth, s ktorými sa páruje. Napríklad názov zariadenia sa môže zobraziť ako BT MAC.

## **Pripojenie k iným zariadeniam**

Túto aplikáciu pri prvom zapnutí alebo jej reštartovaním po obnovení dát nastavte podľa pokynov zobrazených na obrazovke.

1 Otvorte panel s oznámeniami a ťuknite na možnosť **Rýchle pripoj.**

Keď sa otvorí panel, funkcie Wi-Fi a Bluetooth sú automaticky aktivované a zariadenie vyhľadá okolité blízke zariadenia.

2 Zo zoznamu vyberte zariadenie a pripojte ho podľa pokynov na obrazovke.

Nasledovný postup sa môže líšiť v závislosti od typu zariadenia.

Ak chcete, aby blízke zariadenia vyhľadali vaše zariadenie a pripojili sa k nemu, postupne ťuknite na položky → **Nastavenie viditeľnosti zariadenia** → **Zviditeľnenie zariadenia** a potom vyberte možnosť.

#### **Opakované vyhľadávanie zariadení**

Ak sa požadované zariadenie v zozname neobjaví, vyhľadajte ho.

Ťuknite na položku  $\bigcirc$  a zariadenie vyberte zo zoznamu nájdených zariadení.

#### **Deaktivovanie funkcie rýchleho pripojenia**

Ak chcete deaktivovať funkciu rýchleho pripojenia, ikonu  $\sim$  potiahnite po displeji zhora nadol. Prípadne ťuknite na položku **.** 

## **Zdieľanie obsahu**

Zdieľanie obsahu s pripojenými zariadeniami.

- 1 Otvorte panel s oznámeniami a ťuknite na možnosť **Rýchle pripoj.**
- 2 V zozname nájdených zariadení vyberte zariadenie, ktoré chcete použiť.
- 3 Vyberte mediálnu kategóriu.
- 4 Vyberte obsah, ktorý chcete zdieľať a ťuknite na **Hotovo**. Vaše zariadenie odošle obsah do pripojeného zariadenia.
## **Bluetooth**

### **Úvod**

Pomocou funkcie Bluetooth si môžete s inými zariadeniam vymieňať dáta alebo mediálne súbory.

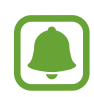

- Spoločnosť Samsung nezodpovedá za stratu, zachytenie, ani nesprávne použitie dát odosielaných alebo prijímaných prostredníctvom funkcie Bluetooth.
- Vždy sa uistite, že zdieľate a prijímate údaje so zariadeniami, ktoré sú dôveryhodné a správne zabezpečené. Ak sú medzi zariadeniami prekážky, prevádzkový dosah môže byť kratší.
- Niektoré zariadenia, najmä tie, ktoré nie sú testované alebo schválené spoločnosťou Bluetooth SIG, nemusia byť so zariadením kompatibilné.
- Funkciu Bluetooth nepoužívajte na nezákonné účely (napríklad na odosielanie pirátskych kópií súborov alebo nezákonné odosielanie komerčných informácií). Spoločnosť Samsung nezodpovedá za dôsledky nezákonného použitia funkcie Bluetooth.

### <span id="page-144-0"></span>**Párovanie s inými zariadeniami Bluetooth**

1 Na obrazovke Všetky aplikácie postupne ťuknite na položky **Nastavenia** <sup>→</sup> **Bluetooth**, aktivujte ho ťuknutím na prepínač **Bluetooth** a potom ťuknite na položku **Vyhľadať**.

Zobrazí sa zoznam nájdených zariadení.

2 Vyberte zariadenie, s ktorým ho chcete spárovať.

Ak vaše zariadenie bolo už niekedy s týmto zariadením spárované, ťuknite na názov zariadenia bez nutnosti potvrdenia automaticky vygenerovaného hesla.

Ak zariadenie, s ktorým ho chcete spárovať, nie je v zozname, vzneste požiadavku, aby sa na zariadení zapla funkcia jeho zviditeľnenia. Pozrite si používateľskú príručku ďalšieho zariadenia.

 $3$  V obidvoch zariadeniach potvrďte spárovanie prijatím požiadavky pripojenia Bluetooth.

### **Odosielanie a prijímanie dát**

Prenos dát prostredníctvom funkcie Bluetooth podporujú mnohé aplikácie. Údaje, ako kontakty alebo mediálne súbory môžete zdieľať s inými zariadeniami Bluetooth. Nasledovné akcie sú príkladmi odoslania obrázka do iného zariadenia.

#### **Poslanie obrázka**

- 1 Ťuknite na položku **Galéria** na obrazovke Všetky aplikácie.
- 2 Vyberte obrázok.
- 3 Postupne ťuknite na položky <sup>→</sup> **Bluetooth** a potom vyberte zariadenie, s ktorým ho chcete spárovať.

Ak zariadenie, s ktorým ho chcete spárovať, nie je v zozname, vzneste požiadavku, aby sa na zariadení zapla funkcia jeho zviditeľnenia.

4 Na druhom zariadení prijmite požiadavku na pripojenie cez Bluetooth.

#### **Prijatie obrázka**

Keď vám iné zariadenie posiela obrázok, prijmite požiadavku na pripojenie cez Bluetooth. Prijatý obrázok sa uloží do priečinka **Download**. Ak chcete otvoriť priečinok, otvorte obrazovku Všetky aplikácie a postupne ťuknite na položky **Galéria →**  $\equiv$  **→ Album → Download**.

### **Zrušenie párovania zariadení Bluetooth**

- 1 Na obrazovke Všetky aplikácie postupne ťuknite na položky **Nastavenia** <sup>→</sup> **Bluetooth**. Na zariadení sa zobrazí zoznam spárovaných zariadení.
- 2 Ťuknite na položku  $\psi$  vedľa názvu zariadenia, ktorého párovanie chcete zrušiť.
- 3 Ťuknite na položku **Zrušiť párovanie**.

# **Wi-Fi Direct**

### **Úvod**

Funkcia Wi-Fi Direct umožňuje priamo pripojiť zariadenia prostredníctvom siete Wi-Fi bez toho, aby bolo potrebné použiť prístupový bod.

### **Pripojenie k iným zariadeniam**

- 1 Na obrazovke Všetky aplikácie postupne ťuknite na položky **Nastavenia** <sup>→</sup> **Wi-Fi** a potom ju aktivujte ťuknutím na prepínač **Wi-Fi**.
- 2 Ťuknite na položku <sup>→</sup> **Wi-Fi Direct**.

Zobrazí sa zoznam nájdených zariadení.

Ak zariadenie, s ktorým ho chcete spárovať, nie je v zozname, vzneste požiadavku, aby sa v tomto zariadení zapla funkcia Wi-Fi Direct.

3 Vyberte zariadenie, s ktorým ho chcete prepojiť.

Ak chcete pripojiť viac zariadení, ťuknite na položku → **Viacnásobné pripojenie**.

4 Ak chcete potvrdiť, v druhom zariadení prijmite požiadavku na pripojenie cez Wi-Fi Direct.

#### **Odosielanie a prijímanie dát**

Údaje, ako kontakty alebo mediálne súbory môžete zdieľať s inými zariadeniami. Nasledovné akcie sú príkladmi odoslania obrázka do iného zariadenia.

#### **Poslanie obrázka**

- 1 Ťuknite na položku **Galéria** na obrazovke Všetky aplikácie.
- 2 Vyberte obrázok.
- 3 Postupne ťuknite na položky <sup>→</sup> **Wi-Fi Direct** a potom vyberte zariadenie, do ktorého chcete preniesť obrázok.
- 4 V druhom zariadení prijmite požiadavku na pripojenie cez Wi-Fi Direct.

Ak sú už zariadenia spojené, obrázok bude odoslaný do druhého zariadenia bez požiadavky na pripojenie.

#### **Prijatie obrázka**

Keď sa vám iné zariadenie posiela obrázok, prijmite požiadavku na pripojenie cez Wi-Fi Direct. Ak sú už zariadenia spojené, obrázok bude v druhom zariadení prijatý bez požiadavky na pripojenie. Prijatý obrázok sa uloží do priečinka **Download**. Ak chcete otvoriť priečinok, otvorte obrazovku Všetky aplikácie a postupne ťuknite na položky Galéria →  $\equiv$  → Album → Download.

### **Ukončenie pripojenia zariadenia**

- 1 Na obrazovke Všetky aplikácie postupne ťuknite na položky **Nastavenia** <sup>→</sup> **Wi-Fi**.
- 2 Ťuknite na položku : → Wi-Fi Direct.

Na zariadení sa zobrazí zoznam pripojených zariadení.

3 Ak chcete zariadenia odpojiť, postupne ťuknite na položky **Ukončiť pripojenie** <sup>→</sup> **OK**.

# <span id="page-147-0"></span>**NFC**

### **Úvod**

Zariadenie umožňuje načítať značky technológie NFC (Near Field Communication), ktoré obsahujú informácie o produktoch. Po prevzatí požadovaných aplikácií môžete pomocou tejto funkcie platiť v obchodoch a kupovať si lístky v hromadnej doprave alebo na rôzne podujatia.

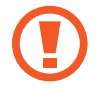

Batéria obsahuje vstavanú NFC anténu. Zachádzajte s batériou opatrne, aby ste nepoškodili NFC anténu.

### **Používanie funkcie NFC**

Funkcia NFC slúži na posielanie obrázkov alebo kontaktov do iných zariadení a na čítanie informácií o produktoch z NFC tagov. Ak do zariadenia vložíte kartu SIM alebo USIM s funkciou umožňujúcou vykonávanie platieb, zariadenia môžete používať na pohodlné platenie.

1 Na obrazovke Všetky aplikácie postupne ťuknite na položky **Nastavenia** <sup>→</sup> **NFC a zdieľanie** → **NFC** a potom ťuknutím na prepínač **NFC** aktivujte túto funkciu.

Alebo otvorte panel rýchlych nastavení a ťuknutím na položku **NFC** ho aktivujete.

2 Plochu antény NFC umiestnite na zadnú časť zariadenia do blízkosti NFC tag. Zobrazia sa informácie zo značky.

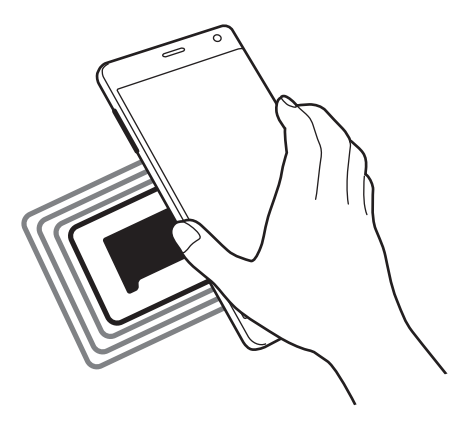

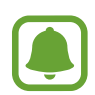

Uistite sa, že je obrazovka zariadenia zamknutá. V opačnom prípade zariadenie nebude snímať NFC tagy a prijímať údaje.

### **Nakupovanie pomocou funkcie NFC**

Pred nakupovaním pomocou funkcie NFC sa musíte zaregistrovať na používanie služby mobilných platieb. Ak sa chcete zaregistrovať alebo získať informácie o tejto službe, obráťte sa na svojho poskytovateľa služieb.

1 Na obrazovke Všetky aplikácie postupne ťuknite na položky **Nastavenia** <sup>→</sup> **NFC a zdieľanie** → **NFC** a potom ťuknutím na prepínač **NFC** aktivujte túto funkciu.

Alebo otvorte panel rýchlych nastavení a ťuknutím na položku **NFC** ho aktivujete.

- 2 Stlačte oblasť antény NFC na zadnej strane zariadenia do blízkosti značky NFC.
- 3 Ak chcete nastaviť štandardnú platobnú aplikáciu, ťuknite na možnosť **Ťuknúť a zaplatiť**<sup>a</sup> potom vyberte aplikáciu.

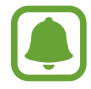

Zoznam platobných služieb nemusí obsahovať všetky dostupné platobné aplikácie.

#### **Posielanie dát**

Keď sa anténa vášho zariadenia s funkciou NFC dotkne antény iného zariadenia s funkciou NFC, povoľte výmenu údajov.

1 Na obrazovke Všetky aplikácie postupne ťuknite na položky **Nastavenia** <sup>→</sup> **NFC a zdieľanie** → **NFC** a potom ťuknutím na prepínač **NFC** aktivujte túto funkciu.

Alebo otvorte panel rýchlych nastavení a ťuknutím na položku **NFC** ho aktivujete.

- 2 Ťuknite na položku **Android Beam** alebo **S Beam** a potom ju aktivujte ťuknutím na prepínač **Android Beam** alebo **S Beam**.
	- **Android Beam**: Odosielanie údajov cez Bluetooth.
	- **S Beam**: Odosielanie údajov cez sieť Wi-Fi Direct. Táto funkcia je optimálna na prenosy veľkých objemov údajov.
- $3$  Vyberte položku a spojte NFC anténu iného zariadenia s NFC anténou vášho zariadenia.
- 4 Po zobrazení položky **Dotykom spustíte prenos.** na obrazovke, ťuknutím na obrazovku vášho zariadenia položku odošlete.

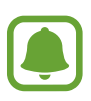

- Prostredníctvom funkcie S Beam neodosielajte dáta chránené autorskými právami. Môžete tým porušiť zákony na ochranu autorských práv. Spoločnosť Samsung nezodpovedá za škody spôsobené v dôsledku nezákonného používania dát chránených autorskými právami.
- Ak sa obidve zariadenia pokúsia odoslať dáta naraz, prenos súborov môže zlyhať.

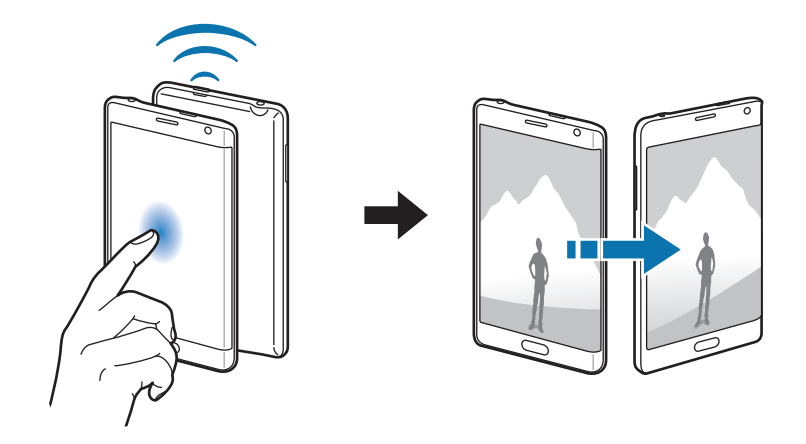

# <span id="page-150-0"></span>**Screen Mirroring**

### **Úvod**

Táto funkcia vám umožní pripojiť zariadenie k veľkej obrazovke prostredníctvom modulu AllShare Cast alebo HomeSync a zdieľať obsah.

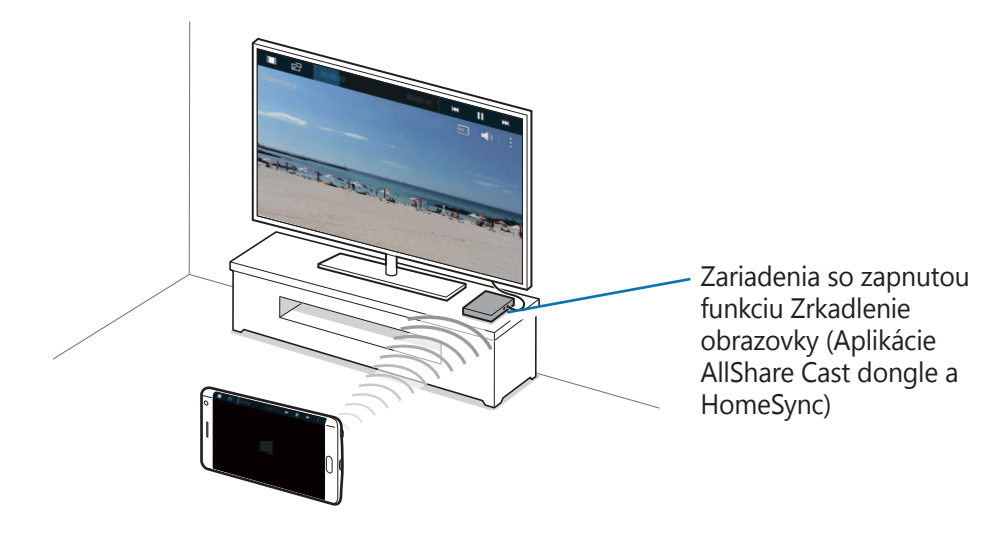

- V závislosti od oblasti alebo poskytovateľa služieb nemusí byť táto funkcia dostupná.
- V závislosti od sieťového pripojenia sa niektoré súbory môžu počas prehrávania ukladať do medzipamäte.
- Ak zadáte frekvenčné pásmo siete Wi-Fi, je možné, že sa modul AllShare Cast alebo HomeSync nebude dať zistiť alebo sa k nemu nebude dať pripojiť.

#### **Zobrazovanie obsahu na televízore**

Skôr, než televízor prepojíte so svojím zariadením, televízor prepojte so zariadením, na ktorom je povolené zrkadlenie obrazovky. O nastavení prepojenia sa dočítate v Používateľskej príručke zariadenia. Nasledovné akcie sú príkladom zobrazovania obsahu na televízore pripojenom prostredníctvom modulu AllShare Cast.

- 1 Zariadenie, na ktorom je povolené zrkadlenie obrazovky, pripojte pomocou kábla HDMI k televízoru.
- 2 Na televízore vyberte režim pripojenia, napr. HDMI alebo externé zariadenie.
- 3 Na obrazovke Všetky aplikácie postupne ťuknite na položky **Nastavenia** <sup>→</sup> **NFC a zdieľanie** → **Screen Mirroring**.

Zobrazí sa zoznam nájdených zariadení.

4 Vyberte zariadenie, s ktorým ho chcete prepojiť. Na televízore sa zobrazí obrazovka vášho zariadenia.

Ak zariadenie zapájate po prvý krát, ťuknite na názov modulu v zozname a podržte na ňom prst a zadajte číslo PIN zobrazené na obrazovke televízora.

5 Otvorte alebo spustite prehrávanie súboru a ovládajte zobrazenie pomocou tlačidiel na zariadení.

#### **Ukončenie pripojenia Screen Mirroring**

Na obrazovke Všetky aplikácie postupne ťuknite na položky **Nastavenia** → **NFC a zdieľanie** → **Screen Mirroring** a potom ťuknutím na prepínač **Screen Mirroring** aktivujte túto funkciu.

- 
- Keď túto funkciu nepoužívate, deaktivujte ju, aby ste šetrili energiu.
- Ak na televízore prehrávate videá alebo hráte hry, vyberte vhodný režim televízora, aby ste dosahovali najlepšie výsledky.

### <span id="page-152-0"></span>**MirrorLink**

Táto funkcia umožňuje pripojiť vaše zariadenie k vozidlu a ovládať aplikácie MirrorLink vo vašom zariadení na čelnom monitore vo vozidle.

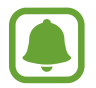

Vaše zariadenie je kompatibilné s vozidlami, ktoré podporujú aplikáciu MirrorLink, verzia 1.1 alebo novšiu.

#### **Pripojenie zariadenie k vozidlu pomocou aplikácie MirrorLink**

Pri prvom používaní tejto aplikácie zariadenie pripojte k sieti Wi-Fi alebo mobilnej sieti.

- 1 Svoje zariadenie spárujte s druhým zariadením cez Bluetooth. Viac informácií nájdete v časti [Párovanie s inými zariadeniami Bluetooth](#page-144-0).
- 2 Svoje zariadenie pripojte k vozidlu pomocou kábla USB. Po pripojení môžete na čelnom monitore ovládať aplikácie MirrorLink vo vašom zariadení.

#### **Ukončenie pripojenia MirrorLink**

Kábel USB odpojte od svojho zariadenia a vozidla.

# <span id="page-153-0"></span>**Aplikácia Mobile printing**

### **Úvod**

Zariadenie pripojte k tlačiarni cez sieť Wi-Fi alebo Wi-Fi Direct a tlačte obrázky alebo dokumenty.

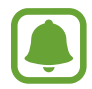

Niektoré tlačiarne nemusia byť so zariadením kompatibilné.

### **Pridanie doplnkov k tlačiarni**

K tlačiarňam, ku ktorým chcete pripojiť zariadenie, pridajte doplnky k tlačiarni.

- 1 Na obrazovke Všetky aplikácie postupne ťuknite na položky **Nastavenia** <sup>→</sup> **NFC a zdieľanie** → **Tlač** → **Stiahnuť doplnok**.
- 2 Vyhľadajte doplnok k tlačiarni v službe **Obchod Play**.
- 3 Vyberte doplnok k tlačiarni a nainštalujte ho.
- 4 Ak chcete doplnok aktivovať, vyberte ho a ťuknite na prepínač v pravom hornom rohu obrazovky.

Zariadenie vyhľadáva tlačiarne, ktoré sú pripojené k rovnakej sieti Wi-Fi, ako vaše zariadenie.

Ak chcete tlačiarne pridať ručne, postupne ťuknite na položky **→ Pridať tlačiareň** →  $\bigstar$ .

Ak chcete zmeniť nastavenia tlače, postupne ťuknite na položky → **Nastavenia**.

#### **Obsah tlače**

Počas prezerania obsahu, ako napríklad obrázkov alebo dokumentov, ťuknite na položky · → **Tlač** a potom vyberte tlačiareň.

# **Zariadenie a správca dát**

# **Aktualizácia zariadenia**

Zariadenie možno aktualizovať na najnovšiu verziu softvéru.

### **Bezdrôtová aktualizácia**

Zariadenie možno priamo aktualizovať na najnovšiu verziu softvéru prostredníctvom bezdrôtovej služby FOTA (Firmware Over The Air).

Na obrazovke Všetky aplikácie postupne ťuknite na položky **Nastavenia** → **Informácie o zariadení** → **Aktualizácie softvéru** → **Aktualizovať teraz**.

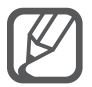

Ak chcete automaticky kontrolovať dostupné aktualizácie, začiarknite možnosť **Automatická aktualizácia**. Ak si chcete aktualizácie prevziať s aktívnym pripojením siete Wi-Fi, začiarknite možnosť **Iba Wi-Fi**.

### **Aktualizácia pomocou aplikácie Samsung Kies**

Zariadenie pripojte k počítaču a aktualizujte ho na najnovšiu verziu softvéru.

- 1 Najnovšiu verziu aplikácie Samsung Kies si môžete do počítača prevziať z webovej stránky spoločnosti Samsung.
- $2\,$  V počítači spustite aplikáciu Samsung Kies a zariadenie pripojte pomocou kábla USB k počítaču.
- 3 Zariadenie aktualizujte podľa pokynov na obrazovke.
	- Počas aktualizácie zariadenia nevypínajte počítač a neodpájajte kábel USB.
	- Počas aktualizácie zariadenia nepripájajte k počítaču iné mediálne zariadenia. V opačnom prípade to môže narušiť proces aktualizácie. Pred aktualizáciou odpojte od počítača všetky mediálne zariadenia.

# **Prenos súborov medzi zariadením a počítačom**

Zvukové súbory, videá, obrázky a ďalšie typy súborov môžete prenášať zo zariadenia do počítača a naopak.

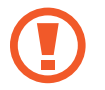

Počas prenosu súborov USB kábel zo zariadenia neodpájajte. Mohlo by to spôsobiť stratu dát alebo poškodenie zariadenia.

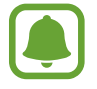

Zariadenia nemusia byť prepojené správne, ak sú pripojené cez USB rozbočovač. Zariadenie pripojte priamo k USB portu počítača.

#### **Pripojenie ako mediálneho zariadenia**

- 1 Pripojte zariadenie k počítaču pomocou kábla USB.
- 2 Otvorte panel oznámení a postupne ťuknite na položky **Pripojené ako mediálne zariadenie** → **Mediálne zariadenie (MTP)**.

Ak počítač nepodporuje protokol MTP (Media Transfer Protocol) alebo v ňom nie je nainštalovaný žiadny zodpovedajúci ovládač, ťuknite na položku **Fotoaparát (PTP)**.

3 Preneste súbory medzi zariadením a počítačom.

#### **Prepojenie pomocou aplikácie Samsung Kies**

Samsung Kies je počítačová aplikácia, ktorá umožňuje spravovať mediálny obsah a osobné údaje v zariadeniach spoločnosti Samsung.

- 1 Najnovšiu verziu aplikácie Samsung Kies si môžete do počítača prevziať z webovej stránky spoločnosti Samsung.
- 2 V počítači spustite aplikáciu Samsung Kies a zariadenie pripojte pomocou kábla USB k počítaču.
- 3 Preneste súbory medzi zariadením a počítačom. Ďalšie informácie nájdete v pomocníkovi aplikácie Samsung Kies.

## <span id="page-156-0"></span>**Zálohovanie a obnova dát**

Svoje osobné údaje, údaje aplikácií a nastavenia si vo svojom zariadení uchovávajte v bezpečí. Svoje citlivé údaje si môžete zálohovať na záložné konto a získať ich neskôr. Ak chcete údaje zálohovať alebo obnoviť, musíte sa prihlásiť na konto Google alebo Samsung.

#### **Použitie konta Google**

- 1 Ťuknite na položku **Nastavenia** na obrazovke Všetky aplikácie.
- 2 Ťuknite na položku **Zálohovanie a resetovanie** a začiarnite možnosť **Zálohovať moje údaje**.
- 3 Ťuknite na položku **Zálohovať konto** a vyberte svoje konto, ktoré chcete nastaviť ako záložné konto.

#### **Použitie konta Samsung**

Na obrazovke Všetky aplikácie postupne ťuknite na položky **Nastavenia** → **Kontá** → **Samsung account** → **Zálohovanie**, začiarknite položky, ktoré chcete zálohovať, a potom ťuknite na možnosti **Zálohovať teraz** → **Zálohovať**. Ak chcete zariadenie nastaviť tak, aby automaticky zálohovalo údaje, začiarknite možnosť **Automatické zálohovanie**.

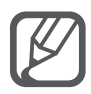

- Ak chcete údaje obnoviť pomocou konta Google, otvorte obrazovku Všetky aplikácie, ťuknite na položky **Nastavenia** → **Zálohovanie a resetovanie** a potom začiarknite možnosť **Automatické obnovenie**. Po preinštalovaní aplikácií sa obnovia zálohované nastavenia a údaje.
- Ak chcete údaje obnoviť pomocou konta Samsung, otvorte obrazovku Všetky aplikácie, ťuknite na položky **Nastavenia** → **Kontá** → **Samsung account** → **Obnoviť**. Ak chcete obnoviť vybrané položky, zo zariadenia budú odstránené aktuálne údaje.

## **Resetovanie dát**

Odstráňte všetky nastavenia a dáta zariadenia. Pred resetovaním na predvolené výrobné nastavenia nezabudnite všetky dôležité údaje uložené v zariadení zálohovať. Viac informácií nájdete v časti [Zálohovanie a obnova dát](#page-156-0).

Na obrazovke Všetky aplikácie postupne ťuknite na položky **Nastavenia** → **Zálohovanie a resetovanie** → **Obnoviť údaje od výrobcu** → **Resetovať zariadenie** → **Vymazať všetko**. Zariadenie sa reštartuje automaticky.

# **Nastavenia**

# **Úvod**

Prispôsobenie nastavení pre rôzne funkcie a aplikácie. Konfiguráciou rôznych možností nastavenia môžete zariadenie lepšie prispôsobiť.

# **Konfigurácia nastavení**

Ak chcete získať prístup na obrazovku s nastaveniami, na obrazovke Všetky aplikácie ťuknite na možnosť **Nastavenia**.

Ak chcete vyhľadať nastavenia podľa kľúčového slova, ťuknite na položku Q.

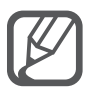

Ak chcete oddeliť značky, v zobrazenom zozname môžete zmeniť režim zobrazovania. Ťuknite na položky → **Zobraziť ako** → **Zobrazenie kariet**.

# **RÝCHLE NASTAVENIA**

Vytvorenie zoznamu často používaných nastavení.

Postupne ťuknite na položky **· → Upraviť rýchle nastavenia**. Začiarknite položky, ktoré chcete pridať, alebo zrušte výber položiek, ktoré chcete odstrániť, a potom ťuknite na položku **Hotovo**.

# **PRIPOJENIA**

#### **Wi-Fi**

Aktivácia funkcie Wi-Fi vám umožní pripojiť sa k sieti Wi-Fi a získať prístup na internet alebo k iným sieťovým zariadeniam.

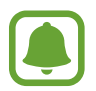

Toto zariadenie využíva neharmonizovanú frekvenciu a je určené na použitie vo všetkých európskych krajinách. Sieť WLAN možno v Európskej únii bez obmedzení používať v interiéri, avšak nie v exteriéri.

- 1 Na obrazovke s nastaveniami postupne ťuknite na položku **Wi-Fi** a potom ju aktivujte ťuknutím na prepínač **Wi-Fi**.
- 2 Vyberte sieť zo zoznamu sietí Wi-Fi.

Siete vyžadujúce heslo sa zobrazujú s ikonou zámku.

3 Ťuknite na položku **Pripojiť**.

#### **Pridanie sietí Wi-Fi**

Ak sa v zozname sietí Wi-Fi nezobrazí požadovaná sieť, môžete ju pridať ručne.

- 1 V dolnej časti zoznamu ťuknite na možnosť **Pridať sieť Wi-Fi**.
- 2 Do poľa **SSID siete** zadajte názov siete.
- 3 Vyberte typu zabezpečenia.
- 4 Ak to nie je otvorená sieť, zadajte heslo a potom ťuknite na položku **Pripojiť**.

#### **Používanie funkcie inteligentného prepínača sietí**

Vďaka tejto funkcii môžete udržiavať stabilné sieťové pripojenie pri prehľadávaní webových stránok, preberaní obsahu a ďalších činnostiach.

Na obrazovke Nastavenia postupne ťuknite na položky **Wi-Fi** a potom označte možnosť **Inteligentné prepínanie sietí**.

Zariadenie automaticky prepne zo siete Wi-Fi na mobilnú sieť, keď je signál aktuálnej siete Wi-Fi slabý alebo nestabilný. Keď signál siete Wi-Fi zosilnie, zariadenie prepne z mobilnej siete späť na sieť Wi-Fi.

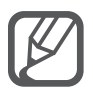

- Keď funkciu Wi-Fi nepoužívate, vypnite ju, aby sa šetrila batéria.
- Keď sa zariadenie pripojí k sieti Wi-Fi, k tejto sieti sa pripojí vždy, keď je k dispozícii, bez nutnosti zadania hesla. Ak nechcete, aby sa zariadenie automaticky pripojilo k tejto sieti, vyberte sieť v zozname sietí a ťuknite na možnosť **Zabudnúť**.

#### **Bluetooth**

Aktivácia funkcie Bluetooth vám umožní vymieňať informácie na krátke vzdialenosti.

Na obrazovke s nastaveniami ťuknite na položku **Bluetooth** a potom ju aktivujte ťuknutím na prepínač **Bluetooth**.

Ťuknutím na položku sa zobrazia ďalšie možnosti.

#### **Zdieľanie pripojenia**

Ak nie je k dispozícii internetové pripojenie, na zdieľanie mobilného dátového pripojenia svojho zariadenia s inými zariadeniami môžete svoje zariadenie použiť ako mobilný prístupový bod. Spojenia sa môžu vykonať prostredníctvom funkcie Wi-Fi, USB alebo Bluetooth.

Na obrazovke Nastavenia ťuknite na možnosť **Zdieľanie pripojenia**.

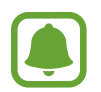

Za použitie tejto funkcie sa vám môžu účtovať ďalšie poplatky.

- **Mobilný prístupový bod**: Použitie mobilného prístupového bodu na zdieľanie pripojenia zariadenia k mobilnej dátovej sieti s počítačmi alebo inými zariadeniami.
- **Zdieľ. pripojenia cez USB**: Nastavenie zdieľania USB pripojenia na zdieľanie pripojenia zariadenia k mobilnej dátovej sieti s počítačom prostredníctvom USB pripojenia. Po pripojení k počítaču sa bude zariadenie používať ako bezdrôtový modem pre počítač.
- **Zdieľanie pripojenia Bluetooth**: Nastavenie zdieľania pripojenia Bluetooth na zdieľanie pripojenia zariadenia k mobilnej dátovej sieti s počítačmi alebo inými zariadeniami prostredníctvom Bluetooth pripojenia.

#### **Použitie mobilného prístupového bodu**

Vaše zariadenie môžete použiť ako mobilný prístupový bod na zdieľanie mobilného dátového pripojenia s inými zariadeniami.

- 1 Na obrazovke Nastavenia postupne ťuknite na položky **Zdieľanie pripojenia** <sup>→</sup> **Mobilný prístupový bod**.
- 2 Ťuknutím na prepínač **Mobilný prístupový bod** zapnite túto funkciu.

V stavovom riadku sa zobrazí ikona  $\hat{\mathcal{F}}$ . Ostatné zariadenia budú môcť vaše zariadenie vyhľadať v zozname sietí Wi-Fi.

Ak chcete mobilnému prístupovému bodu nastaviť heslo, postupne ťuknite na položky  $\rightarrow$ **Konfigurovať mobilný prístupový bod** a vyberte úroveň zabezpečenia. Potom zadajte heslo a ťuknite na položku **Uložiť**.

- $3\,$  V zozname sietí Wi-Fi na obrazovke toho druhého zariadenia vyhľadajte a vyberte svoje zariadenie.
- 4 V pripojenom zariadení použite na prístup na internet mobilné dátové pripojenie zariadenia.

#### **Letový režim**

Toto nastavenie umožňuje vypnúť všetky bezdrôtové funkcie zariadenia. Budete tak môcť využívať iba služby nesúvisiace so sieťou.

Na obrazovke s nastaveniami ťuknite na položku **Letový režim**.

#### **Využitie dát**

Sledovanie využitia dát a prispôsobenie nastavení obmedzenia.

Na obrazovke s nastaveniami ťuknite na položku **Využitie dát**.

- **Mobilné dáta**: Nastavenie zariadenia na používania dátových pripojení v ľubovoľnej mobilnej sieti.
- **Nastaviť limit mobilného dátového pripojenia**: Nastavenie obmedzenia využitia dát mobilného pripojenia.
- **Cyklus používania dát**: Nastavenie mesačného dátumu vynulovania na monitorovanie využitia dát medzi periódami.

Ťuknutím na položku - sa zobrazia ďalšie možnosti.

#### **GPS**

Zmena nastavení pre povolenia informácií o polohe.

Na obrazovke s nastaveniami ťuknite na položku **GPS** a potom ju aktivujte ťuknutím na prepínač **GPS**.

- **Mód**: Vyberte metódu zhromažďovania údajov o vašej polohe.
- **NEDÁVNE ŽIADOSTI O INFORMÁCIE O POLOHE**: Nastavenie zariadenia tak, aby zobrazovalo aplikácie, ktoré vyžadujú informácie o vašej aktuálnej polohe a ako využívajú batériu.
- **LOKALIZAČNÉ SLUŽBY**: Zobrazenie lokalizačných služieb, ktoré vaše zariadenie využíva.
- **Moje miesta**: Uloženie obľúbených polôh pre ich používanie s aplikáciami, ktoré si vyžadujú informácie o polohe. Zariadenie poskytuje rozpoznávaním uložených polôh dôležité informácie a služby pomocou máp, siete Wi-Fi alebo Bluetooth.

### **NFC a zdieľanie**

Zmena nastavení pre rôzne funkcie zdieľania.

Na obrazovke Nastavenia ťuknite na položku **NFC a zdieľanie**.

- **NFC**: Zmena nastavení pre používanie funkcie NFC. Viac informácií nájdete v časti [NFC](#page-147-0).
- **Blízke zariadenia**: Zmena nastavení zdieľania obsahu s blízkymi zariadeniami. Všetky zariadenia musia podporovať Wi-Fi Direct alebo byť pripojené k rovnakej sieti Wi-Fi alebo mobilnému prístupovému bodu.
- **Tlač**: Konfigurácia nastavení doplnkov tlačiarne nainštalovaných v zariadení. Môžete vyhľadať dostupné tlačiarne alebo ich pridať manuálne a tlačiť súbory. Viac informácií nájdete v časti [Aplikácia Mobile printing](#page-153-0).
- **Screen Mirroring**: Aktivácia funkcie zrkadlenia obrazovky a zdieľanie displeja s ostatnými používateľmi. Viac informácií nájdete v časti [Screen Mirroring](#page-150-0).
- **MirrorLink**: Táto funkcia umožňuje ovládať aplikácie MirrorLink vo vašom zariadení na čelnom monitore vo vozidle. Viac informácií nájdete v časti [MirrorLink](#page-152-0).

### **Ďalšie siete**

Prispôsobenie nastavení na ovládanie sietí.

Na obrazovke s nastaveniami ťuknite na položku **Ďalšie siete**.

- **Zrýchľ. sťahov.**: Nastavenie zariadenia tak aby súbory väčšie ako 30 MB rýchlejšie preberalo súčasne cez sieť Wi-Fi a mobilné siete. Ak je signál siete Wi-Fi silnejší, rýchlosť preberania bude vyššia.
	- Niektoré zariadenia nemusia túto funkciu podporovať.
	- Keď súbory preberáte cez mobilnú sieť, môžu sa vám účtovať ďalšie poplatky.
	- Pri preberaní veľkých súborov sa zariadenie môže zahrievať. Ak sa prekročí nastavená teplota zariadenia, táto funkcia sa vypne.
	- Ak sú signály sietí nestabilné, môže to ovplyvniť rýchlosť a prevádzku tejto funkcie.
	- Ak pripojenia siete Wi-Fi a mobilnej siete majú výrazne odlišné prenosové rýchlosti, zariadenie využije najrýchlejšie pripojenie.
	- Táto funkcia podporuje protokoly Hypertext Transmission Protocol (HTTP) 1.1 a Hypertext Transmission Protocol Secure (HTTPS). Túto funkciu nemožno použiť s inými protokolmi, ako napríklad FTP.
- **Predvolená aplikácia komunikácie prostredníctvom správ**: Vyberte predvolenú aplikáciu, ktorá sa bude používať na odosielanie a príjem správ.
- **Mobilné siete**: Konfigurácia nastavení mobilnej siete.
- **Sieť VPN**: Nastavenie a pripojenie k virtuálnym súkromným sieťam (VPN).

# **ZARIADENIE**

#### **Zvuk**

Zmena nastavení rôznych zvukov zariadenia.

Na obrazovke s nastaveniami ťuknite na položku **Zvuk**.

- **Režim zvuku**: Nastavenie zariadenia do zvukového alebo tichého režimu.
- **Hlasitosť**: Nastavenie úrovne hlasitosti pre zvonenia hovoru, hudbu a videá, systémové zvuky a oznámenia.
- **Intenzita vibrovania**: Úprava intenzity vibračného oznámenia.
- **Zvonenia**: Pridanie alebo výber zvonenia pre prichádzajúce hovory.
- **Vibrácie**: Pridanie alebo výber vzoru vibrovania.
- **Oznámenia**: Výber zvonenia pre udalosti, ako sú napríklad prichádzajúce správy.
- **Vibrovať pri zvonení**: Nastavenie zariadenia na vibrovanie a prehrávanie zvonenia pri prichádzajúcich hovoroch.
- **Tón klávesn. voľby čísla**: Nastavenie zariadenia tak, aby pri ťukaní na tlačidlá klávesnice prehrávalo zvuky.
- **Zvuky dotykov**: Nastavenie zariadenia tak, aby pri výbere aplikácie alebo možnosti na dotykovom displeji zneli zvuky.
- **Zvuk zamknutia obrazovky**: Nastavenie zariadenia tak, aby pri uzamykaní alebo odomykaní dotykového displeja zazneli zvuky.
- **Vibračná odozva**: Nastavenie zariadenia na vibrovanie pri ťukaní na tlačidlá.
- **Zvuk pri ťuknutí**: Nastavenie zariadenia tak, aby prehralo zvuk pri dotyku na tlačidlo.
- **Vibrovanie pri ťuknutí**: Nastavenie zariadenia tak, aby vibrovalo pri dotyku na tlačidlo.

#### **Zobrazenie a tapeta**

Zmena nastavení displeja.

Na obrazovke Nastavenia ťuknite na položku **Zobrazenie a tapeta**.

- **Jas**: Nastavenie jasu displeja.
- **Pozadie**: Zmena nastavení tapety pre domovskú obrazovku a uzamknutú obrazovku.
- **Písmo**: Zmena veľkosti a typu písma.
- **Ovládanie jednou rukou**: Aktivácia režimu ovládania jednou rukou, ktorý umožňuje pohodlne ovládať zariadenie jednou rukou. Viac informácií nájdete v časti [Ovládanie jednou](#page-75-0)  [rukou](#page-75-0).
- **Rotácia displeja**: Nastavenie obsahu na automatické otáčanie rozhrania pri otočení zariadenia.
- **Inteligentné zapnutie obrazovky**: Nastavenie zariadenia tak, aby zabraňovalo vo vypnutí podsvietenia displeja, keď sa naň pozeráte.
- Časový limit obrazovky: Nastavenie doby, po uplynutí ktorej zariadenie vypne podsvietenie displeja.
- **Režim obrazovky**: Zmena režimu obrazovky.
- **Autom. upraviť tón obraz.**: Nastavenie zariadenia na šetrenie energie úpravou jasu displeja.
- **Šetrič displeja**: Nastavenie zariadenia tak, aby spustilo šetrič obrazovky pri jeho nabíjaní alebo po pripojení k stolnému doku.
- **Indikátor LED**: Nastavenie zariadenia tak, aby sa indikátor LED zapol alebo zhasol.
- **Trvanie osvetlenia dotykového tlačidla**: Nastavenie doby, počas ktorej zostáva zapnuté podsvietenie tlačidiel Naposledy spustené aplikácie a Späť.
- **Zvýšiť citlivosť na dotyk**: Nastavenie zariadenia tak, aby bolo možné použiť dotykový displej s rukavicami na rukách.

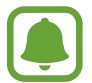

V závislosti od typu materiálu, z ktorého sú rukavice, ktoré máte na rukách, keď sa zariadenia dotýkate, niektoré pokyny zariadenie rozoznať nemusí.

#### **Zamknutá obrazovka**

Zmena nastavení uzamknutej obrazovky.

Na obrazovke s nastaveniami ťuknite na **Zamknutá obrazovka**.

- **Uzamknutie obrazovky**: Zmena spôsobu uzamknutia obrazovky. Nasledujúce možnosti sa môžu líšiť v závislosti od vybraného spôsobu uzamknutia obrazovky.
- **Zobraziť informácie**: Zmena nastavení položiek zobrazených na uzamknutej obrazovke.
- **Odkaz na fotoaparát**: Nastavenie zariadenia tak, aby zobrazovalo odkaz na fotoaparát na uzamknutej obrazovke.

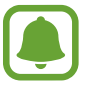

V závislosti od oblasti alebo poskytovateľa služieb nemusí byť táto funkcia dostupná.

- **Akčná prip. na zamkn. obr.**: Nastavenie zariadenia na spustenie **Akčná pripomienka** dvojitým ťuknutím na uzamknutú obrazovku pomocou pera S Pen, keď stlačíte a podržíte tlačidlo pera S Pen.
- **Efekt odomknutia**: Výber efektu pri odomykaní obrazovky.

#### **Viac okien**

Nastavenie zariadenia tak, aby využívalo funkciu zobrazenia viac okien.

Na obrazovke aplikácií postupne ťuknite na položky **Viac okien** a potom túto funkciu aktivujte ťuknutím na prepínač **Viac okien**.

- **Otvoriť v zobr. viac. okien**: Nastavenie zariadenia na aktivovanie funkcie Viac okien pri otvorení súborov z priečinka **Moje súbory** alebo **Video** alebo z príloh k správam.
- **Odkaz na kontext. zobraz.**: Nastavenie zariadenia tak, aby potiahnutím prsta uhlopriečne nadol od ľavej hornej časti displeja zobrazilo v kontextovom okne obrazovku aplikácie.

#### **Panel oznámení**

Zmena usporiadania tlačidiel rýchlych nastavení zobrazených na paneli oznámení.

Na obrazovke s nastaveniami ťuknite na položku **Panel oznámení**.

### **Pero S Pen**

Zmena nastavení používania pera S Pen.

Na obrazovke s nastaveniami ťuknite na pero **Pero S Pen**.

- **Bezdotykový príkaz**: Zariadenie nastavte tak, aby sa pri prechádzaní perom S Pen ponad obrazovku zobrazovali funkcie Air command, a potom stlačte tlačidlo pera S Pen.
- **Bezdotyk. zobrazenie**: Ak chcete vykonávať rôzne akcie pomocou pera S Pen, aktivujte funkciu Air view.
- **Ukazovateľ**: Nastavenie zariadenia na zobrazenie ukazovateľa pera S Pen, keď perom S Pen prechádzate ponad obrazovku.
- **Priamy vstup perom**: Nastavenie zariadenia na zobrazenie ikony panela písania rukou, keď perom S Pen prechádzate ponad pole textového vstupu.
- **Upozornenia na pero S Pen**: Nastavenie zariadenia tak, aby sa zobrazila kontextová výstraha a zaznel zvuk, keď je počas chôdze dotykový displej vypnutý a pero S Pen je odpojené od zariadenia.
- **Vypnúť detekciu pera**: Nastavenie obrazovky tak, aby nereagovala pri vložení alebo vybratí pera S Pen.
- **Zvuk pera S Pen**: Nastavenie zariadenia na vydávanie zvuku písania, keď na obrazovke píšete alebo kreslíte perom S Pen.
- **Vibračná odozva pera S Pen**: Nastavenie zariadenia na vibrovanie, keď na obrazovke píšete alebo kreslíte perom S Pen.
- **Možnosti odpojenia**: Nastavenie zariadenia na spustenie **Akčná pripomienka** alebo zobrazenie funkcií bezdotykového príkazu po vytiahnutí pera S Pen zo zásuvky.
- **Zvuk pri pripojení/odpojení**: Nastavenie zariadenia tak, aby vydávalo zvuk po vložení alebo vytiahnutí pera S Pen zo zásuvky.
- **Vibrov. pripoj./odpojenia**: Nastavenie zariadenia tak, aby pero S Pen vibrovalo po vložení alebo vytiahnutí zo slotu.

#### **Pohyby a gestá**

Aktivácia funkcie rozpoznávania pohybu a zmena nastavení ovládania rozpoznávania pohybu vo vašom zariadení.

Na obrazovke s nastaveniami ťuknite na položku **Pohyby a gestá**.

- **Priamy hovor**: Nastavenie zariadenia tak, aby uskutočňovalo hlasový hovor zodvihnutím zariadenia a jeho pridržaním pri uchu počas zobrazenia podrobností hovoru, správy alebo kontaktu.
- **Inteligentné upozorňovanie**: Nastavenie zariadenia tak, aby vás upozornilo na zmeškané hovory alebo nové správy, keď ho vezmete do ruky.
- **Stlmenie/pozastav.**: Nastavenie zariadenia tak, aby stlmilo prichádzajúce hovory, keď na displej priložíte dlaň alebo zariadenie obrátite.
- **Snímať potiahnutím dlane**: Nastavenie zariadenia tak, aby sa zachytila snímka obrazovky potiahnutím dlane doľava alebo doprava po obrazovke.

#### **Okrajová obrazovka**

Zmena nastavení uzamknutej obrazovky na bočnom displeji.

Na obrazovke s nastaveniami ťuknite na položku **Okrajová obrazovka**.

- **Spravovať panely**: Spravovanie panelov, ktoré môžete používať na bočnom displeji. Ďalšie panely si môžete prevziať z **GALAXY Apps**.
- **Prispôsobený panel**: Vytvorenie alebo odstránenie panelov pre používanie na bočnom displeji.
- **Informačný panel**: Nastavenie doby, počas ktorej zariadenie čaká na vypnutie podsvietenia bočného displeja. Na bočnom displeji môžete tiež upraviť nastavenia zobrazenia zásob, športov alebo informácií o novinkách.
- **Nočné hodiny**: Nastavenie zariadenia tak, aby bočný displej používalo ako nočné hodiny. Môžete nastaviť dobu, počas ktorej budú nočné hodiny zapnuté.
- **Text na okraj. obrazovke**: Zadanie správy zobrazenej na bočnom displeji.
- **Zobr. okraj. obraz. vľavo**: Povoliť automatické otočenie rozhrania o 180°, keď zariadenie otočíte o 180°.

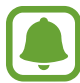

V závislosti od oblasti alebo poskytovateľa služieb nemusí byť táto funkcia dostupná.

# **PRISPÔSOBENIE**

#### **Kontá**

Pridanie kont Samsung alebo Google alebo iných kont, s ktorými ich chcete zosynchronizovať. Na obrazovke s nastaveniami ťuknite na **Kontá**.

#### **Cloud**

Zmena zálohovania synchronizácie a obnovenie nastavení pre kontá Samsung a Dropbox. Na obrazovke s nastaveniami ťuknite na položku **Cloud**.

#### **Zálohovanie a resetovanie**

Zmena nastavení pre správu nastavení a údajov.

Na obrazovke s nastaveniami ťuknite na položku **Zálohovanie a resetovanie**.

- **Zálohovať moje údaje**: Nastavenie zariadenia tak, aby zálohovalo nastavenia a dáta aplikácií na serveri Google.
- **Zálohovať konto**: Nastavenie alebo úprava záložného konta Google.
- **Automatické obnovenie**: Nastavenie zariadenia tak, aby obnovilo nastavenia a dáta aplikácií po preinštalovaní aplikácií v zariadení.
- **Obnoviť údaje od výrobcu**: Obnovenie nastavení na predvolené hodnoty výrobcu a odstránenie všetkých dát.

#### **Jednoduchý režim**

Nastavenie zariadenia na jednoduchý režim.

Na obrazovke s nastaveniami ťuknite na položku **Jednoduchý režim**.

- **Štandardný režim**: Nastavenie zariadenia na štandardný režim.
- **Jednoduchý režim**: Nastavenie zariadenia na jednoduchý režim.
- **JEDNODUCHÉ APLIKÁCIE**: Výber aplikácií tak, aby sa použilo jednoduchšie usporiadanie.

#### **Zjednodušenie ovládania**

Túto funkciu použite na zlepšenie prístupu do zariadenia. Viac informácií nájdete v časti [Informácie](#page-175-0)  [o zjednodušení ovládania](#page-175-0).

Na obrazovke s nastaveniami ťuknite na položku **Zjednodušenie ovládania**.

#### **Režim blokovania**

Vyberte oznámenia, ktoré budú blokované alebo nastavte, aby v Režime blokovania prichádzali hovory len od zvolených kontaktov.

Na obrazovke s nastaveniami ťuknite na položku **Režim blokovania** a potom tento režim aktivujte ťuknutím na prepínač **Režim blokovania**.

### **Súkromný režim**

Nastaviť zariadenie tak, aby zabránilo iným používateľom v prístupe k vášmu osobnému obsahu aktiváciou súkromného režimu. Viac informácií nájdete v časti [Súkromný režim](#page-89-0).

Na obrazovke s nastaveniami ťuknite na položku **Súkromný režim** a potom tento režim aktivujte ťuknutím na prepínač **Súkromný režim**.

- **Typ príst. do súkr. rež.**: Nastavenie alebo zmena spôsobu odblokovania, čím sa aktivuje súkromný režim.
- **Automaticky vypnúť**: Nastavenie zariadenia tak, aby pri vypnutej obrazovke ukončilo súkromný režim.

#### **Skener odtlačkov**

Registrácia vašich odtlačkov prstov do zariadenia na jeho zabezpečenie alebo na prístup do vášho konta Samsung. Viac informácií nájdete v časti [Skener odtlačkov](#page-84-0).

Na obrazovke s nastaveniami ťuknite na položku **Skener odtlačkov**.

- **Správca odtlačkov prstov**: Registrácia alebo zmazanie údajov o odtlačkoch prstov.
- **Zmeniť záložné heslo**: Nastavenie záložného hesla, ak zariadenie nerozozná odtlačok vášho prsta.
- **Uzamknutie obrazovky**: Zmena spôsobu uzamknutia obrazovky.
- **Webové prihlásenie**: Nastavenie zariadenia tak, aby zaregistrované kontá overovalo pomocou odtlačkov prsta.
- **Overiť konto Samsung**: Nastavenie zariadenia na overenie vášho konta Samsung prostredníctvom odtlačkov prstov.
- **Pay with PayPal**: Nastavenie zariadenia na overenie vášho konta PayPal a autorizáciu nákupov pomocou vašich odtlačkov prstov.

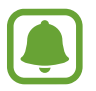

V závislosti od oblasti alebo poskytovateľa služieb nemusí byť táto funkcia dostupná.

# **SYSTÉM**

#### **Jazyk a vstup**

Zmena nastavení zadávania textu. Niektoré možnosti nemusia byť dostupné v závislosti od vybraného jazyka k dispozícii.

Na obrazovke s nastaveniami ťuknite na položku **Jazyk a vstup**.

- **Jazyk**: Výber jazyka zobrazenia pre všetky ponuky a aplikácie.
- **Predvolený**: Výber predvoleného typu klávesnice pre textový vstup.
- **Klávesnica Samsung**: Zmena nastavení klávesnice Samsung. Ak chcete mať prístup k možnostiam nastavenia, ťuknite na položku .

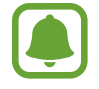

Dostupné možnosti sa môžu líšiť v závislosti od oblasti alebo poskytovateľa služieb.

- **Hlas. zadávanie textu Google**: Zmena nastavení hlasového zadávania. Ak chcete mať prístup k možnostiam nastavenia, ťuknite na položku . Ak chcete používať hlasové zadávanie pri písaní textu, začiarknite túto možnosť.
- **Jazyk**: Výber jazyka na rozpoznávanie rukopisu. Súbory s rukopisom môžete vyhľadávať vo vybranom jazyku.
- **Hlasové hľadanie**: Zmena nastavení hlasového vyhľadávania.
- **Možn. prev. textu na reč**: Zmena nastavení prevodu textu na reč.
- **Čítanie oznámení**: Nastavenie zariadenia tak, aby nahlas čítalo upozornenia v prípade prichádzajúcich telefonátov, správ alebo udalostí.
- **Rýchlosť ukazovateľa**: Úprava rýchlosti ukazovateľa myši alebo navigačného zariadenia pripojeného k zariadeniu.

#### **Dátum a čas**

Prístup a zmena nasledujúcich nastavení na ovládanie spôsobu, akým zariadenie zobrazuje čas a dátum.

Na obrazovke s nastaveniami ťuknite na položku **Dátum a čas**.

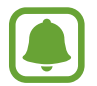

Ak sa batéria úplne vybije alebo ju vyberiete zo zariadenia, dátum a čas sa vynuluje.

- **Automatický dátum a čas**: Automatická aktualizácia dátumu a času pri prechode medzi časovými pásmami.
- **Nastaviť dátum**: Manuálne nastavenie aktuálneho dátumu.
- **Nastaviť čas**: Manuálne nastavenie aktuálneho času.
- **Aut. nast. časového pásma**: Nastavenie zariadenia tak, aby prijímalo informácie o časovom pásme zo siete pri prechode medzi časovými pásmami.
- **Vybrať časové pásmo**: Nastavenie domovského časového pásma.
- **Použiť 24-hodinový formát**: Zobrazenie času v 24-hodinovom formáte.
- **Vybrať formát dátumu**: Výber formátu dátumu.

#### **Bezpečnostná pomoc**

Aktivovanie funkcií bezpečnostnej pomoci.

Na obrazovke s nastaveniami ťuknite na položku **Bezpečnostná pomoc**.

- **Tiesňový režim**: Nastavenie zariadenia tak, aby aktivovalo núdzový režim a znížilo spotrebu batérie pomocou základných funkcií, ako napr. telefonovaním. Viac informácií nájdete v časti [Tiesňový režim](#page-114-0).
- **Geosprávy**: Nastavenie zariadenia tak, aby prijímalo upozornenia na nepriaznivé poveternostné podmienky. Ak chcete túto funkciu používať, musíte si prevziať a nainštalovať požadovanú aplikáciu.
- **Odosielanie správ so žiadosťou o pomoc**: Nastavenie zariadenia tak, aby trojnásobným stlačením vypínacieho tlačidla odosielalo správy so žiadosťou o pomoc. Príjemcom môžete tiež posielať zvukové nahrávky spolu so správou. Viac informácií nájdete v časti [Odosielanie](#page-115-0)  [správ so žiadosťou o pomoc](#page-115-0).
- **Spravovať hlavné kontakty**: Pridanie alebo úprava príjemcov správ so žiadosťou o pomoc.

#### **Príslušenstvo**

Zmena nastavení príslušenstva.

Na obrazovke s nastaveniami ťuknite na položku **Príslušenstvo**.

- **Zvuk pripojenia k doku**: Nastavenie prehratia zvukového signálu po pripojení zariadenia k stolnému doku alebo po jeho vybratí z doku.
- **Zvukový výstup**: Výber formátu zvukového výstupu pri pripojení zariadenia k zariadeniam HDMI. Niektoré zariadenia nemusia podporovať nastavenie priestorového zvuku.

### **Šetrenie energie**

Aktivácia režimu šetrenia energie a zmena jeho nastavení. Viac informácií nájdete v časti [Šetrenie](#page-48-0)  [energie](#page-48-0).

Na obrazovke s nastaveniami ťuknite na možnosť **Šetrenie energie**.

- **Režim šetrenia energie**: Aktivácia režimu šetrenia energie a zmena jeho nastavení.
- **Režim extrémneho šetrenia energie**: Predĺženie úsporného režimu a zníženie spotreby batérie zobrazením jednoduchšieho usporiadania a povolením obmedzeného prístupu k aplikácii.

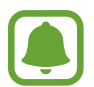

Odhadovaná maximálna pohotovostná doba je doba, počas ktorej sa batéria úplne vybije, keď sa zariadenie nepoužíva. Pohotovostná doba sa môže líšiť v závislosti od nastavení zariadenia a prevádzkových podmienok.

- **Rých. nabíjanie**: Nastavenie zariadenia na používanie funkcie rýchleho nabíjania. Viac informácií nájdete v časti [Rýchle nabíjanie](#page-17-0).
- **Zobraziť % nabitie batérie**: Zariadenie nastaviť tak, aby na stavovom riadku zobrazovalo percento zostávajúceho nabitia batérie.

#### **Ukladací priestor**

Zobrazenie informácií o pamäti zariadenia.

Na obrazovke s nastaveniami ťuknite na **Ukladací priestor**.

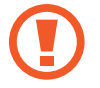

Formátovaním pamäťovej karty sa z karty natrvalo odstránia všetky dáta.

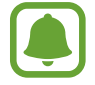

Skutočná dostupná kapacita internej pamäte je nižšia, než udávaná kapacita, pretože časť pamäte zaberá operačný systém a predvolené aplikácie. Dostupná kapacita sa môže po aktualizácií zariadenia zmeniť.

### **Zabezpečenie**

Zmena nastavení zabezpečenia zariadenia a karty SIM alebo USIM.

Na obrazovke s nastaveniami ťuknite na položku **Zabezpečenie**.

- **Správcovia zariadenia**: Zobrazenie nainštalovaných správcov zariadenia. Správcom zariadenia môžete povoliť použiť nové pravidlá používania zariadenia.
- **Neznáme zdroje**: Nastavenie zariadenia tak, aby umožňovalo inštalovať aplikácie z neznámych zdrojov.
- **Overenie aplikácií**: Nastavenie zariadenia tak, aby umožnilo pred nainštalovaním aplikácií zistiť, či ich obsah nie je škodlivý.
- **Šifrovať zariadenie**: Nastavenie hesla na šifrovanie dát uložených v zariadení. Toto heslo je potrebné zadať pri každom zapnutí zariadenia.

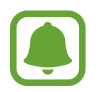

Šifrovanie údajov môže trvať viac ako jednu hodinu. Pred šifrovaním údajov pripojte nabíjačku, aby sa batéria úplne nabila, a neodpájajte ju, kým šifrovanie údajov neskončí.

• **Šifrovať externú kartu SD**: Nastavenie zariadenia tak, aby zašifrovalo súbory na pamäťovej karte.

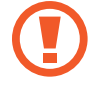

Ak je toto nastavenie povolené a v zariadení obnovíte nastavenia výrobcu, zariadenie nebude môcť prečítať zašifrované súbory. Pred resetovaním zariadenia vypnite toto nastavenie.

- **Diaľkové ovládače**: Nastavenie zariadenia tak, aby povolilo ovládanie strateného alebo odcudzeného zariadenia na diaľku prostredníctvom internetu. Ak chcete používať túto funkciu, musíte sa prihlásiť do konta Samsung.
- **Upoz. na zmenu karty SIM**: Aktivácia funkcie Hľadať môj mobil, pomocou ktorej môžete vyhľadať svoje stratené alebo ukradnuté zariadenie.
- **Prejsť na webovú lokalitu**: Prístup na webovú lokalitu Hľadať môj mobil [\(findmymobile.samsung.com\)](http://findmymobile.samsung.com). Pomocou webovej stránky Find my mobile môžete sledovať a ovládať svoje stratené alebo odcudzené zariadenie.
- **Reaktivačný zámok**: Nastavenie zariadenia tak, aby si po resetovaní vyžadovalo vaše konto Samsung, aby sa cudzím osobám znemožnilo zariadenie aktivovať.
- **Nastaviť uzamknutie karty SIM**: Zmena nastavení zamknutia karty SIM.
- **Nastaviť heslá ako viditeľné**: Nastavenie zariadenia na zobrazovanie hesiel pri zadávaní.
- **Aktual. politiky zabezp.**: Nastavenie zariadenia na vyhľadávanie a preberanie aktualizácií zabezpečenia.
- **Odosielať bezpečnostné výkazy**: Nastavenie zariadenia na automatické odosielanie správ o zabezpečení spoločnosti Samsung.
- **Typ úložného priestoru**: Nastavenie typu ukladacieho priestoru pre súbory s povereniami.
- **Dôveryhodné poverenia**: Používanie certifikátov a poverení na zaistenie bezpečného používania rôznych aplikácií.
- **Inštal. z ukl. priest. zariad.**: Inštalácia zašifrovaných certifikátov uložených vo vnútornej pamäti.
- **Vymazať poverenia**: Vymazanie obsahu poverení zo zariadenia a resetovanie hesla.

#### **Pomocník**

Zobrazenie informácií pomocníka vám umožní zistiť, ako používať zariadenie a aplikácie alebo nakonfigurovať dôležité nastavenia.

Na obrazovke s nastaveniami ťuknite na **Pomocník**.

#### **Informácie o zariadení**

Prístup k informáciám o zariadení, úprava názvu zariadenia alebo aktualizácia softvéru zaradenia. Na obrazovke s nastaveniami ťuknite na **Informácie o zariadení**.

# **APLIKÁCIE**

### **Správca aplikácií**

Zobrazenie a správa aplikácií v zariadení. Na obrazovke s nastaveniami ťuknite na položku **Správca aplikácií**.

#### **Predvolené aplikácie**

Výber predvoleného nastavenia pri použití aplikácií. Na obrazovke s nastaveniami ťuknite na položku **Predvolené aplikácie**.

#### **Nastavenia aplikácií**

Prispôsobenie nastavení aplikácií.

Na obrazovke s nastaveniami ťuknite na položku **Nastavenia aplikácií**.

# **Zjednodušenie ovládania**

# <span id="page-175-0"></span>**Informácie o zjednodušení ovládania**

Zlepšenie zjednodušenia ovládania pomocou funkcií, ktoré používateľom so zhoršeným zrakom, sluchom alebo zníženou zručnosťou uľahčujú používanie zariadenia.

Na obrazovke Všetky aplikácie postupne ťuknite na položky **Nastavenia** → **Zjednodušenie ovládania**.

## **Používanie tlačidla Domov na otváranie ponúk zjednodušenia ovládania**

Nasledovné ponuky zjednodušenia ovládania sa vám sprístupnia, keď rýchlo stlačíte tlačidlo Domov tri krát.

- Zjednodušenie ovládania
- TalkBack
- Negatívne farby
- Interakčné ovládanie

Na obrazovke Všetky aplikácie postupne ťuknite na položky **Nastavenia** → **Zjednodušenie ovládania** → **Priamy prístup** a potom túto funkciu aktivujte ťuknutím na prepínač **Priamy prístup**. Potom vyberte ponuku Zjednodušenie ovládania, ktorá sa má zobraziť, keď trikrát rýchlo stlačíte tlačidlo Domov.

# **Hlasová spätná väzba (TalkBack)**

#### **Aktivovanie aplikácie TalkBack**

Keď aktivujete aplikáciu TalkBack, zariadenie prečíta text na obrazovke alebo text zvolenej funkcie nahlas.

- 1 Na obrazovke Všetky aplikácie ťuknite na položky **Nastavenia** <sup>→</sup> **Zjednodušenie ovládania** → **Zrak** → **TalkBack**.
- 2 Ťuknutím na prepínač **TalkBack** zapnite túto funkciu.

3 Ťuknite na tlačidlo **OK**. Zariadenie spustí hlasovú spätnú väzbu.

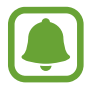

Niektoré funkcie nie sú počas používania aplikácie TalkBack dostupné.

#### **Deaktivácia funkcie TalkBack**

- 1 Na obrazovke Všetky aplikácie ťuknite na položky **Nastavenia** <sup>→</sup> **Zjednodušenie ovládania** → **Zrak** → **TalkBack**.
- 2 Ťuknite na prepínač **TalkBack** a potom dvakrát rýchle ťuknite na ľubovoľné miesto na obrazovke.
- 3 Ťuknite na prepínač **OK** a potom dvakrát rýchle ťuknite na ľubovoľné miesto na obrazovke. Zariadenie zastaví hlasovú spätnú väzbu.

### **Ovládanie obrazovky pohybmi prstov**

Displej môžete ovládať pomocou rôznych gest prstov pri používaní aplikácie TalkBack.

- Preskúmanie obrazovky: Umiestnite prst na obrazovku a jeho posúvaním preskúmate obrazovku. Vyberte a podržte položku a potom zariadenie prečíta túto položku nahlas. Keď prst uvoľníte, položka pod prstom bude vybraná.
- Výber položiek: Položku vyberte ťuknutím na ňu. Alebo položku vyberte a podržte pri prieskume displeja a potom prst odtiahnite.
- Otvorenie vybranej položky: Pri hlasnom čítaní vybraných položiek prst odtiahnite od položky, keď počujete položku, ktorú požadujete. Potom dvakrát rýchlo ťuknite na ľubovoľné miesto na displeji.
- Výber predchádzajúcej položky: Na displeji rýchlo potiahnite jedným prstom smerom nahor alebo doľava.
- Výber ďalšej položky: Na displeji rýchlo potiahnite jedným prstom smerom nadol alebo doprava.
- Listovanie v zoznamoch: Dvoma prstami potiahnite hore alebo dole.
- Návrat na predchádzajúcu stranu: Dvoma prstami potiahnite smerom doprava.
- Návrat na predchádzajúcu stranu: Dvoma prstami potiahnite smerom doľava.
- Odomknutie displeja: V rámci oblasti na odomknutie displeja dvoma prstami potiahnite v ľubovoľnom smere.
- Otvorenie panela oznámení: Dvoma prstami potiahnite hornú časť displeja smerom dole.
- Otvorenie panela rýchlych nastavení: Tromi prstami potiahnite hornú časť obrazovky smerom dole.

Nastavenia pohybov prstov pre funkciu TalkBack môžete nakonfigurovať v položke **Správa gest**. Viac informácií nájdete v časti [Konfigurácia nastavení gest prstov](#page-177-0).

### <span id="page-177-0"></span>**Konfigurácia nastavení gest prstov**

Počas používania funkcie TalkBack môžete prstami vykonávať rôzne akcie, ako napr. návrat na predchádzajúcu obrazovku, otvorenie Domovskej obrazovky a iné. Gestá prstov nakonfigurujte pred ich používaním.

#### **Konfigurácia nastavení vertikálnych pohybov**

Môžete použiť dvojdielne vertikálne gestá potiahnutím prsta zo spodnej časti obrazovky smerom nahor alebo nadol, alebo naopak.

Na obrazovke Všetky aplikácie postupne ťuknite na položky **Nastavenia** → **Zjednodušenie ovládania** → **Zrak** → **TalkBack** → **Nastavenia** → **Správa gest** → **Gestá s dvoma vertikálnymi pohybmi**. Potom vyberte jednu z nasledujúcich funkcií:

- **Prejdite na prvú alebo poslednú položku na obrazovke**: Keď prst potiahnete po displeji smerom hore a potom dole, vybraná bude prvá položka v hornej časti displeja. Keď prst potiahnete po displeji smerom dole a potom hore, vybraná bude posledná položka na spodku displeja.
- **Prepínajte medzi možnosťami podrobnosti čítania**: Keď prst potiahnete po displeji smerom hore a potom dole, položka čítania sa zmení. Položka čítania sa zmení na stranu, odsek, riadok, slovo, znak a predvolené nastavenie. Keď prst potiahnete po displeji smerom dole a potom hore, položky čítania sa zmenia v opačnom poradí.

#### **Konfigurácia nastavení gest klávesových skratiek**

Gestá klávesových skratiek môžete zmeniť alebo k prázdnym klávesovým skratkám priradiť funkcie.

Na obrazovke Všetky aplikácie postupne ťuknite na položky **Nastavenia** → **Zjednodušenie ovládania** → **Zrak** → **TalkBack** → **Nastavenia** → **Správa gest**. Vyberte pohyb a potom mu priraďte funkciu.

#### **Pozastavenie aplikácie TalkBack**

Globálne kontextové možnosti otvoríte nepretržitým potiahnutím prsta po obrazovke smerom dole a potom doprava. Keď zvolíte možnosť **Pozastaviť spätnú väzbu** v ľavej hornej časti obrazovky, aplikácia TalkBack sa pozastaví.

#### **Pridávanie a spravovanie menoviek snímok**

K obrázkom na displeji môžete priradiť štítky. Zariadenie číta nahlas štítky, keď sú obrázky vybrané. Neoznačeným snímkam sa štítky priraďujú pomocou miestnych kontextových možností.

Miestne kontextové možnosti otvoríte nepretržitým potiahnutím prsta po obrazovke smerom hore a potom doprava. Ťuknite na obrazovku a podržte ju a potom okolo ponuky prstom nakreslite kruh, čím preskúmate možnosti. Keď počujete príkaz Pridať ponuku Štítok, odtiahnite prst a pridajte štítky.

Na obrazovke Všetky aplikácie postupne ťuknite na položky **Nastavenia** → **Zjednodušenie ovládania** → **Zrak** → **TalkBack** → **Nastavenia** → **Spravovať vlastné menovky**.

#### **Konfigurácia nastavení aplikácie TalkBack**

Nakonfigurujte si nastavenia aplikácie TalkBack pre Vaše pohodlie.

Na obrazovke Všetky aplikácie postupne ťuknite na položky **Nastavenia** → **Zjednodušenie ovládania** → **Zrak** → **TalkBack** → **Nastavenia**.

- **Hlasitosť reči**: Nastavenie úrovne hlasitosti hovorenej odozvy.
- **Meniť výšku hlasu**: Nastavenie zariadenia tak, aby nahlas čítalo text pri nízkom rozstupe po jeho zadaní pomocou klávesnice.
- **Zvuky klávesnice**: Zariadenie nastaviť tak, že pri ťuknutí na medzerník nahlas prečíta text, ktorý ste zadali pomocou klávesnice.
- **Reč pri vyp. obrazovke**: Nastavenie zariadenia tak, aby poskytovalo hovorenú odozvu, keď je obrazovka vypnutá.
- **Používať senzor blízkosti**: Nastavenie zariadenia tak, aby prerušilo hovorenú odozvu, keď položíte ruku nad snímač na vrchu zariadenia.
- **Zatrasením spustiť nepretržité čítanie**: Nastavenie zariadenia tak, aby nahlas čítalo text na displeji, keď zariadením potrasiete. Môžete si vybrať z rôznych možností intenzity trasenia.
- **Oznámiť ID volajúceho**: Nastavenie zariadenie tak, aby nahlas prečítalo meno volajúcej osoby počas prichádzajúceho hovoru.
- **Vibračná odozva**: Nastavenie zariadenia na vibrovanie pri skúmaní displeja.
- **Zvuková odozva**: Nastavenie zariadenia tak, aby prehralo zvuk pri kontrole obrazovky, ako pohyb po obrazovke a iné.
- **Zamerať sa na zvuk hovoru**: Nastavenie zariadenia tak, aby znížilo hlasitosť média, keď zariadenie číta položku nahlas.
- **Hlasitosť zvuku**: Nastaviť hlasitosť zvuku, ktorý sa prehrá pri jeho ovládaní dotykom na displej. Táto funkcia je dostupná, keď je vybratá funkcia **Zvuková odozva**.
- **Preskúmanie dotykom**: Nastavenie zariadenia tak, aby nahlas čítalo položky pod prstom.
- **Automatické posúvanie v zoznamoch**: Nastavenie zariadenia tak, aby automaticky prechádzalo zvyšok zoznamu mimo displeja a aby čítalo položky nahlas.
- **Výber jedným klepnutím**: Nastavenie zariadenia na výber položky jedným ťuknutím.
- **Spustiť návod na použív. funkcie Explore by touch**: Prezeranie príručky o použití funkcie Explore by touch.
- **Správa gest**: Priradenie funkcií a úkonov pomocou gest prstov. Viac informácií nájdete v časti [Konfigurácia nastavení gest prstov](#page-177-0).
- **Spravovať vlastné menovky**: Zobraziť štítky, ktoré ste pridali.
- **Obnoviť z pozastavenia**: Výber spôsobu obnovenia hovorenej odozvy pri pozastavenej aplikácii TalkBack.
- **Nastavenia vývojára**: Nastavenie možností pre vývoj aplikácie.

#### **Používanie zariadenia s vypnutou obrazovkou**

Zariadenie nastavte tak, aby sa displej vždy vypol na udržanie jeho obsahu v tajnosti. Displej sa nezapne po stlačení externého tlačidla Domov, ani keď na displej ťuknete. Aktuálne aktivované funkcie sa nezapnú, keď je displej vypnutý.

Na obrazovke Všetky aplikácie postupne ťuknite na položky **Nastavenia** → **Zjednodušenie ovládania** → **Zrak**, potom začiarknite políčko **Tmavá obrazovka**. Túto funkciu môžete zapnúť alebo vypnúť tak, že dvakrát stlačíte vypínacie tlačidlo.
# **Čítanie hesla nahlas**

Nastavenie zariadenia tak, aby pri zapnutej aplikácii TalkBack čítalo zadané heslo nahlas.

Na obrazovke Všetky aplikácie postupne ťuknite na položky **Nastavenia** → **Zjednodušenie ovládania** → **Zrak**, potom začiarknite políčko **Hovoriť heslá**.

# **Nastavenie funkcie prevodu textu na reč**

Zmena nastavení funkcie prevodu textu na reč používanej pri zapnutej aplikácii TalkBack, ako napr. jazyky, rýchlosť a iné.

Na obrazovke Všetky aplikácie postupne ťuknite na položky **Nastavenia** → **Zjednodušenie ovládania** → **Zrak** → **Možn. prev. textu na reč** a použite nasledujúce funkcie:

- **Nástroj Samsung na prevod textu na reč** / **Google nástroj prevodu textu na reč**: Výber funkcie nástroja prevodu textu na reč.
- **Rýchlosť reči**: Výber rýchlosti funkcie prevodu textu na reč.
- **Vypočuť príklad**: Prehranie ukážky hovoreného textu. Ak zariadenie nemôže nahlas prečítať príklady, ťuknite na položku **→ Inštalovať hlasové údaje** a prevezmite a nainštalujte hlasové dáta pre funkciu prevodu textu na reč.
- **Stav predvoleného jazyka**: Zobrazenie stavu aktuálneho jazyka nastaveného pre funkciu prevodu textu na reč.

### **Zadávanie textu pomocou klávesnice**

Ak chcete zobraziť klávesnicu, ťuknite na textové pole a potom dvakrát rýchlo ťuknite na ľubovoľné miesto na obrazovke.

Keď sa prstom dotknete klávesnice, zariadenie nahlas prečíta znaky na tlačidlách pod Vašim prstom. Keď začujete hľadaný znak, uvoľnením prsta ho zvolíte. Znak je potvrdený a zariadenie prečíta text nahlas.

Ak funkcia **Rýchly tlačidlový vstup** nie je zapnutá, prst odtiahnite zo znaku, ktorý chcete zadať a dvakrát rýchlo ťuknite kamkoľvek na obrazovku. Keď chcete aktivovať funkciu rýchleho tlačidlového vstupu, na obrazovke Všetky aplikácie postupne ťuknite na položky **Nastavenia** → **Zjednodušenie ovládania** → **Zrak**, potom zaškrtnite políčko **Rýchly tlačidlový vstup**.

### **Zadávanie ďalších znakov**

Ak chcete získať prístup k ďalším dostupným klávesom so znakmi, ťuknite na príslušný kláves na klávesnici a podržte ho. Nad klávesom sa zobrazí kontextové okno s dostupnými znakmi. Ak chcete vybrať znak, prstom ťahajte po displeji, kým nebudete počuť znak, ktorý požadujete, a potom prst odtiahnite.

# **Zrak**

### **Zmena veľkosti písma**

Túto funkciu použite pri zmene veľkosti písma. Nastavenie veľkosti písma na možnosť **Obrovské** nemusí byť pri niektorých aplikáciách dostupné.

Na obrazovke Všetky aplikácie postupne ťuknite na položky **Nastavenia** → **Zjednodušenie ovládania** → **Zrak** → **Veľkosť písma**.

# **Zväčšovanie obrazovky**

Pomocou tejto funkcie zväčšíte obrazovku a priblížite konkrétnu oblasť.

Na obrazovke Všetky aplikácie postupne ťuknite na položky **Nastavenia** → **Zjednodušenie ovládania** → **Zrak** → **Zväčšovacie gestá** a potom ťuknutím na prepínač **Zväčšovacie gestá** túto funkciu aktivujte.

- Zväčšenie a zmenšenie: Trikrát rýchlo ťuknite na obrazovku, čím si priblížite konkrétnu oblasť. Ak sa chcete vrátiť do štandardného zobrazenie, trikrát rýchle ťuknite na obrazovku.
- Preskúmanie displeja rolovaním: Použitím dvoch prstov sa pohybujte po zväčšenej obrazovke.
- Nastavenie pomeru zväčšenia: Dvoma alebo viacerými prstami potiahnite po zväčšenej obrazovke alebo ich odtiahnite od seba.

Obrazovku môžete tiež dočasne zväčšiť trojnásobným ťuknutím na obrazovku a podržaním prsta na nej. Prst podržte na obrazovke a posúvaním obrazovku preskúmajte. Odtiahnutím prsta sa vrátite do normálneho zobrazenia.

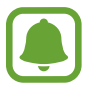

- Klávesnice na obrazovke nie je možné zväčšiť.
- Keď je táto funkcia aktivovaná, funkčnosť niektorých aplikácií, ako napríklad **Telefón** a **Kalkulačka** môže byť ovplyvnená.

# **Zväčšenie po priblížení**

Táto funkcia umožňuje zväčšiť obsah, ktorý je zobrazený na displeji tak, že perom potiahnete ponad tento obsah.

Na obrazovke Všetky aplikácie postupne ťuknite na položky **Nastavenia** → **Zjednodušenie ovládania** → **Zrak** → **Zväčšenie po priblížení** a potom ťuknutím na prepínač **Zväčšenie po priblížení** túto funkciu aktivujte.

Ak chcete zmeniť nastavenia zväčšovacieho skla, lištu percenta zväčšenia potiahnite doľava alebo doprava alebo ťuknite na možnosť **Veľkosť lupy**.

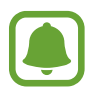

Keď je táto funkcia zapnutá, nebudete môcť používať niektoré ďalšie funkcie, ako napríklad Air Command, Air View, priamy vstup pera a TalkBack.

# **Nastavenie pripomenutí oznámení**

Používajte túto funkciu na upozornenie ohľadom oznámení, ktoré ste neskontrolovali v danom intervale.

Na obrazovke Všetky aplikácie postupne ťuknite na položky **Nastavenia** → **Zjednodušenie ovládania** → **Zrak** → **Pripomenutie oznámenia**, potom túto funkciu aktivujte ťuknutím na prepínač **Pripomenutie oznámenia**.

Ak chcete nastaviť interval medzi záznamami, ťuknite na položku **Interval pripomínania**.

# **Obrátenie farieb displeja**

Túto funkciu použite na zlepšenie viditeľnosti obrazovky a na pomoc užívateľom ľahšie rozpoznať text na obrazovke.

Na obrazovke Všetky aplikácie postupne ťuknite na položky **Nastavenia** → **Zjednodušenie ovládania** → **Zrak**, potom zaškrtnite políčko **Negatívne farby**.

# **Nastavenie farieb**

Táto funkcia umožňuje nastaviť zobrazenie farieb na obrazovke, ak máte problémy s rozlišovaním farieb. Zariadenie zmení farby na viac rozoznateľné.

Na obrazovke Všetky aplikácie postupne ťuknite na položky **Nastavenia** → **Zjednodušenie ovládania** → **Zrak** → **Nastavenie farieb** a potom ťuknutím na prepínač **Nastavenie farieb** túto funkciu aktivujte. Proces nastavenia farieb vykonajte podľa pokynov zobrazených na obrazovke.

# **Sluch**

# **Nastavenie oznamovania blesku**

Nastavenie blesku tak, aby blikal, keď máte prichádzajúci hovor, novú správu alebo oznámenie. Na obrazovke Všetky aplikácie postupne ťuknite na položky **Nastavenia** → **Zjednodušenie ovládania** → **Sluch**, potom zaškrtnite políčko **Oznámenie bleskom**.

# **Vypnúť všetky zvuky**

Nastavenie zariadenia na stlmenie všetkých zvukov zariadenia, ako napr. zvuky médií vrátane hlas volajúceho počas hovoru.

Na obrazovke Všetky aplikácie postupne ťuknite na položky **Nastavenia** → **Zjednodušenie ovládania** → **Sluch**, potom zaškrtnite políčko **Vypnúť všetky zvuky**.

### **Nastavenia titulkov**

Na obrazovke Všetky aplikácie postupne ťuknite na položky **Nastavenia** → **Zjednodušenie ovládania** → **Sluch** → **Titulky Samsung (CC)** alebo **Titulky Google (CC)** a potom túto funkciu aktivujte ťuknutím na prepínač **Titulky Samsung (CC)** alebo **Titulky Google (CC)**. Vyberte možnosť konfigurácie nastavení titulkov.

# **Nastavenie vyváženia zvuku**

Nastavenie zariadenia tak, aby upravilo vyváženie zvuku pri používaní duálnej náhlavnej súpravy.

- 1 Náhlavnú súpravu pripojte k zariadeniu a noste ju.
- 2 Na obrazovke Všetky aplikácie ťuknite na **Nastavenia** <sup>→</sup> **Zjednodušenie ovládania** <sup>→</sup> **Sluch** → **Vyváženie zvuku**.
- $3$  Potiahnutím panelu nastavenia doľava alebo doprava upravíte vyváženosť zvuku, potom ťuknite na tlačidlo **Nastaviť**.

### **Mono zvuk**

Monofónny výstup spája stereofónny zvuk do jedného signálu, ktorý sa prehráva vo všetkých reproduktoroch náhlavnej súpravy. Túto funkciu používajte, ak máte zhoršený sluch alebo ak je pohodlnejšie používať jedno slúchadlo.

Na obrazovke Všetky aplikácie postupne ťuknite na položky **Nastavenia** → **Zjednodušenie ovládania** → **Sluch**, potom zaškrtnite políčko **Mono zvuk**.

# **Detektory zvuku**

Nastavenie zariadenia tak, aby vibrovalo pri zazvonení zvončeka pri dverách alebo plači dieťaťa.

### **Detektor detského plaču**

- 1 Na obrazovke Všetky aplikácie postupne ťuknite na položky **Nastavenia** <sup>→</sup> **Zjednodušenie ovládania** → **Sluch** → **Detektory zvuku** → **Detektor detského plaču** a potom ho aktivujte ťuknutím na tento prepínač.
- 2 Prečítajte si informácie na obrazovke a ťuknite na položku **OK** <sup>→</sup> **OK**.
- $3$  Ak chcete začať používať detektor detského plaču, ťuknite na  $\blacktriangleright$ . Zariadenie bude vibrovať, keď zistí zvuk, a do denníka sa uloží záznam upozornenia.

### **Detektor domov. zvončeka**

- 1 Na obrazovke Všetky aplikácie postupne ťuknite na položky **Nastavenia** <sup>→</sup> **Zjednodušenie ovládania** → **Sluch** → **Detektory zvuku** → **Detektor domov. zvončeka** a potom ho aktivujte ťuknutím na tento prepínač.
- 2 Prečítajte si informácie na obrazovke a ťuknite na položku **OK** <sup>→</sup> **OK**.
- $3$  Ak chcete zaznamenať zvonček pri dverách, ťuknite na  $\bullet$ . Po skončení ťuknite na tlačidlo **Ďalej**.
- $4$  Ťuknutím na položku $\triangleright$  a zazvonením zvončeka pri dverách skontrolujte, či sa správne zaznamenal. Keď zariadenie zistí zvuk zvončeka pri dverách, ťuknite na **OK**. Ak chcete zmeniť zvuk zvončeka pri dverách, ťuknite na položky → **Zmeniť zvuk domového zvončeka**.

Po nastavení detektora zvončeka pri dverách ho začnite používať ťuknutím na položku. Zariadenie bude vibrovať pri zistení zvuku zvončeka pri dverách.

### **Zmena nastavení upozornenia**

Ťuknite na položky → **Nastavenia** a použite nasledujúce možnosti:

- **Intenzita vibrovania**: Úprava intenzity vibračného oznámenia.
- **Vibrácie**: Zmena vzoru vibrovania.
- **Oznámenie bleskom**: Blesk nastavte na blikania pri zistení zvuku.

# **Automatický hmatový režim**

Keď je aktivovaná funkcia automatického hmatania, zariadenie bude vibrovať so zvukom pri prehrávaní hudby, sledovaní videosúborov alebo hraní hier. Vibrovať bude aj pri ťuknutí na tlačidlá v podporovaných aplikáciách.

Na obrazovke Všetky aplikácie postupne ťuknite na položky **Nastavenia** → **Zjednodušenie ovládania** → **Sluch**, potom začiarknite políčko **Automatický hmatový režim**.

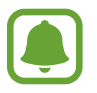

Niektoré aplikácie nemusia túto funkciu podporovať.

# **Zručnosť a interakcia**

# **Asistenčné menu**

### **Zobrazenie ikony pomocného odkazu**

Nastavenie zariadenia tak, aby sa pre prístup k aplikáciám, funkciám alebo nastaveniam zobrazila ikona pomocnej klávesovej skratky. Zariadenie môžete ľahko ovládať ťuknutím na asistenčné ponuky v rámci príslušnej ikony.

- 1 Na obrazovke Všetky aplikácie postupne ťuknite na položky **Nastavenia** <sup>→</sup> **Zjednodušenie ovládania** → **Zručnosť a interakcia** → **Asistenčné menu**.
- 2 Ťuknutím na prepínač **Asistenčné menu** aktivujte túto funkciu, alebo ťuknutím na tlačidlo **OK** zapnite režim jedným ťuknutím.

Ikona pomocného odkazu sa na obrazovke zobrazí vpravo dole.

3 Ťuknutím na položku **Dominantná ruka** presuniete ikonu pomocného odkazu na vhodnejšie miesto.

### **Prístup k pomocným ponukám**

Ikona pomocného odkazu sa zobrazuje ako plávajúca ikona, čím umožňuje ľahký prístup k pomocným ponukám z ľubovoľnej obrazovky.

Keď na ikonu pomocnej klávesovej skratky ťuknete, ikona sa mierne zväčší a zobrazia sa na nej pomocné ponuky. Ťuknite na ikonu hore alebo dole, čím ju presuniete na ďalšie panely alebo prstom potiahnite po displeji hore alebo dole a vyberte ďalšie ponuky.

### **Používanie kurzora**

V pomocných možnostiach ťuknite na položku **Kurzor**. Displej môžete ovládať malými pohybmi prstov na dotykovej ploche. Kurzor presuňte pohybom prsta na dotykovej ploche. Ak chcete vybrať položku, na ktorej je kurzor, ťuknite na displej.

Použite nasledujúce možnosti:

- $\cdot \ll / \gg$ : Vyberte položku alebo rolujte doľava alebo doprava na obrazovke.
- $\triangle$  / $\vee$ : Prechádzajte nahor alebo nadol po obrazovke.
- $\cdot$   $\cdot$   $\cdot$   $\cdot$  Premiestnite oblast' dotyku na iné umiestnenie.
- $\cdot$   $\Theta$  : Zväčšenie oblasti s umiestneným kurzorom.
- $\cdot$   $\times$  : Zatvorte oblast' dotyku.

Ak chcete zmeniť nastavenia kurzora, na obrazovke Všetky aplikácie postupne ťuknite na položky **Nastavenia** → **Zjednodušenie ovládania** → **Zručnosť a interakcia** → **Asistenčné menu**. Potom nastavenia upravte v ponuke **NAST. DOTYK. PODĽA KURZORA**.

### **Používanie rozšírených pomocných možností**

Nastavenie zariadenia tak, aby sa pri vybraných aplikáciách zobrazili rozšírené pomocné ponuky. Na obrazovke Všetky aplikácie postupne ťuknite na položky **Nastavenia** → **Zjednodušenie ovládania** → **Zručnosť a interakcia** → **Asistenčné menu** → **Asistent plus**, ťuknutím na prepínač **Asistent plus** aktivujte túto funkciu a potom vyberte aplikácie.

# **Zapnutie obrazovky pomocou funkcie ovládania gestami**

Funkcia ovládania gestami sa používa na zapnutie obrazovky pohybom ruky ponad snímač v hornej časti zariadenia. Displej môžete zapnúť bez nutnosti stlačiť tlačidlo. Keď používate túto funkciu, zariadenie položte na rovný povrch alebo ho pevne držte, aby sa nepohybovalo.

Na obrazovke Všetky aplikácie postupne ťuknite na položky **Nastavenia** → **Zjednodušenie ovládania** → **Zručnosť a interakcia** → **Bezdotykové budenie** a potom ťuknutím na prepínač **Bezdotykové budenie** aktivujte túto funkciu.

### **Nastavenie možnosti ťuknutia a oneskoreného podržania**

Nastavenie doby rozpoznania podržania ťuknutia na obrazovku.

Na obrazovke Všetky aplikácie postupne ťuknite na položky **Nastavenia** → **Zjednodušenie ovládania** → **Zručnosť a interakcia** → **Oneskorenie ťuknutia a podržania** potom vyberte možnosť.

# **Ovládanie interakcií**

Aktiváciou režimu ovládania interakcie sa počas používania aplikácií obmedzia reakcie zariadenia na vstupy.

- 1 Na obrazovke Všetky aplikácie postupne ťuknite na položky **Nastavenia** <sup>→</sup> **Zjednodušenie ovládania** → **Zručnosť a interakcia** → **Ovládanie interakcií**.
- 2 Ťuknutím na prepínač **Ovládanie interakcií** zapnite túto funkciu.
- 3 Pri používaní aplikácie súčasne stlačte a podržte tlačidlá Domov a Zníženia hlasitosti.
- 4 Upravte veľkosť rámčeka alebo nakreslite čiaru okolo oblasti, ktorú chcete obmedziť.
- 5 Ťuknite na položku **Hot.**

Zariadenie zobrazí obmedzenú oblasť. Obmedzená oblasť nebude reagovať na dotyk a klávesy zariadenia budú zablokované.

Ak chcete režim ovládania interakcie deaktivovať, súčasne stlačte a podržte tlačidlá Domov a Zníženie hlasitosti.

# **Prijímanie alebo ukončenie hovorov**

Zmena spôsobu prijatia alebo ukončenia hovorov.

Na obrazovke Všetky aplikácie postupne ťuknite na položky **Nastavenia** → **Zjednodušenie ovládania** → **Prijímanie a ukončovanie hovorov**.

Vyberte požadovaný spôsob.

# **Použitie režimu jedného ťuknutia**

Keď zaznie alarm, alebo prichádza hovor, ťuknutím na tlačidlo (nie potiahnutím tlačidla) zastavíte alarm alebo prijmete hovor.

Na obrazovke Všetky aplikácie postupne ťuknite na položky **Nastavenia** → **Zjednodušenie ovládania** a potom začiarknite možnosť **Režim jedného ťuknutia**.

# **Správa nastavení zjednodušenia ovládania**

# **Uloženie nastavení zjednodušeného ovládania ako súboru**

Exportovanie aktuálnych nastavení zjednodušenia ovládania do súboru.

Na obrazovke Všetky aplikácie postupne ťuknite na položky **Nastavenia** → **Zjednodušenie ovládania** → **Spravov. zjedn. ovládania** → **Import/export**, vyberte možnosť exportu a potom ťuknite na tlačidlo **OK**.

# **Importovanie súboru s nastaveniami zjednodušeného ovládania**

Importujte súbor s nastaveniami zjednodušeného ovládania a aktualizujte momentálne nastavenia.

Na obrazovke Všetky aplikácie postupne ťuknite na položky **Nastavenia** → **Zjednodušenie ovládania** → **Spravov. zjedn. ovládania** → **Import/export**, potom vyberte možnosť importu. Vyberte súbor určený na import a potom postupne ťuknite na položky **Hotovo** → **OK**. Nastavenia zjednodušeného ovládania budú aktualizované podľa importovaného súboru.

# **Zdieľanie súborov s nastaveniami zjednodušeného ovládania**

Zdieľanie súborov s nastaveniami zjednodušeného ovládania e-mailom, prostredníctvom Wi-Fi Direct, Bluetooth a inými spôsobmi.

Na obrazovke Všetky aplikácie postupne ťuknite na položky **Nastavenia** → **Zjednodušenie ovládania** → **Spravov. zjedn. ovládania** → **Zdieľať cez**. Potom vyberte súbory s nastaveniami zjednodušeného ovládania a ťuknite na položku **Hotovo**. Vyberte spôsob zdieľania a pri zdieľaní súborov postupujte podľa inštrukcií na obrazovke.

# **Riešenie problémov**

Pred kontaktovaním servisného strediska spoločnosti Samsung skúste vyskúšať nasledujúce riešenia. Niektoré situácie nemusia platiť pre vaše zariadenie.

### **Pri zapnutí alebo používaní zariadenia sa zobrazí výzva na zadanie jedného z nasledujúcich kódov:**

- Heslo: Keď je aktívna funkcia uzamknutia zariadenia, musíte zadať heslo, ktoré ste nastavili pre zariadenie.
- PIN: Pri prvom použití zariadenia alebo keď je povolené vyžadovanie kódu PIN, musíte zadať kód PIN dodaný s kartou SIM alebo USIM. Túto funkciu možno vypnúť pomocou ponuky Uzamknúť kartu SIM.
- PUK: Karta SIM alebo USIM je zablokovaná, zvyčajne v dôsledku viacnásobného zadania nesprávneho kódu PIN. Musíte zadať kód PUK, ktorý ste dostali od svojho poskytovateľa služieb.
- PIN2: Keď prejdete do ponuky, ktorá vyžaduje zadanie kódu PIN2, musíte zadať kód PIN2 dodaný s kartou SIM alebo USIM. Pre viac informácií sa obráťte na svojho poskytovateľa služieb.

### **Zariadenie zobrazuje chybové správy týkajúce sa siete alebo služieb**

- Ak sa nachádzate v oblastiach so slabým signálom alebo zlým príjmom, môžete stratiť signál. Prejdite na iné miesto a skúste to znova. Počas prechádzania na iné miesto sa môžu opakovane zobrazovať chybové hlásenia.
- Bez predplatných služieb nie je možné používať niektoré možnosti. Pre viac informácií sa obráťte na svojho poskytovateľa služieb.

#### **Zariadenie sa nezapne**

- Keď je batéria úplne vybitá, zariadenie sa nezapne. Pred prvým zapnutím zariadenia batériu úplne nabite.
- Batéria nemusí byť správne vložená. Znova vložte batériu.
- Dôkladne očistite pozlátené kontakty a znova vložte batériu.

### **Dotykový displej reaguje pomaly alebo nesprávne**

- Ak na dotykový displej pripevníte ochranné prvky alebo voliteľné príslušenstvo, dotykový displej nemusí fungovať správne.
- Ak máte nasadené rukavice, dotykového displeja sa dotýkate špinavými rukami alebo na displej ťukáte ostrými predmetmi alebo končekmi prstov, dotykový displej nemusí fungovať.
- Vo vlhkých podmienkach alebo pri vystavení vode môže dôjsť k zlyhaniu funkcie dotykového displeja.
- Reštartujte zariadenie, aby sa odstránili dočasné softvérové chyby.
- Uistite sa, že softvér zariadenia je aktualizovaný na najnovšiu verziu.
- Ak je dotykový displej poškriabaný alebo poškodený, navštívte servisné stredisko spoločnosti Samsung.

### **Zariadenie nereaguje alebo sa v ňom zobrazujú závažné chyby**

Ak zariadenie prestane reagovať alebo sa zablokuje, na obnovenie jeho činnosti môže byť potrebné zavrieť aplikácie alebo znova vložiť batériu a zariadenie zapnúť. Ak zariadenie zamrzlo a nereaguje, podržte naraz stlačené vypínacie tlačidlo a tlačidlo zníženia hlasitosti dlhšie ako 7 sekúnd, čím sa zariadenie reštartuje.

Ak sa tým nedarí problém vyriešiť, vykonajte obnovu údajov od výrobcu. Na obrazovke Všetky aplikácie postupne ťuknite na položky **Nastavenia** → **Zálohovanie a resetovanie** → **Obnoviť údaje od výrobcu** → **Resetovať zariadenie** → **Vymazať všetko**. Pred obnovením údajov od výrobcu si nezabudnite vytvoriť záložné kópie všetkých dôležitých údajov uložených v zariadení. Ak sa problém neodstráni, obráťte sa na servisné stredisko spoločnosti Samsung.

### **Hovory sa neprepájajú**

- Uistite sa, že ste pripojení k správnej mobilnej sieti.
- Uistite sa, že ste pre volané telefónne číslo nenastavili blokovanie hovorov.
- Uistite sa, že ste pre telefónne číslo, z ktorého prichádza hovor, nenastavili blokovanie hovorov.

### **Druhá strana vás počas hovoru nepočuje**

- Uistite sa, že nezakrývate zabudovaný mikrofón.
- Uistite sa, že je mikrofón blízko vašich úst.
- Ak používate náhlavnú súpravu, skontrolujte, či je správne pripojená.

### **Počas hovoru počuť ozvenu**

Hlasitosť nastavte stlačením tlačidla hlasitosti alebo prejdite na iné miesto.

### **Mobilná sieť alebo internet sa často odpája alebo je slabá kvalita zvuku**

- Uistite sa, že nezakrývate vnútornú anténu zariadenia.
- Ak sa nachádzate v oblastiach so slabým signálom alebo zlým príjmom, môžete stratiť signál. Môžete mať problémy s pripojením kvôli problémom so základnou stanicou poskytovateľa služby. Prejdite na iné miesto a skúste to znova.
- Keď používate zariadenie počas pohybu, služby bezdrôtovej siete môžu byť deaktivované kvôli problémom so sieťou poskytovateľa služby.

### **Ikona batérie je prázdna**

Batéria je takmer vybitá. Nabite alebo vymeňte batériu.

### **Batéria sa nenabíja správne (platí pre nabíjačky schválené spoločnosťou Samsung)**

- Uistite sa, že je nabíjačka správne pripojená.
- Ak sú kontakty batérie znečistené, batéria sa nemusí nabiť správne alebo sa zariadenie môže vypnúť. Dôkladne očistite pozlátené kontakty a skúste znova nabiť batériu.
- Batérie v niektorých zariadeniach nemôže používateľ vymieňať sám. Batériu si môžete nechať vymeniť v servisnom stredisku spoločnosti Samsung.

### **Batéria sa vybíja rýchlejšie ako po zakúpení**

- Ak batériu vystavíte veľmi nízkym alebo vysokým teplotám, využiteľná kapacita nabitia sa môže znížiť.
- Spotreba energie batérie sa zvyšuje, ak používate funkcie správ alebo niektoré aplikácie, napríklad hry alebo internet.
- Batéria je spotrebný materiál a jej využiteľná kapacita sa bude časom zmenšovať.

### **Zariadenie je horúce na dotyk**

Ak v zariadení používate aplikácie, ktoré sú náročné na spotrebu energie, alebo aplikácie používate príliš dlho, zariadenie môže byť na dotyk horúce. Je to normálne a nemalo by to mať žiadny vplyv na životnosť ani výkon zariadenia.

### **Pri spúšťaní fotoaparátu/kamery sa zobrazujú chybové správy**

Vaše zariadenie musí mať na prevádzku aplikácie fotoaparátu dostatok dostupnej pamäte a dostatočne nabitú batériu. Ak sa pri spustení fotoaparátu zobrazujú chybové správy, vyskúšajte nasledujúce kroky:

- Nabite batériu alebo ju vymeňte za úplne nabitú.
- Uvoľnite pamäť presunutím súborov do počítača alebo odstránením súborov zo zariadenia.
- Reštartujte zariadenie. Ak máte s aplikáciou fotoaparátu/kamery problémy aj po vykonaní týchto krokov, obráťte sa na servisné stredisko spoločnosti Samsung.

### **Kvalita fotografií je nižšia ako v náhľade**

- Kvalita fotografií sa môže líšiť v závislosti od prostredia a použitej techniky fotografovania.
- Ak fotografie snímate v tmavých podmienkach, v noci alebo v interiéri, môže sa na snímke vyskytnúť šum alebo snímka môže byť rozostrená.

### **Pri otváraní multimediálnych súborov sa zobrazujú chybové hlásenia**

Ak sa pri otváraní multimediálnych súborov v zariadení zobrazujú chybové hlásenia alebo sa súbory neprehrajú, vyskúšajte nasledujúce kroky:

- Uvoľnite pamäť presunutím súborov do počítača alebo odstránením súborov zo zariadenia.
- Skontrolujte, či nie je hudobný súbor chránený systémom DRM (Digital Rights Managment). Ak je súbor chránený systémom DRM, uistite sa, že máte príslušnú licenciu alebo kľúč na prehranie súboru.
- Uistite sa, že toto zariadenie podporuje príslušné formáty súborov. Ak formát súboru nie je podporovaný, ako napríklad DivX alebo AC3, nainštalujte aplikáciu, ktorá tieto formáty podporuje. Ak chcete zistiť, ktoré formáty súborov vaše zariadenie podporuje, navštívte lokalitu [www.samsung.com](http://www.samsung.com).
- Zariadenie podporuje fotografie a videá zaznamenané týmto zariadením. Fotografie a videá zaznamenané inými zariadeniami nemusia fungovať správne.
- Zariadenie podporuje multimediálne súbory autorizované poskytovateľom sieťovej služby alebo poskytovateľmi dodatočných služieb. Určitý obsah z internetu, napríklad zvonenia, videá alebo tapety, nemusí fungovať správne.

### **Nie je možné nájsť iné zariadenie Bluetooth**

- Skontrolujte, či je vo vašom zariadení aktivovaná bezdrôtová funkcia Bluetooth.
- Uistite sa, že je bezdrôtová funkcia Bluetooth aktivovaná v zariadení, ku ktorému sa chcete pripojiť.
- Uistite sa, že sa vaše zariadenie a druhé zariadenie Bluetooth nachádzajú v maximálnom dosahu funkcie Bluetooth (10 m).

Ak pomocou týchto pokynov problém nevyriešite, obráťte sa na servisné stredisko spoločnosti Samsung.

### **Po prepojení zariadenia s počítačom sa pripojenie nevytvorí**

- Uistite sa, že USB kábel, ktorý používate, je kompatibilný s vaším zariadením.
- Skontrolujte, či je v počítači nainštalovaný správny ovládač a či je aktuálny.
- Ak používate systém Windows XP, uistite sa, že máte v počítači nainštalovaný balík Windows XP Service Pack 3 alebo novší.
- Uistite sa, že máte v počítači nainštalovanú aplikáciu Samsung Kies alebo Windows Media Player 10, alebo novšiu verziu.

### **Zariadenie nemôže nájsť vašu aktuálnu polohu**

Signál GPS môže byť na niektorých miestach, napríklad v interiéri, prerušovaný. Nastavte zariadenie tak, aby na vyhľadanie vašej aktuálnej polohy za týchto podmienok využívalo pripojenie Wi-Fi alebo mobilnú sieť.

### **Údaje uložené v zariadení sa stratili**

Vždy si vytvárajte záložné kópie všetkých dôležitých údajov uložených v zariadení. V opačnom prípade nemusí byť možné poškodené alebo stratené údaje obnoviť. Spoločnosť Samsung nezodpovedá za stratu akýchkoľvek údajov uložených v zariadení.

### **Okolo vonkajšej časti zariadenia je viditeľná malá medzera**

- Táto medzera vyplýva z použitého výrobného procesu a môžu sa vyskytnúť menšie pohyby a chvenia jednotlivých častí.
- Vzájomným pôsobením jednotlivých častí sa táto medzera môže časom mierne zväčšiť.

#### **Autorské práva**

Copyright © 2014 Samsung Electronics

Na túto príručku sa vzťahujú medzinárodné zákony o ochrane autorských práv.

Bez predchádzajúceho písomného súhlasu spoločnosti Samsung Electronics nemožno žiadnu časť tejto príručky reprodukovať, distribuovať, prekladať ani prenášať v žiadnej forme ani žiadnymi spôsobmi, či už elektronickými alebo mechanickými, vrátane fotokopírovania, nahrávania a ukladania v ľubovoľnom systéme na ukladanie a získavanie informácií.

#### **Ochranné známky**

- SAMSUNG a logo SAMSUNG sú registrované ochranné známky spoločnosti Samsung Electronics.
- $\cdot$  Bluetooth<sup>®</sup> je ochranná známka spoločnosti Bluetooth SIG, Inc. registrovaná na celom svete.
- Wi-Fi®, Wi-Fi Protected Setup™, Wi-Fi CERTIFIED Passpoint™, Wi-Fi Direct™, Wi-Fi CERTIFIED™, a logo Wi-Fi sú registrované ochranné známky aliancie Wi-Fi Alliance.
- Všetky ostatné ochranné známky a autorské práva sú vlastníctvom príslušných vlastníkov.